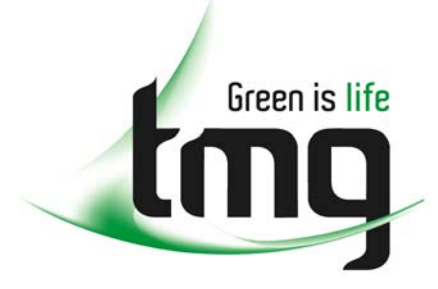

#### ABN 43 064 478 842

231 osborne avenue clayton south, vic 3169 PO box 1548, clayton south, vic 3169 t 03 9265 7400 f 03 9558 0875 freecall 1800 680 680 www.tmgtestequipment.com.au

## Test & **Measurement**

### Complimentary Reference Material

This PDF has been made available as a complimentary service for you to assist in evaluating this model for your testing requirements. S sales TMG offers a wide range of test equipment solutions, from renting short to long  $\triangleright$  rentals term, buying refurbished and purchasing new. Financing options, such as Financial Rental, and Leasing are also available on application. S calibration TMG will assist if you are unsure whether this model will suit your requirements.  $\bullet$  repair Call TMG if you need to organise repair and/or calibrate your unit. S disposal If you click on the "Click-to-Call" logo below, you can all us for FREE!

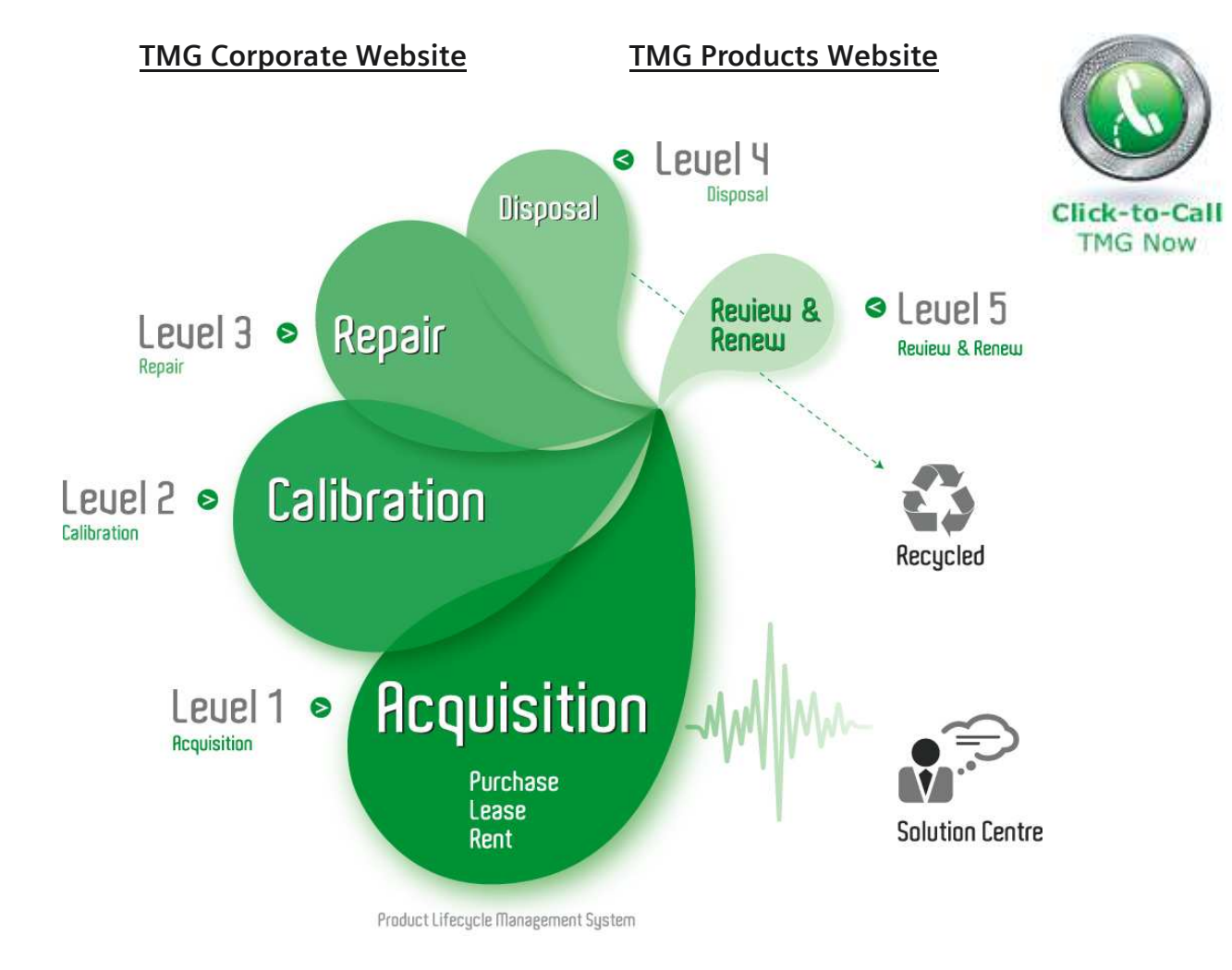

#### Disclaimer:

All trademarks appearing within this PDF are trademarks of their respective owners.

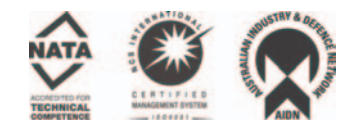

#### **WARNING**

*Death, serious injury, or fire hazard could result from improper connection of this instrument. Read and understand this manual before connecting this instrument. Follow all installation and operating instructions while using this instrument.*

*Connection of this instrument must be performed in compliance with the National Electrical Code (ANSI/NFPA 70-2002) of USA and any additional safety requirements applicable to your installation.*

*Installation, operation, and maintenance of this instrument must be performed by qualified personnel only. The National Electrical Code defines a qualified person as "one who has the skills and knowledge related to the construction and operation of the electrical equipment and installations, and who has received safety training on the hazards involved."*

*Qualified personnel who work on or near exposed energized electrical conductors must follow applicable safety related work practices and procedures including appropriate personal protective equipment in compliance with the Standard for Electrical Safety Requirements for Employee Workplaces (ANSI/NFPA 70E-2000) of USA and any additional workplace safety requirements applicable to your installation.*

# Power Platform®4300 TASKCard® PQLite

## USER'S GUIDE

Original Issue - September 15, 1995 Revision A - January 15, 1997

**Revision B - May 1, 2002**

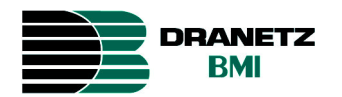

DRANETZ - BMI 1000 New Durham Road Edison, New Jersey 08818-4019

Part Number OM-4300-PQLITE

Published by Dranetz-BMI 1000 New Durham Road Edison, NJ 08818-4019 USA Telephone: 1-800-372-6832 or 732-287-3680 Fax: 732-248-1834 Web site: www.dranetz-bmi.com

Copyright © 1995, 1997, 2002 Dranetz-BMI All rights reserved.

*No part of this book may be reproduced, stored in a retrieval system, or transcribed in any form or by any means—electronic, mechanical, photocopying, recording, or otherwise—without prior written permission from the publisher, Dranetz-BMI, Edison, NJ 08818-4019.*

Printed in the United States of America.

#### P/N OM-4300-PQLITE Rev. B

#### **ADVERTENCIA**

Una conexión incorrecta de este instrumento puede producir la muerte, lesiones graves y riesgo de incendio. Lea y entienda este manual antes de conectar. Observe todas las instrucciones de instalación y operación durante el uso de este instrumento.

La conexión de este instrumento debe ser hecha de acuerdo con las normas del Código Eléctrico Nacional (ANSI/NFPA 70-2002) de EE. UU., además de cualquier otra norma de seguridad correspondiente a su establecimiento.

La instalación, operación y mantenimiento de este instrumento debe ser realizada por personal calificado solamente. El Código Eléctrico Nacional define a una persona calificada como "una que esté familiarizada con la construcción y operación del equipo y con los riesgos involucrados."

#### **AVERTISSEMENT**

Si l'instrument est mal connecté, la mort, des blessures graves, ou un danger d'incendie peuvent s'en suivre. Lisez attentivement ce manuel avant de connecter l'instrument. Lorsque vous utilisez l'instrument, suivez toutes les instructions d'installation et de service.

Cet instrument doit être connecté conformément au National Electrical Code (ANSI/NFPA 70-2002) des Etats-Unis et à toutes les exigences de sécurité applicables à votre installation.

Cet instrument doit être installé, utilisé et entretenu uniquement par un personnel qualifié. Selon le National Electrical Code, une personne est qualifiée si "elle connaît bien la construction et l'utilisation de l'équipement, ainsi que les dangers que cela implique".

#### **WARNUNG**

Der falsche Anschluß dieses Gerätes kann Tod, schwere Verletzungen oder Feuer verursachen. Bevor Sie dieses Instrument anschließen, müssen Sie die Anleitung lesen und verstanden haben. Bei der Verwendung dieses Instruments müssen alle Installation- und Betriebsanweisungen beachtet werden.

Der Anschluß dieses Instruments muß in Übereinstimmung mit den nationalen Bestimmungen für Elektrizität (ANSI/NFPA 70-2002) der Vereinigten Staaten, sowie allen weiteren, in Ihrem Fall anwendbaren Sicherheitsbestimmungen, vorgenommen werden.

Installation, Betrieb und Wartung dieses Instruments dürfen nur von Fachpersonal durchgeführt werden. In dem nationalen Bestimmungen für Elektrizität wird ein Fachmann als eine Person bezeichnet, welche "mit der Bauweise und dem Betrieb des Gerätes sowie den dazugehörigen Gefahren vertraut ist."

## **Safety Summary**

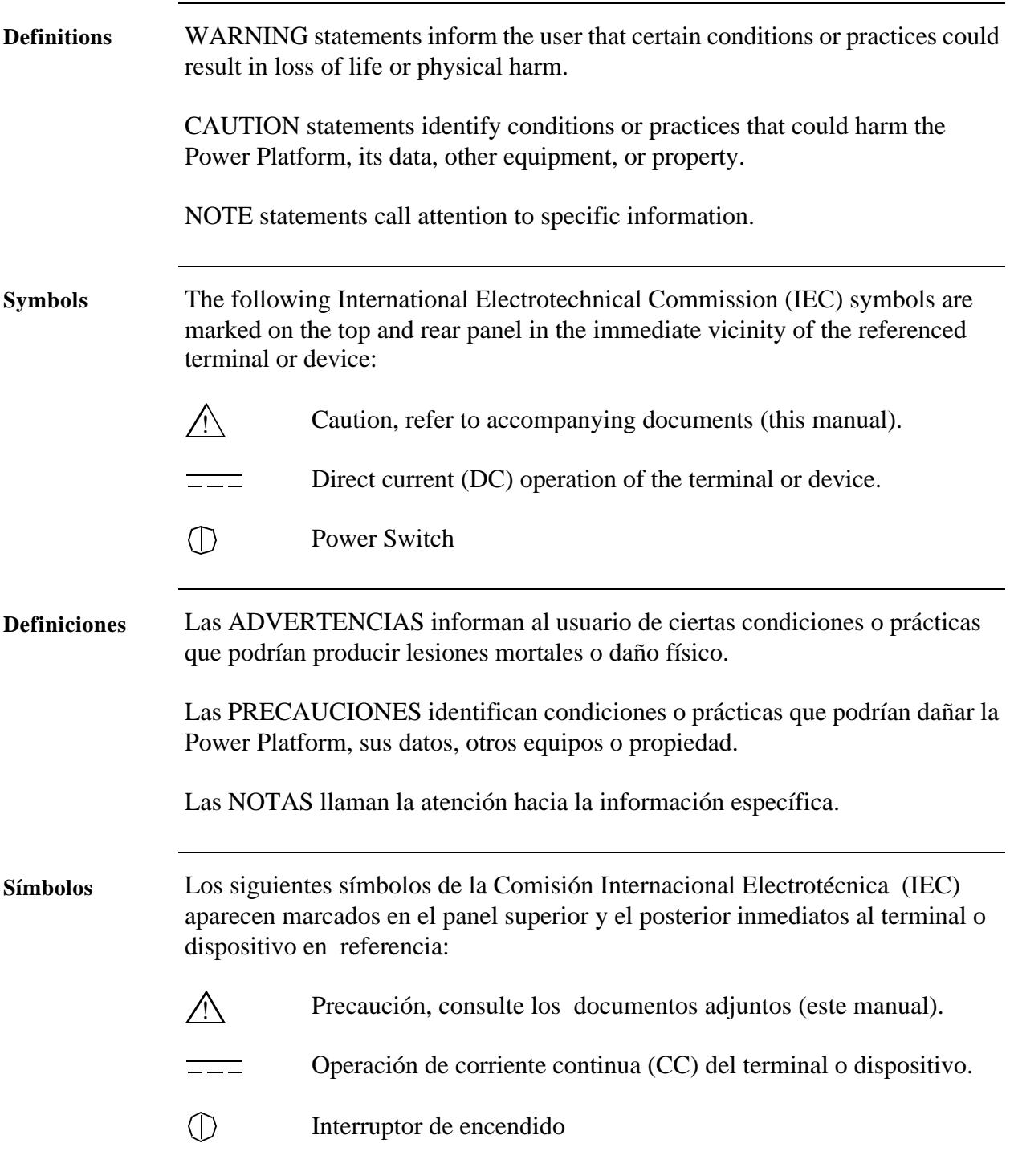

*Continued on next page*

# **Safety Summary, Continued**

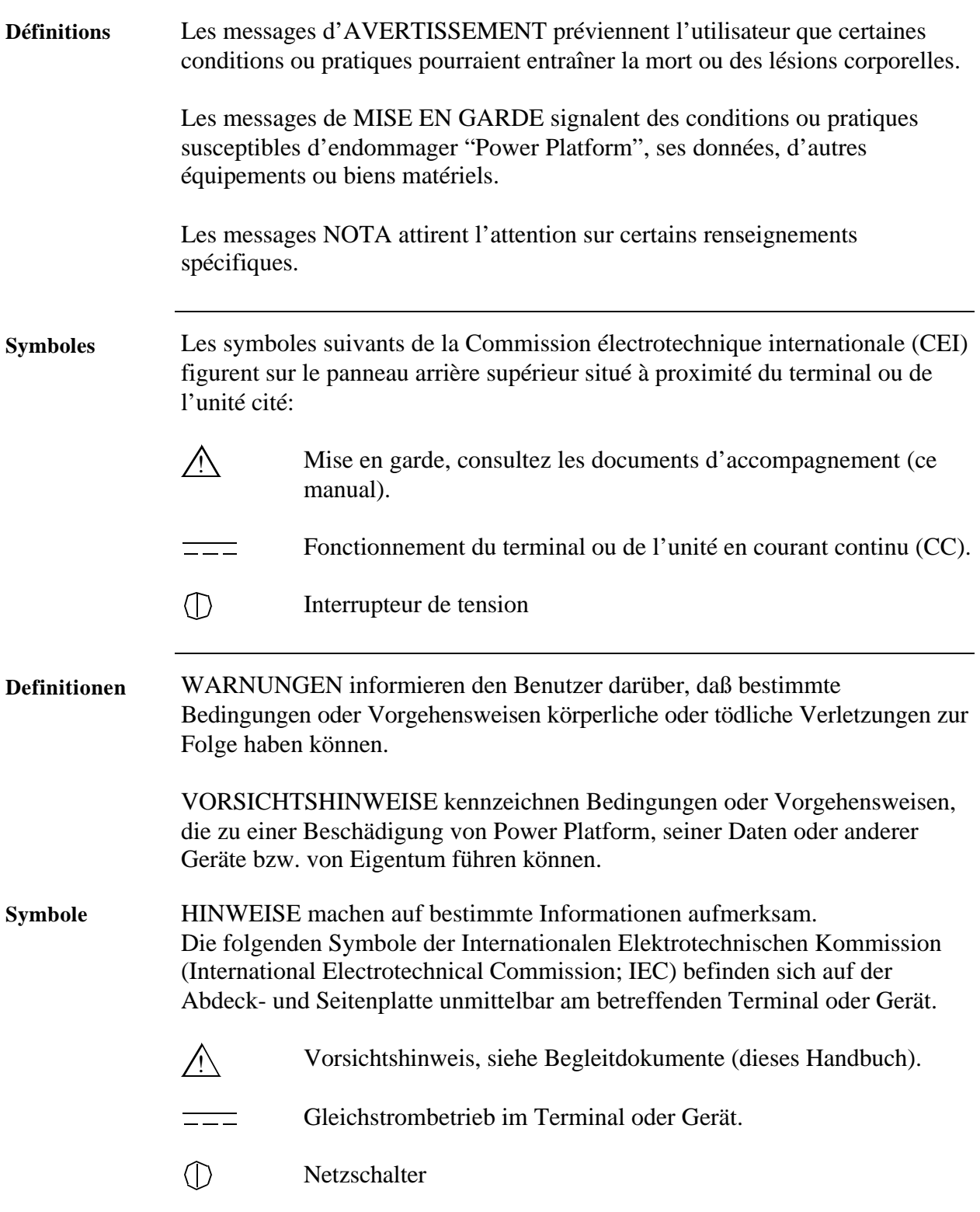

# **Safety Summary, Continued**

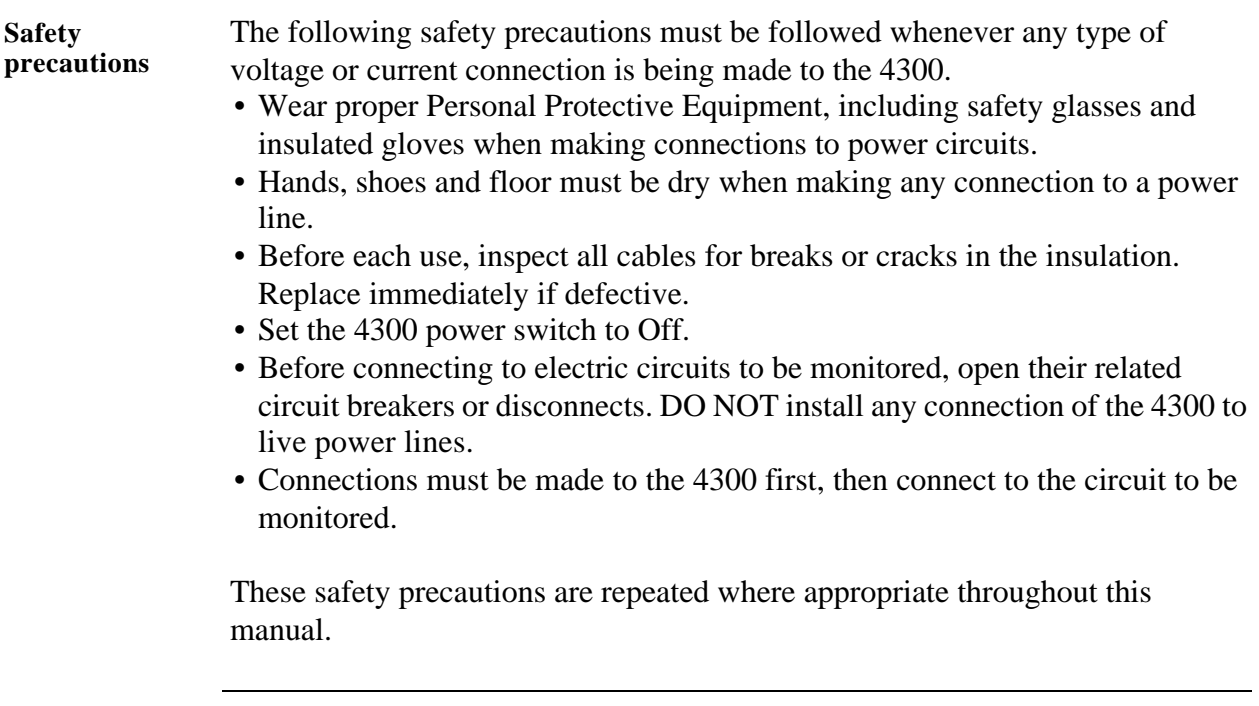

#### **CHANGE STATUS**

Change No. 0: Original Issue: September 15, 1995.

Change No. 1: Revision A: January 15, 1997. Incorporating ECO 3313, 3458, 3459, 3499.

Change No. 2: Revision B: May 1, 2002. Incorporating ECO 16203, 16258, 16273, 16497, 16592, 16594, 16630.

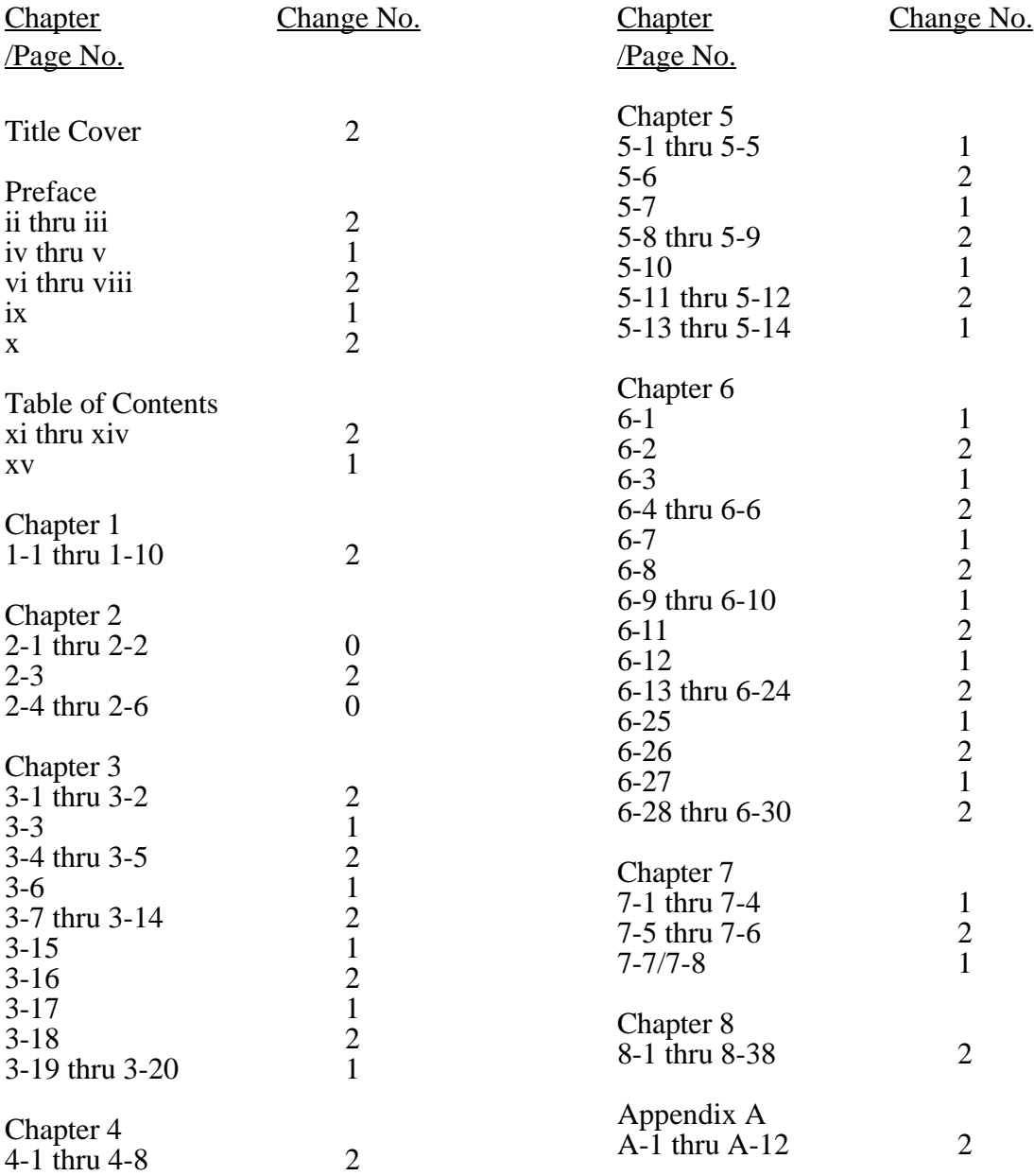

#### **LIST OF EFFECTIVE PAGES**

#### **CHANGE STATUS**

Change No. 0: Original Issue: September 15, 1995.

Change No. 1: Revision A: January 15, 1997. Incorporating ECO 3313, 3458, 3459, 3499.

Change No. 2: Revision B: May 1, 2002. Incorporating ECO 16203, 16258, 16273, 16497, 16592, 16594, 16630.

#### **LIST OF EFFECTIVE PAGES**

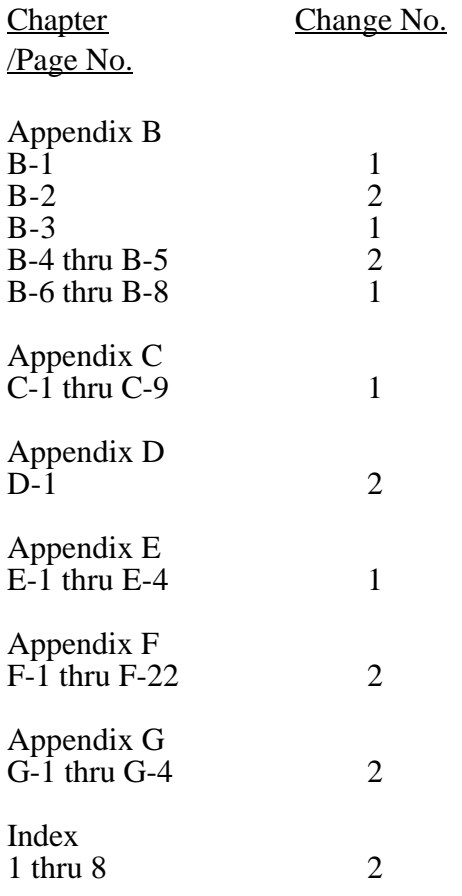

### **Statements and Notices**

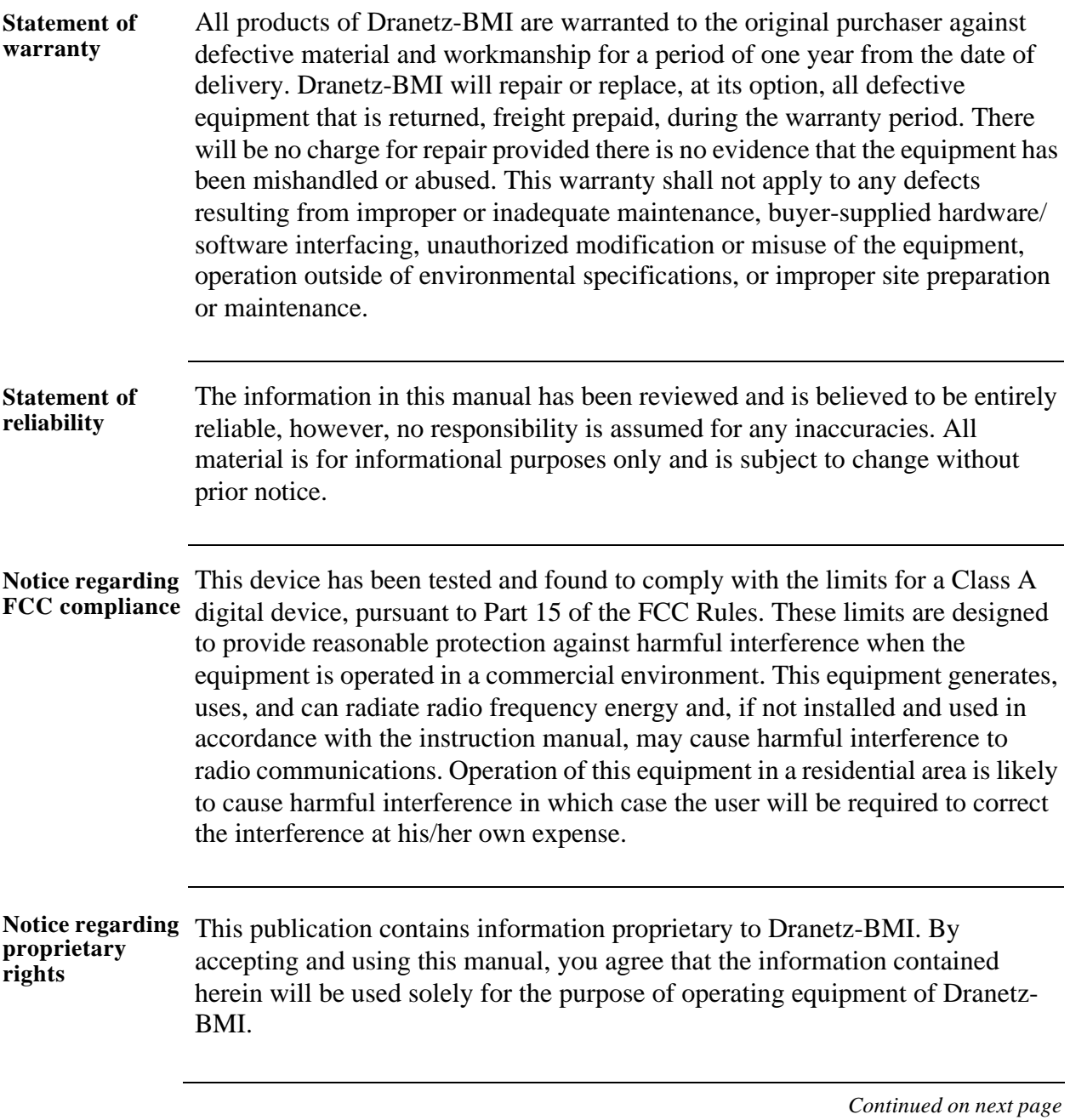

## **Statements and Notices, Continued**

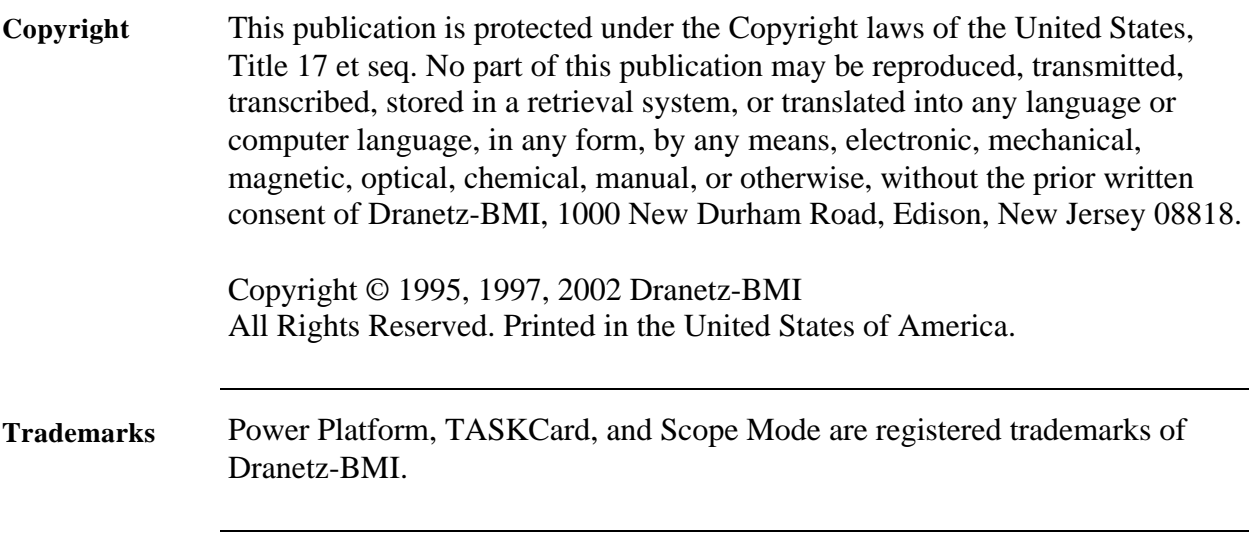

### **Table of Contents**

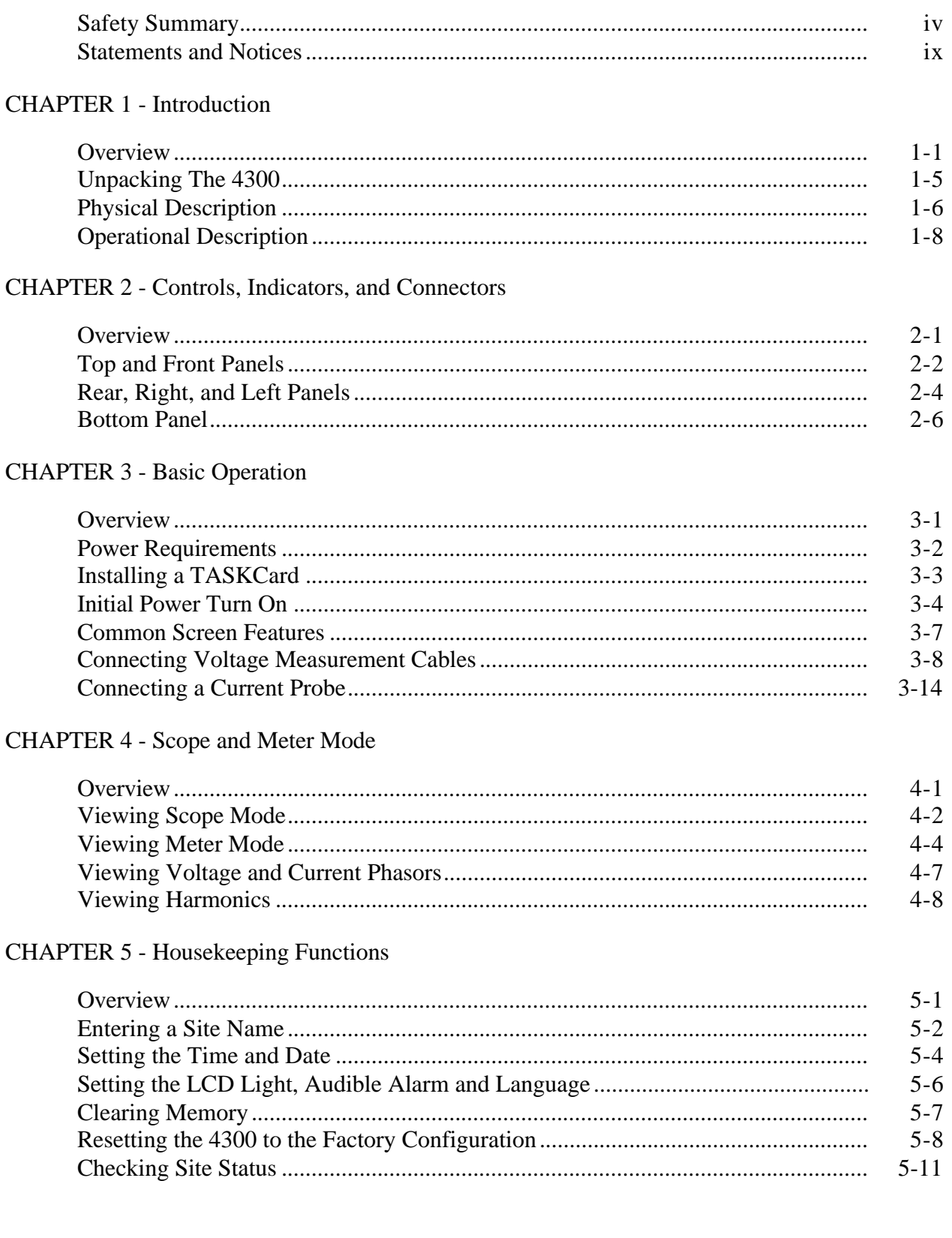

 $xi$ 

## Table of Contents, Continued

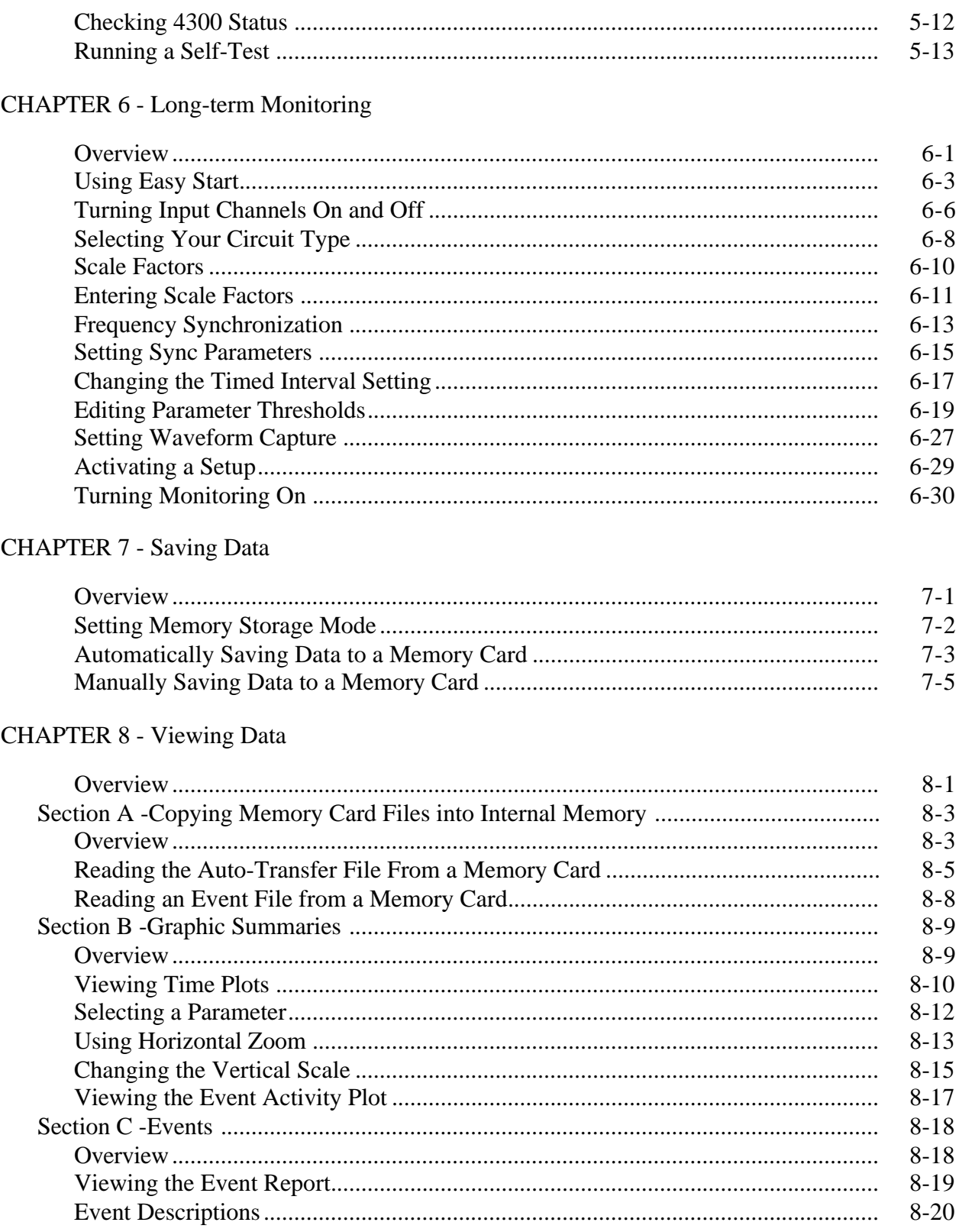

### Table of Contents, Continued

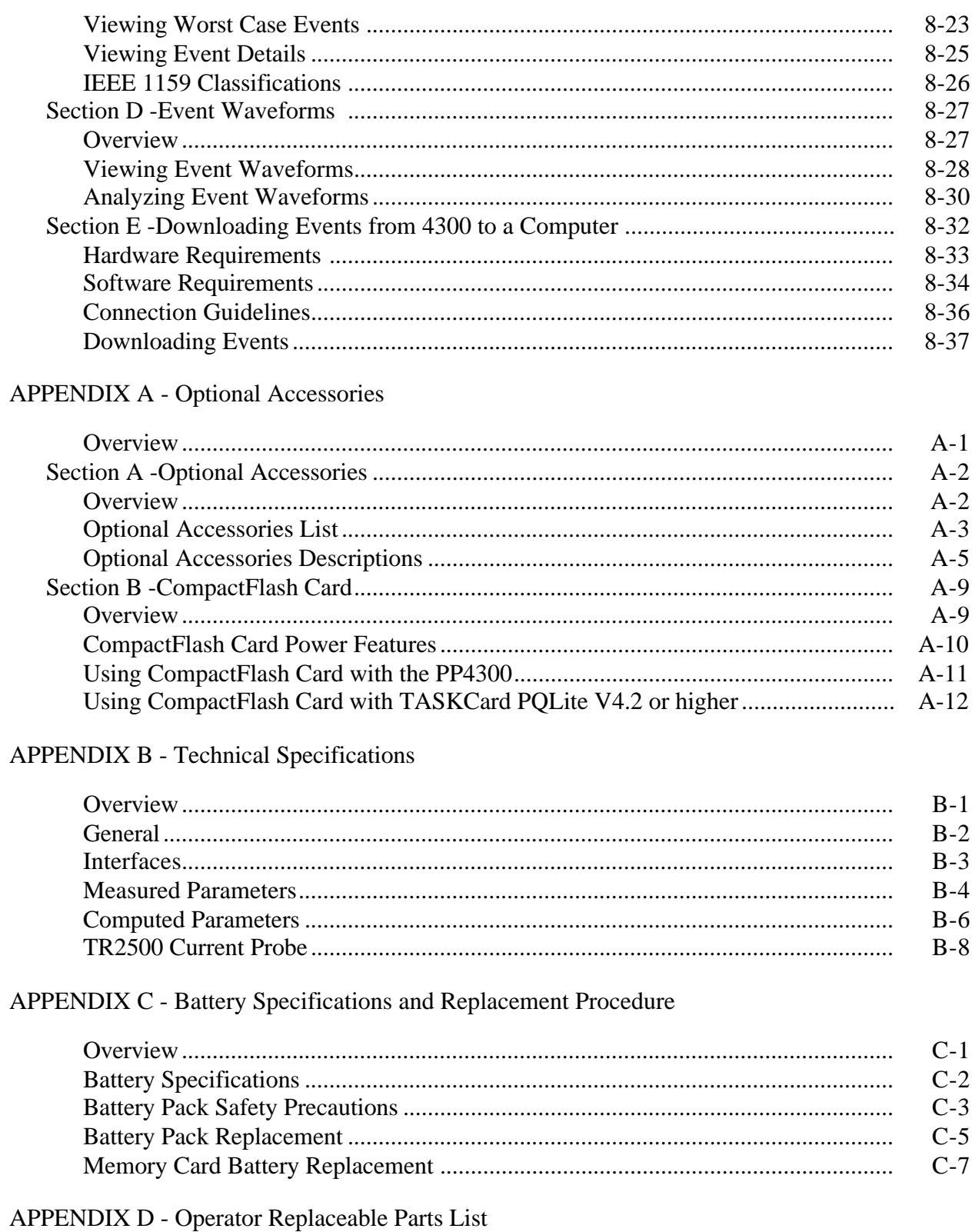

### Table of Contents, Continued

#### **APPENDIX E - System Messages**

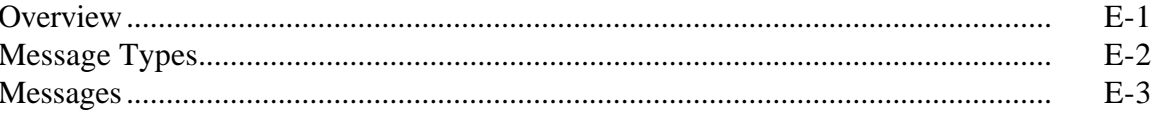

#### **APPENDIX F - Common Circuit Connections**

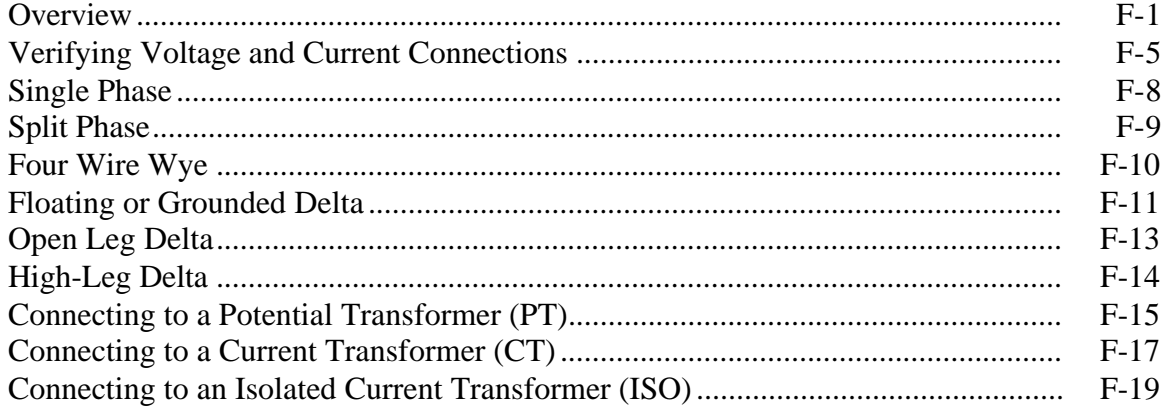

#### APPENDIX G - PQLite Menu Structure

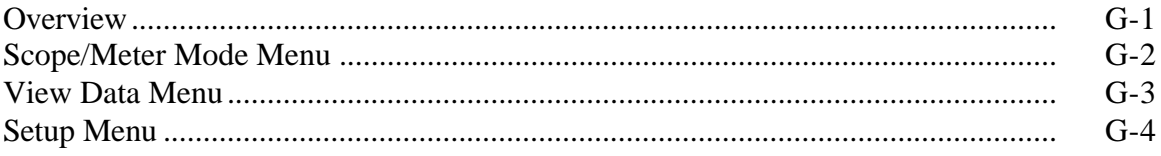

#### **INDEX**

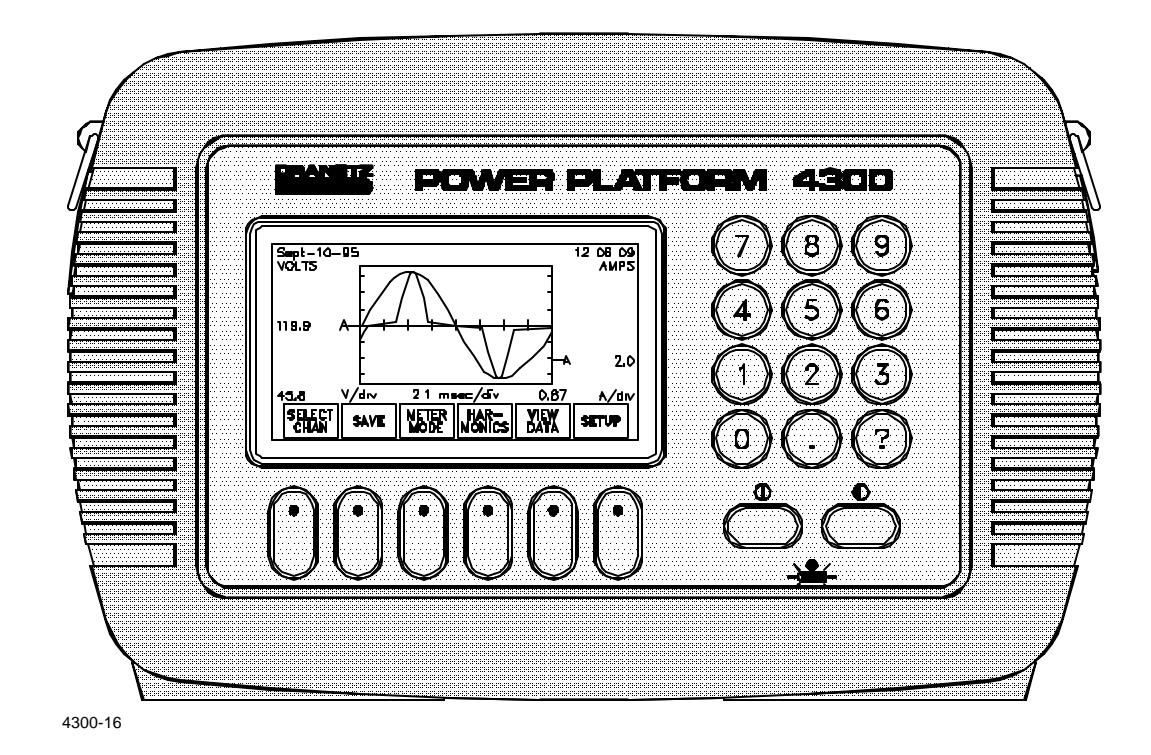

Dranetz Power Platform, Model 4300

# **Chapter 1 Introduction**

### **Overview**

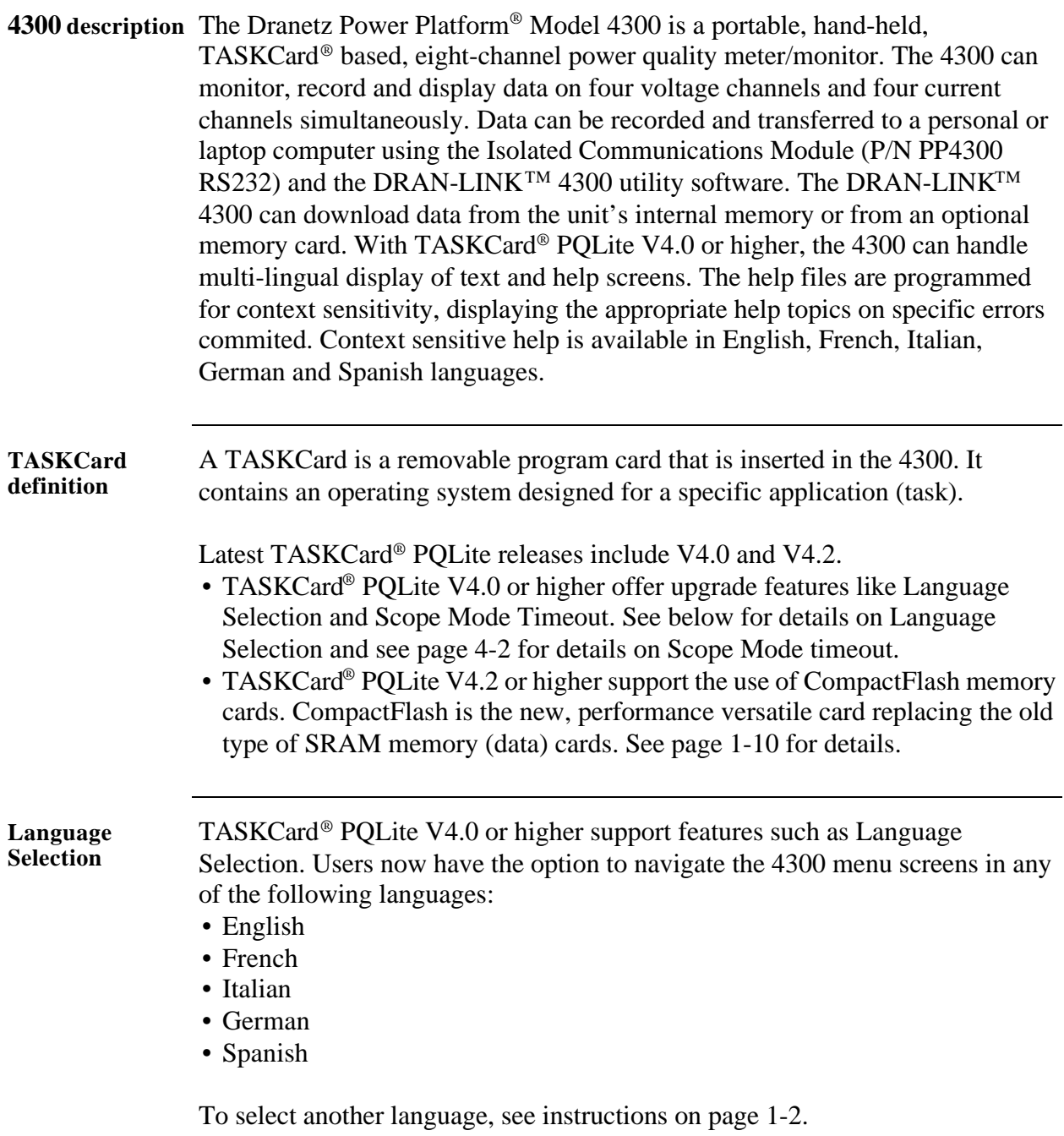

*Continued on next page*

## **Overview, Continued**

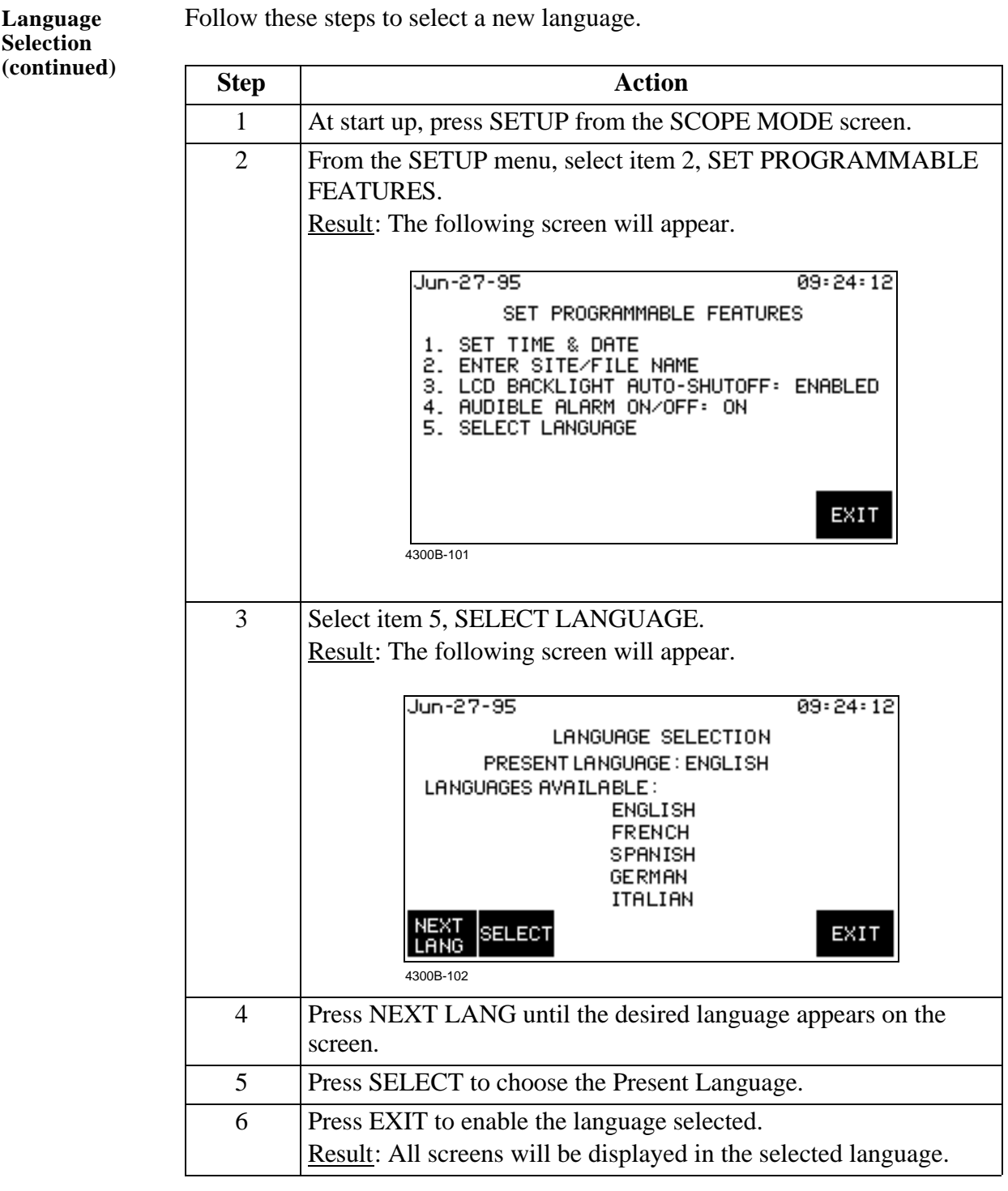

## **Overview,** Continued

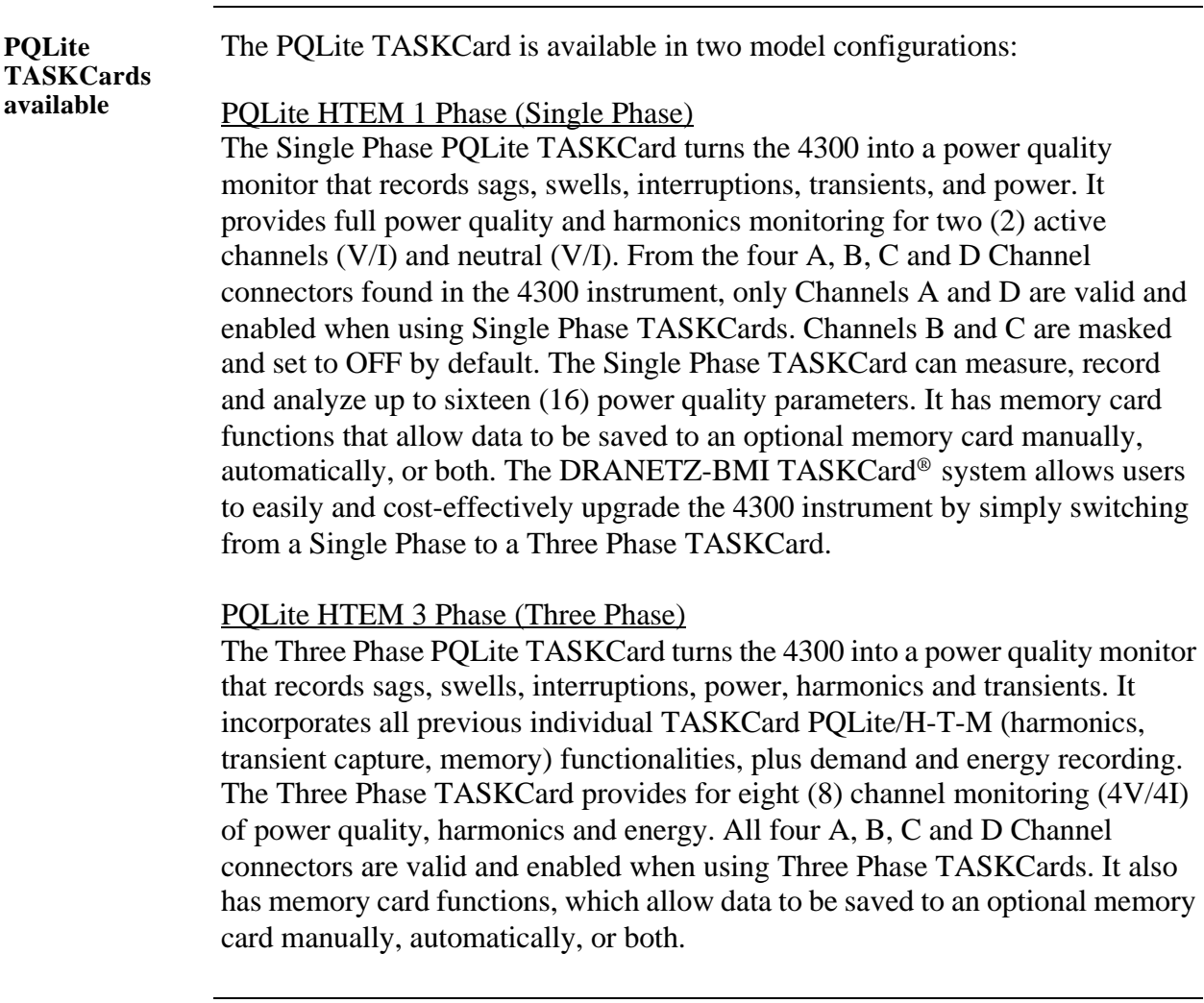

**PQLite TASKCard** 

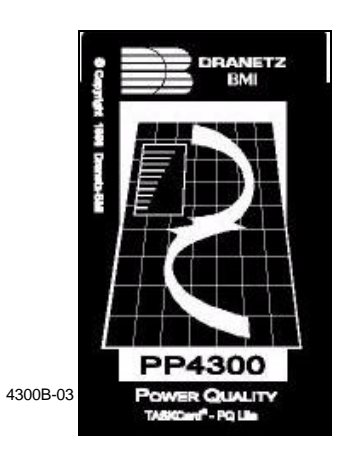

*Continued on next page*

## **Overview, Continued**

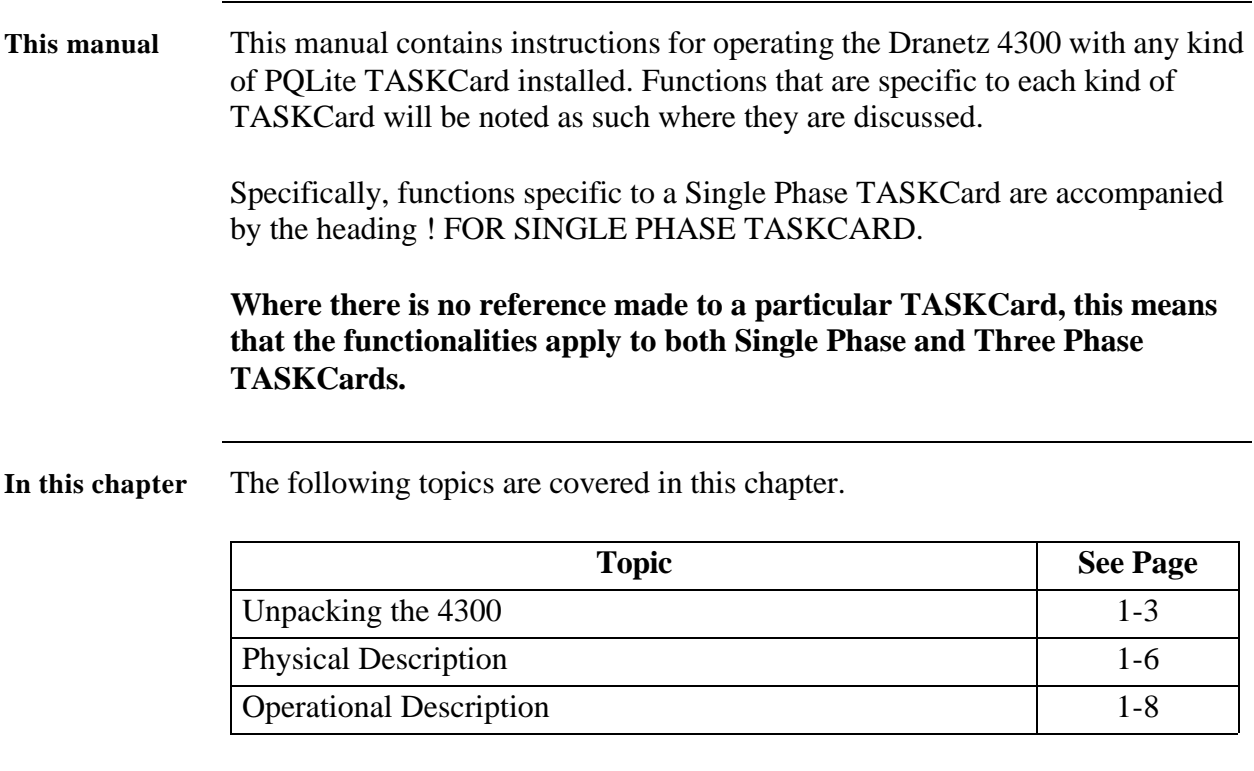

## **Unpacking The 4300**

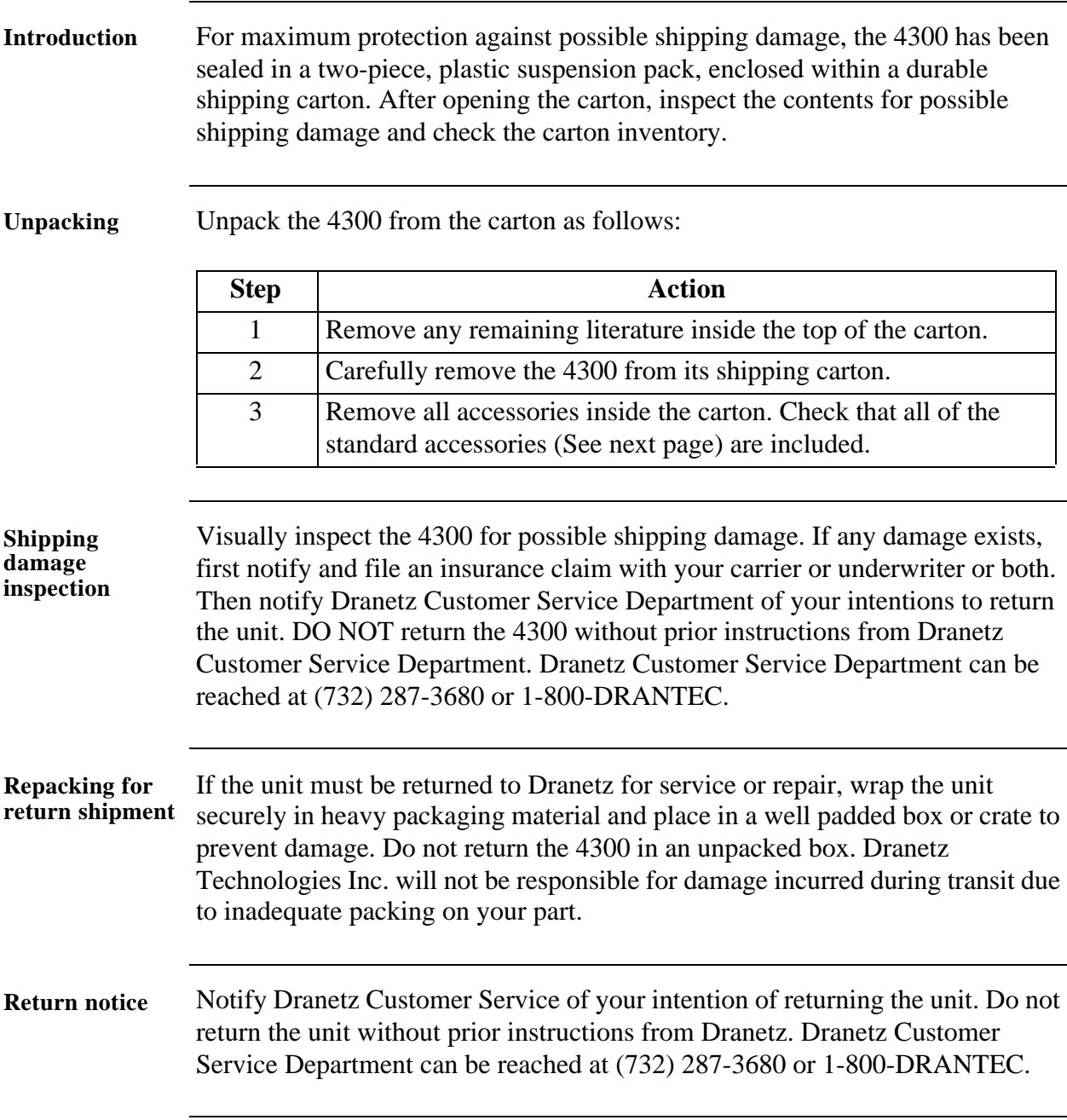

## **Physical Description**

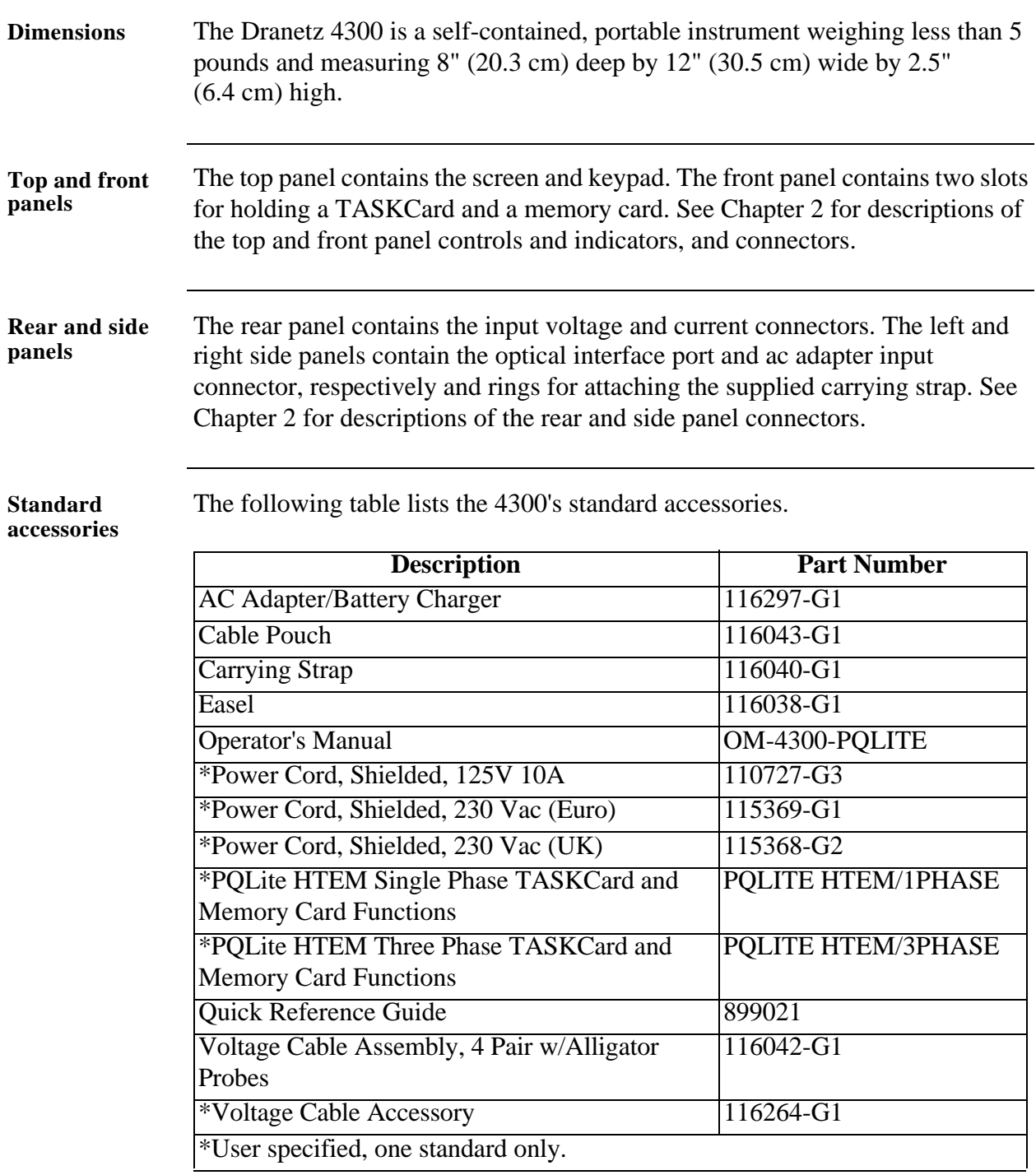

# **Physical Description, Continued**

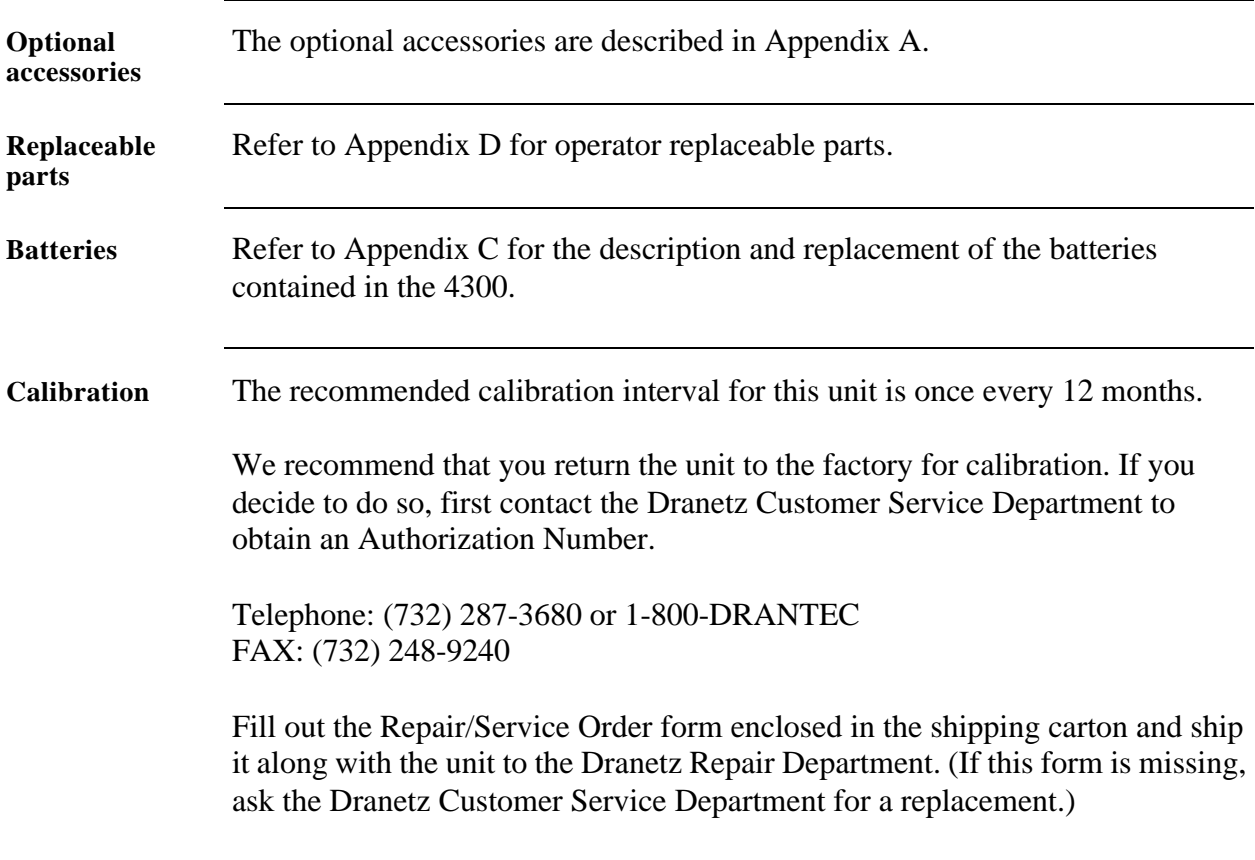

## **Operational Description**

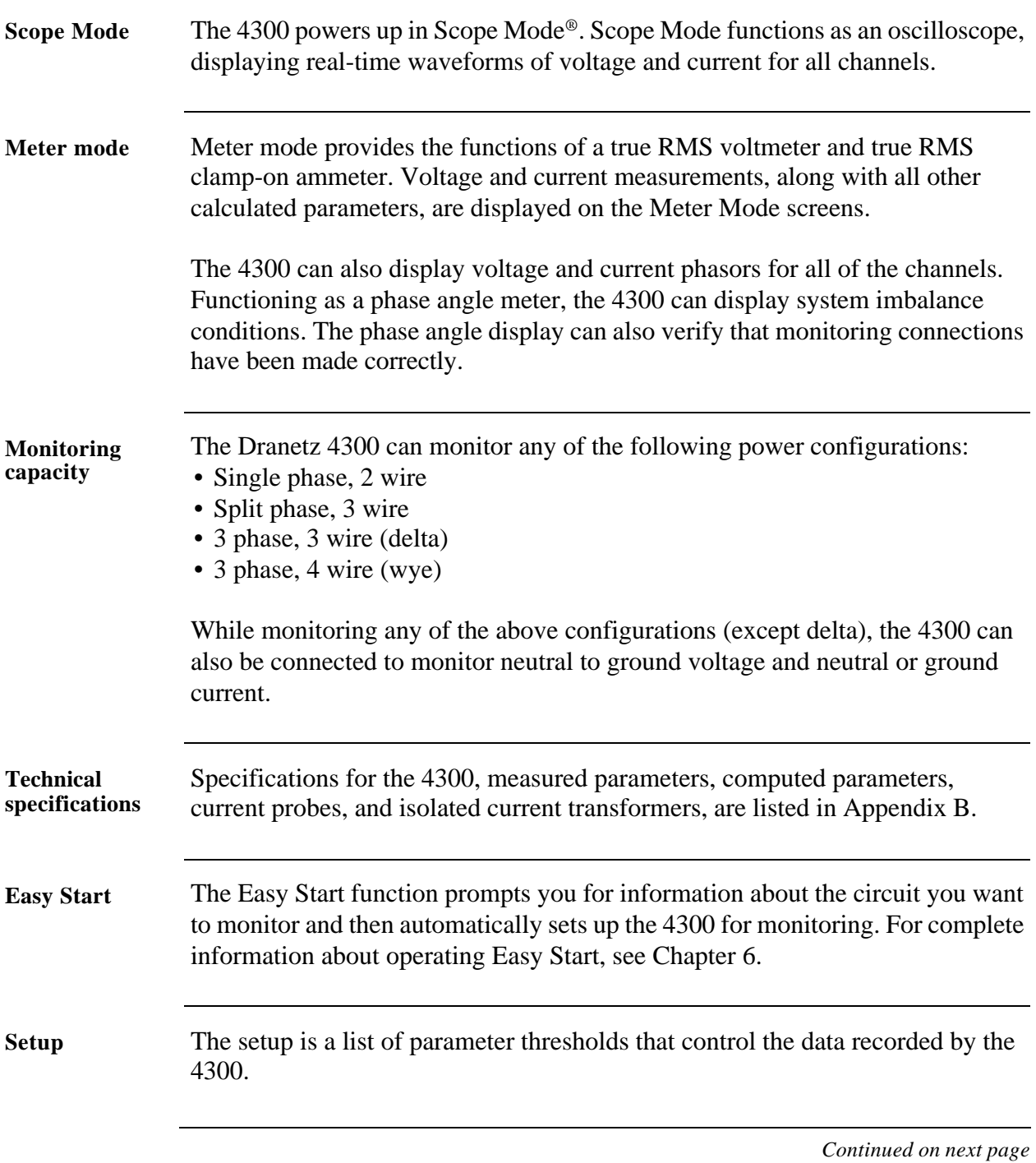

## **Operational Description, Continued**

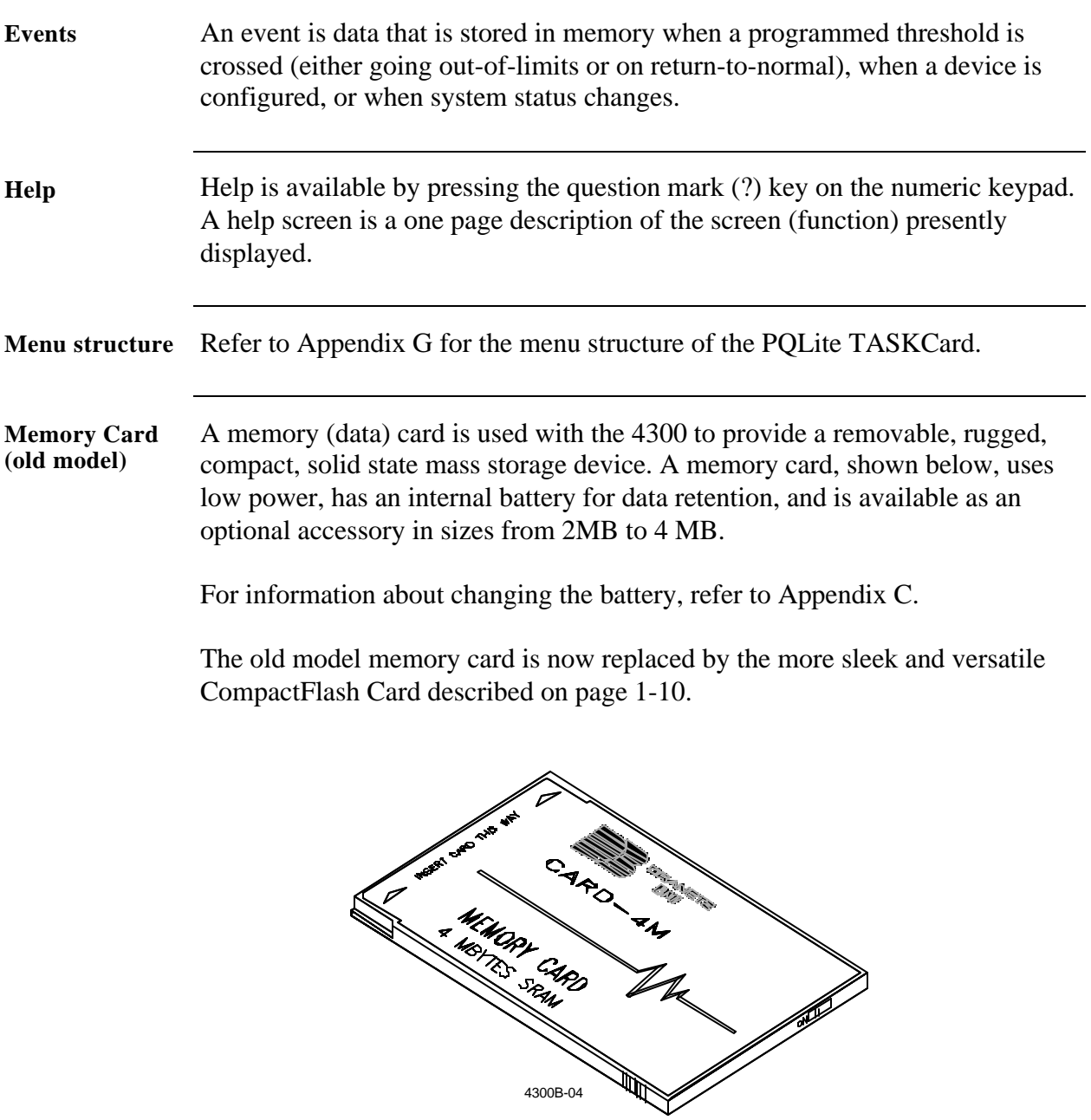

*Continued on next page*

## **Operational Description, Continued**

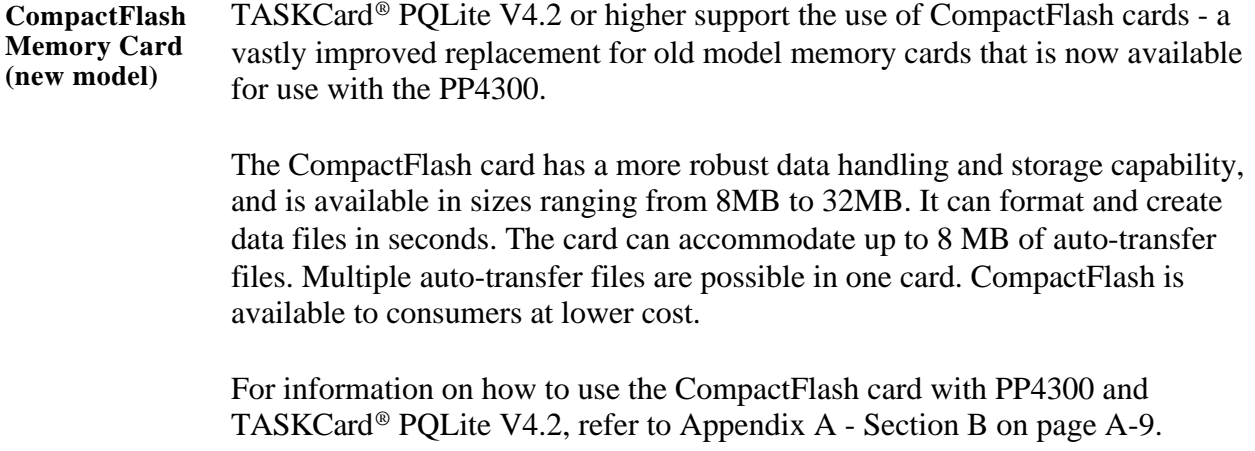

## **Chapter 2**

## **Controls, Indicators, and Connectors**

### **Overview**

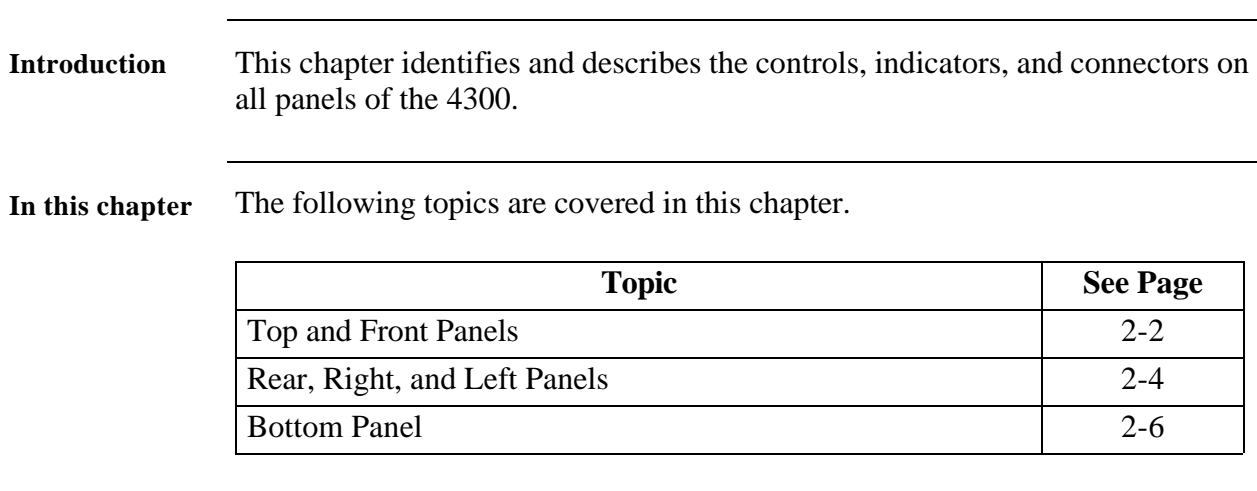

## **Top and Front Panels**

**Diagram**

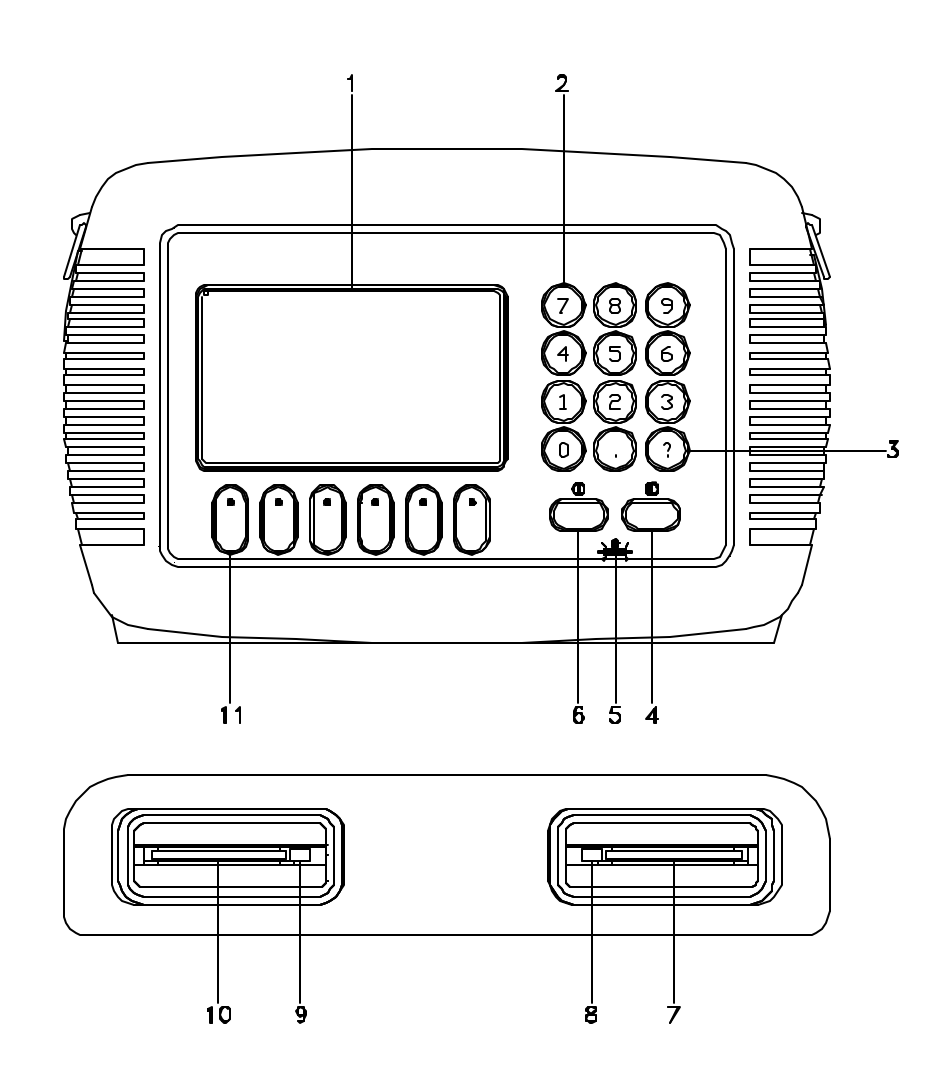

*Continued on next page*

4300-17

## **Top and Front Panels,** Continued

**Parts Table**

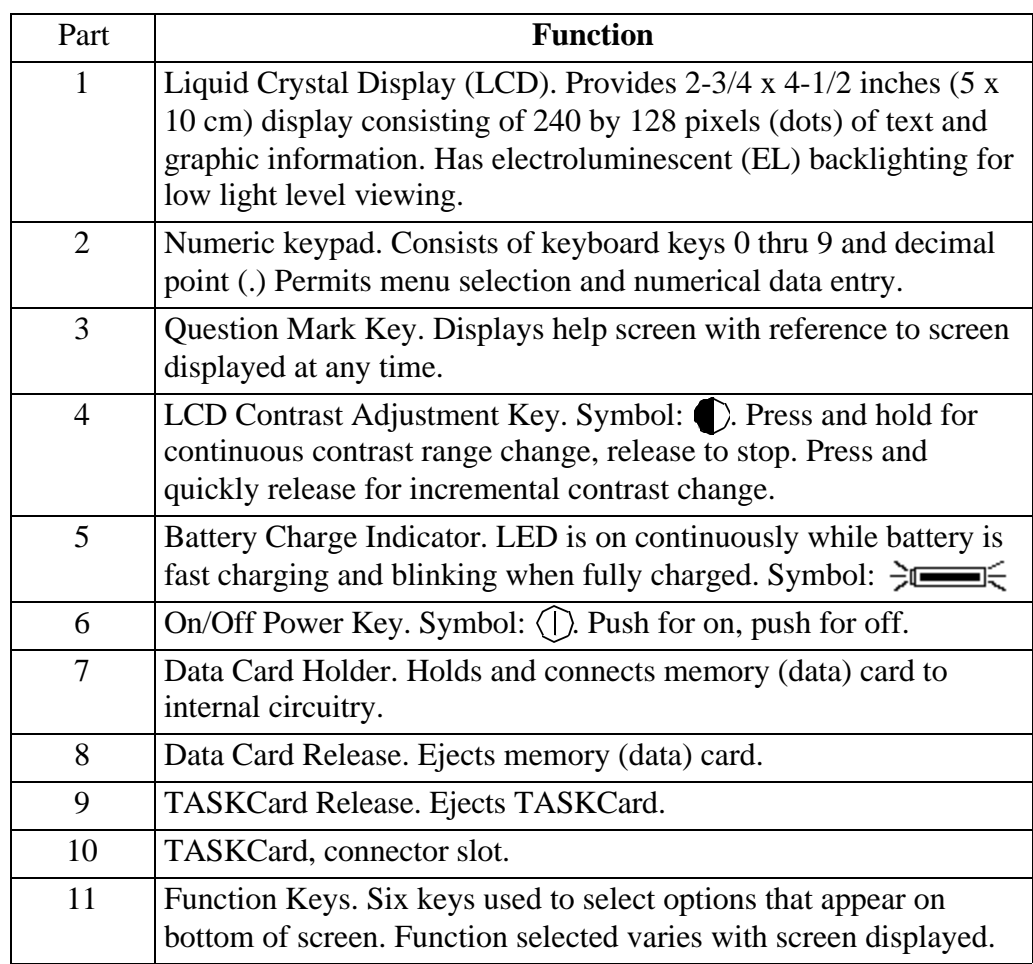

### **Rear, Right, and Left Panels**

**Diagram**

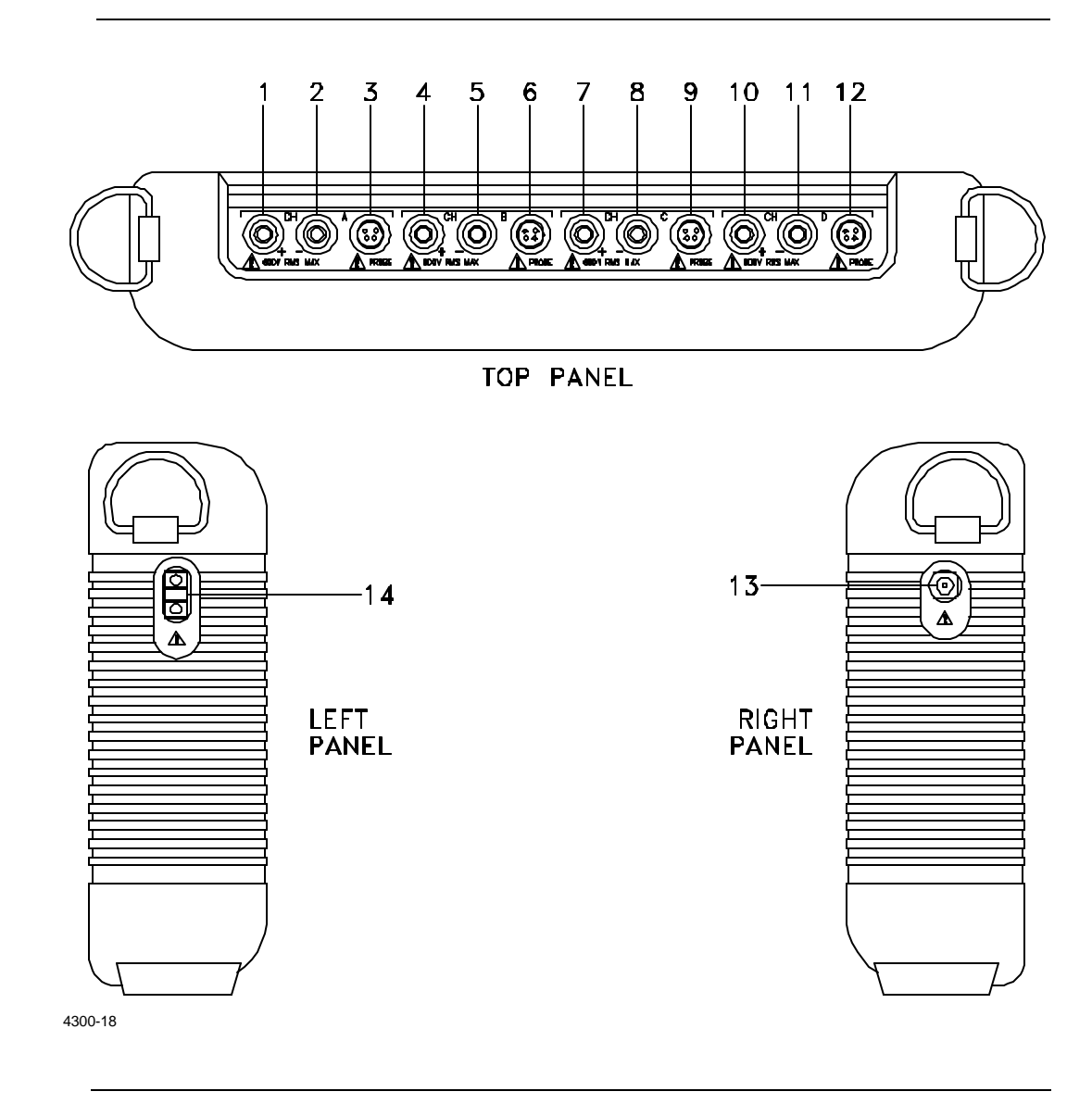

*Continued on next page*

## **Rear, Right, and Left Panels,** Continued

**Parts Table**

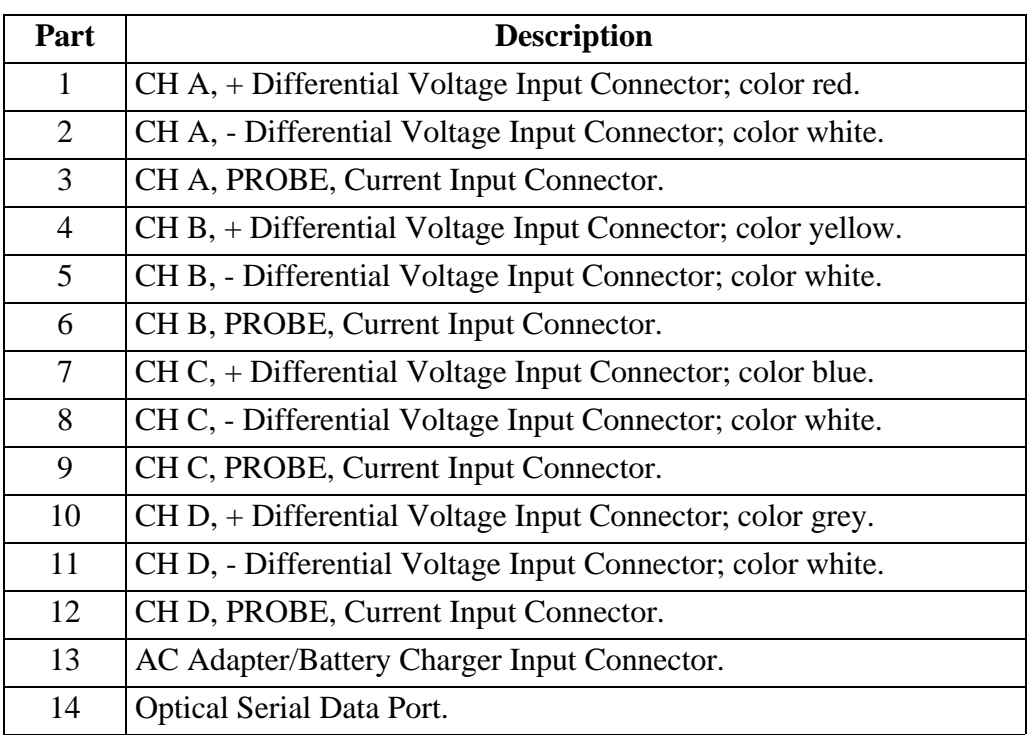

### **Bottom Panel**

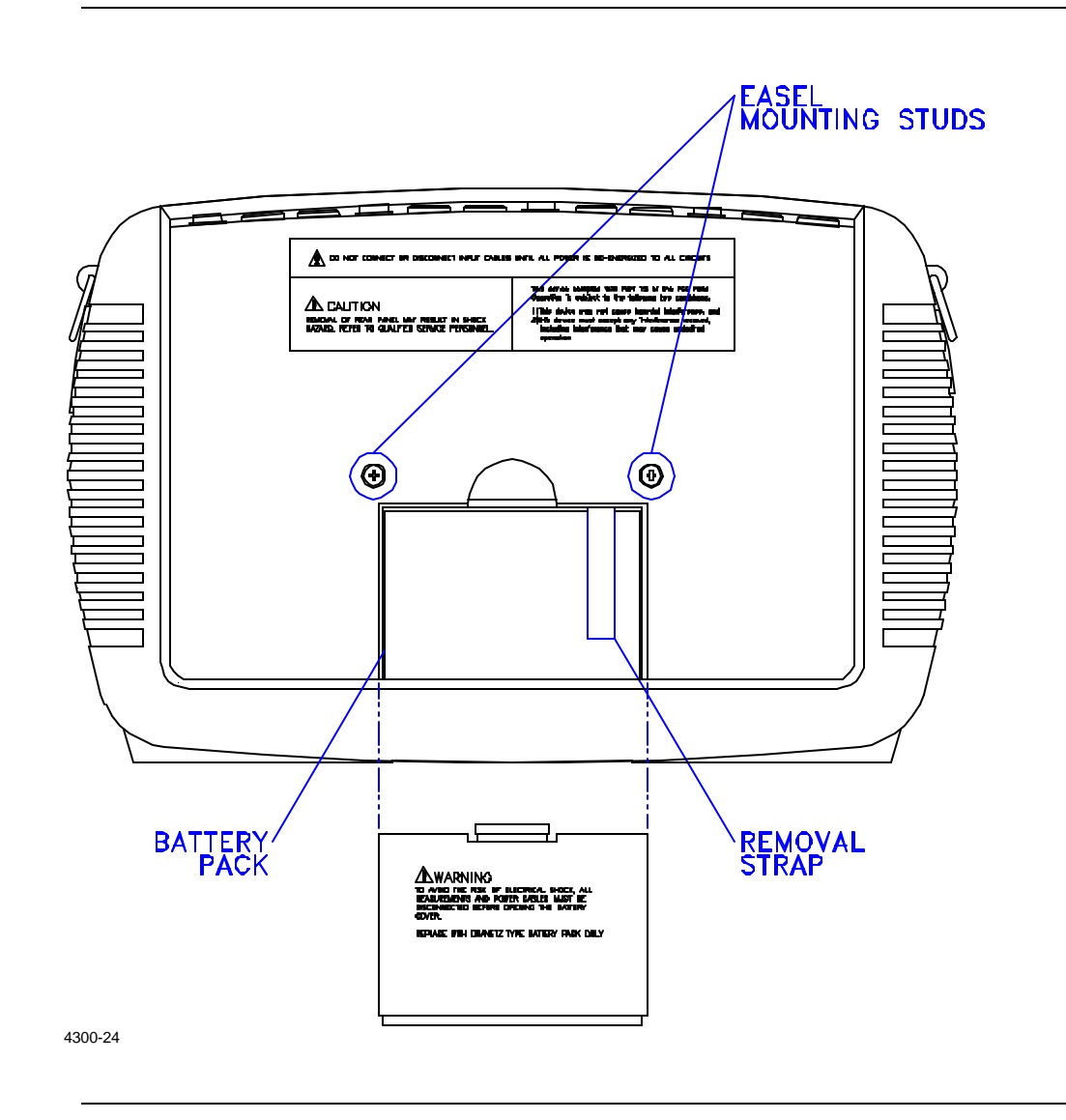

# **Chapter 3 Basic Operation**

### **Overview**

**In this chapter** The following topics are covered in this chapter.

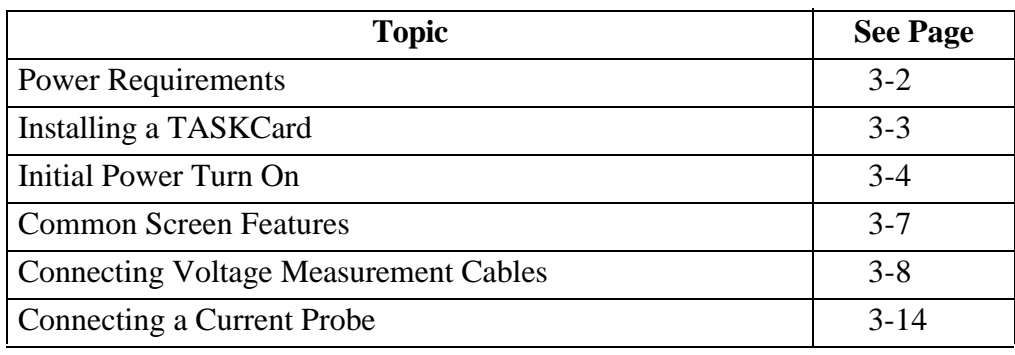

## **Power Requirements**

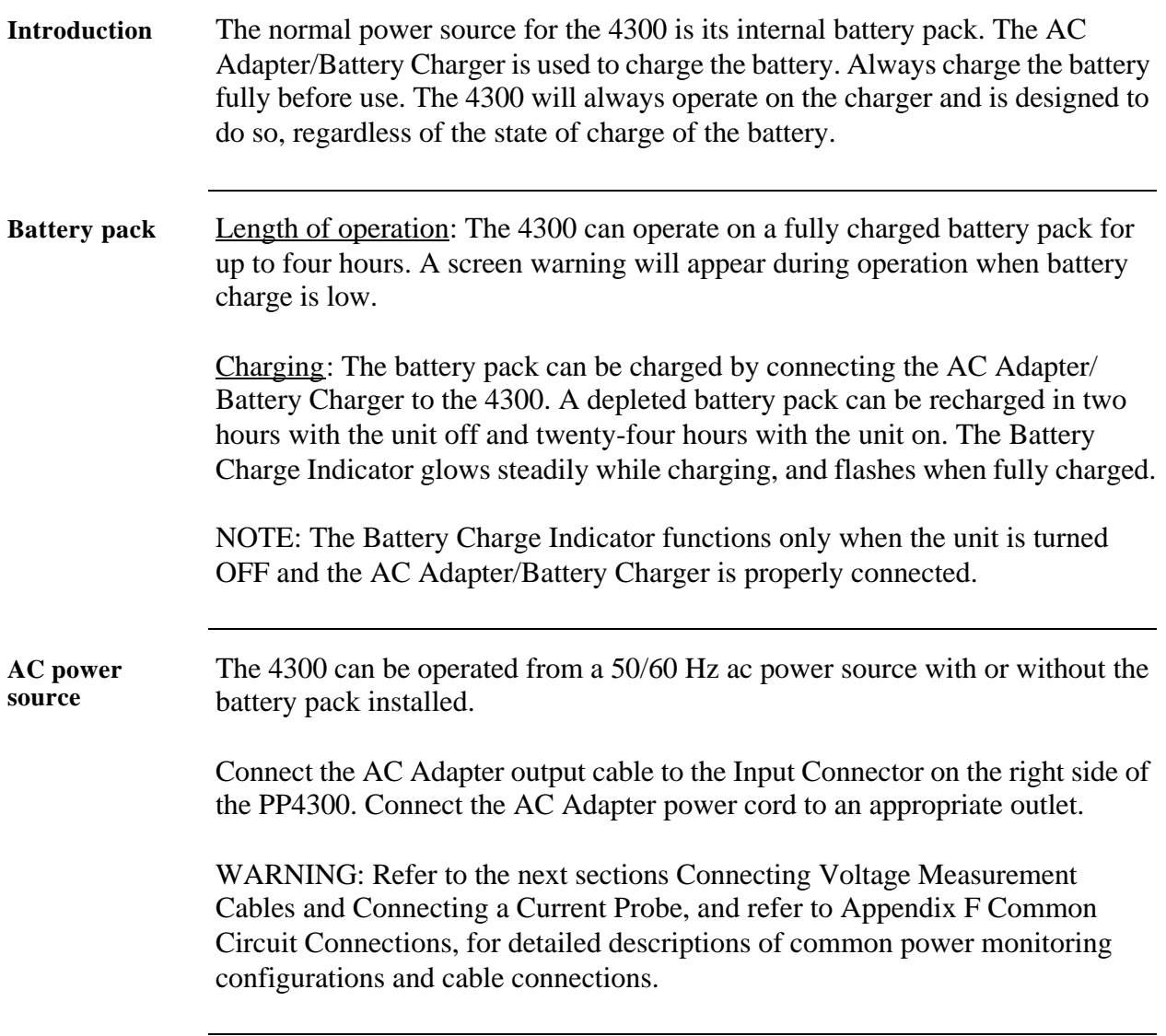
# **Installing a TASKCard**

**Procedure** Follow these steps to install a TASKCard.

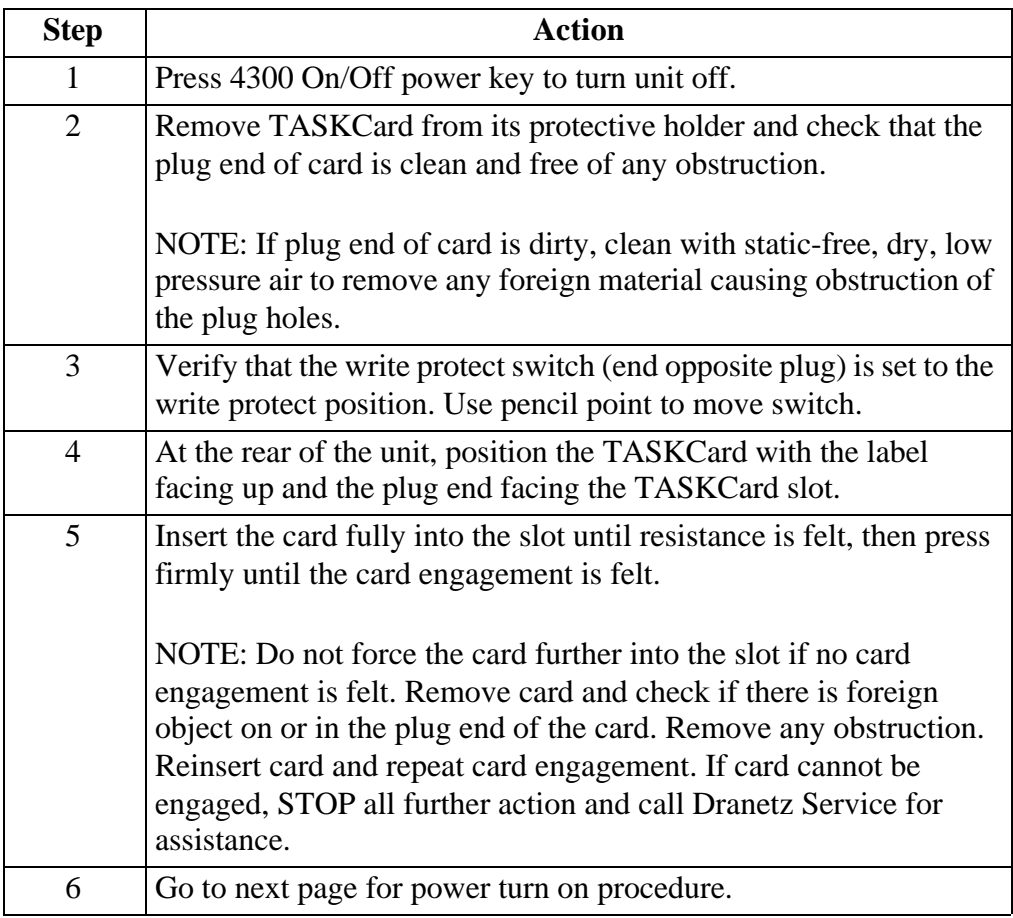

### **Initial Power Turn On**

**NOTE** For the initial power turn on do not connect any voltage or current probes.

**Power on sequence**

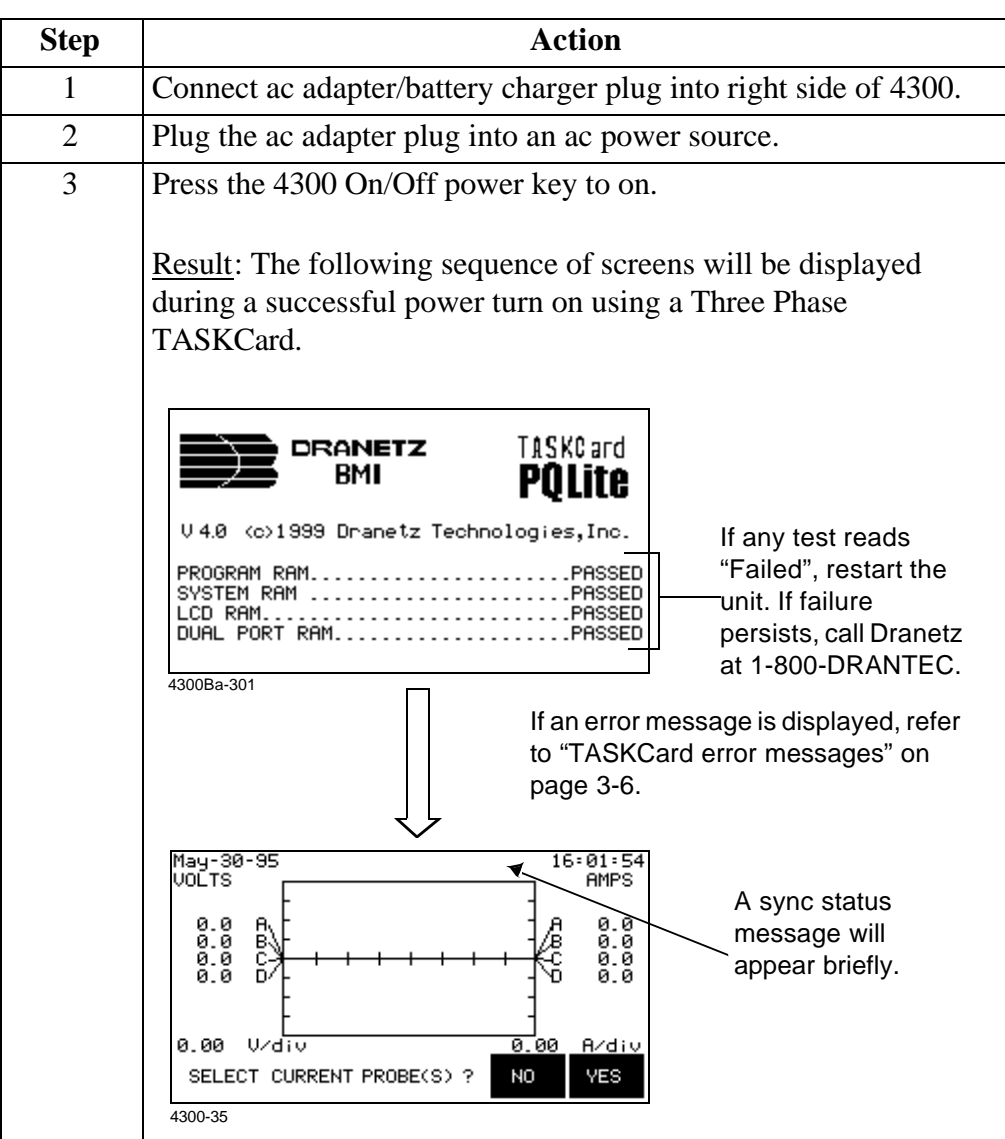

To display the Scope Mode screen, select NO at the Select Current Probe(s) prompt.

#### **Initial Power Turn On, Continued**

#### ! FOR SINGLE PHASE TASKCARD

**Power on sequence**

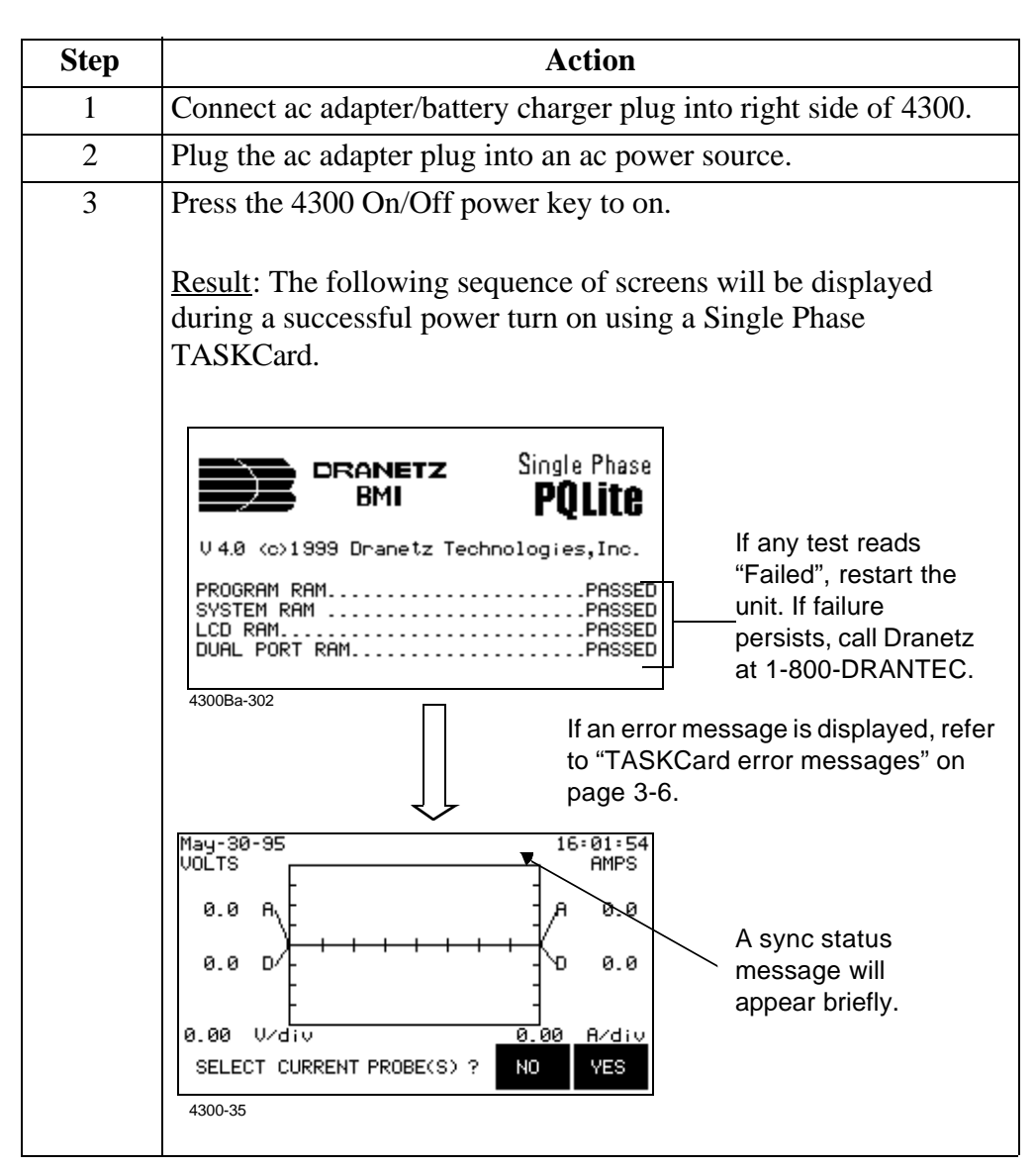

To display the Scope Mode screen, select NO at the Select Current Probe(s) prompt.

### **Initial Power Turn On, Continued**

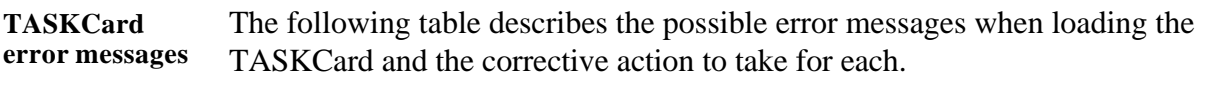

**NOTE** If no error messages are displayed, proceed to the next page.

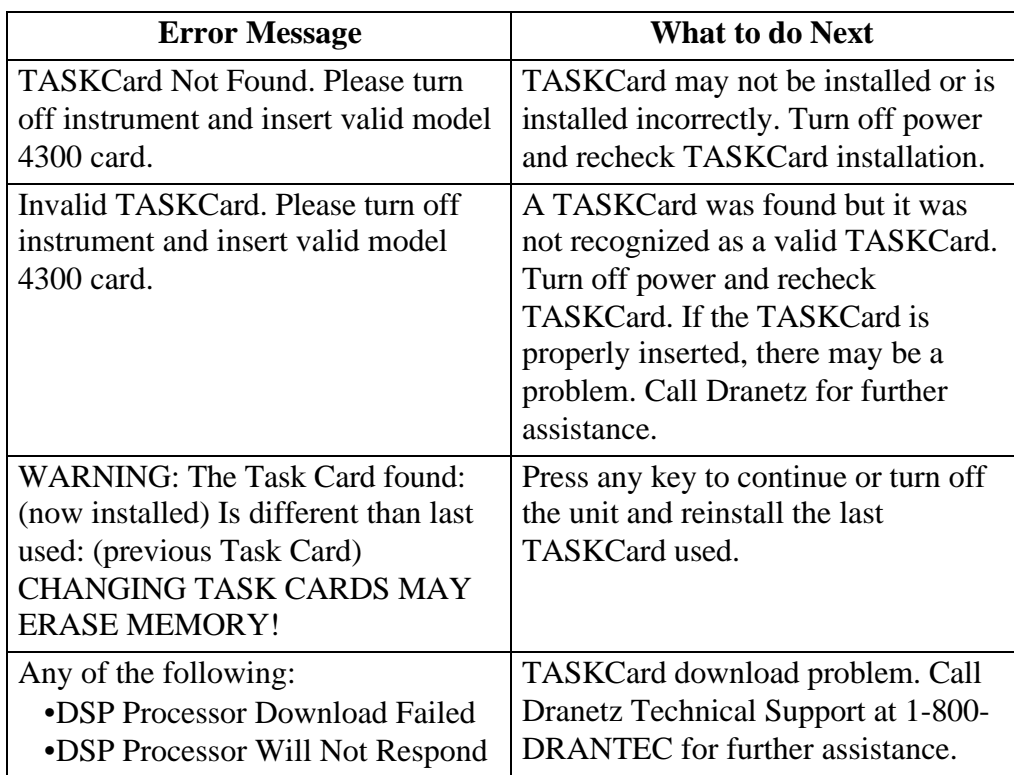

#### **Common Screen Features**

**Introduction** The Scope Mode screen, shown below, is the main screen of the 4300 using a Three Phase TASKCard. The Scope Mode screen in Single Phase TASKCards display exactly the same features except that it offers Channel connectors A and D only. This screen is frequently referenced as the starting point in both Single Phase and Three Phase TASKCards. Common screen features are shown below.

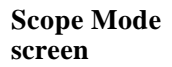

**features**

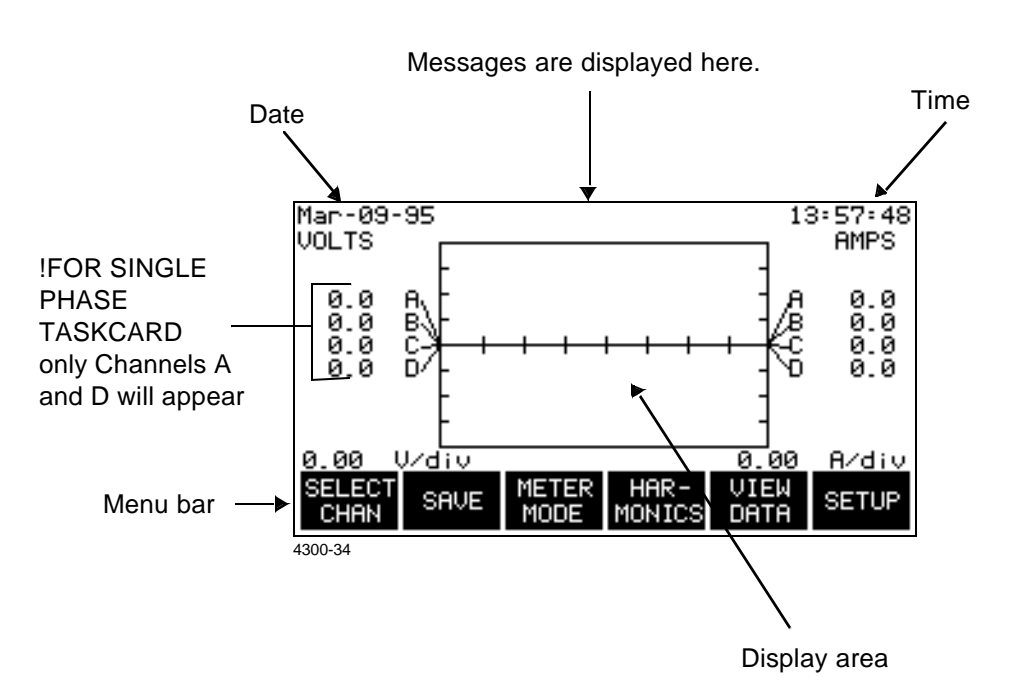

**Description of common**  Date and time: The date and time will appear at the top of each screen.

> Messages: System information and error conditions appear at the top of the screen between the date and time. Refer to Appendix E for a complete list.

> Display area: The display area changes with each screen, displaying menus, metering functions, setup information and data.

Menu bar: The menu bar changes with each screen and provides up to six function keys. Most screens have keys that operate only on that screen, such as the SELECT CHAN and SAVE keys shown above. Other keys provide access to other functions such as METER MODE, HARMONICS, VIEW DATA, and SETUP.

**Returning to Setup menu** To return to the SETUP menu from any screen, press the EXIT key repeatedly.

# **Connecting Voltage Measurement Cables**

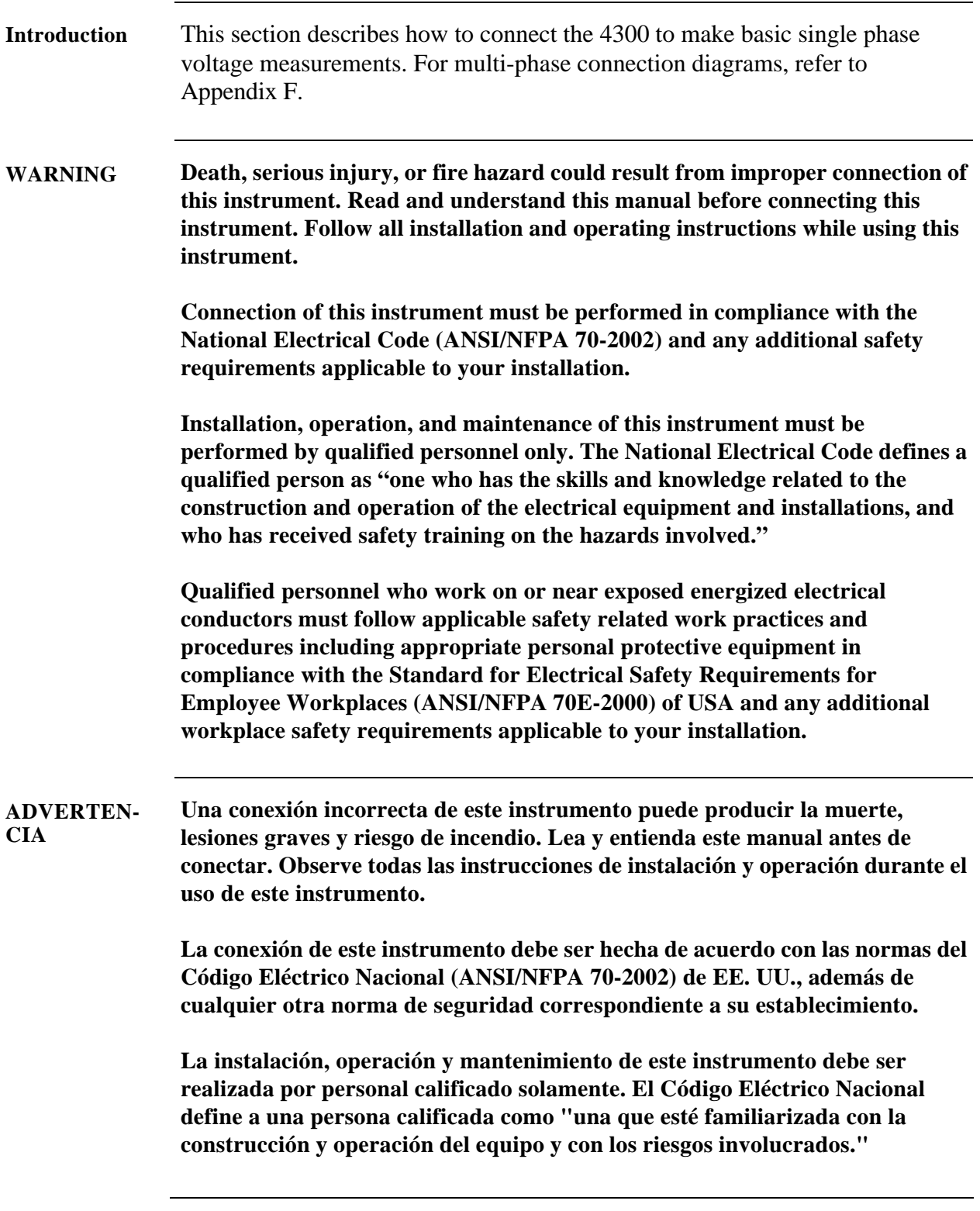

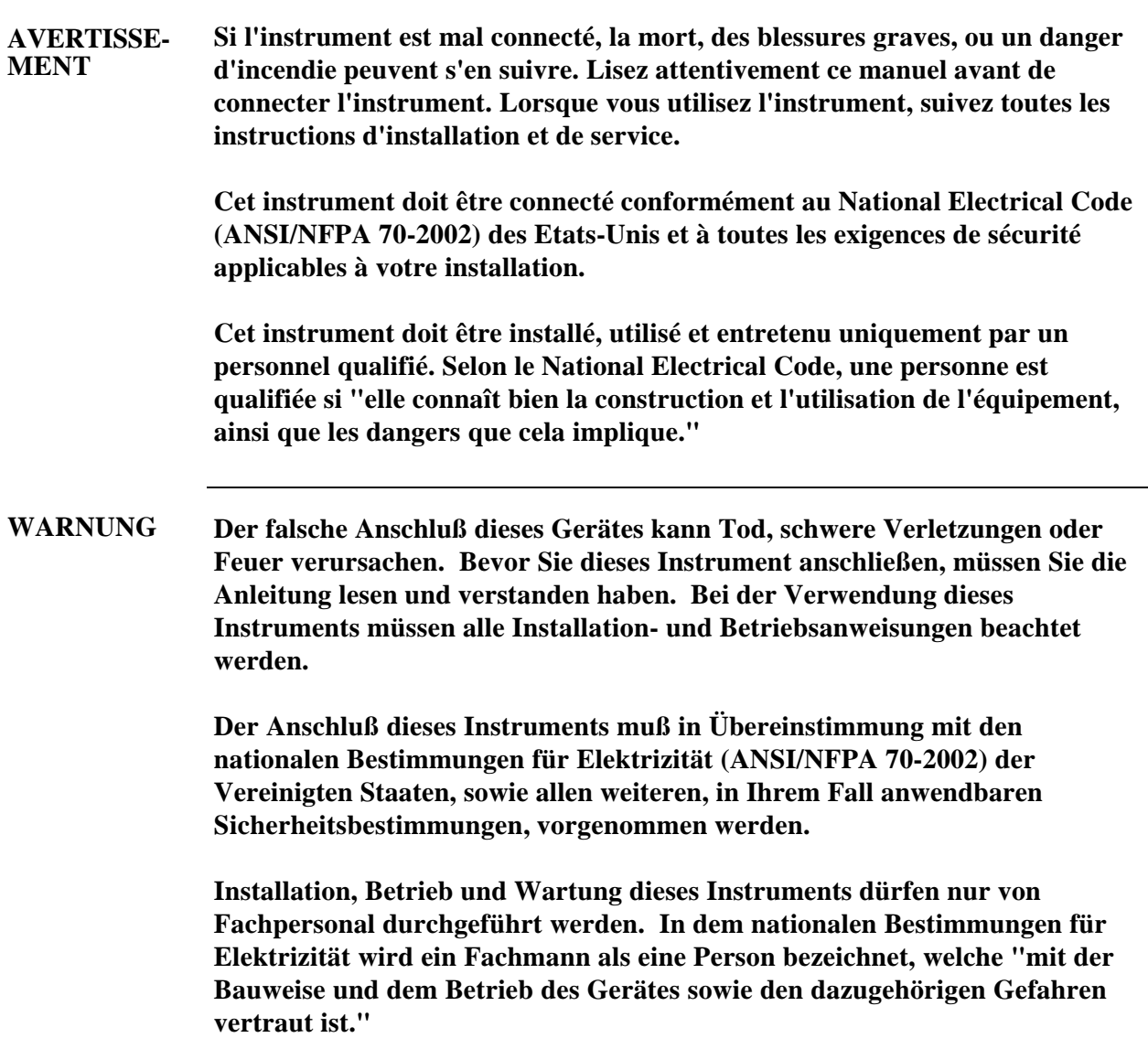

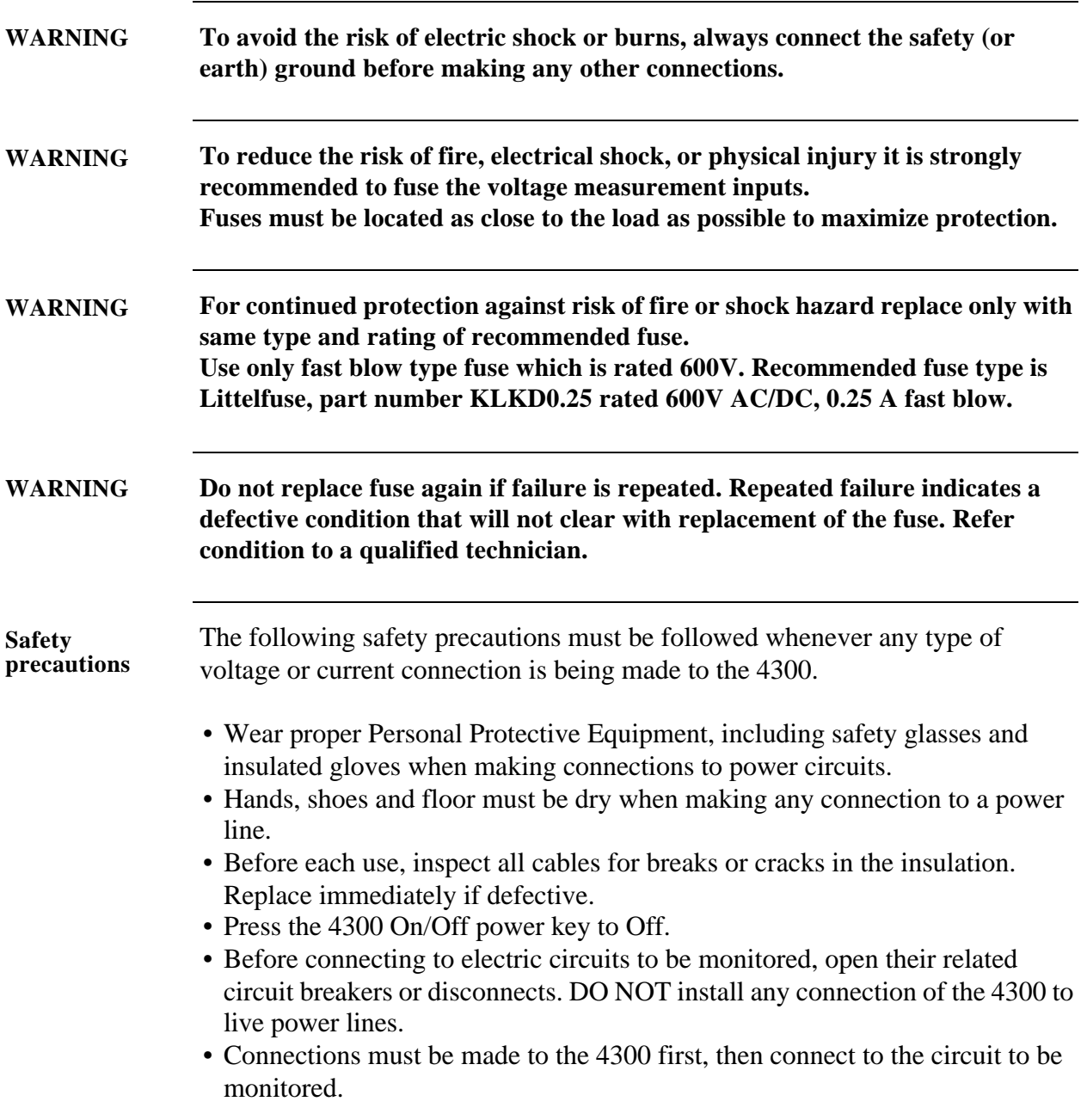

**Measurement cable set**  Description: Voltage measurement cables are provided as standard accessories and are stored in a cable pouch as part of the measurement cable set, part number 116042-G1. Each cable set consists of a cable and alligator clip.

> Voltage Rating: Direct connection of all voltage measurement cables are rated at 600 Vrms max. For measuring voltages greater than 600 Vrms, potential transformers (PTs) must be used.

> Contents: The voltage measurement cables are shown on the next page (positioned relative to their actual use). A cable set consists of eight, 6-foot channel measurement cable assemblies (probes), each with a detachable, alligator jaw, safety clip assembly (maximum jaw opening, 3/4 in (20 mm)). The safety clip assemblies are red (+) and black (-) for each of the four channels. One cable each of red (channel A), yellow (channel B), blue (channel C), and gray (channel D), and four each of white are provided.

> A pouch for storage of the cables and the AC adapter/battery charger is included in the contents of the measurement cable set, but is not shown in the figure.

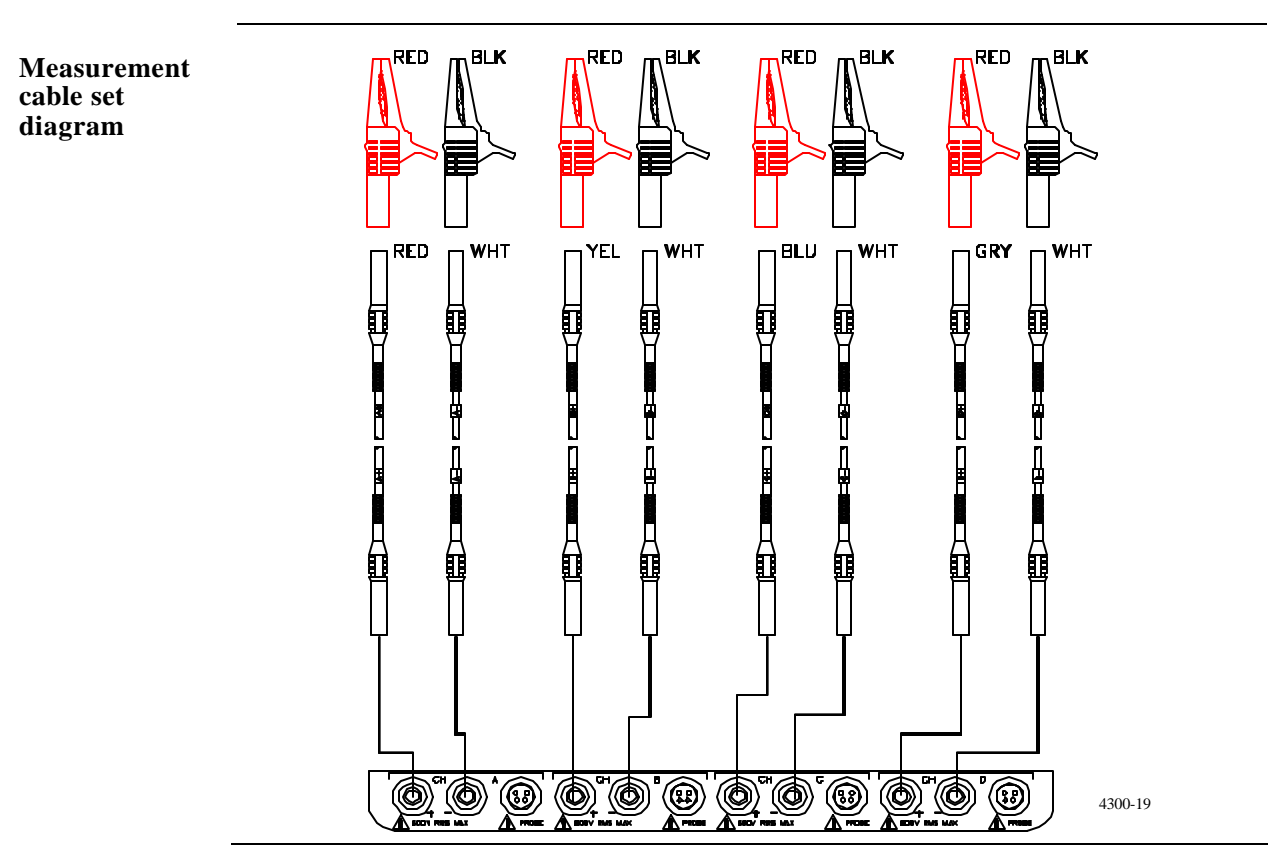

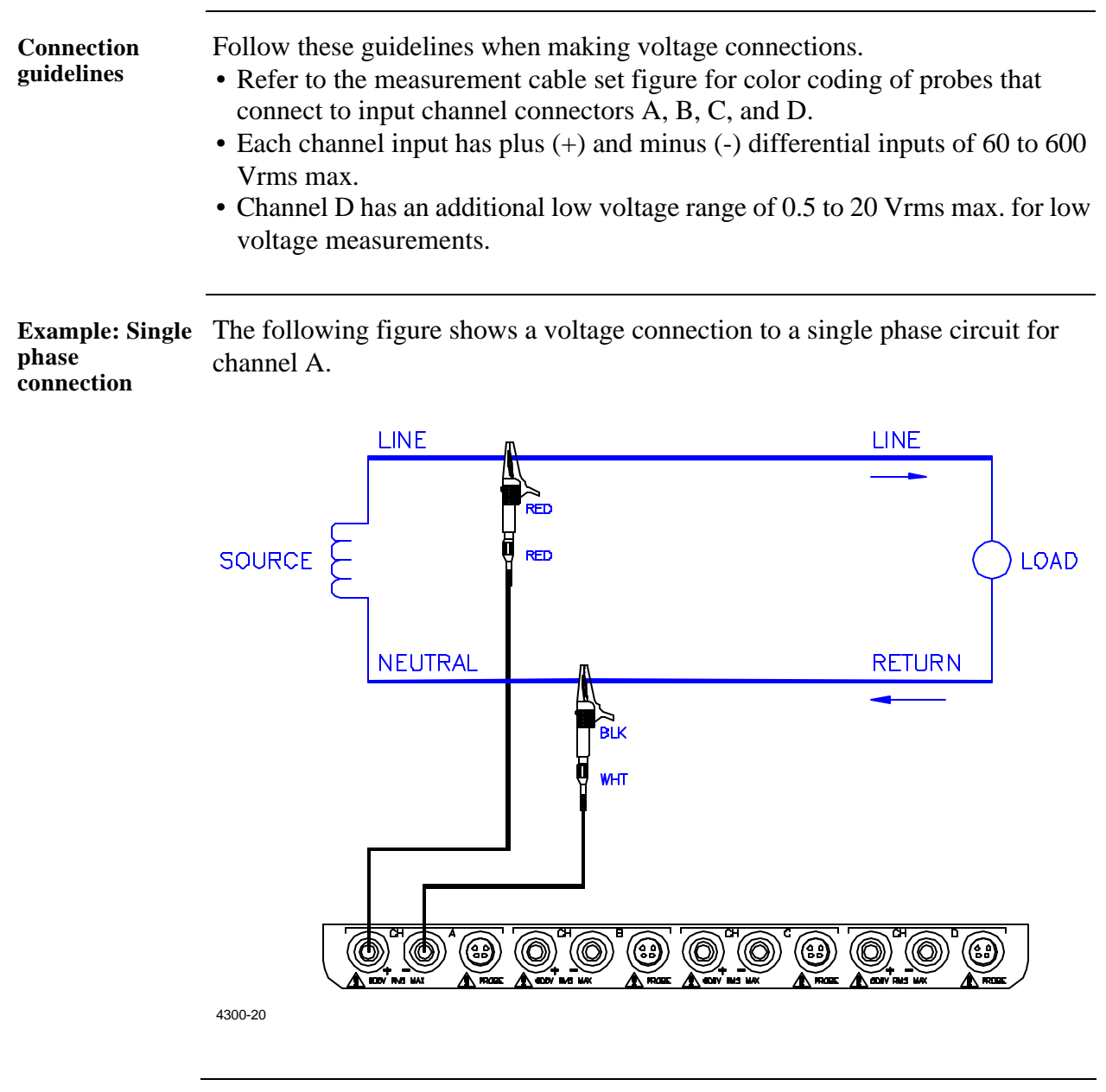

**Example: Neutral to ground connection**  The following figure shows a voltage connection using channel D as a differential input for measuring neutral to ground voltage. Connections are identical for split phase, high-leg delta, and wye configurations. One probe connects the source neutral line to the D+ input. Another probe connects the ground to the D- input. Any channel input may be used to perform this measurement but Channel D is usually used because it provides a low voltage range of 0.5 to 20 Vrms.

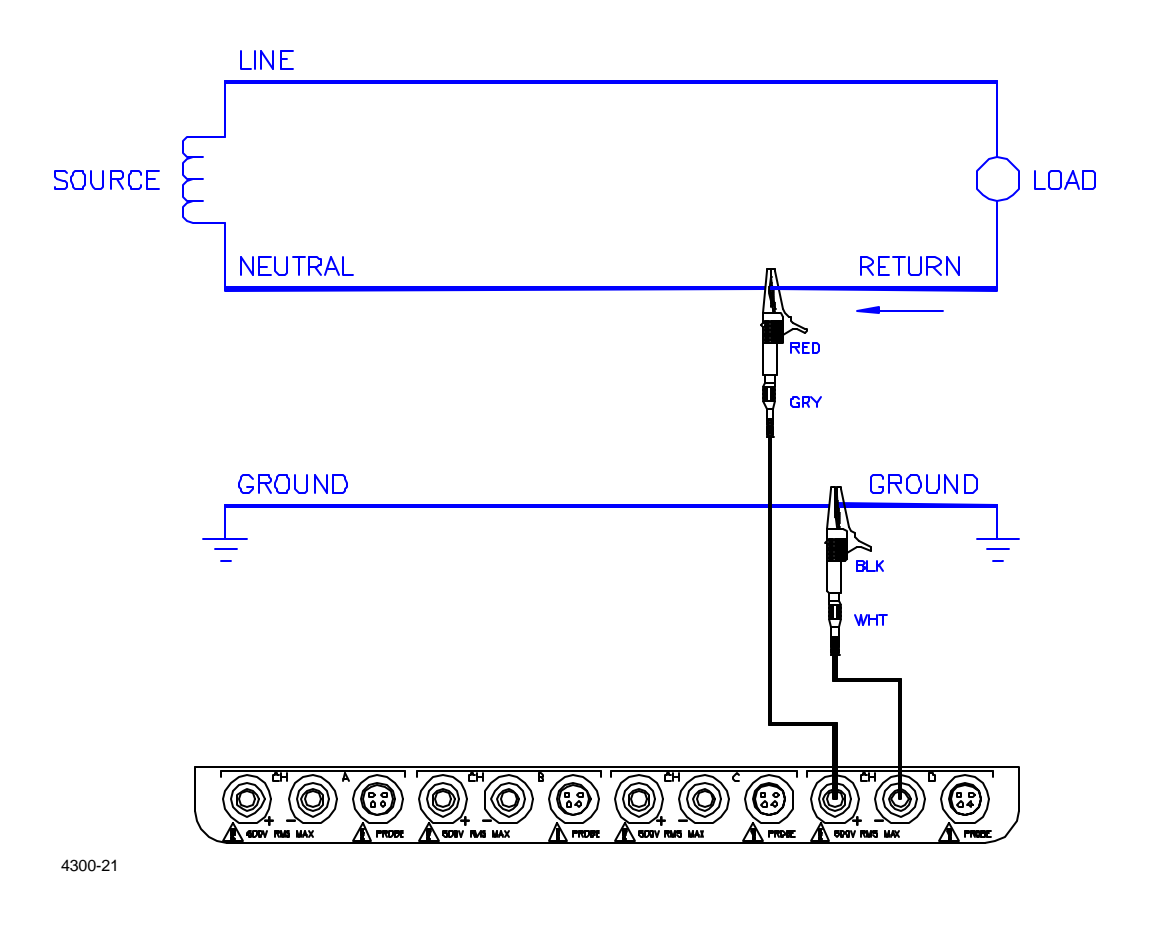

# **Connecting a Current Probe**

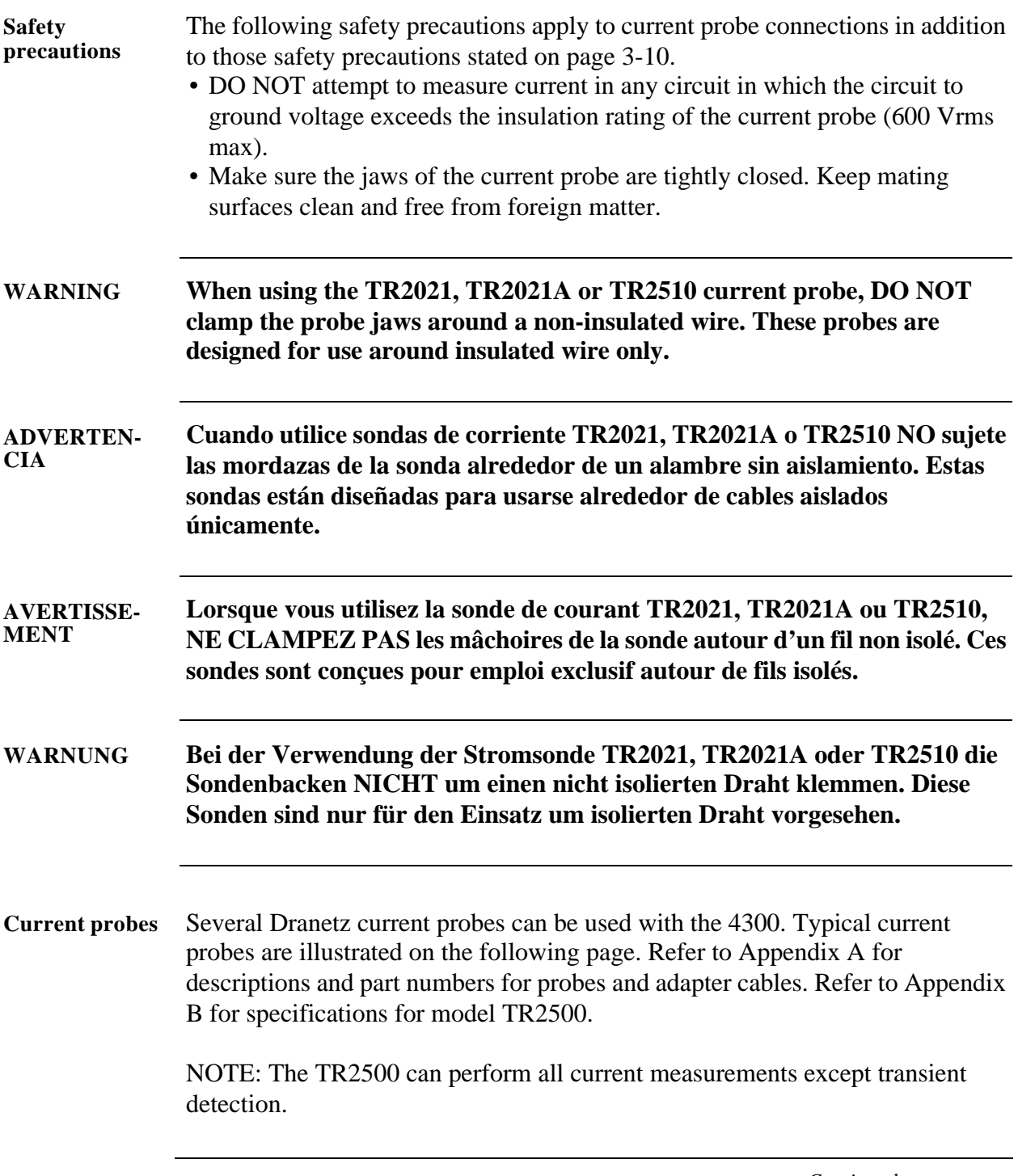

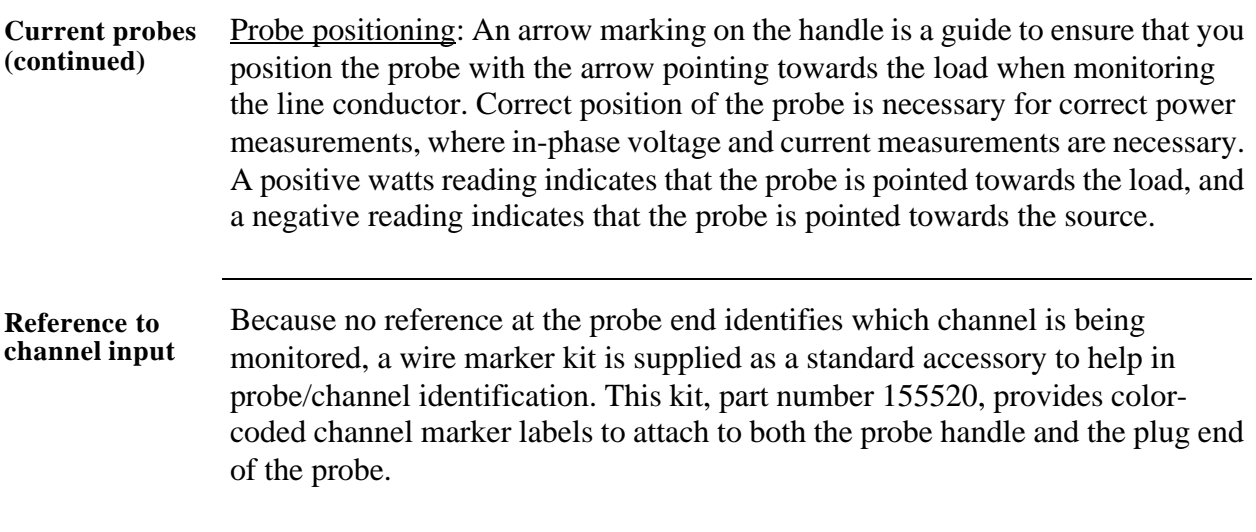

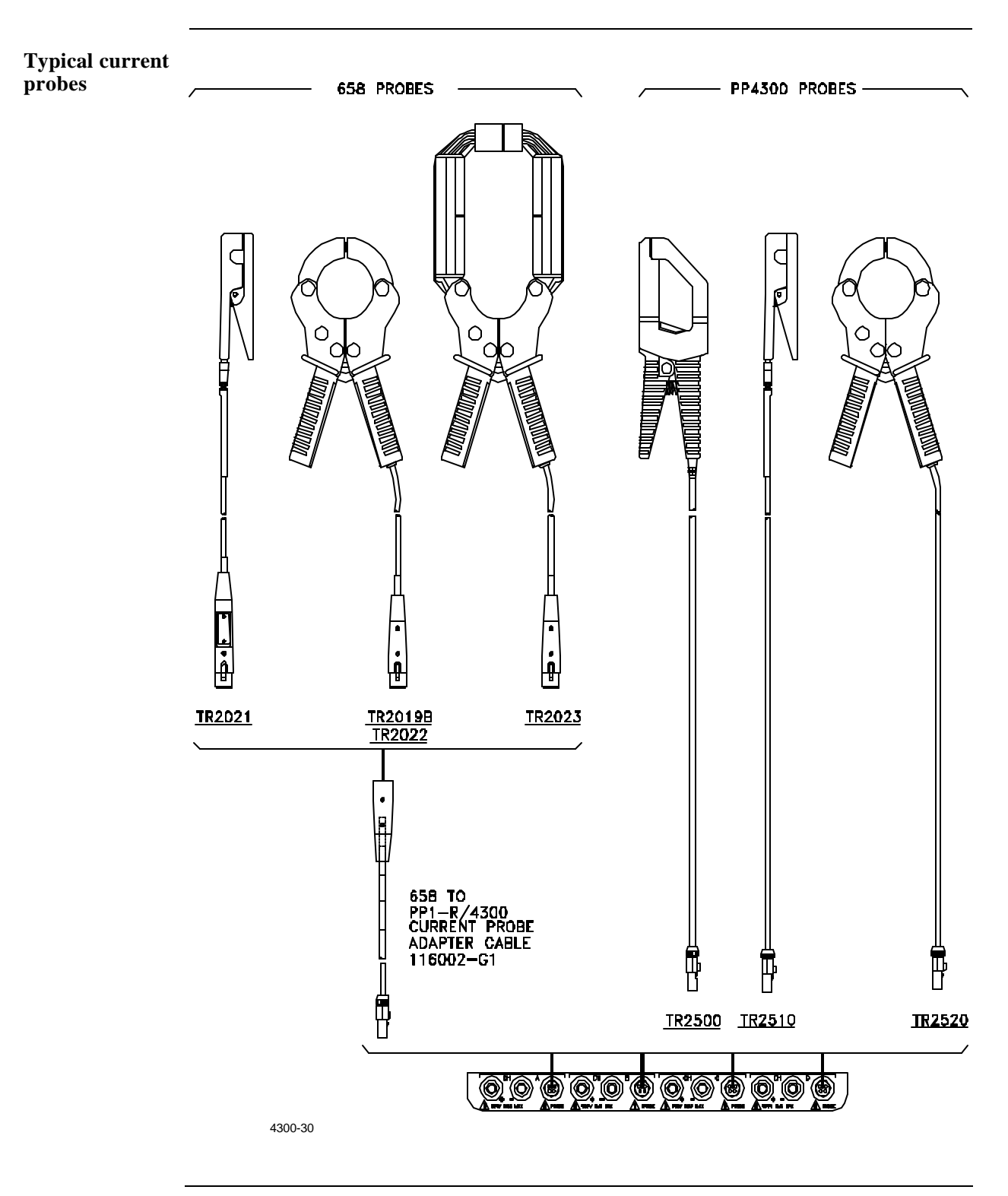

**Connection guidelines** Follow these guidelines when making current connections. • Position the probe with the arrow on the handle pointing towards the load.

• For greatest accuracy, use a probe that is rated at no more than twice the nominal value you expect to measure.

**Connecting a probe before turning the 4300 on**

The following default screen appears during the start up sequence using a Three Phase TASKCard. It appears when the unit is turned on, whether a current probe is connected or not.

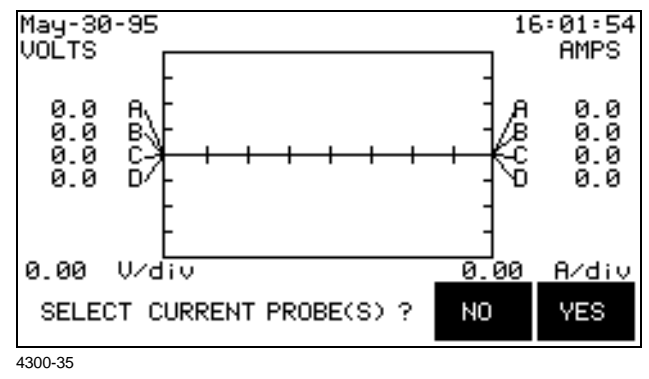

Selecting NO will cause the Scope Mode screen to appear, shown on page 3-7. Selecting YES will cause the Current Probe Selection screen to appear, shown below.

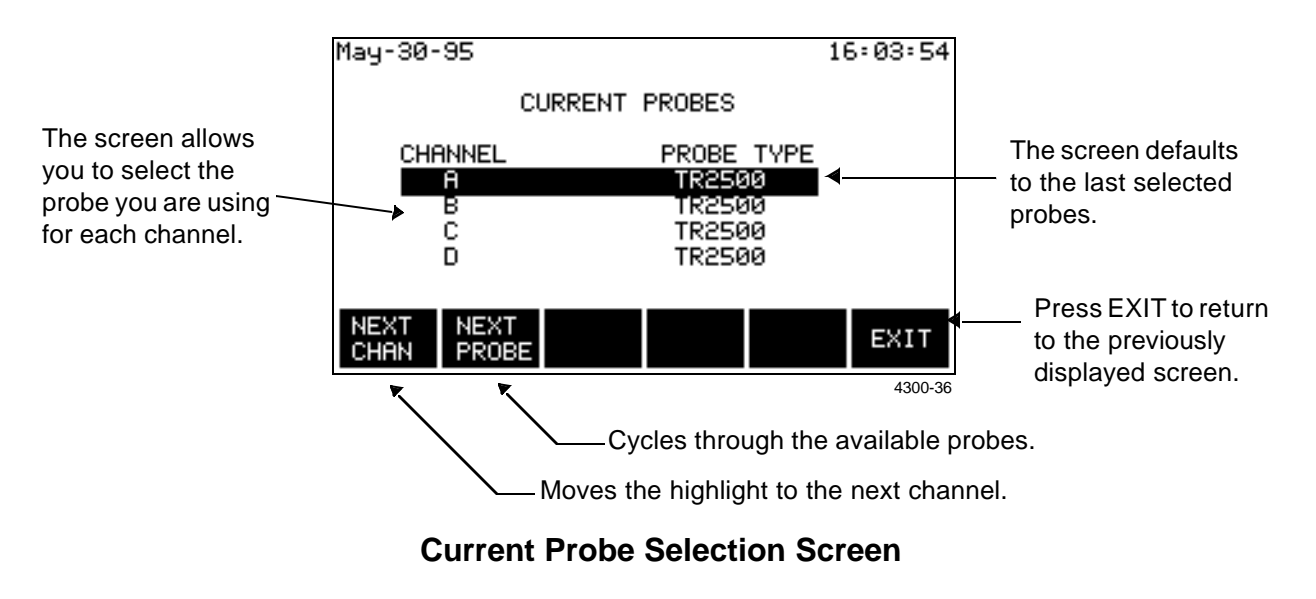

#### ! FOR SINGLE PHASE TASKCARD

**Connecting a probe before turning the 4300 on** The following default screen appears during the start up sequence using a Single Phase TASKCard. It appears when the unit is turned on, whether a current probe is connected or not.

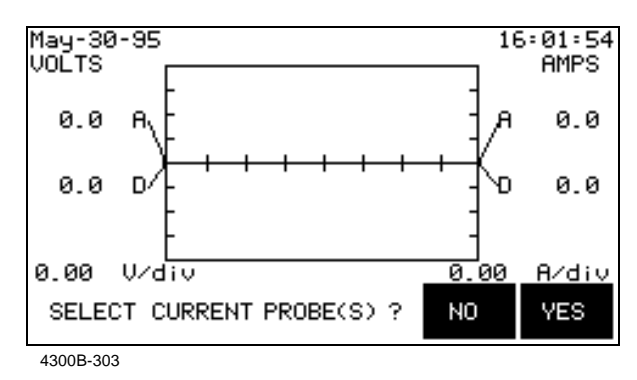

Selecting NO will cause the Scope Mode screen to appear, shown on page 3-7. Selecting YES will cause the Current Probe Selection screen to appear, shown below.

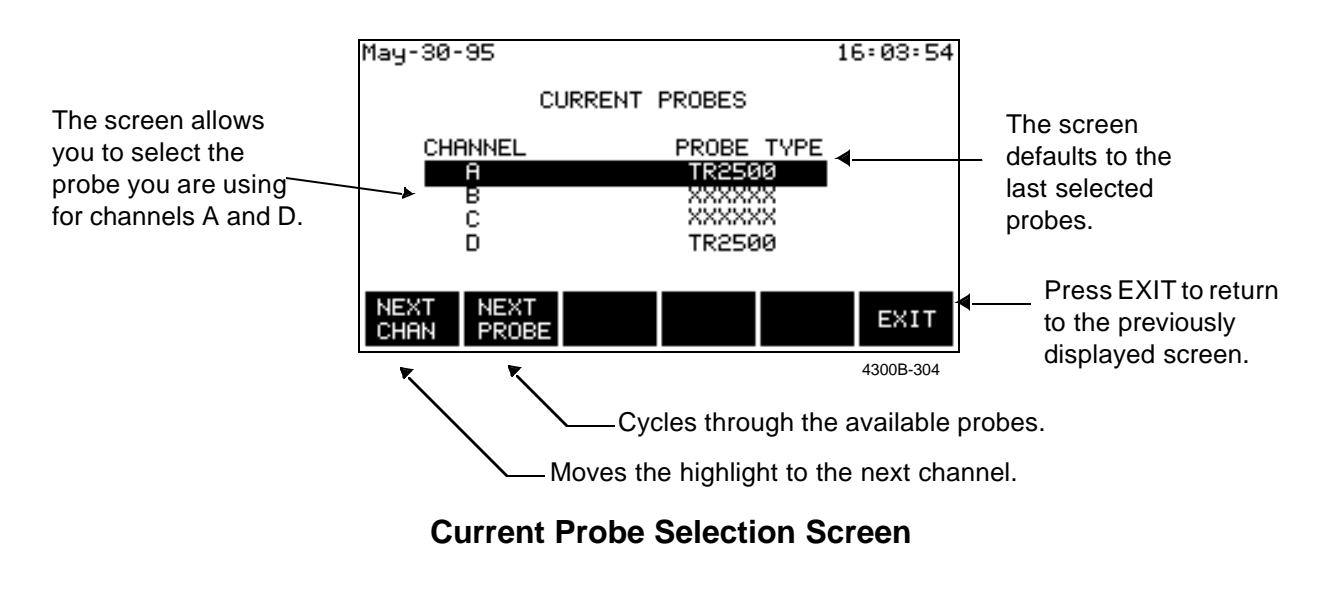

**Connecting a probe after turning the 4300 on**

To change probes while the 4300 is turned on, follow these steps to return to the Current Probe Selection screen.

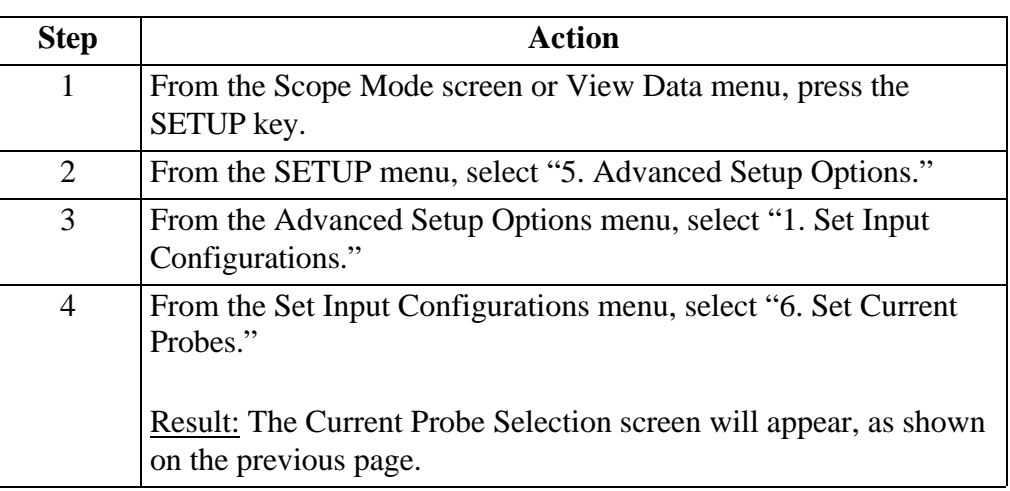

**Single phase current probe connection example**

The following figure shows how to connect a current probe to channel A for current monitoring of a single phase line.

The current probe may be connected to the return line if desired to measure the return current when checking for load current leakage, loop current relationships, etc. If measuring power, position the probe with the arrow pointing towards the load.

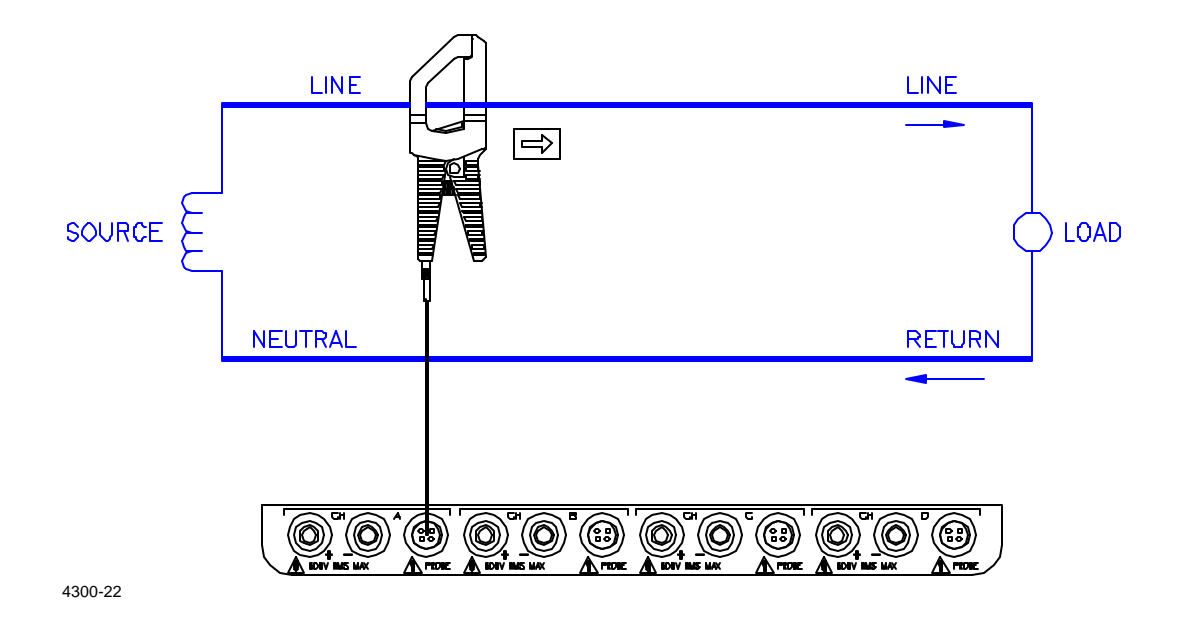

**NOTE** The connection shown above is not recommended without a voltage connection to ensure frequency synchronization. If this configuration is used, then an internal frequency reference must be entered. Refer to page 6-15.

# **Chapter 4**

# **Scope and Meter Mode**

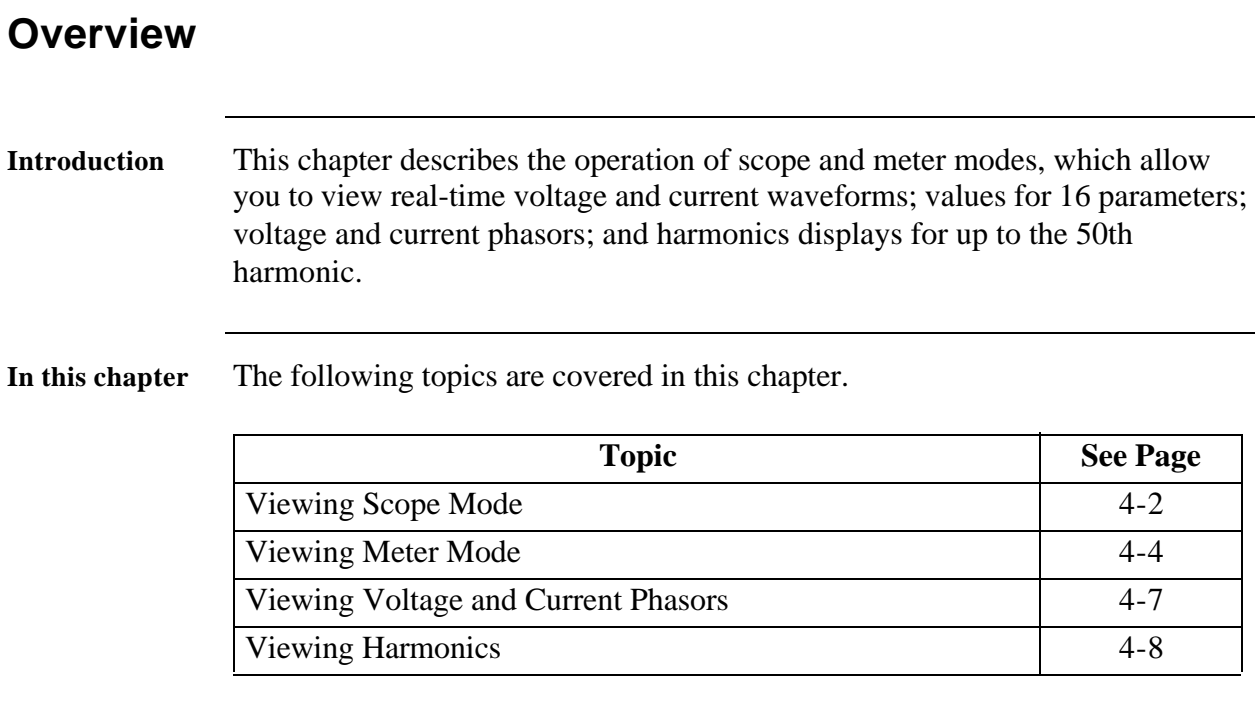

#### **Introduction** Scope Mode allows you to view the real-time voltage and current waveforms for up to eight channels. The Scope Mode screen can be displayed by pressing the SCOPE MODE key **Displaying the screen** on the View Data menu or the Setup menu. Displays one cycle of selected waveforms which are scaled relative to the largest peak value. V & I are scaled separately Apr-24-95  $11:36:46$ VOLTS AMPS Volts rms Amps rms values for values for displayed displayed 119.9 Ē waveforms waveforms 2.0 Baseline scale for 1 cycle (8 div.)45.8 uzdīv 2 msec/div ø. A⁄div 87 SELECT<br>CHAN METER HAR-<br>MODE MONICS **UIEW** SAVE **SETUP** DATA 4300-38 Voltage scale **Current scale** Saves the Scope Mode display to memory Rpn-24-95 08:19:38 CHANNEL SELECTION CHANNEL **VOLTS** AMPS ON ON OFF ΠF c **OFF OFF** ō **OFF OFF** VOLTS AMPS<br>ON/OFF ON/OFF NEXT<br>CHAN EXIT 4300B-401 Turns highlighted current channel on or off Moves highlight to next channel. ! FOR SINGLE PHASE TASKCARD Turns highlighted current channel on or off - NEXT CHAN will automatically select only between Channels A or D

### **Viewing Scope Mode**

# **Viewing Scope Mode, Continued**

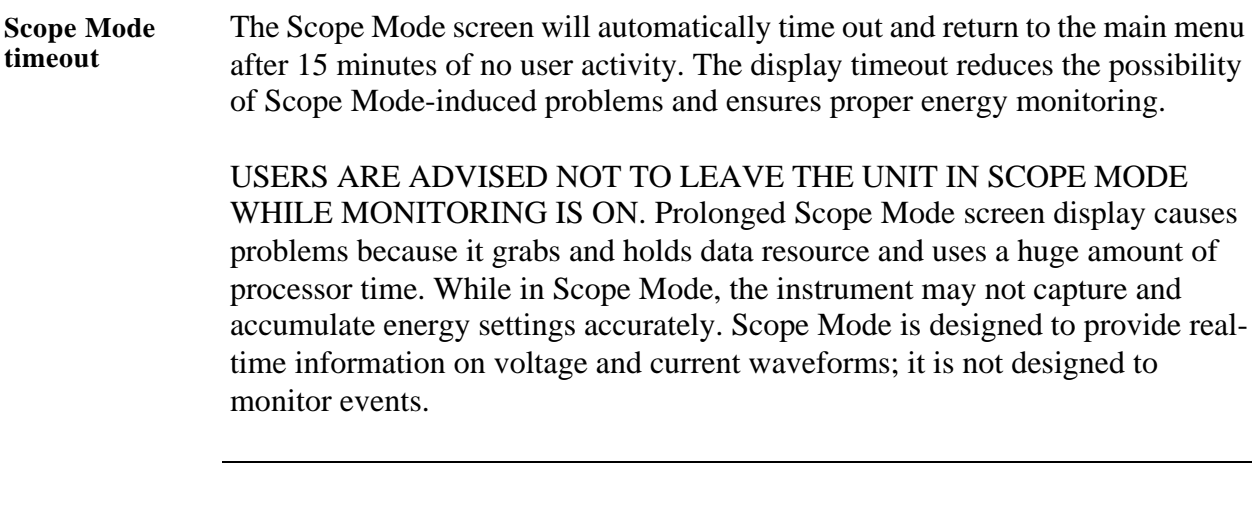

### **Viewing Meter Mode**

- **Types of display** The 4300 has four meter screens: the first three display real-time values for sixteen parameters and the fourth displays phasors. The first three screens contain the same information but in different formats.
- **Displaying the screen** The Meter Mode screen can be displayed by pressing the METER MODE key on the Scope Mode screen, View Data menu, or Setup menu. The screens below appear when using a Three Phase TASKCard.

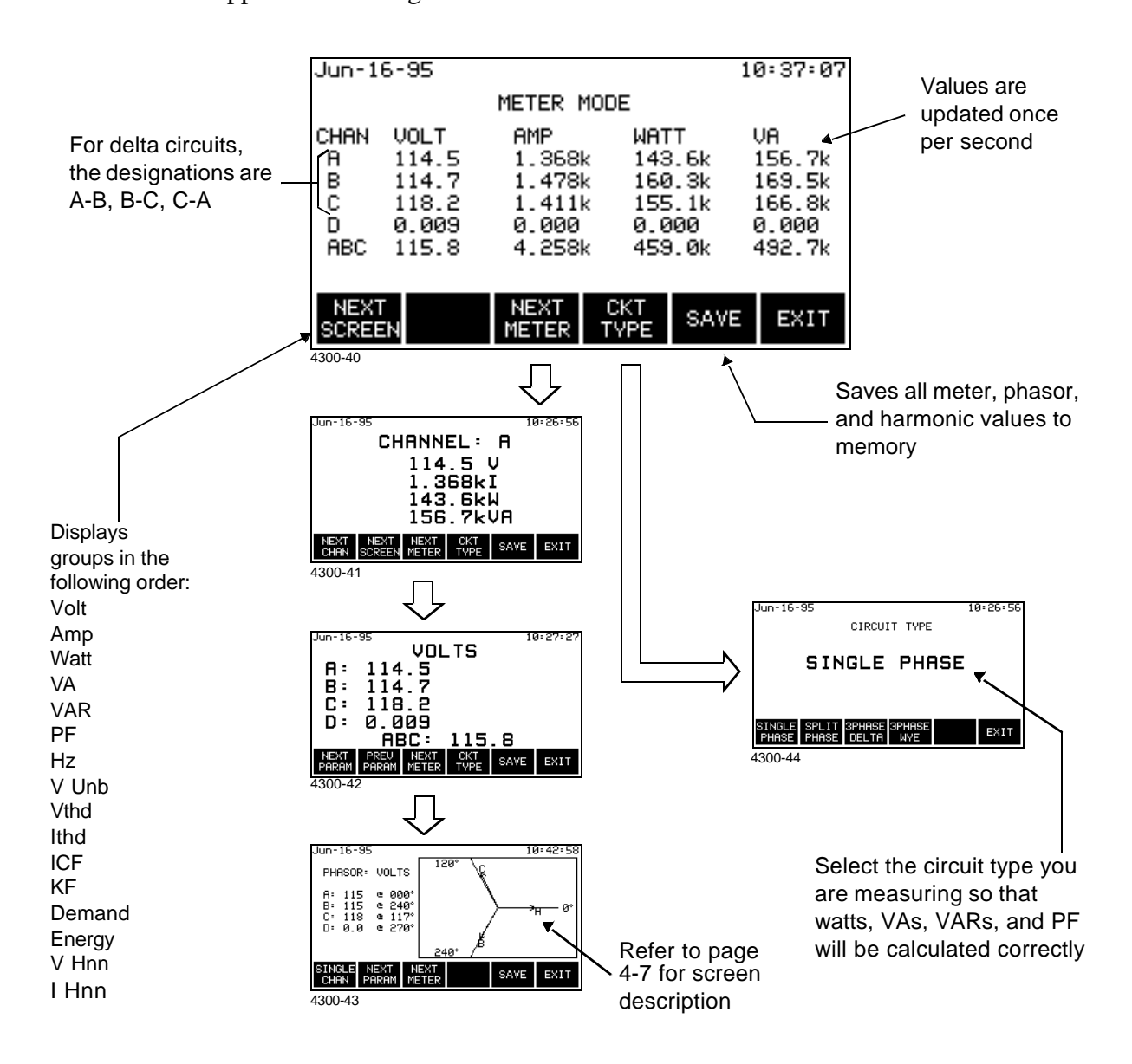

#### **Viewing Meter Mode, Continued**

#### ! FOR SINGLE PHASE TASKCARD

**Displaying the screen** The same procedures apply to display the Meter Mode screen. Press the METER MODE key on the Scope Mode screen, View Data menu, or Setup menu. Certain channels and parameters differ according to the monitoring functions inherent in Single Phase TASKCards.

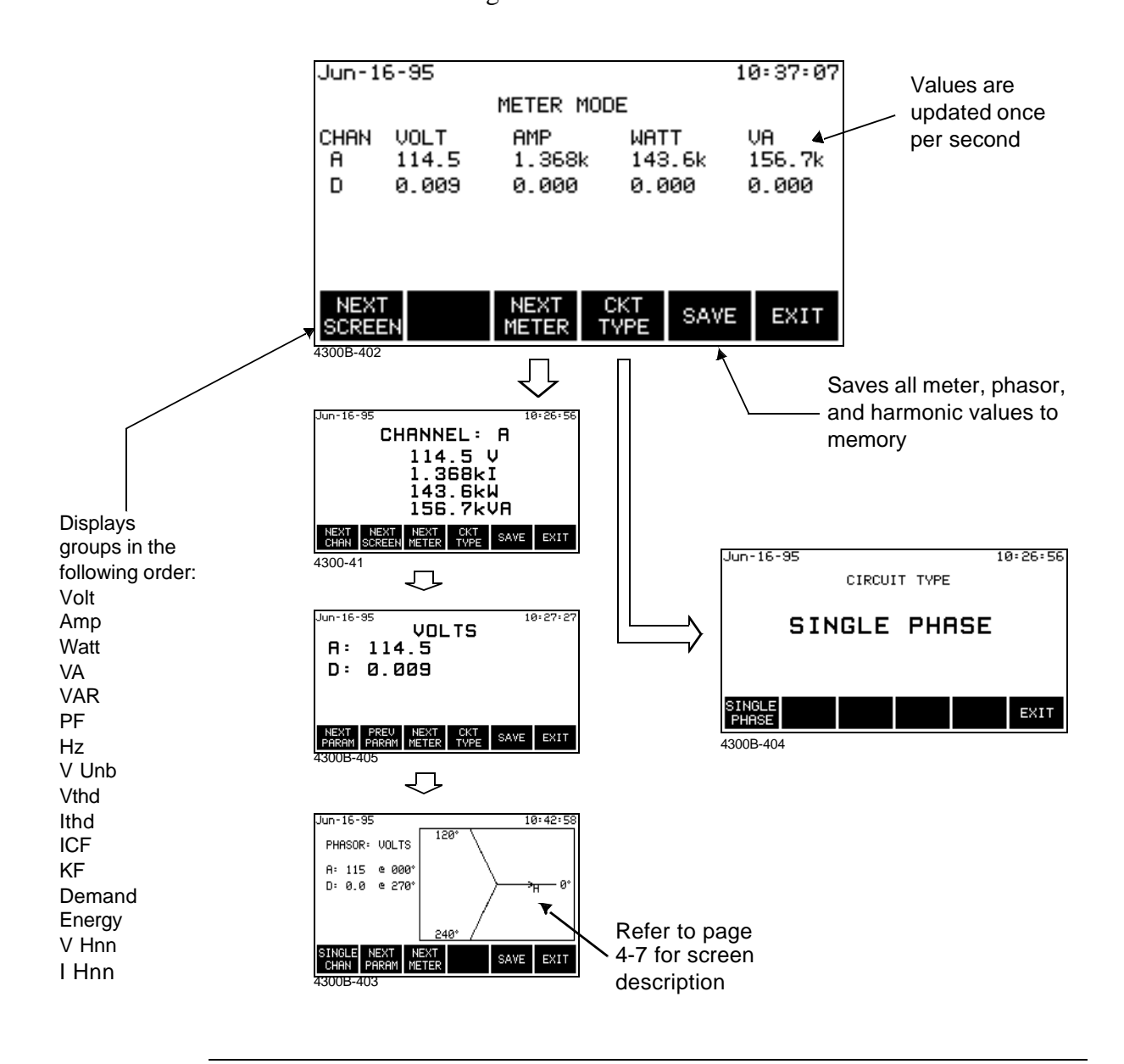

#### **Viewing Meter Mode,** Continued

**Available parameters** The following table lists the parameters that can be viewed in meter mode.

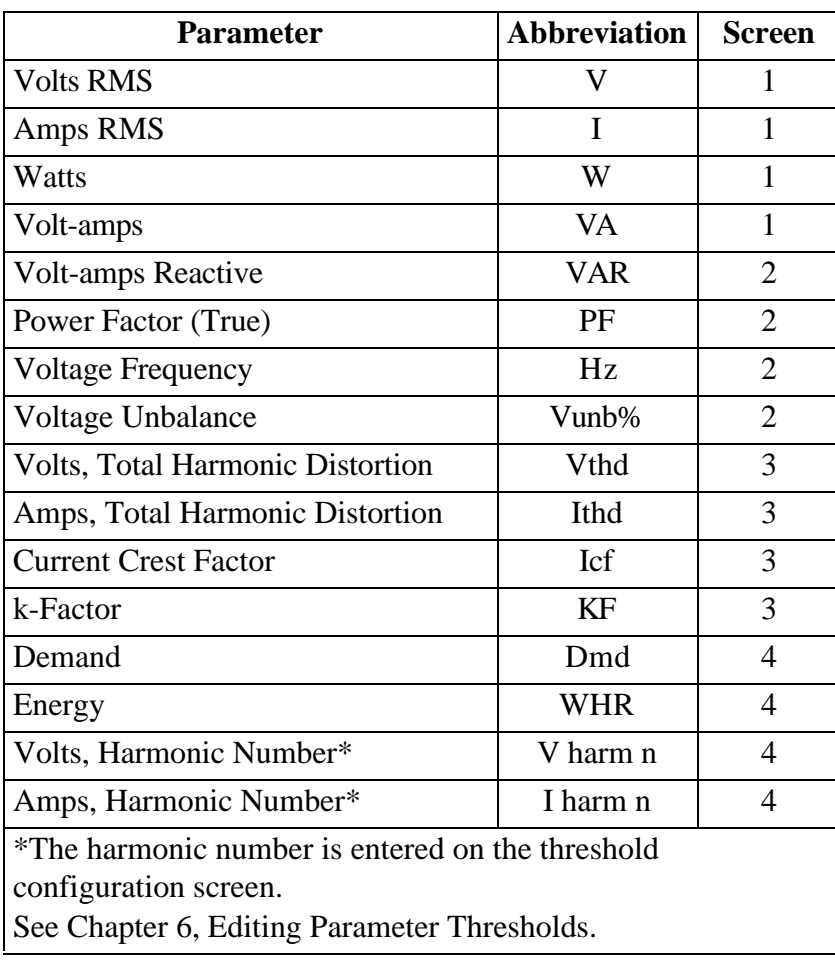

NOTE**:** Meter mode operation does not interfere with any of the 4300's other monitoring or recording functions. Also, individual voltage and current channel meter readings are not affected by the monitoring setup. Turning monitoring or individual channels off does not affect meter readings.

### **Viewing Voltage and Current Phasors**

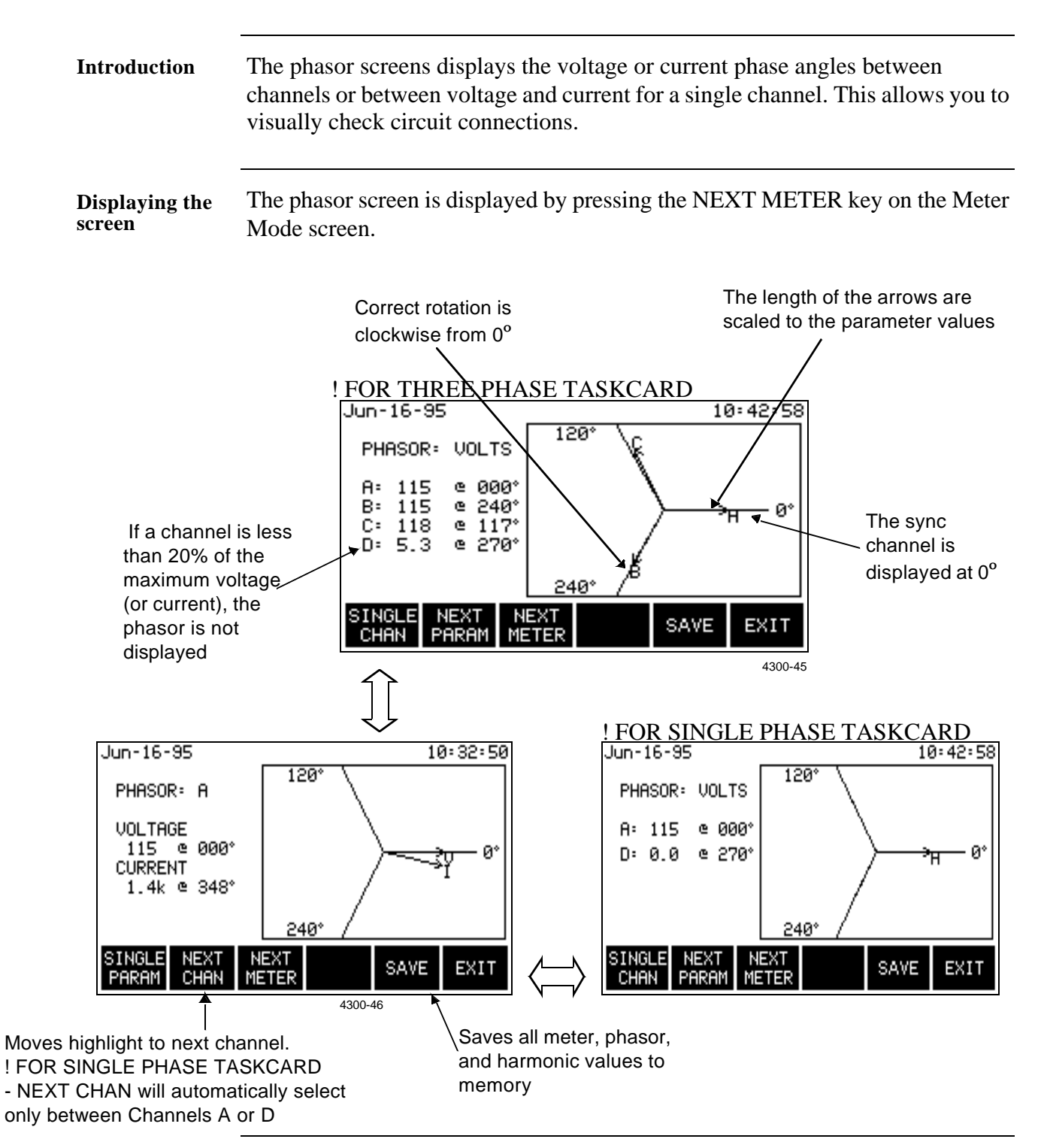

### **Viewing Harmonics**

**Displaying the graph screen**

To display the harmonics graph, press the HARMONICS key on the Scope Mode screen, the View Data menu, or the Setup menu.

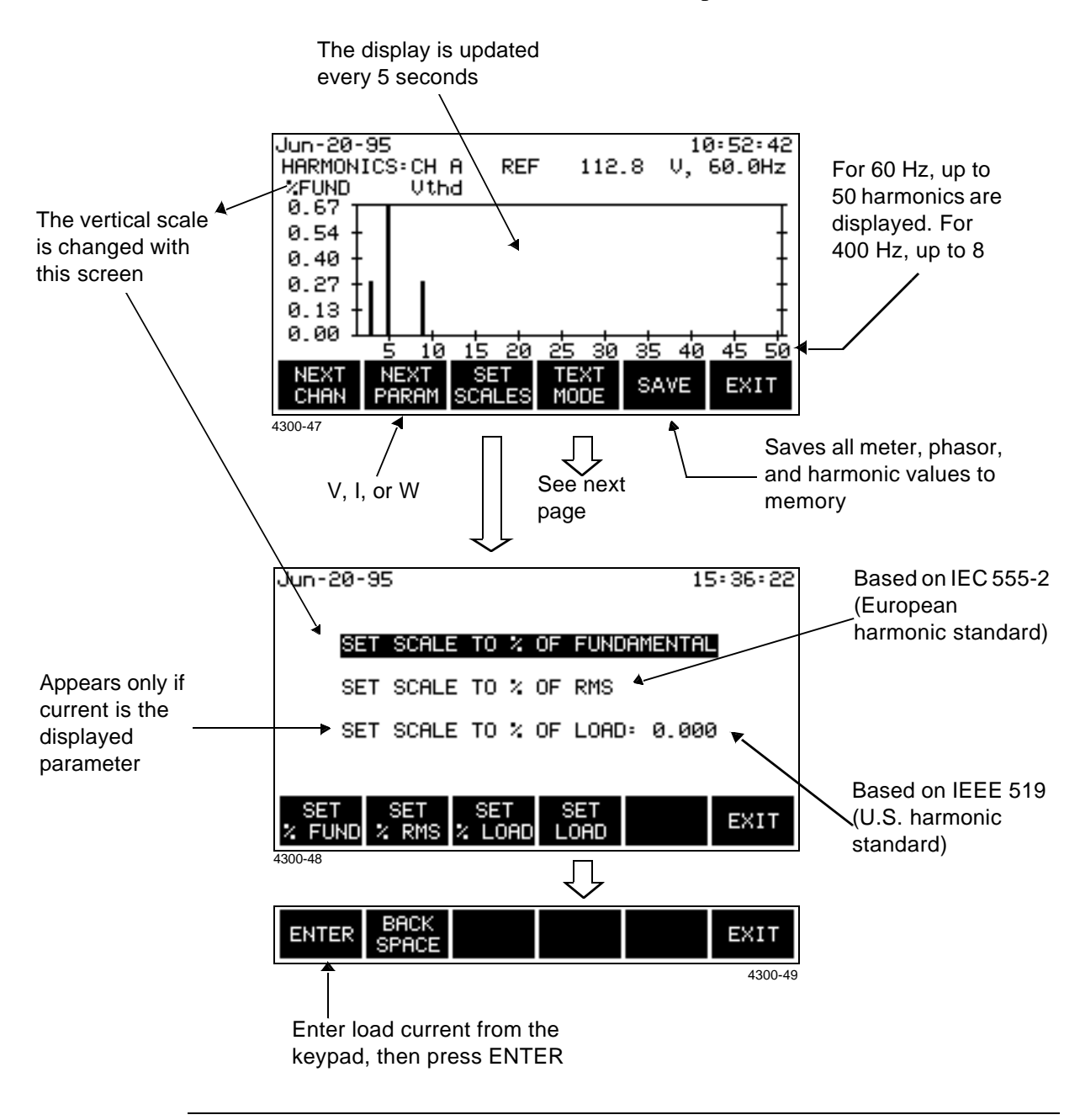

#### **Viewing Harmonics, Continued**

**Viewing the text**  To view the harmonics text display, press the TEXT MODE key from the graph **display** display.

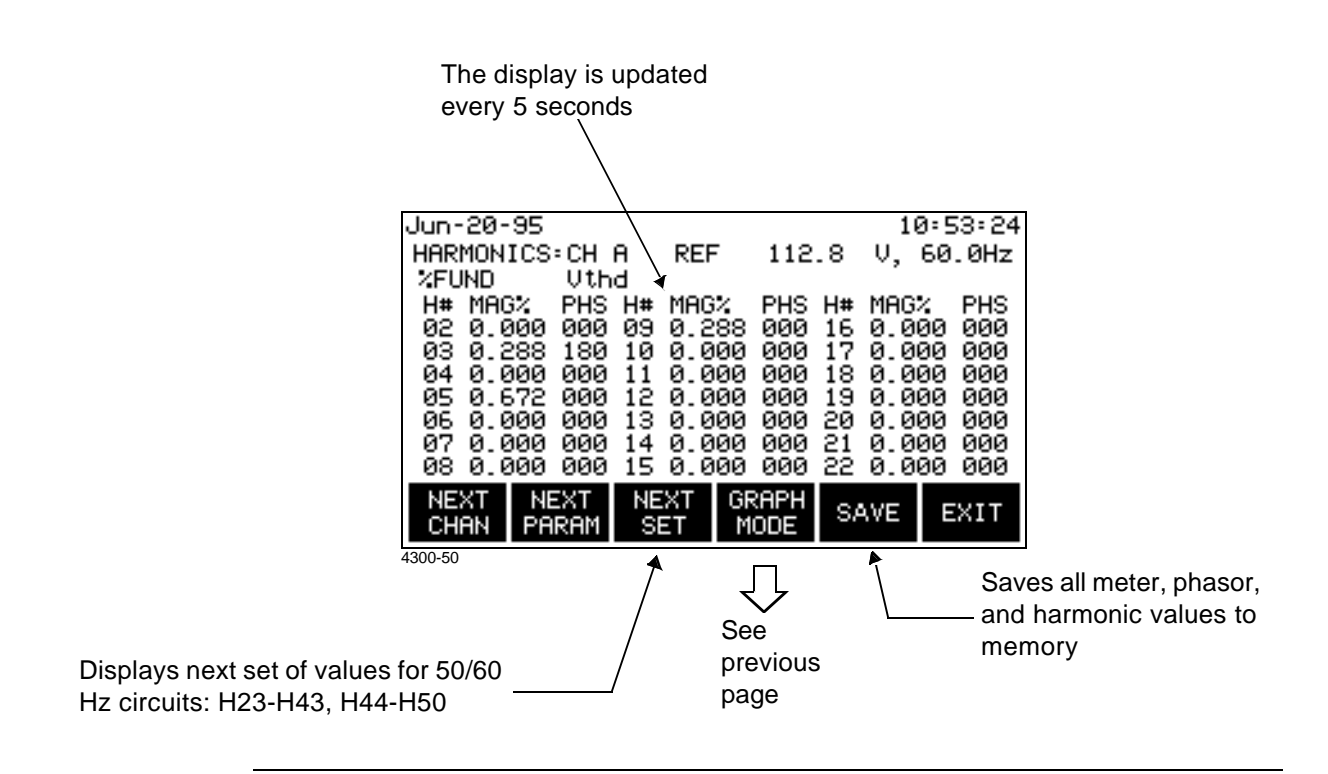

NOTE**:** The watts parameter version of this screen indicates harmonic power direction by the sign in front of the MAG% value. A minus sign (-) indicates that the harmonic power flows from the load to the source. No sign indicates that the harmonic power flows from the source to the load.

# **Chapter 5**

# **Housekeeping Functions**

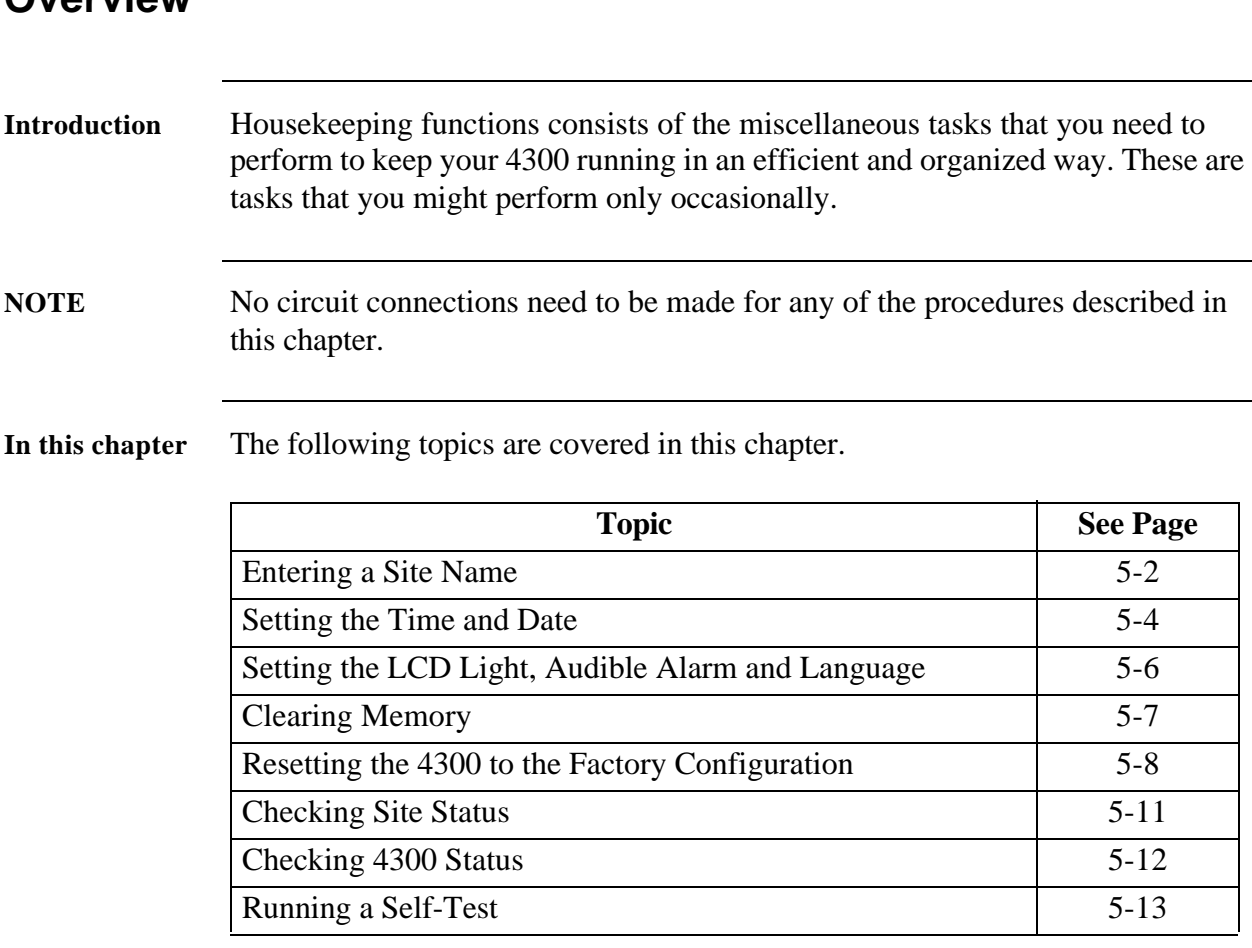

### **Overview**

# **Entering a Site Name**

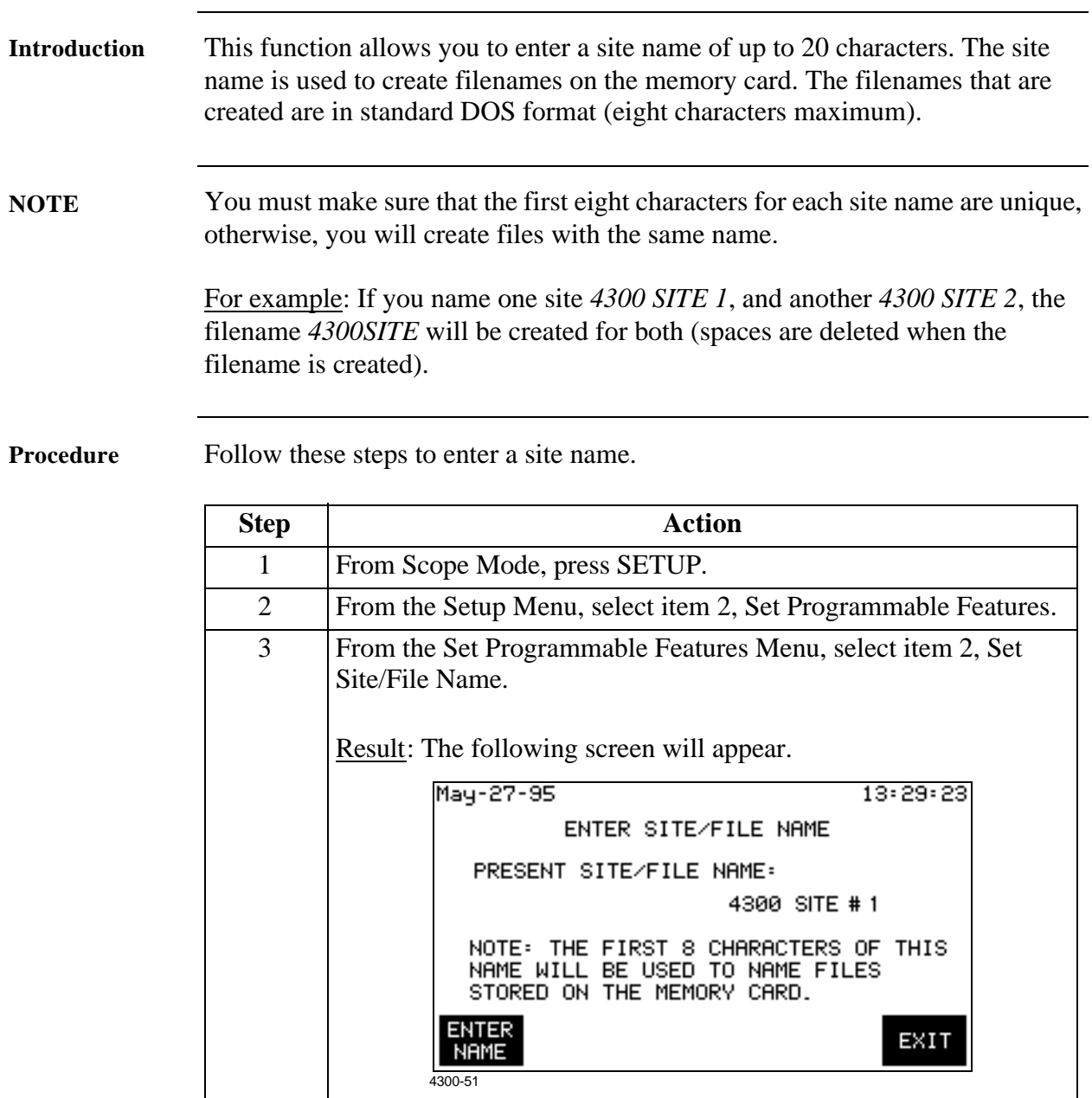

### **Entering a Site Name, Continued**

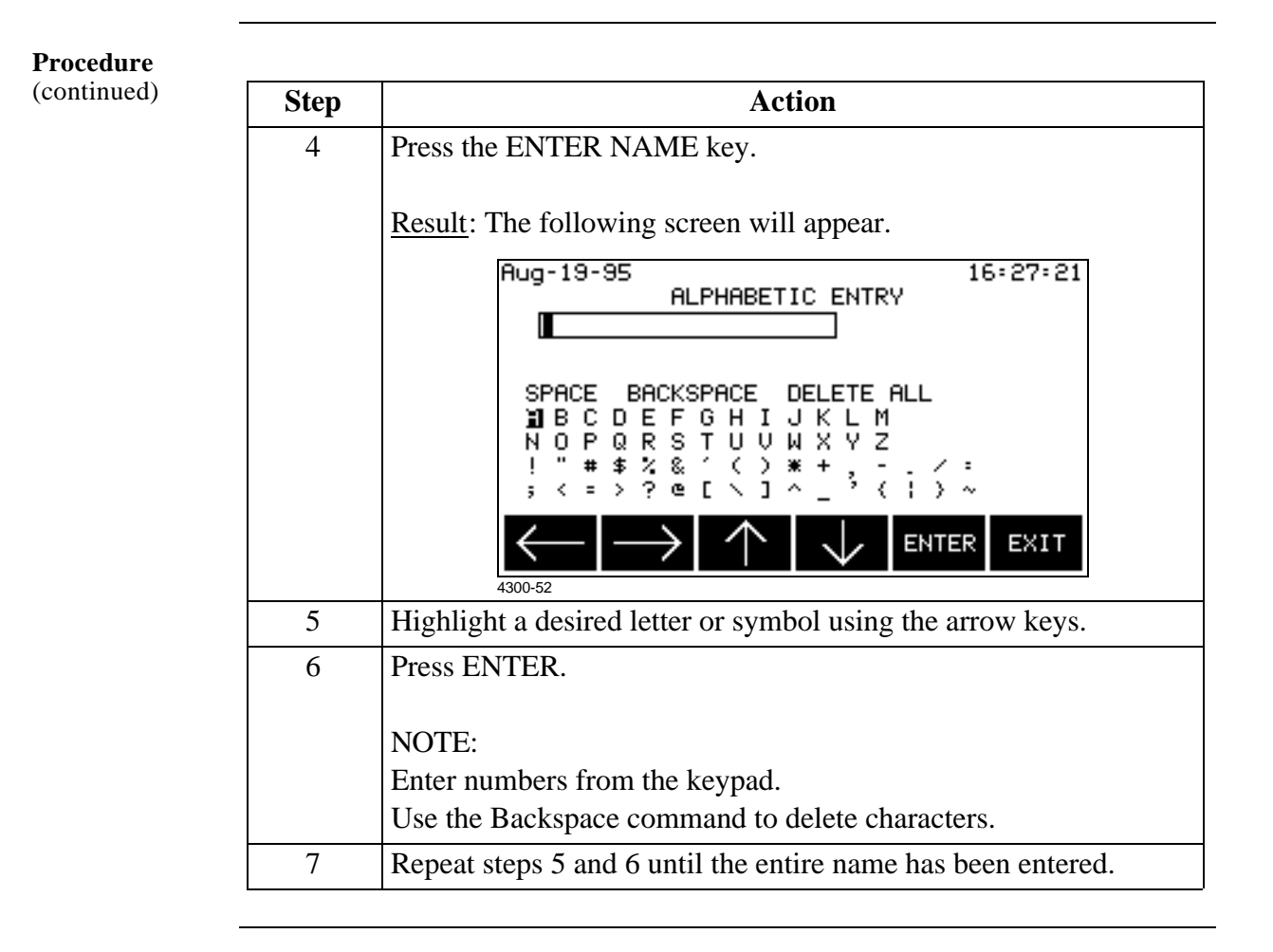

### **Setting the Time and Date**

**Displaying the screen**

Follow these steps to display the time and date screen.

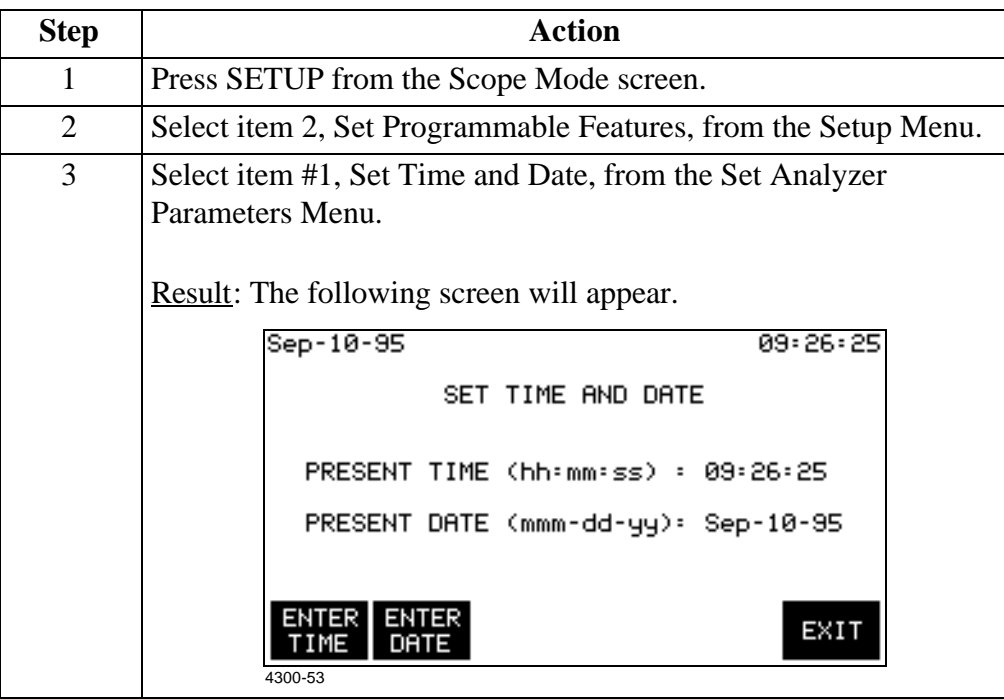

**Setting the time** Follow these steps to set the time.

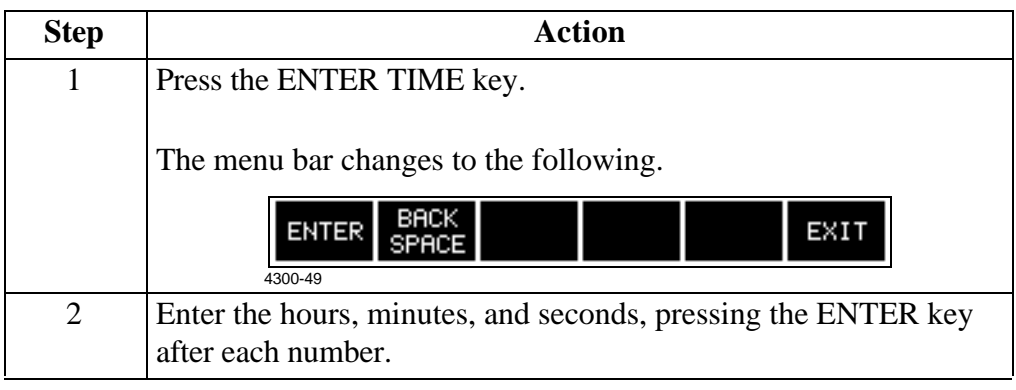

## **Setting the Time and Date, Continued**

**Setting the date** Follow these steps to set the date.

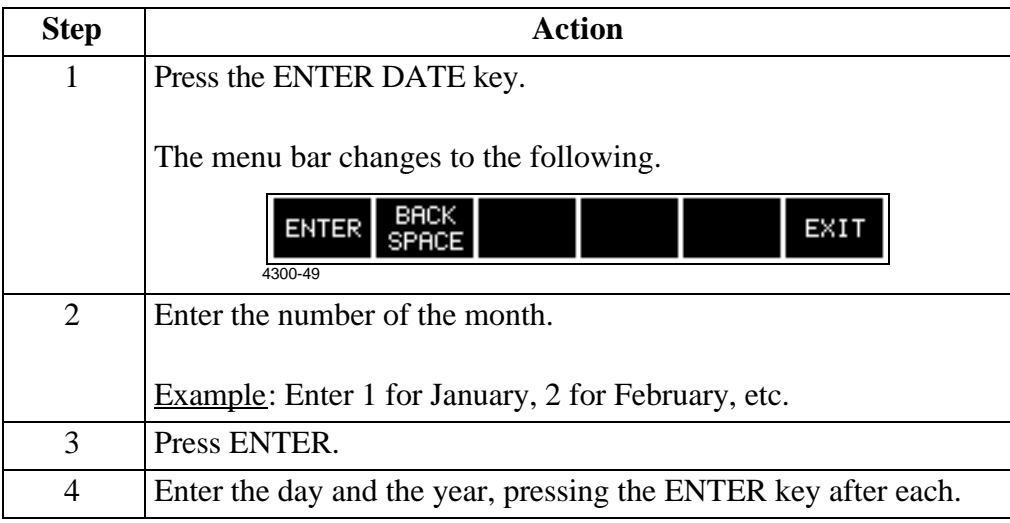

# **Setting the LCD Light, Audible Alarm and Language**

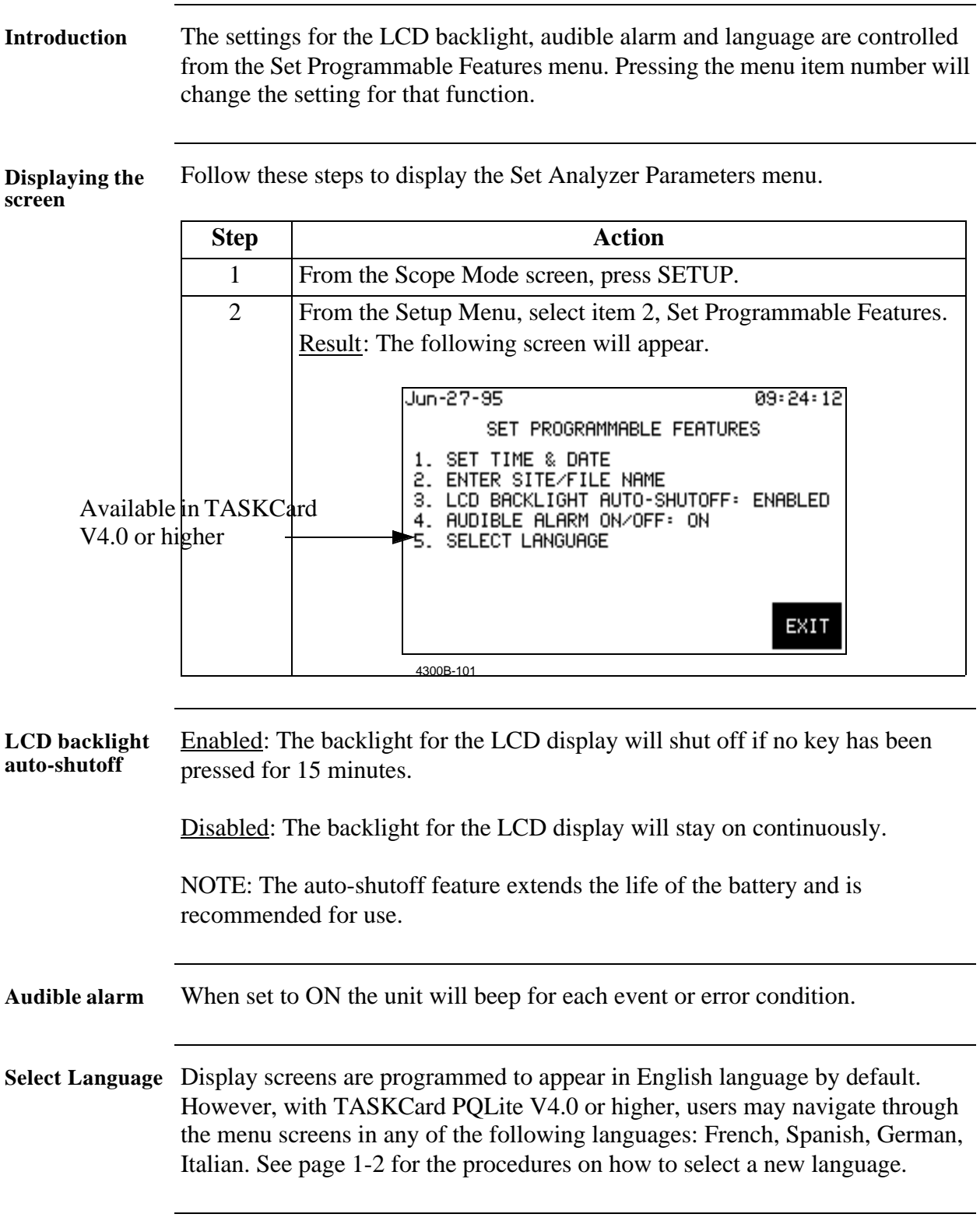

## **Clearing Memory**

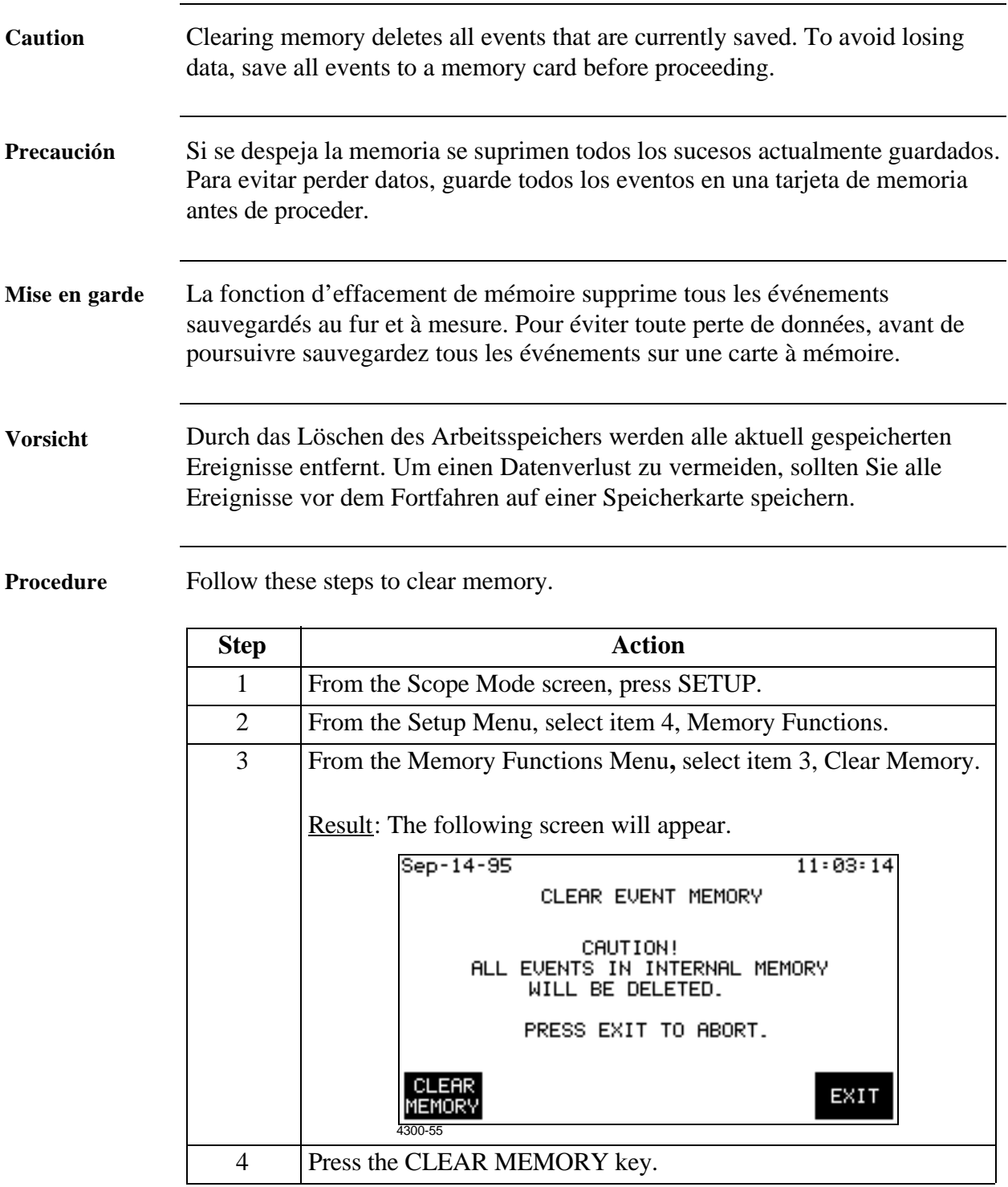

**NOTE** If monitoring is on when memory is cleared, the 4300 will take initial readings for all active channels and save them as events.

### **Resetting the 4300 to the Factory Configuration**

**Definition** The factory configuration of the 4300 is the default setting of the monitoring setup, input configurations, and programmable features of the 4300 when it left the factory.

**List** Factory configuration consists of the following.

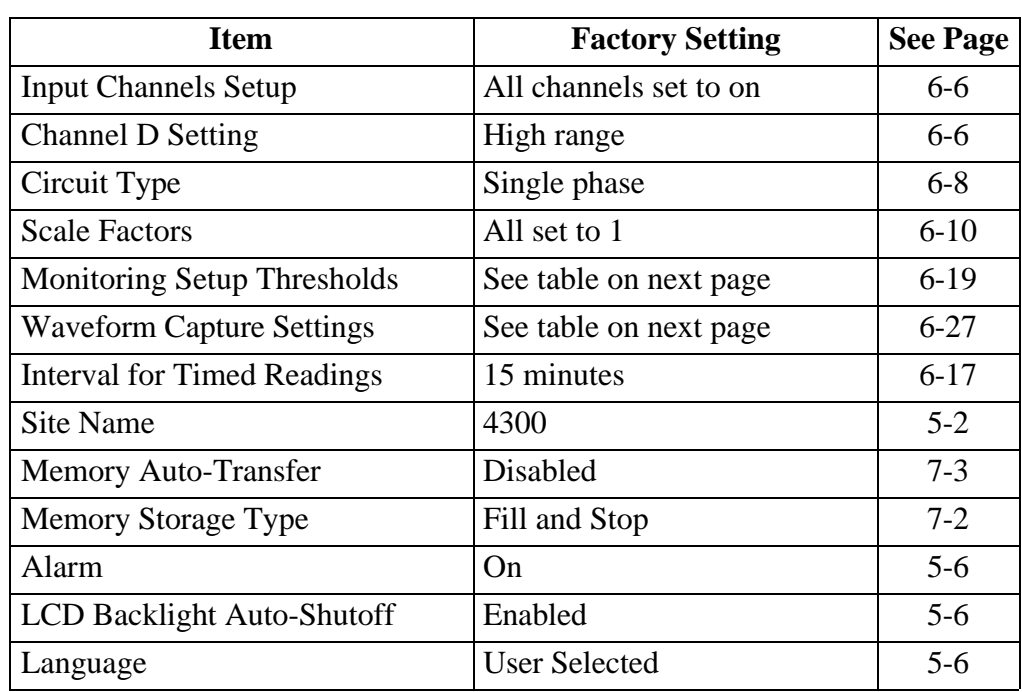
# **Resetting the 4300 to the Factory Configuration,** Continued

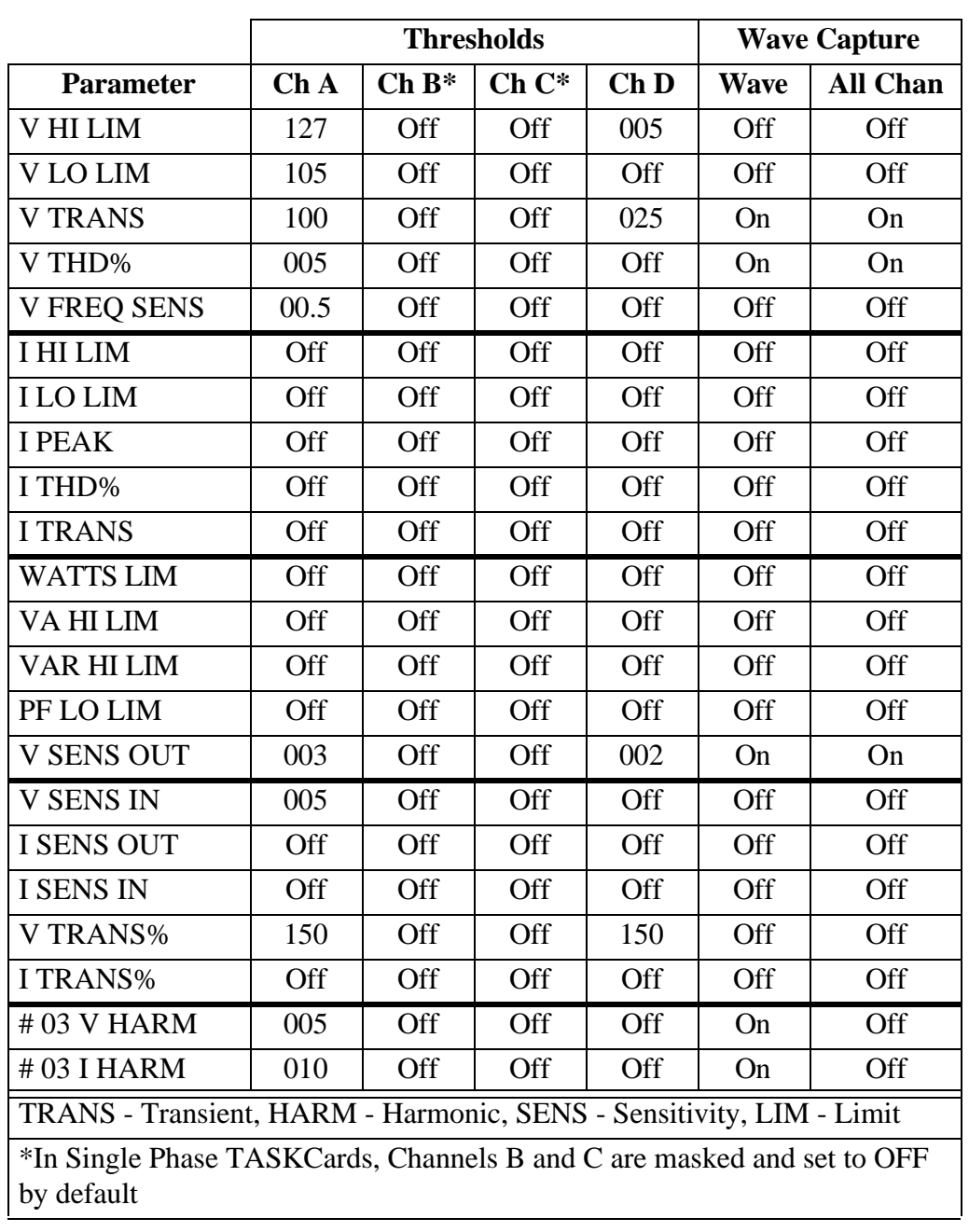

**Setup listing** The following table lists the settings for the default setup.

# **Resetting the Unit to the Factory Configuration,** Continued

**Procedure** Follow these steps to reset the 4300 to its factory configuration.

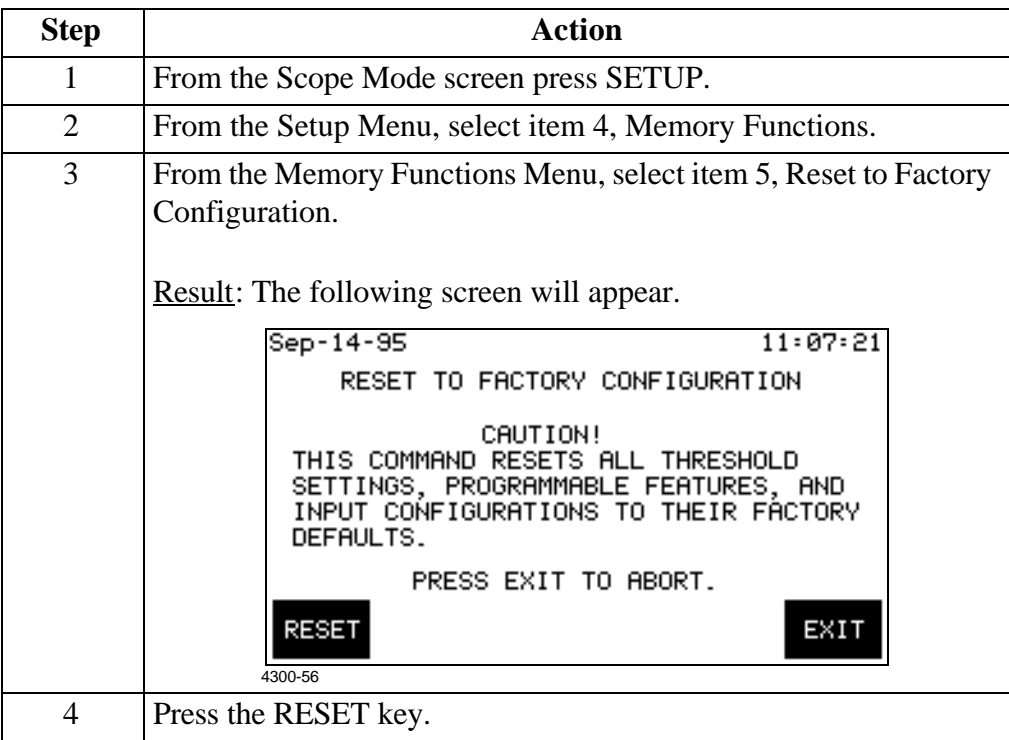

# **Checking Site Status**

**Introduction** The Site Status screen displays information about the monitoring setup and the data that is saved in memory.

**Displaying the screen**

Follow these steps to display the Site Status screen.

**Step Action** 1 From the Scope Mode screen, press VIEW DATA. 2 From the View Data Menu, select item 5, System Status. Result: The following screen will appear. Jun-28-95  $01:26:19$ SITE AND 4300 STATUS SITE NAME: 4300 FIRST EVENT: 28 Jun 95, 00:18:03 SETUP: 120 U SINGLE PHÁSE VOLTAGE CHANNELS ON: A, D CURRENT CHANNELS ON: A, D DATABASE: 0 % FULL<br>AUTO TRANSFER FILE: DISABLED 4300 **SELF** EXIT STATUS 4300B-502

**Site status information** The following table provides a description of each field of the Site Status screen.

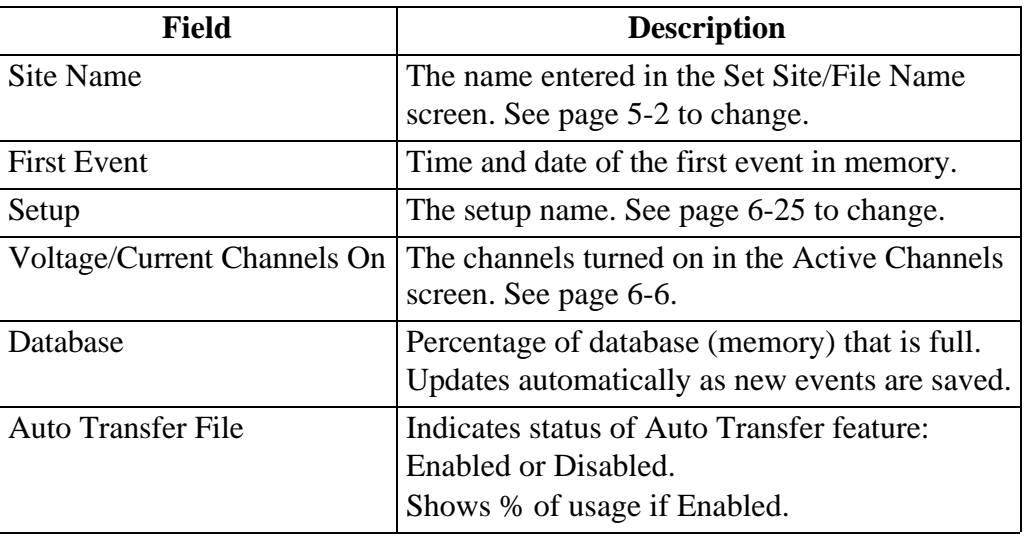

# **Checking 4300 Status**

**Introduction** The 4300 Status screen displays information about the 4300's hardware.

**Screen**

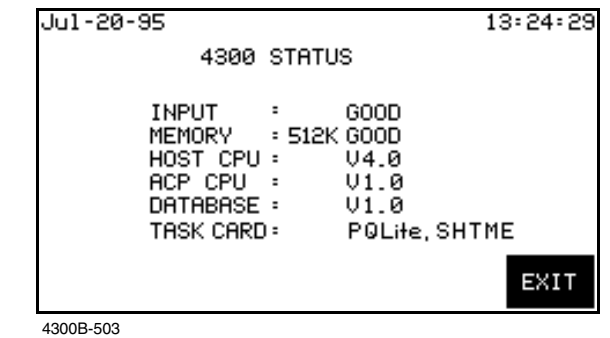

**Analyzer status**  The following table provides a description of each field of the 4300 Status screen. **options**

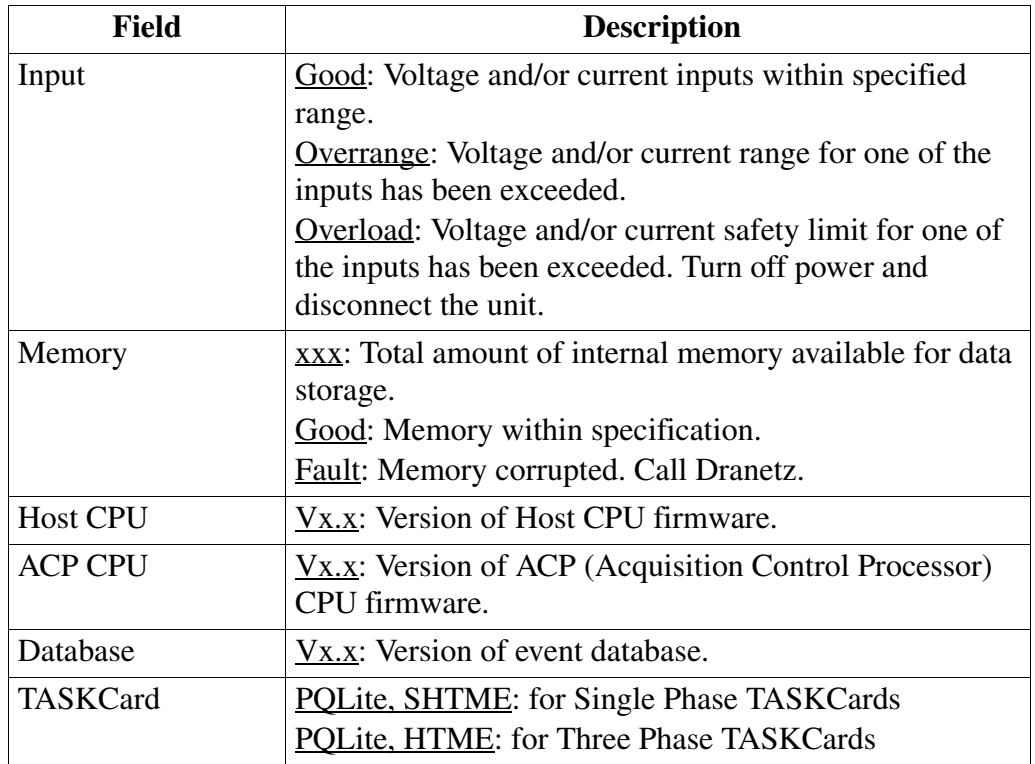

# **Running a Self-Test**

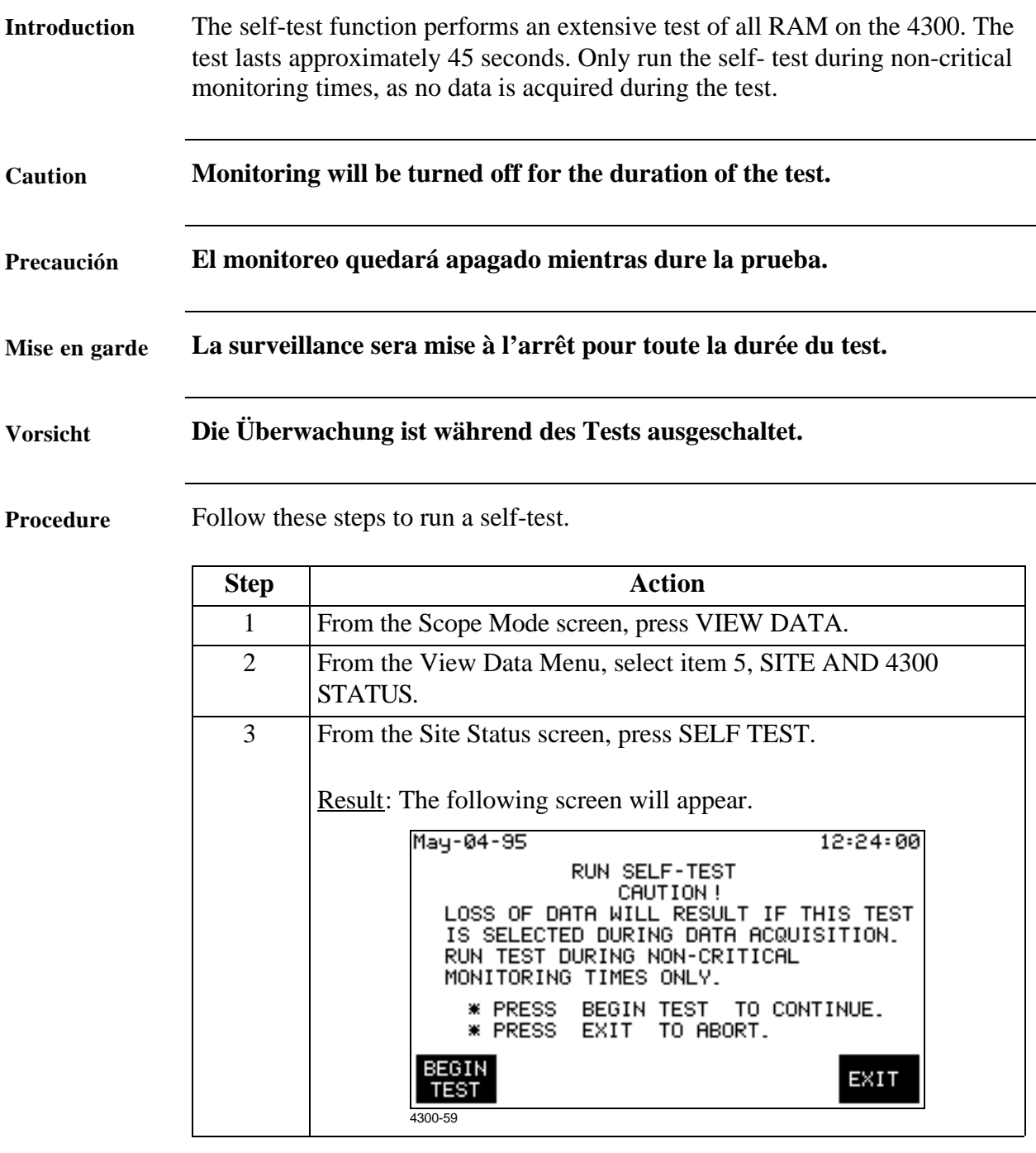

# **Running a Self-Test,** Continued

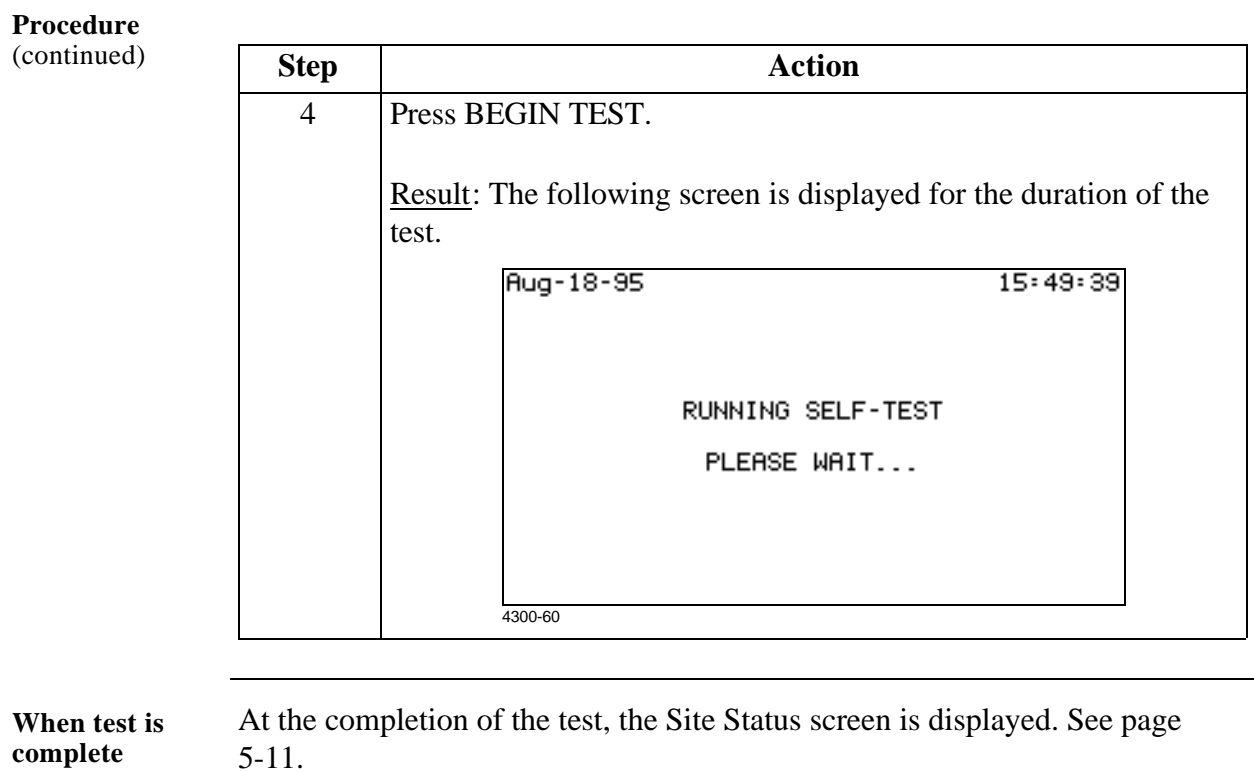

# **Chapter 6**

# **Long-term Monitoring**

# **Overview**

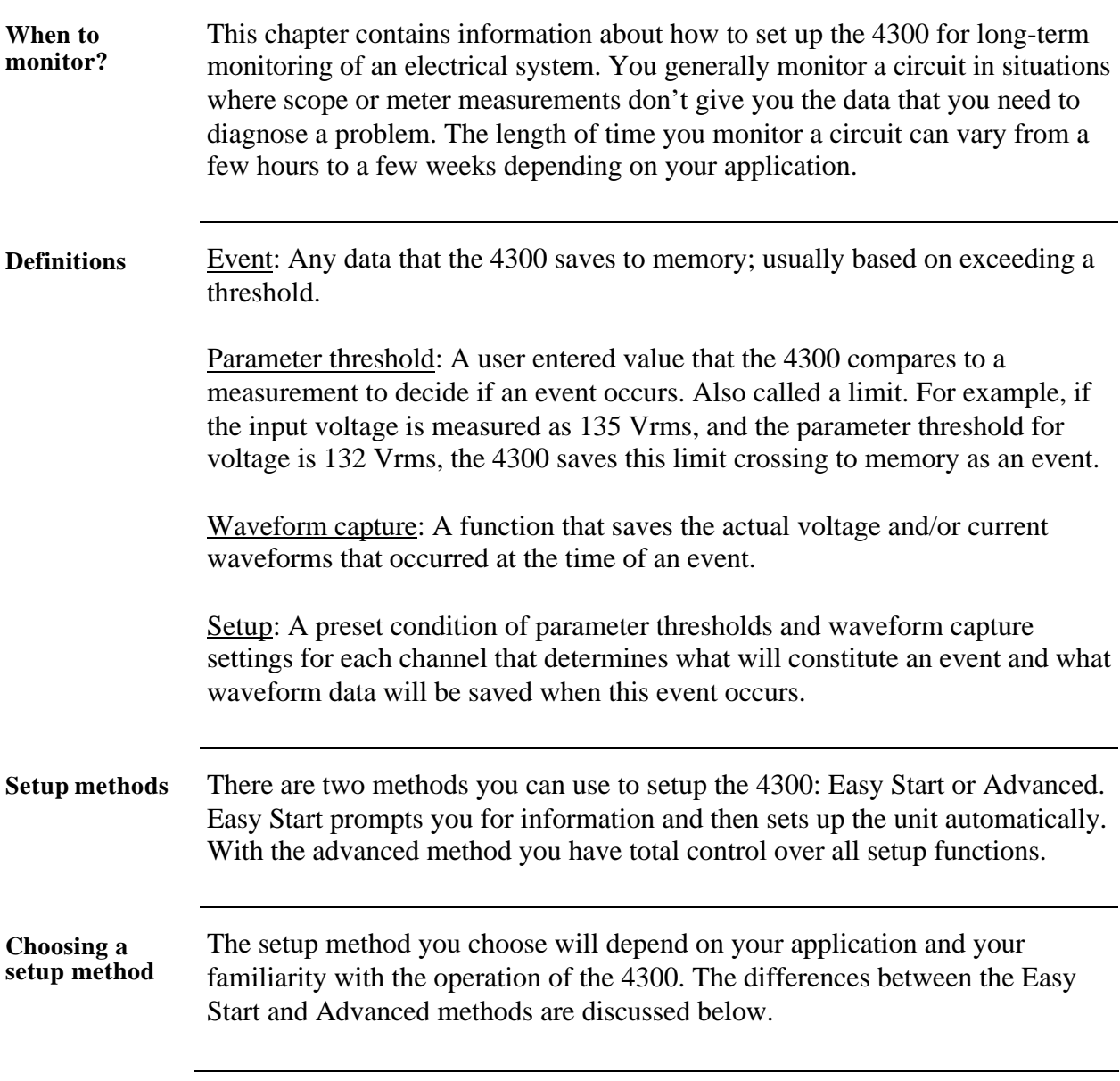

# **Overview, Continued**

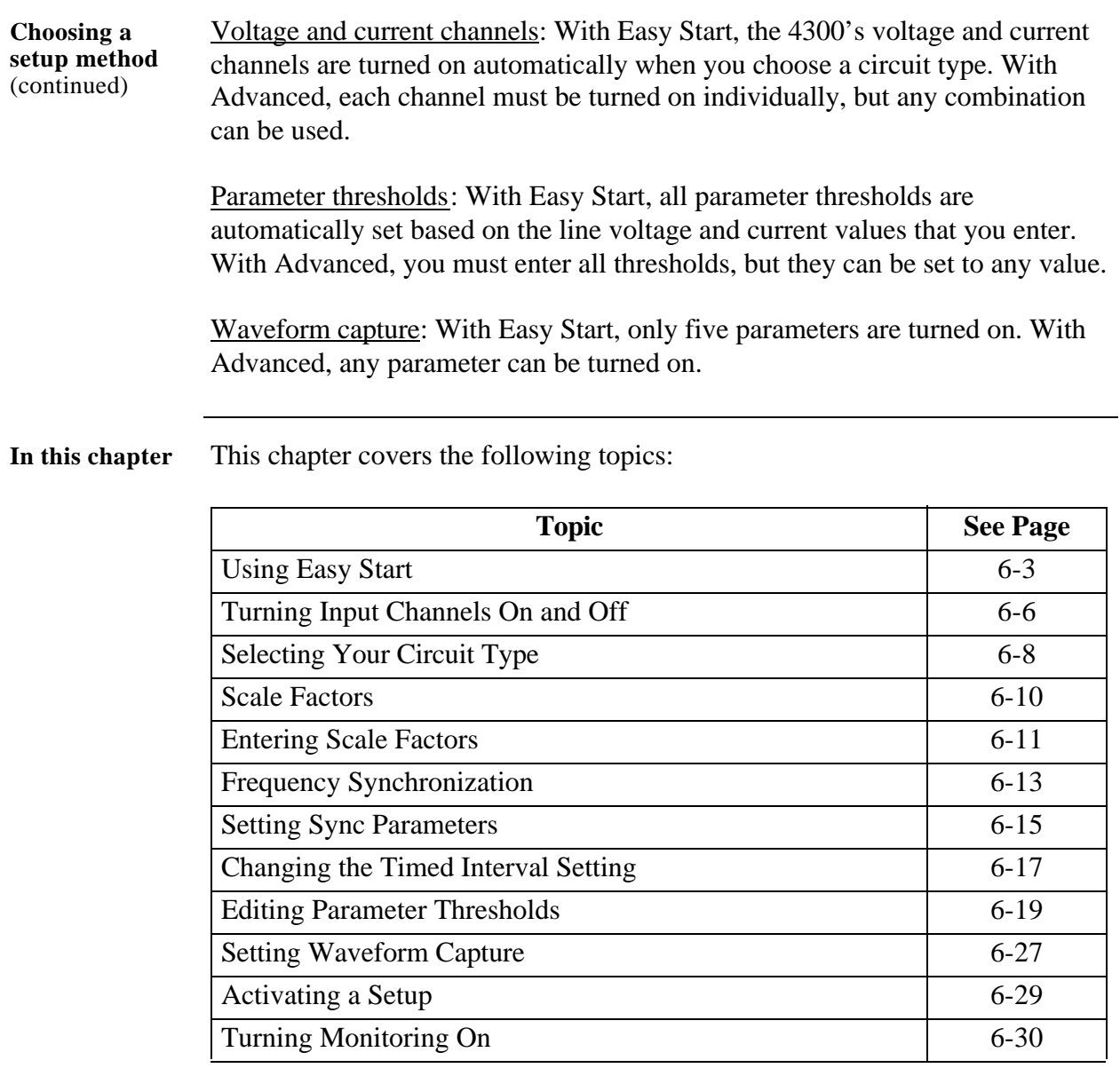

## **Using Easy Start**

**Easy Start description** Easy Start is a series of screens that prompts you for information about the circuit you will be monitoring. The 4300 then automatically turns on the correct channels, sets the parameter thresholds, and waveform capture settings.

**Procedure** Follow these steps if you are using the Easy Start function of the 4300.

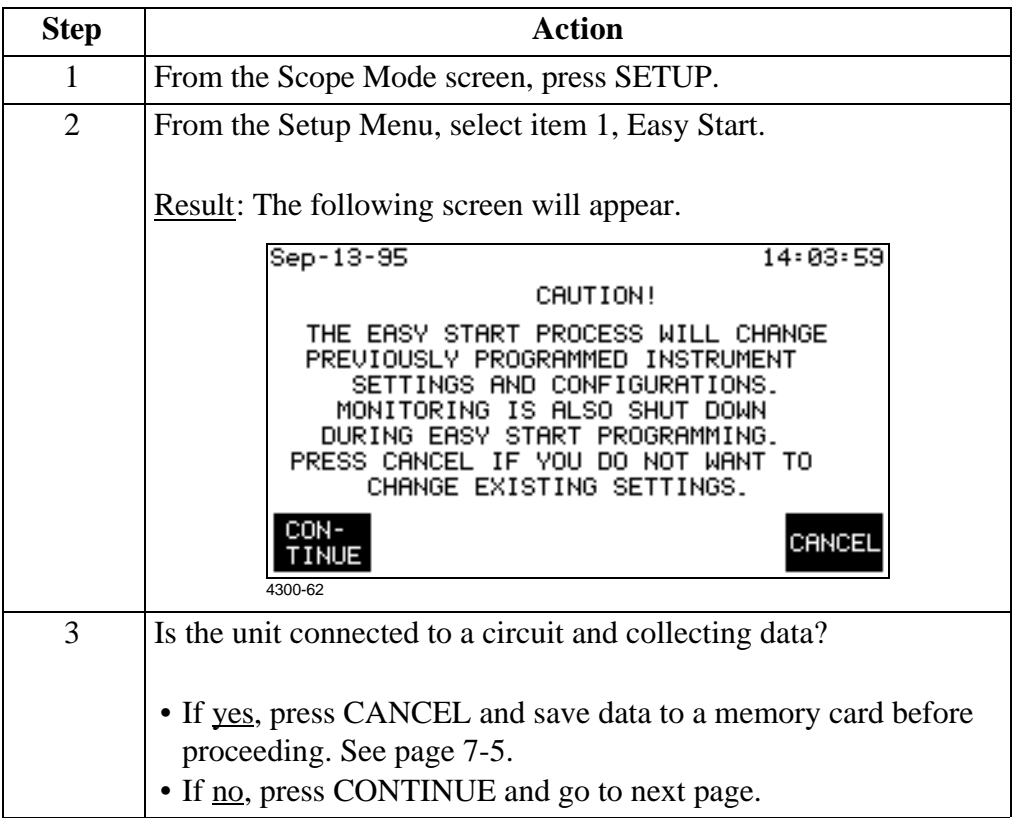

#### **Using Easy Start,** Continued

**Select circuit type** The following screen allows you to select the circuit type you will be monitoring.

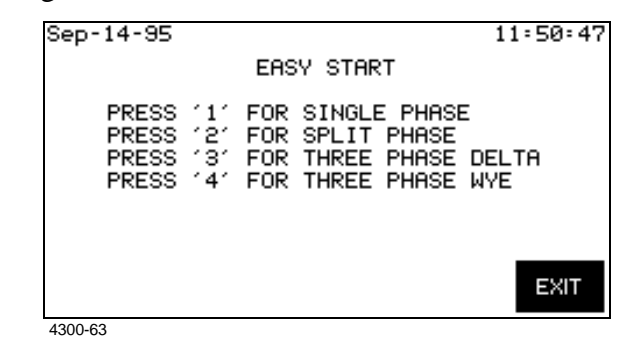

! FOR SINGLE PHASE TASKCARD

This screen will not appear, but will continue on to the screen below.

**Describe application** The following screen allows you to enter values for your nominal line voltage and current and to monitor neutral to ground.

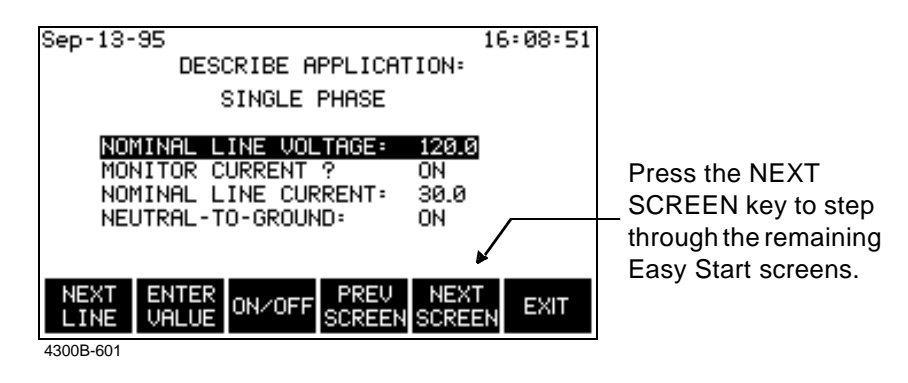

**Monitoring combinations** Monitoring Combinations: The following table lists the input channels that will be turned on based on the settings of the two previous screens.

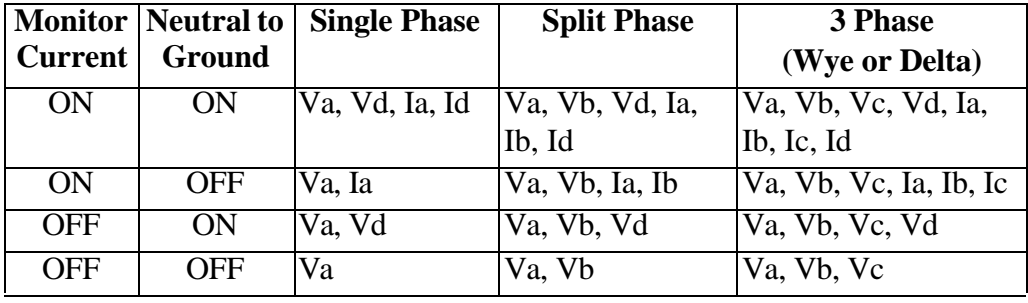

### **Using Easy Start,** Continued

#### **Easy Start setup** Parameter thresholds: The following table lists the Easy Start settings for the parameters in the setup. All other parameters are turned off.

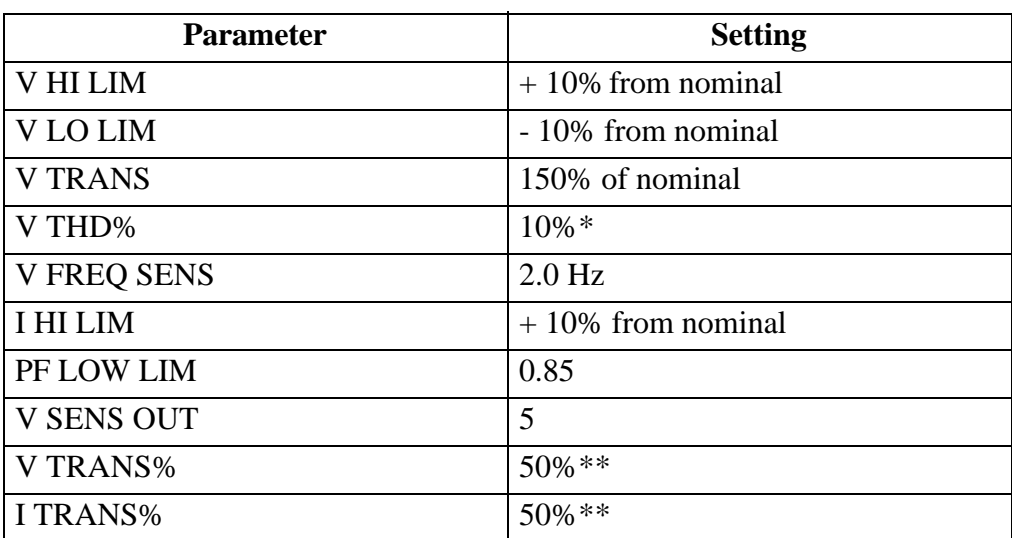

\*Some users prefer not to set an initial parameter value for V THD. They collect and plot data first to get a V THD% trend setting.

\*\*Some users prefer to set the V TRANS% and I TRANS% between 150-200% or a parameter setting not lower than 100%.

Waveform capture settings: The following table lists the parameters that will have waveforms saved to memory when the corresponding threshold is exceeded. All other parameters are turned off.

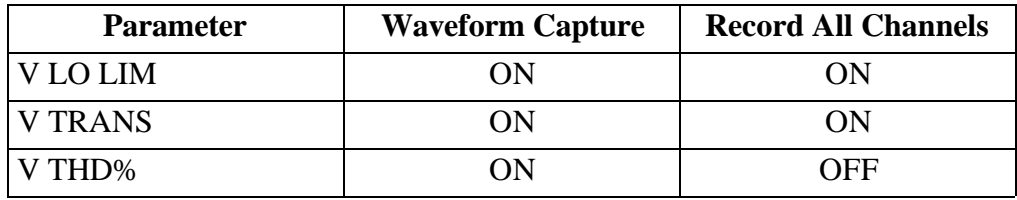

NOTE: Waveform Capture set to ON means that the waveform for the channel where the event occurred will be saved. Record All Channels set to ON means that waveforms for all channels will be saved when an event occurs.

Example: From the table above, if the V LO LIM limit is crossed on Channel C, then waveform data will be saved for that channel and all other active channels. However, if the V THD% limit is crossed on Channel C, then waveform data will be saved for that channel only.

# **Turning Input Channels On and Off**

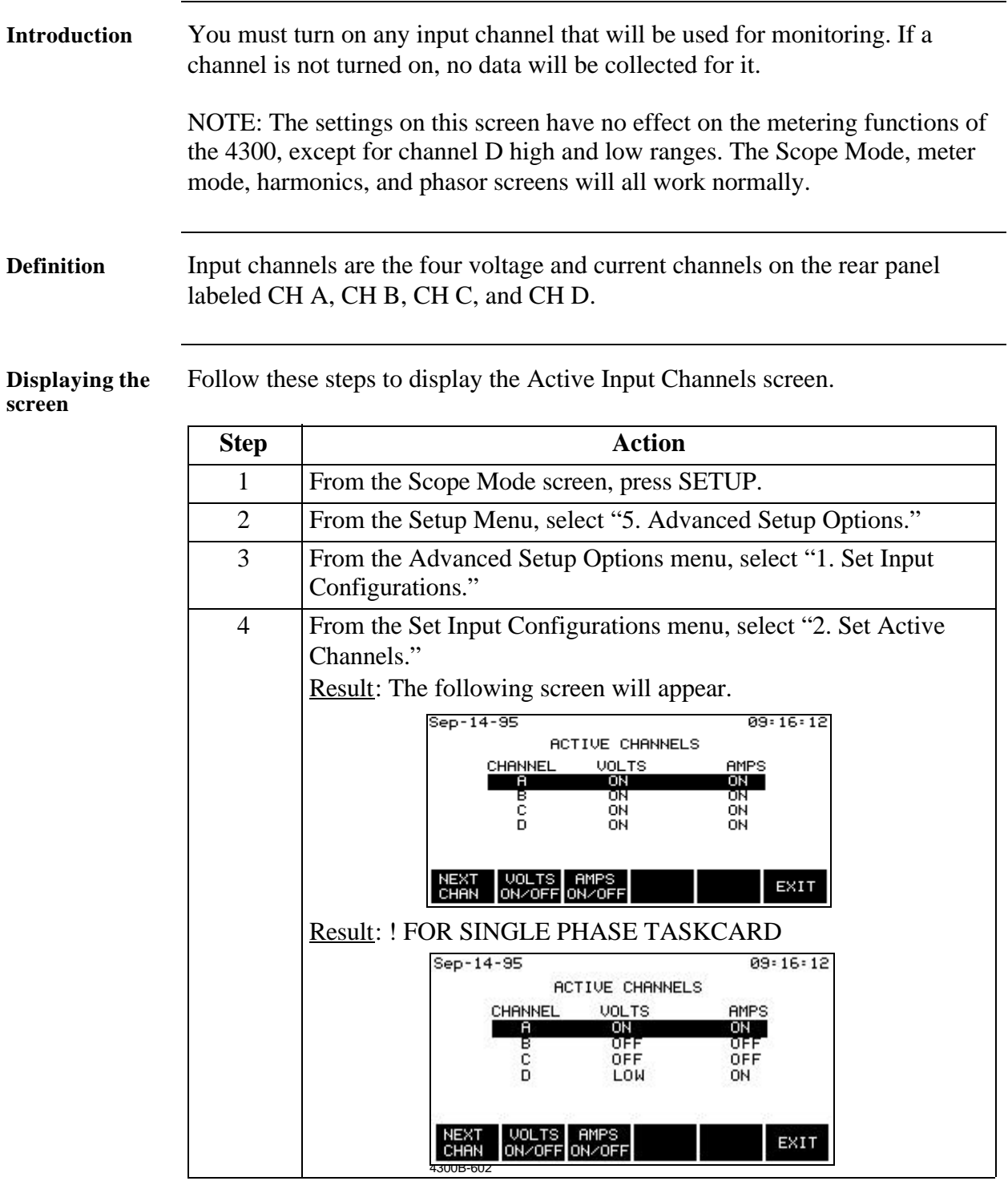

# **Turning Input Channels On and Off, Continued**

**Procedure** Follow these steps to turn on any or all input channels.

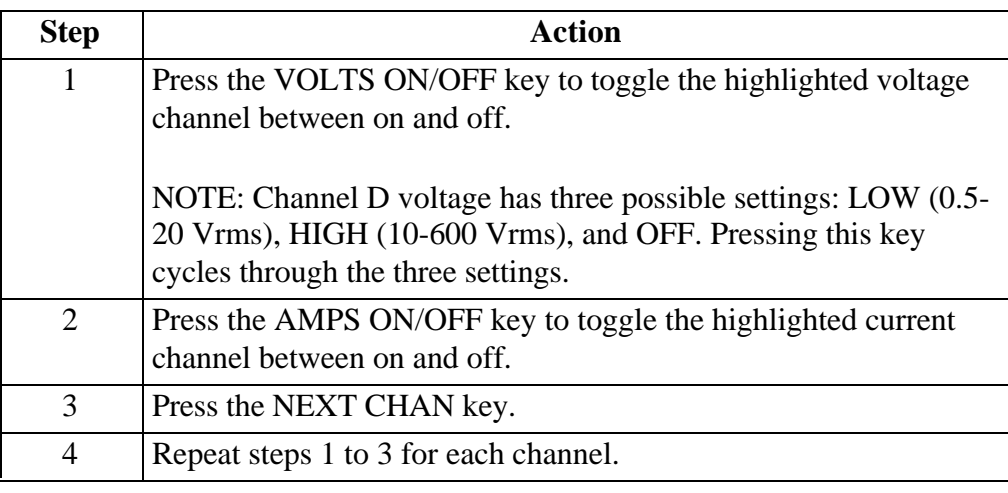

**Where to go from here**

Refer to the following table to find the next topic.

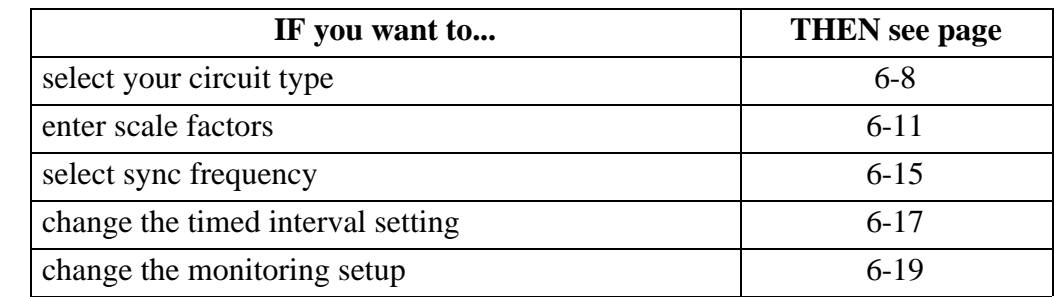

# **Selecting Your Circuit Type**

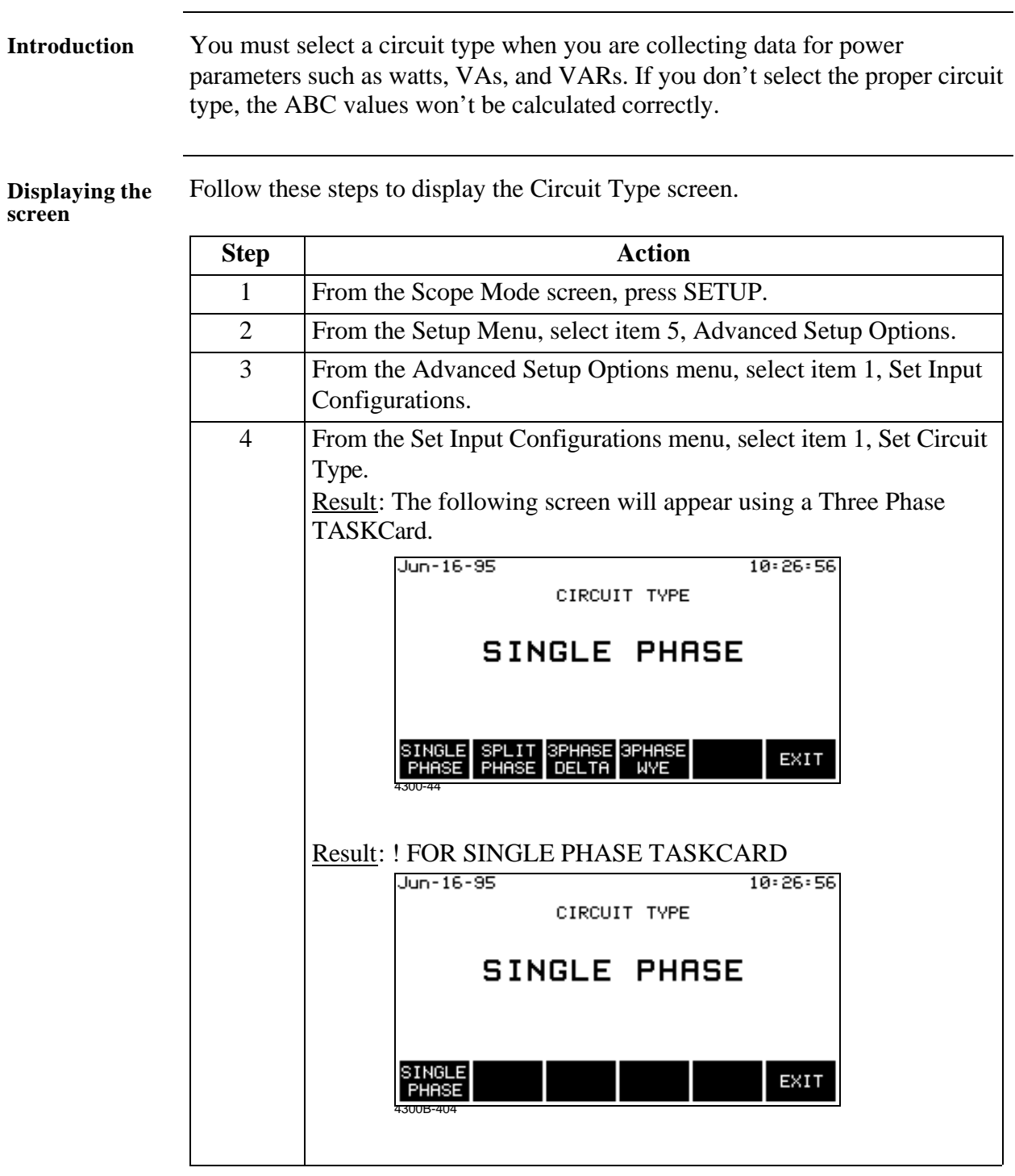

# **Selecting Your Circuit Type, Continued**

**Procedure** Follow these steps to select your circuit type.

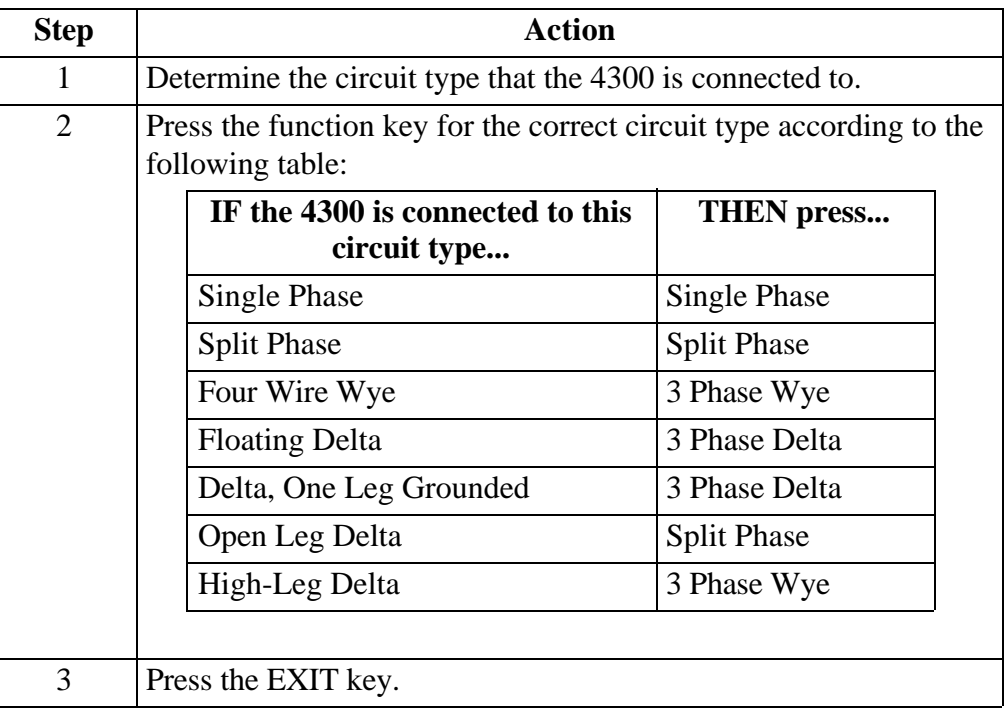

**Where to go from here**

Refer to the following table to find the next topic.

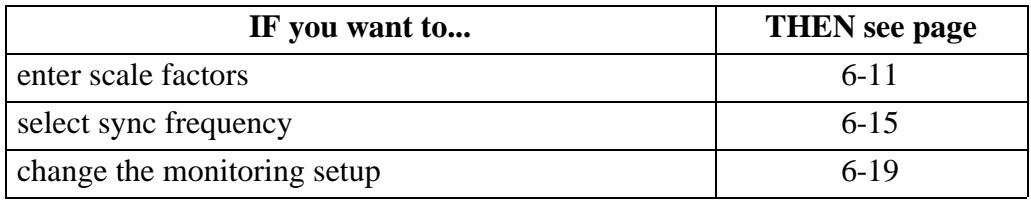

# **Scale Factors**

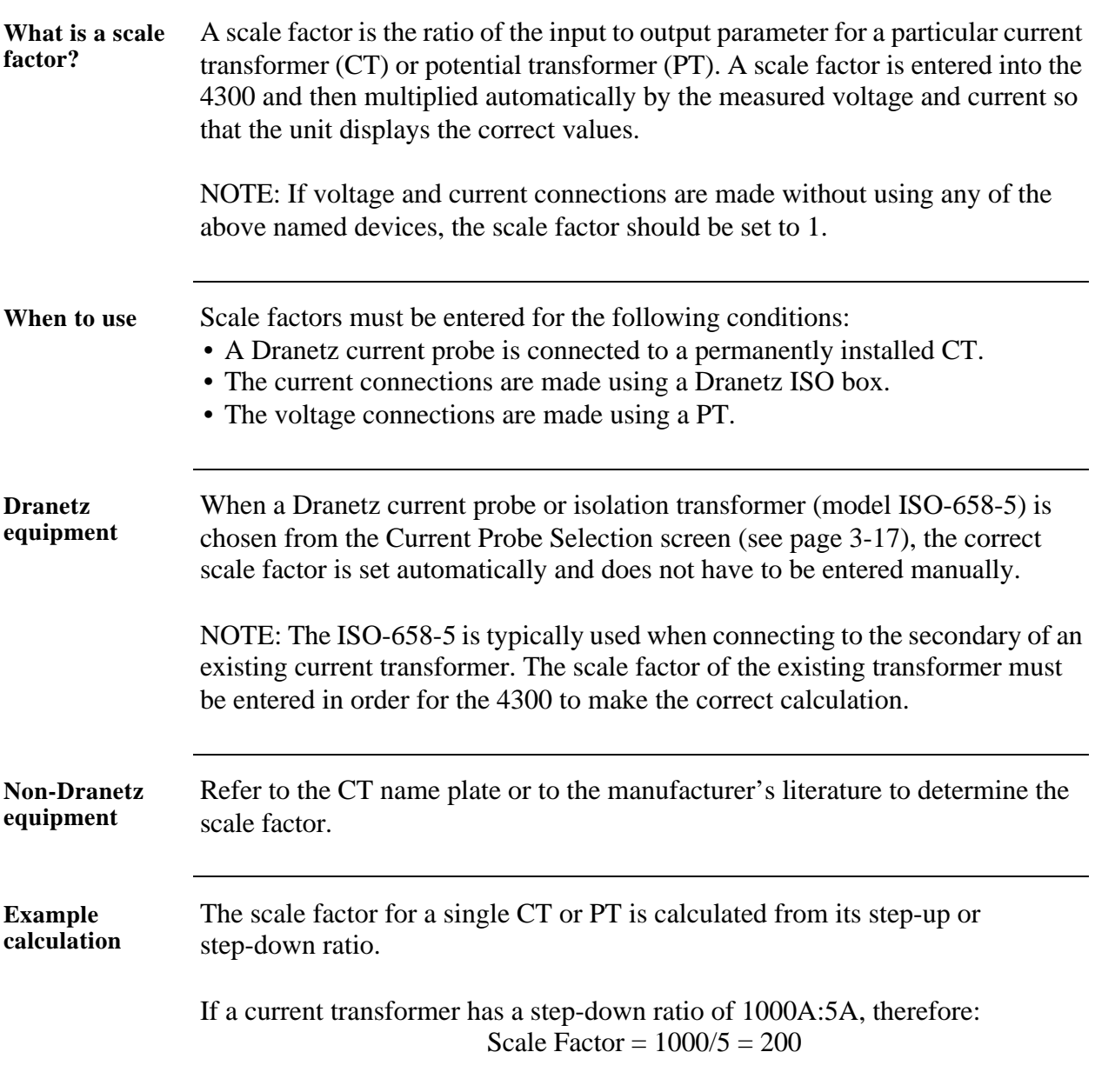

# **Entering Scale Factors**

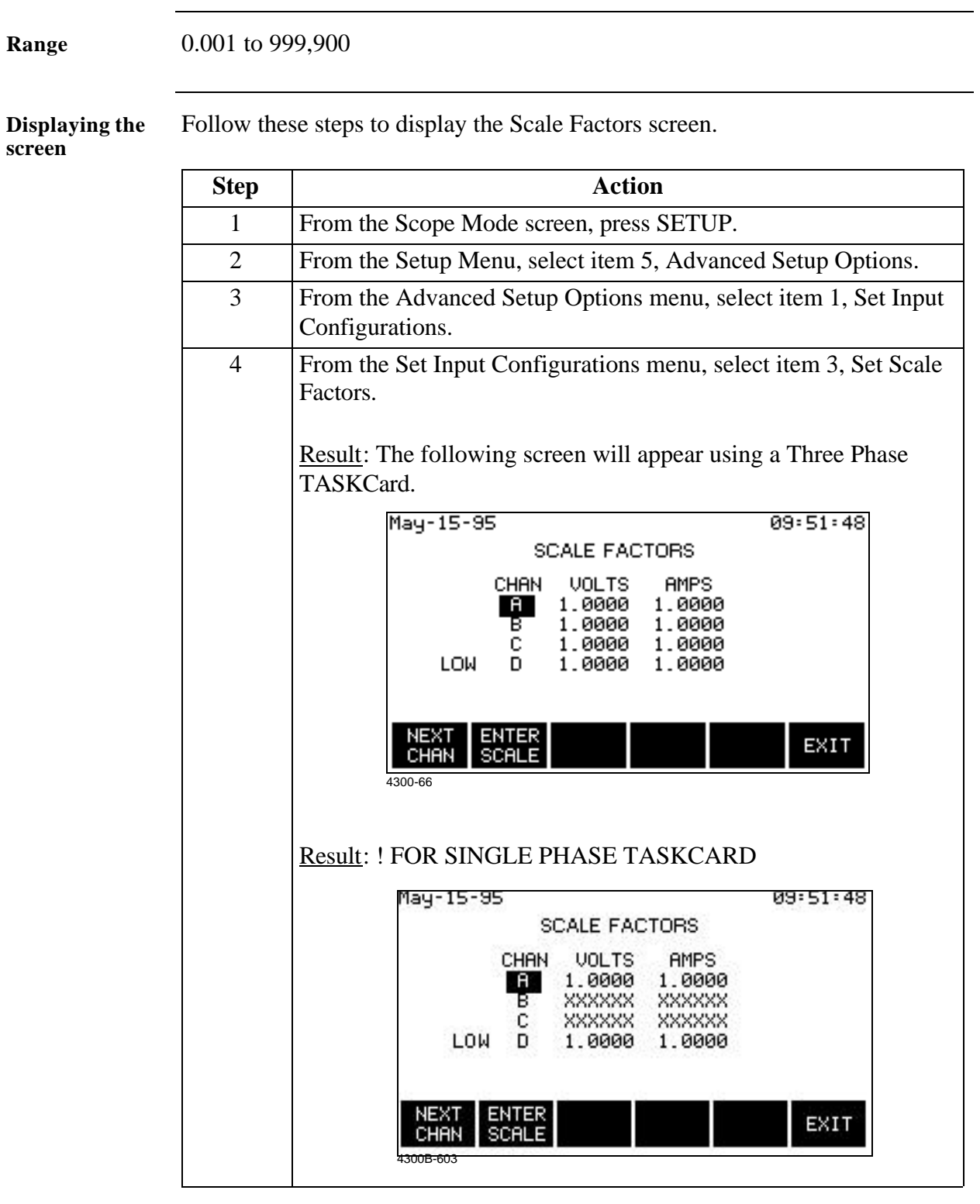

# **Entering Scale Factors, Continued**

**Procedure** Follow these step to enter scale factors.

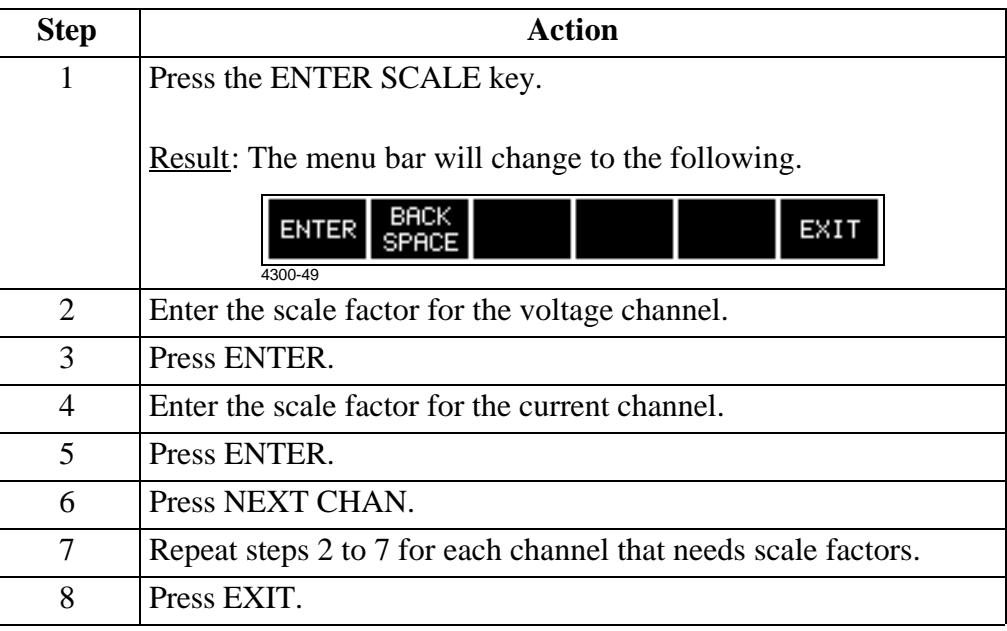

### **Frequency Synchronization**

#### **Introduction** Normal frequency synchronization (sync) of 4300 analog signal processing circuits is controlled by sampling the external ac signal input on channel A. Loss of external sync causes the 4300 to poll other valid voltage channels (A, B, or C) for an alternate external sync. If none exists, then internal sync is automatically selected.

Depending on the type of circuit configuration, the instrument will attempt to autosearch to sync to any valid voltage channel (see table below). Users may choose to disable the autosearch function and specify sync mode EXT CH D. Typically, external sync on CH D is specified if it is known that the signals on A, B or C are inappropriate for use as a sync source (i.e. the frequency is unstable or DC). A clean 50, 60 or 400 Hz signal can be input to CH D and used as a sync signal.

Failure to connect an external sync or to select an internal sync during current monitoring will result in erroneous data being collected and displayed.

**Sync during power-up** On power-up, the 4300 will initially attempt to sync on the channel A input voltage signal. If a valid input is available, then the 4300 will sync in the external mode and will remain in this mode until the sync level is lost.

> If channel A sync cannot be acquired, then the next valid voltage channel will be polled to re-initiate external sync in accordance with the following table.

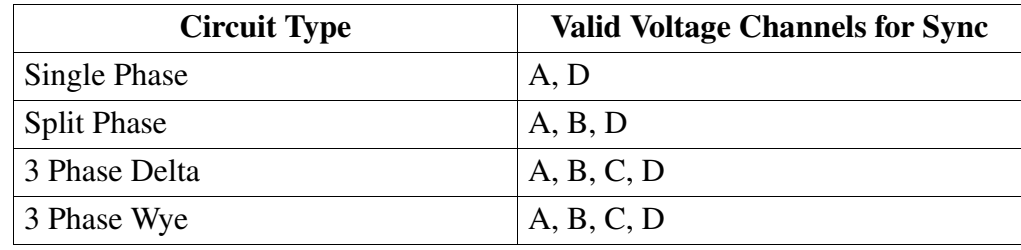

#### **Loss of external sync during power up** If external sync cannot be acquired on any valid channel, then the 4300 will revert to internal sync. The frequency used for internal is entered on the Sync Parameters screen. Refer to page 6-15 for the procedure.

The valid voltage channels will be polled in the background in an attempt to reacquire external sync.

When no external sync signal is found, an error message is displayed to inform you of this condition. The loss of sync is also sent to event memory for future recall.

# **Frequency Synchronization, continued**

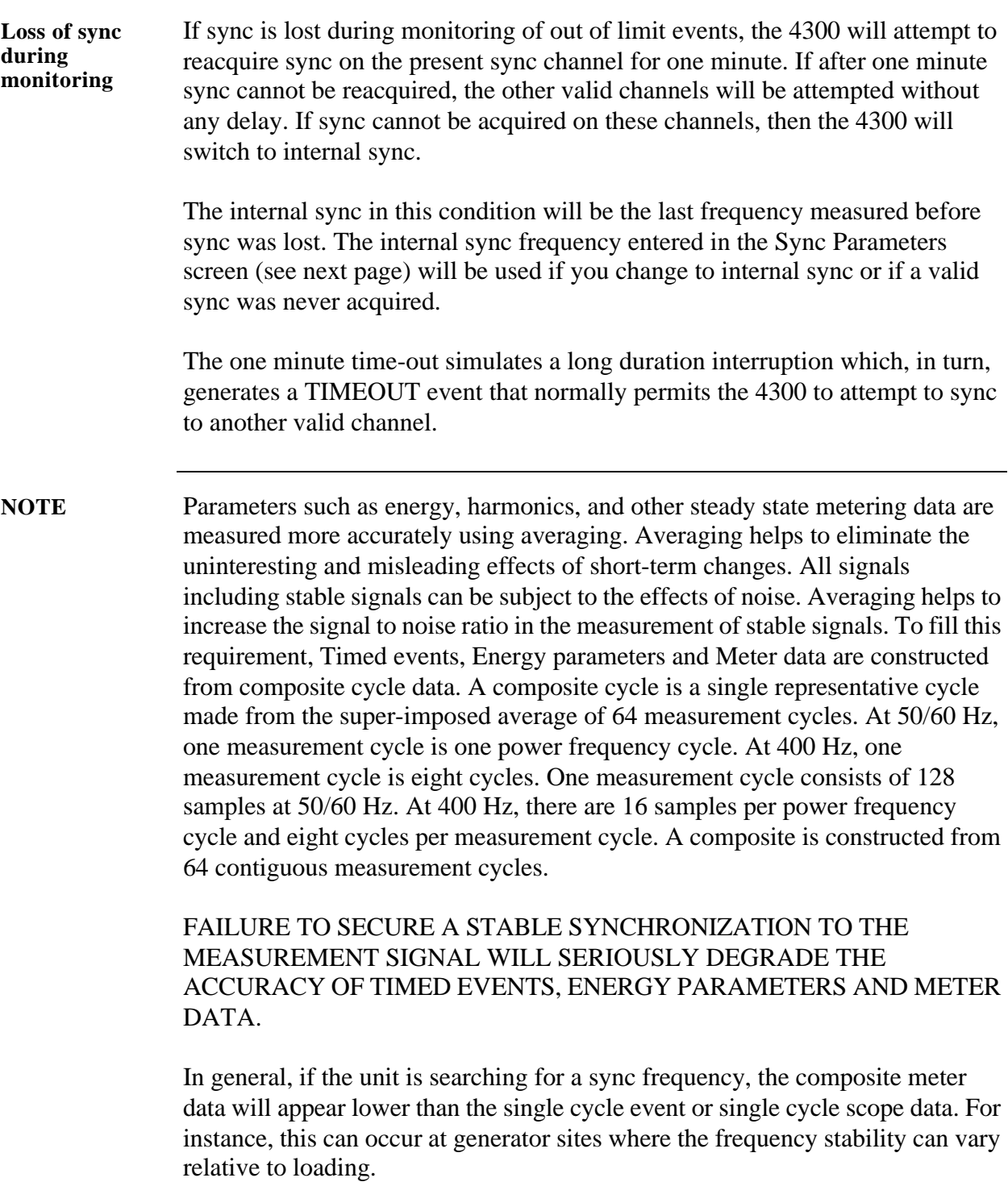

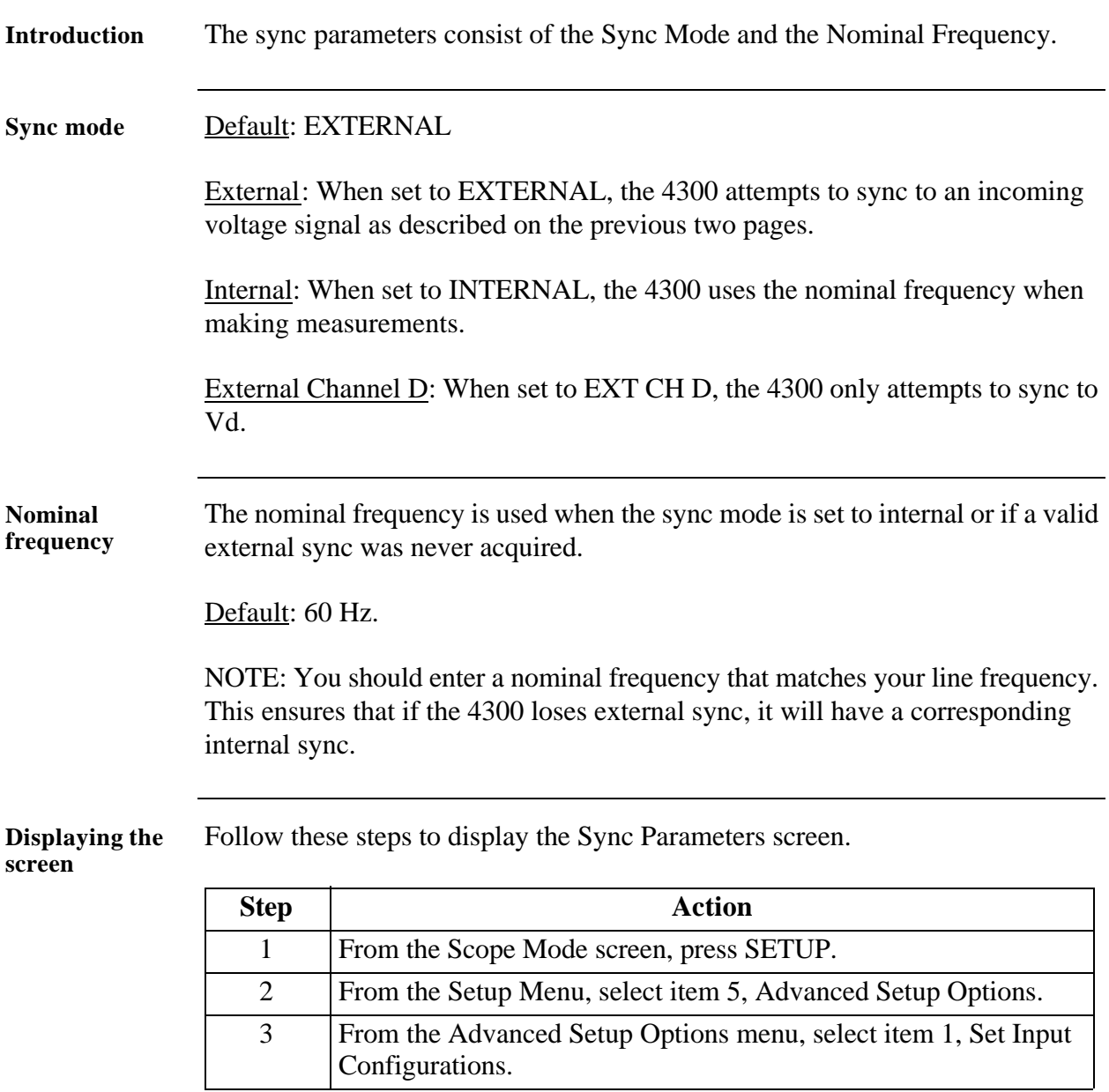

# **Setting Sync Parameters**

# **Setting Sync Parameters, Continued**

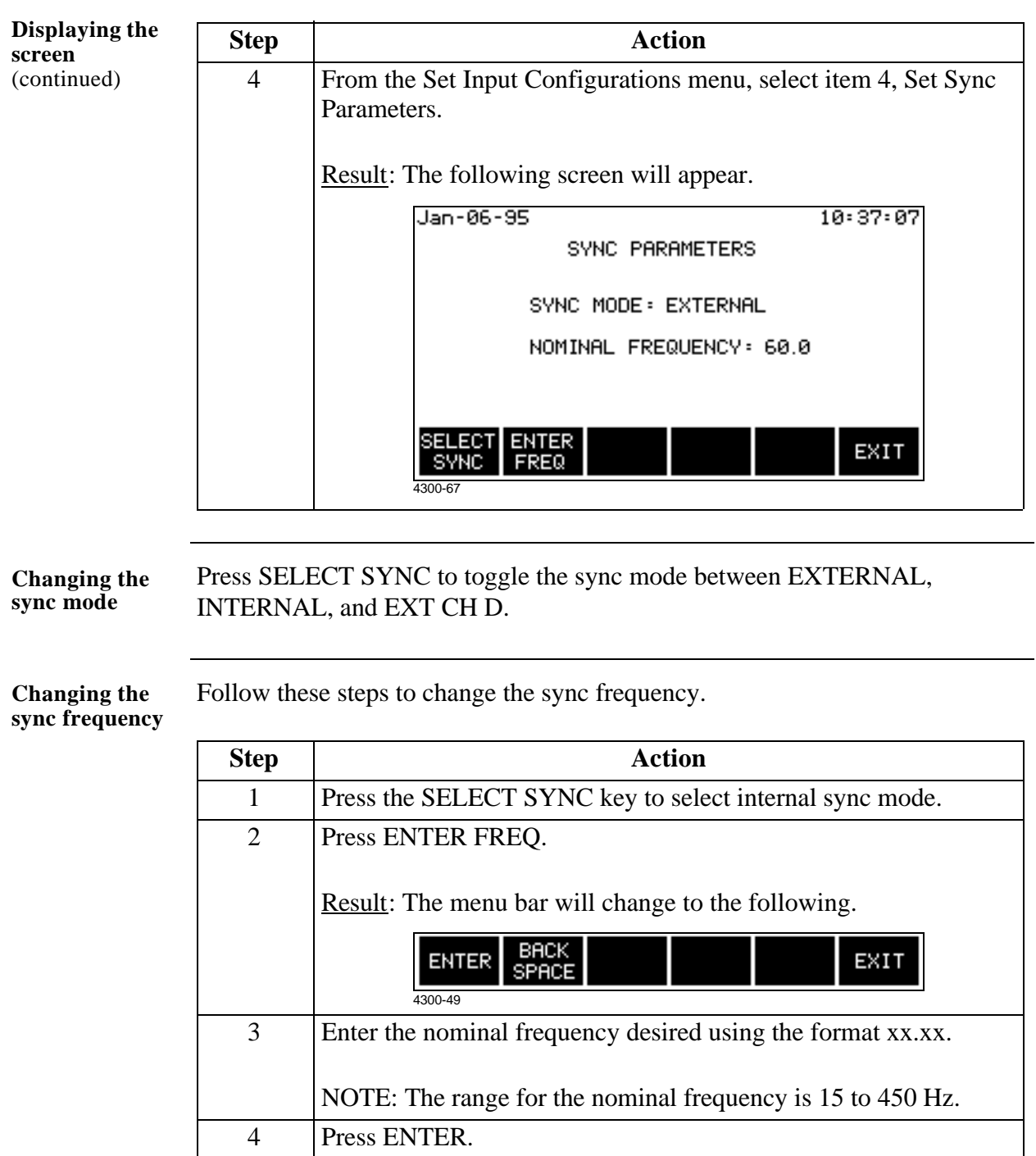

# **Changing the Timed Interval Setting**

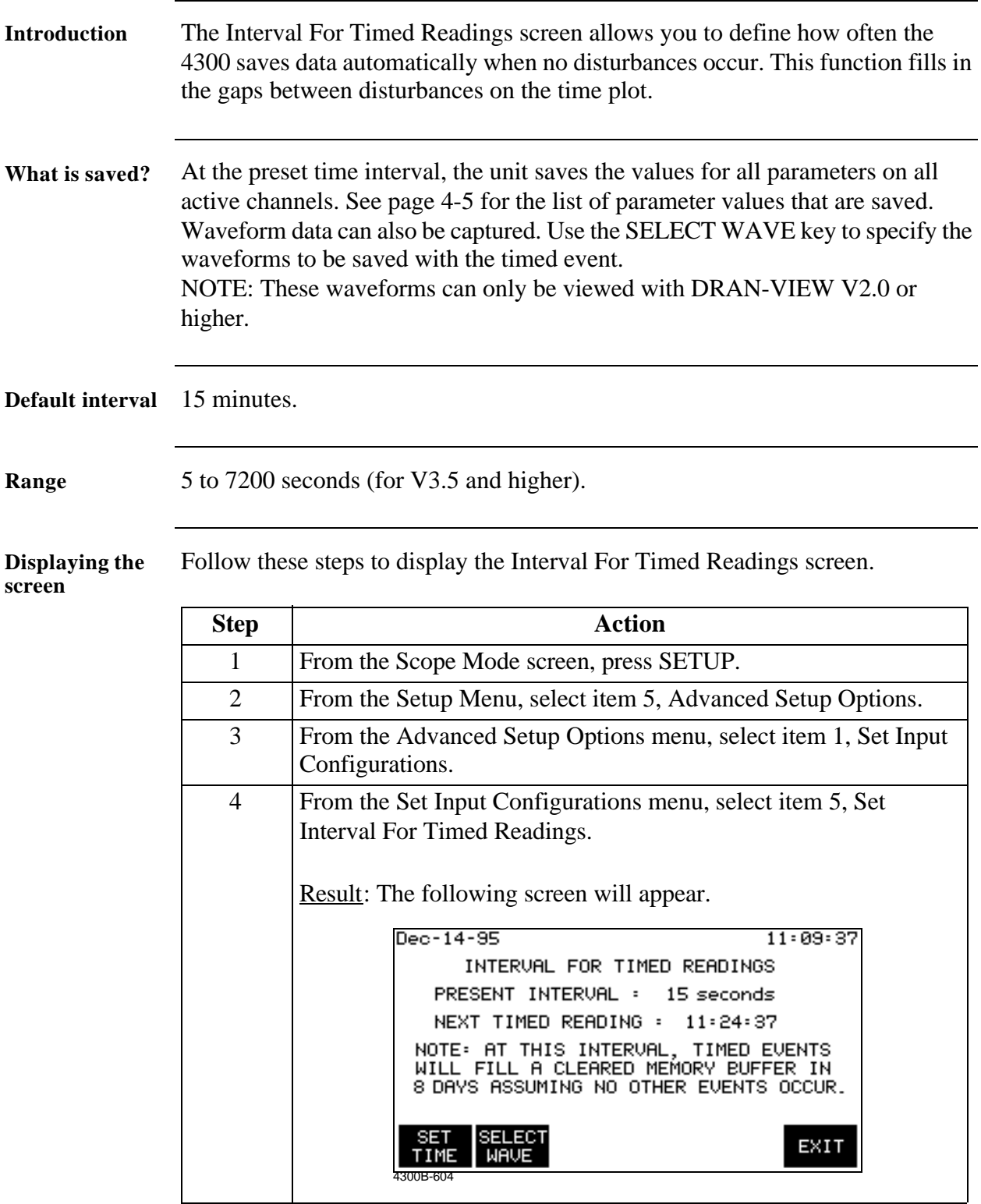

## **Changing the Timed Interval Setting, Continued**

**Procedure** Follow these steps to change the interval for timed readings.

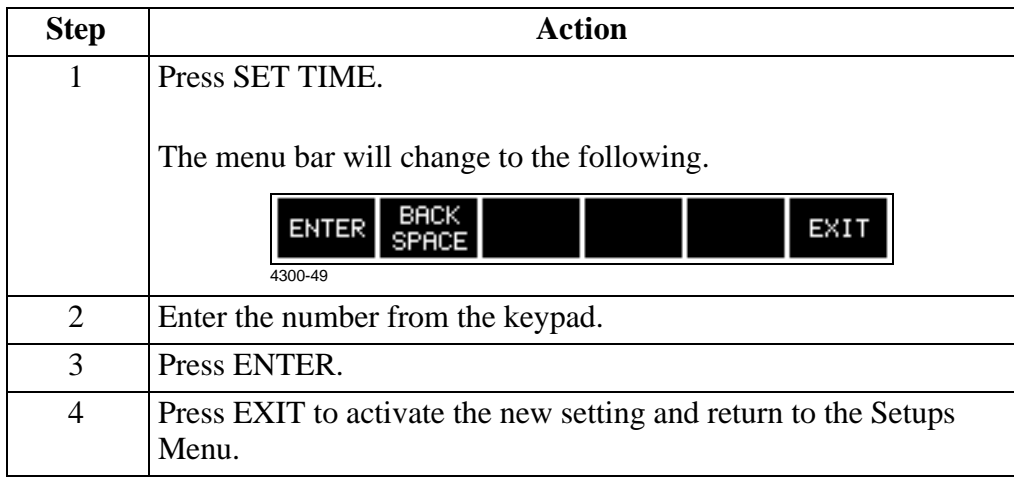

NOTE: When the interval setting is changed, a reading is taken.

### **Editing Parameter Thresholds**

**Introduction** Parameter thresholds can be edited by two methods: three phase or individual channel. Both screens are identical except that the three phase screen allows you to enter the same value for channels A, B, and C simultaneously.

**Threshold list** The following table lists the parameter thresholds and the allowable range for each. The heavy lines separate the parameters into the groups as they appear on screen.

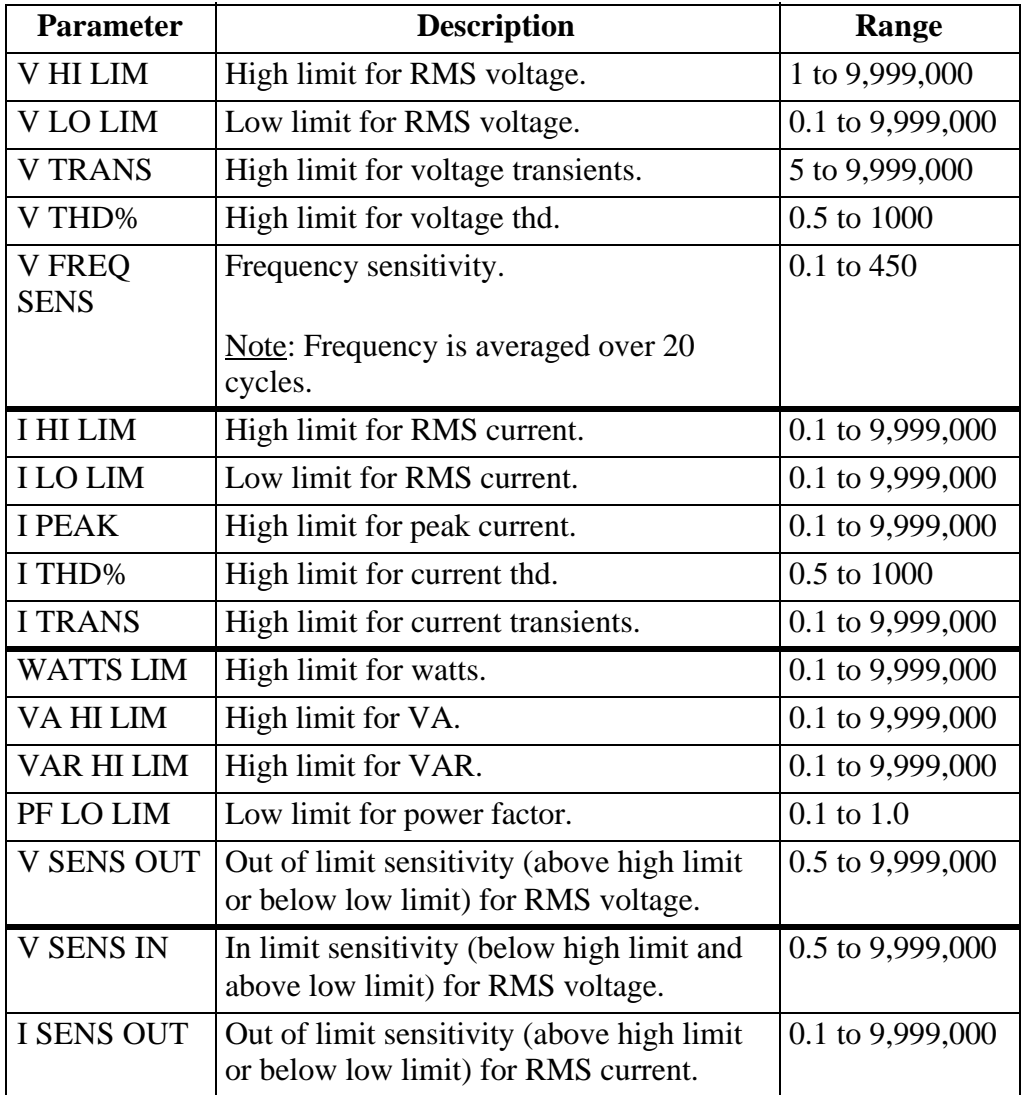

#### **Threshold list**

(continued)

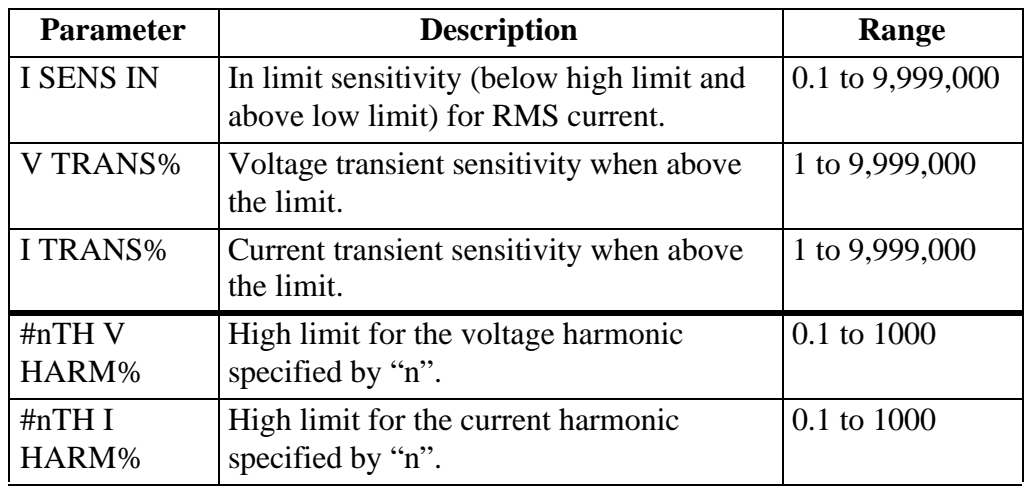

NOTE 1: Majority of the parameter thresholds and waveform captures should be left disabled unless you have an application that specifically calls for them.

NOTE 2: V HI LIM must be set at least .1V higher than V LO LIM for each active channel or the entered value will not be accepted. This applies even if one or the other is disabled (XXX), so you may have to enable both in order to see what the actual values are. The same applies to I HI LIM and I LO LIM.

NOTE 3: Enabling waveform capture for V LO LIM and V SENS OUT captures critical information at the start of power loss to the measured circuit.

**Viewing present**  Follow these steps to display the Thresholds screen. **thresholds**

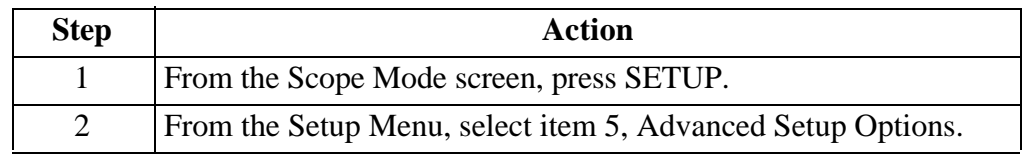

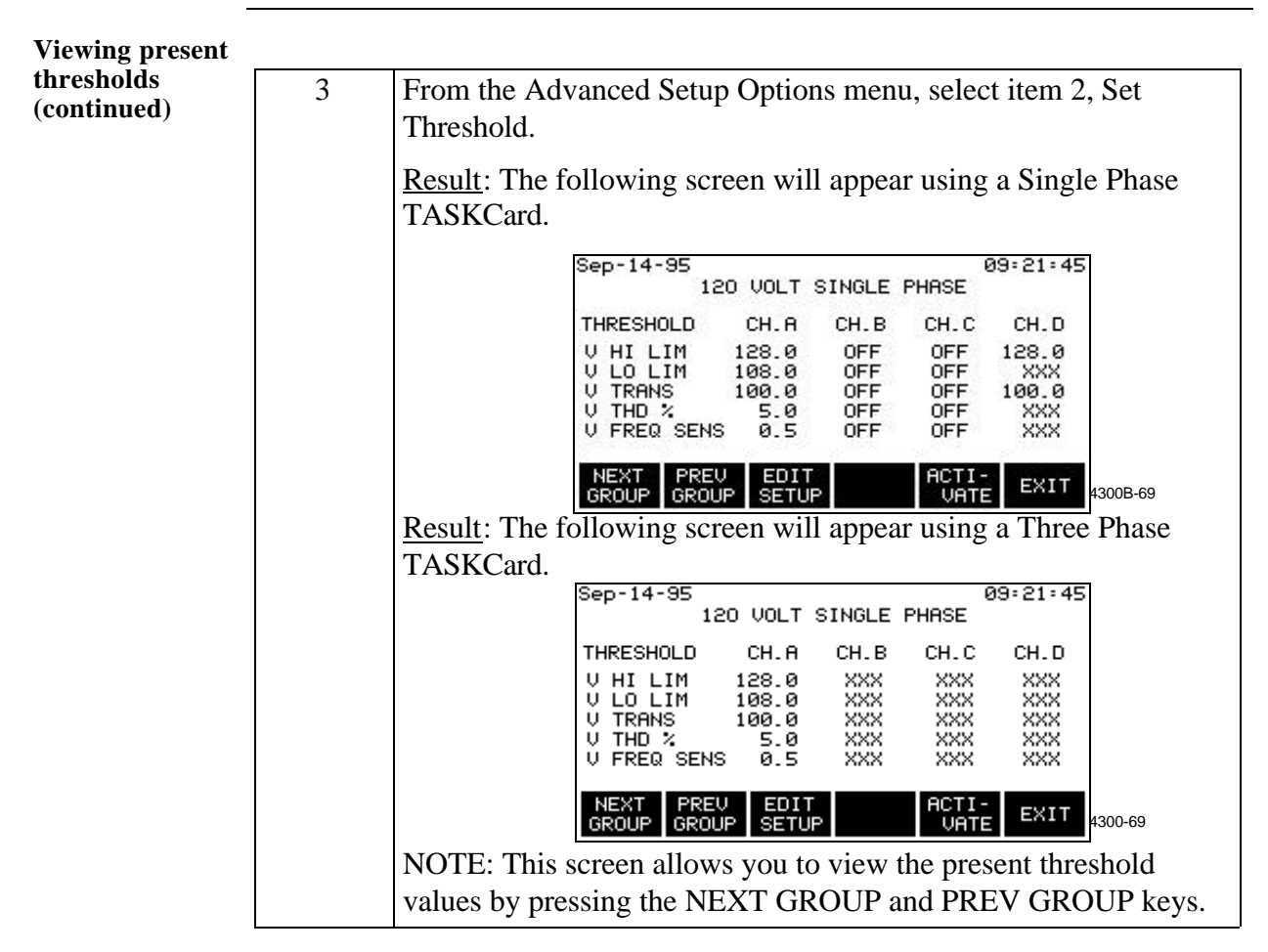

**Choosing an editing method** Follow these steps to modify either three phase or individual channel thresholds.

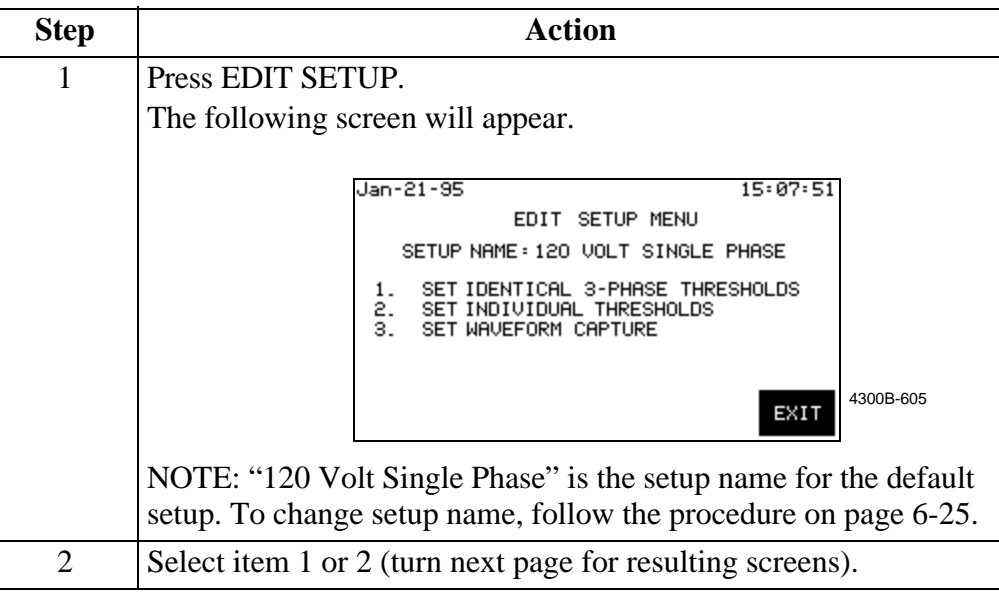

**Identical three phase thresholds**  TASKCard. **screen** If you selected item 1, the following screen will appear in a Three Phase

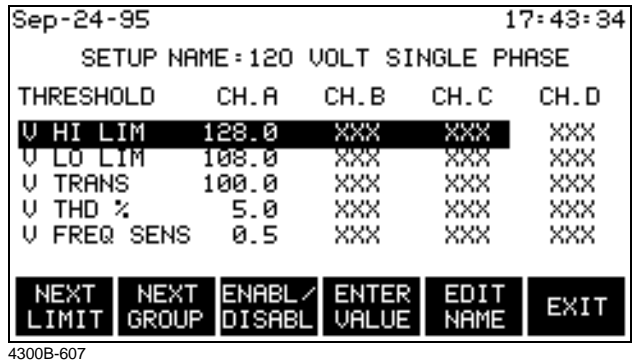

Parameter values are displayed for Channels A, B, C and D, whenever available. The xxx string simply means that the parameter function is disabled (to Enable/ Disable parameters, see page 6-24).

#### ! FOR SINGLE PHASE TASKCARD

If you selected item 1, the following screen will appear.

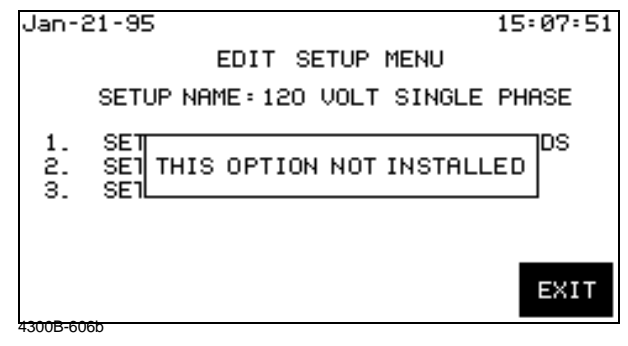

**Individual channel thresholds screen**

If you selected item 2, the following screen will appear in a Three Phase TASKCard.

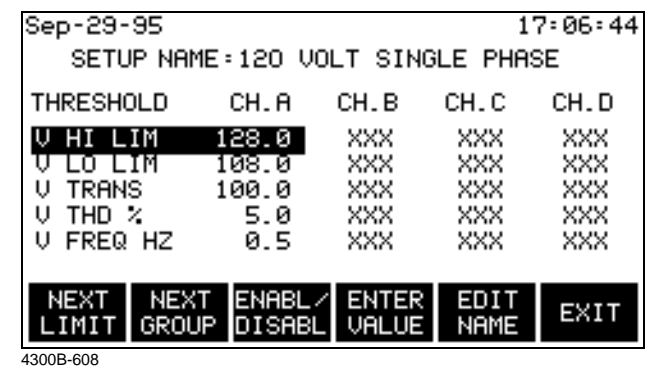

Parameter values are displayed for Channels A, B, C and D, whenever available. The xxx string simply means that the parameter function is disabled (to enable/ disable parameters, see page 6-24).

#### ! FOR SINGLE PHASE TASKCARD

If you selected item 2, the following screen will appear.

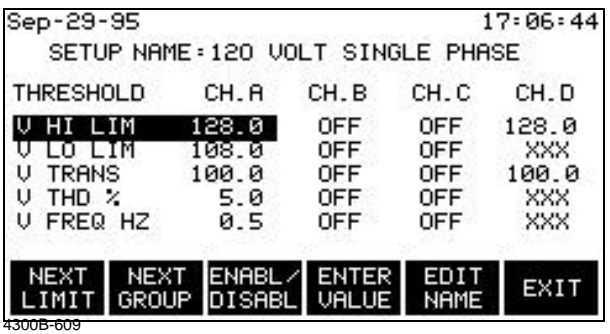

Parameter values are displayed for Channels A and D, whenever available. The xxx string simply means that the parameter function is disabled (to enable/ disable parameters, see page 6-24).

On the other hand, Channels B and C are masked and set to OFF by default. They do not monitor nor record any data.

**Changing a threshold setting**

Follow these steps to change a threshold setting.

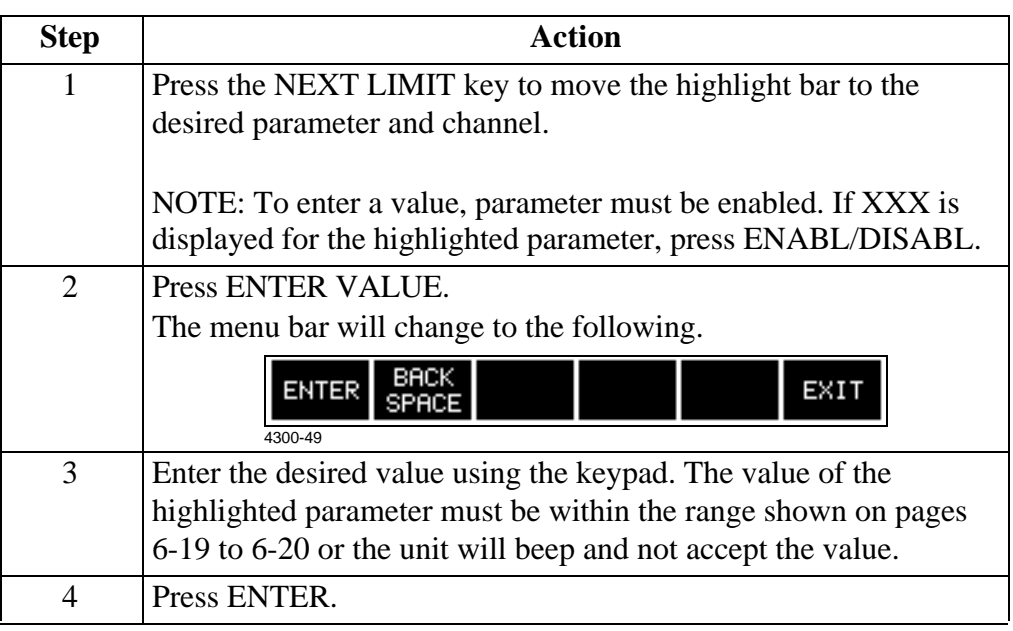

#### **Enabling/ Disabling a parameter**

Follow these steps to enable/disable a parameter.

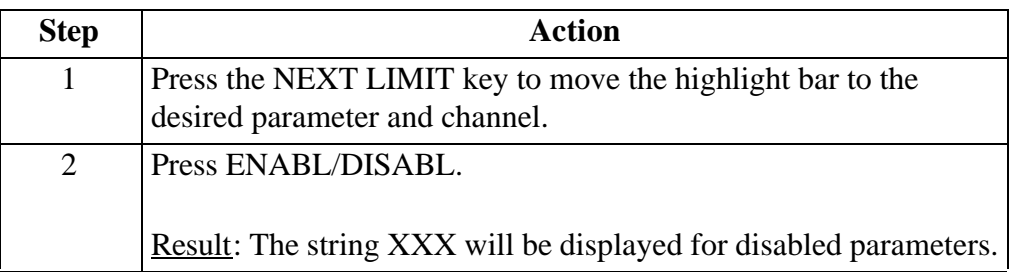

**Changing the setup name** Follow these steps to edit the setup name. The setup name can be up to 20 characters long.

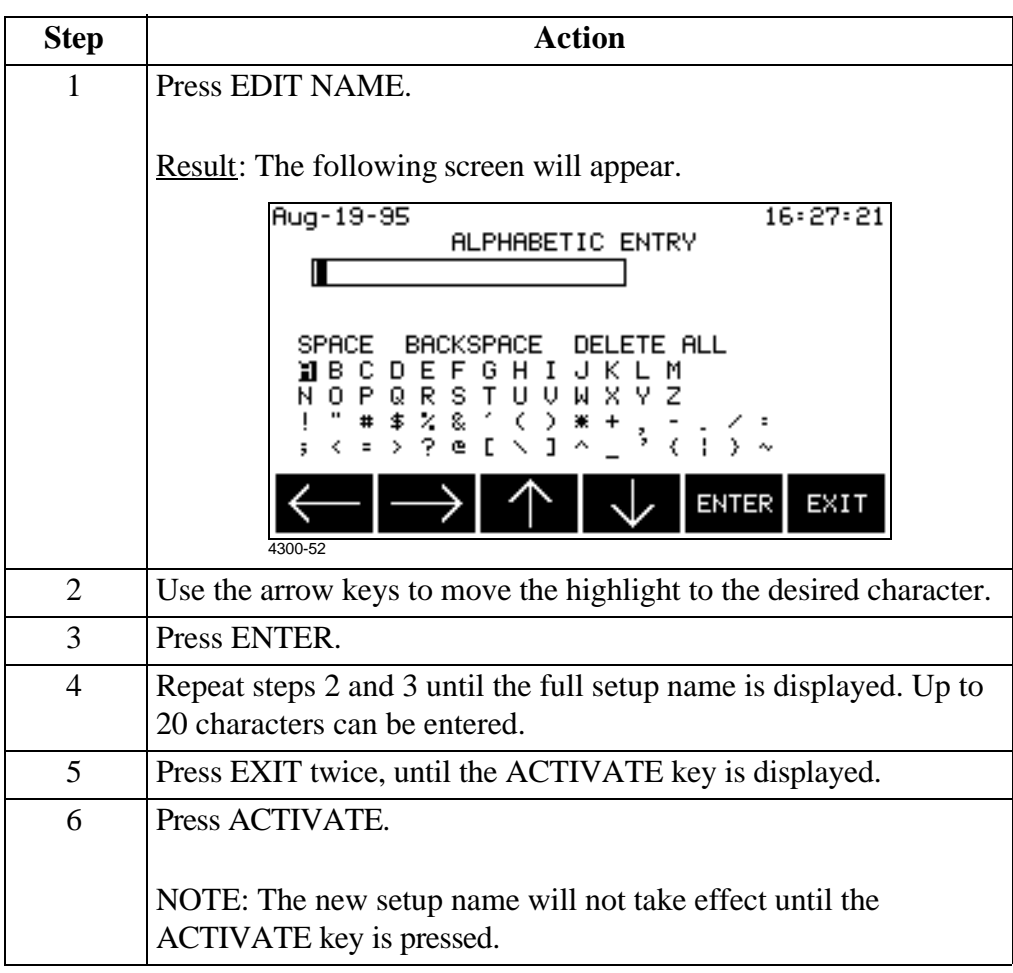

NOTE: New parameter thresholds do not take effect until the ACTIVATE key is pressed.

Follow these steps to enter a harmonic number for V HARM or I HARM. **Entering a harmonic number Step Action** 1 Press NEXT GROUP until the following screen appears. Sep-24-95  $17:43:34$ SETUP NAME: 120 VOLT SINGLE PHASE **THRESHOLD** CH.A CH.B CH.C. CH.D # 03 V HARM 5.0<br># 03 I HARM 10.0 XXX XXX XXX. xxx XXX NEXT ENABL/ENTER ENTER<br>GROUP DISABL VALUE HARM# NEXT EXIT LIMIT 4300B-610! FOR SINGLE PHASE TASKCARD Channels B and C are masked and set to OFF by default. 2 | Move the highlight bar to  $\#$  nn V HARM or  $\#$  nn I HARM. NOTE: To enter a value, parameter must be enabled. If XXX is displayed for the highlighted parameter, press ENABL/DISABL. 3 Press ENTER HARM#. The menu bar will change to the following. BACK<br>SPACE **ENTER** EXIT 4 Enter the number from the keypad. The number for the highlighted parameter must be within the range shown on pages 6-19 to 6-20. 5 Press ENTER.

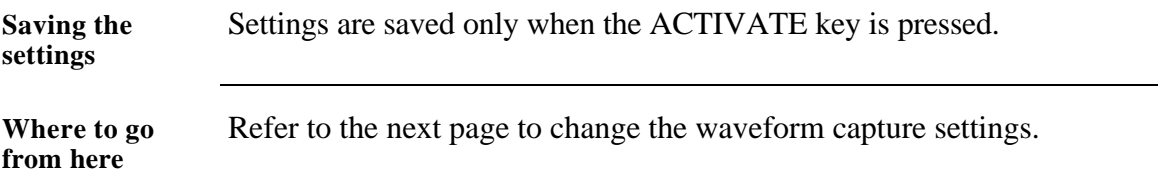

### **Setting Waveform Capture**

**Definition** Waveform capture is a function that saves waveform data when an event is triggered by a threshold crossing. This function can be set so that waveforms from the triggered channel, from all channels, or from no channels are saved.

> NOTE: Waveform capture must be individually set for each parameter listed on pages 6-19 to 6-20.

#### **Combinations** The following table lists all the combinations available for waveform capture, and describes each setting.

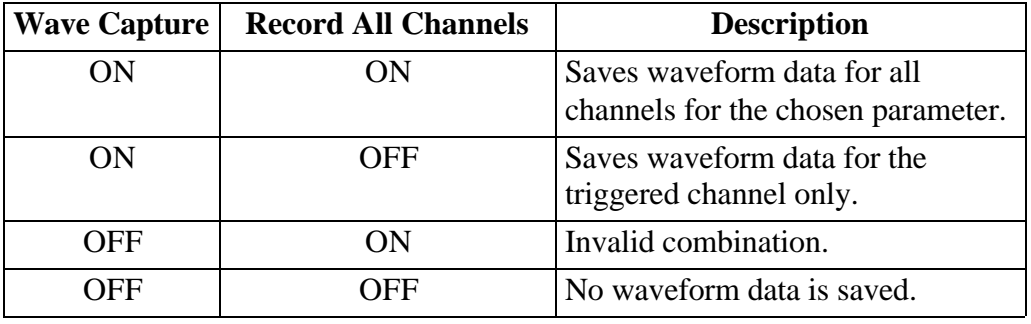

**Displaying the**  Follow these steps to display the waveform capture screen.

**screen**

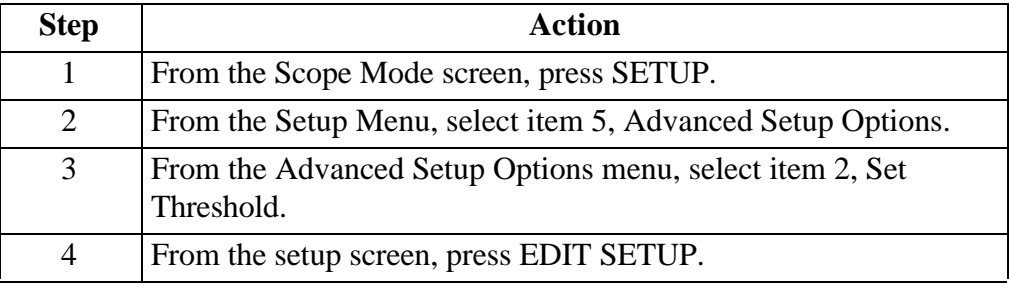

# **Setting Waveform Capture, Continued**

**Displaying the screen**  (continued)

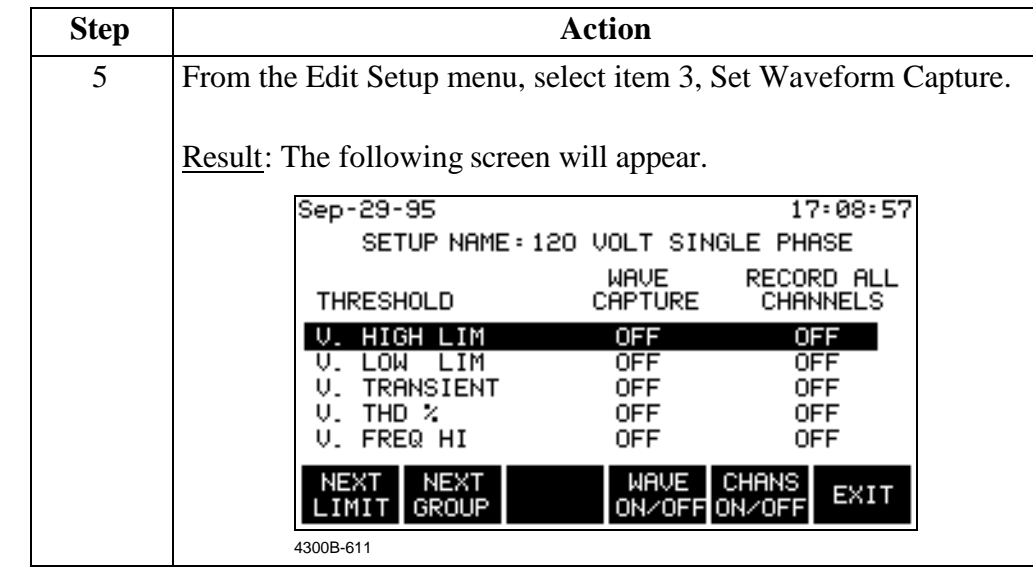

**Changing a** 

Follow these steps to change the waveform capture settings.

**setting**

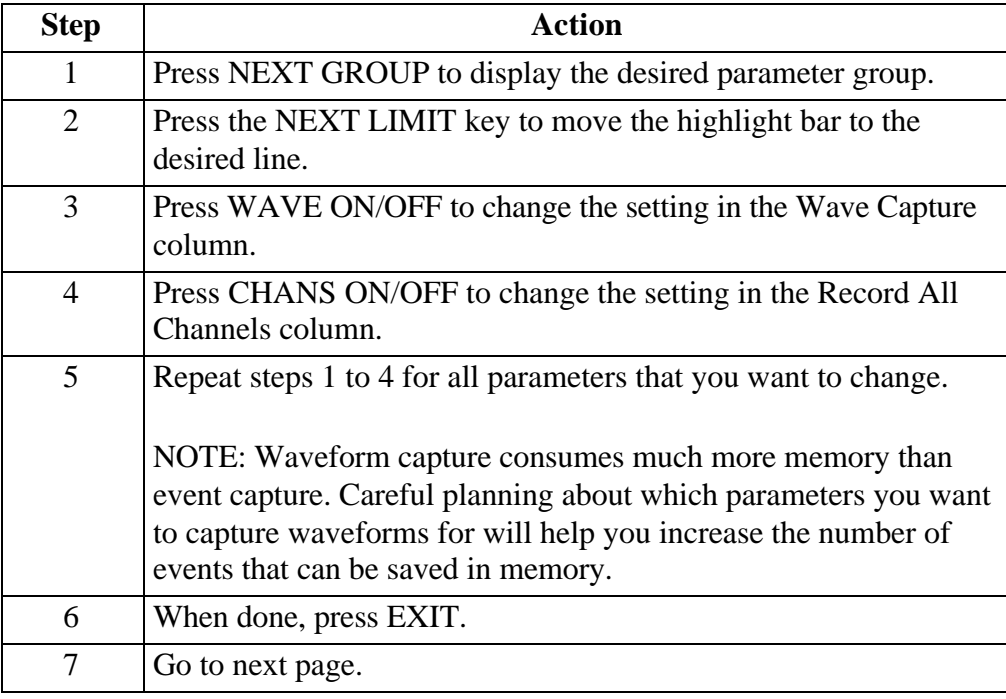

.

## **Activating a Setup**

**Introduction** After you edit the thresholds and/or waveform capture settings, you must activate the setup for these new settings to take effect.

**Procedure** Follow these steps to activate a setup.

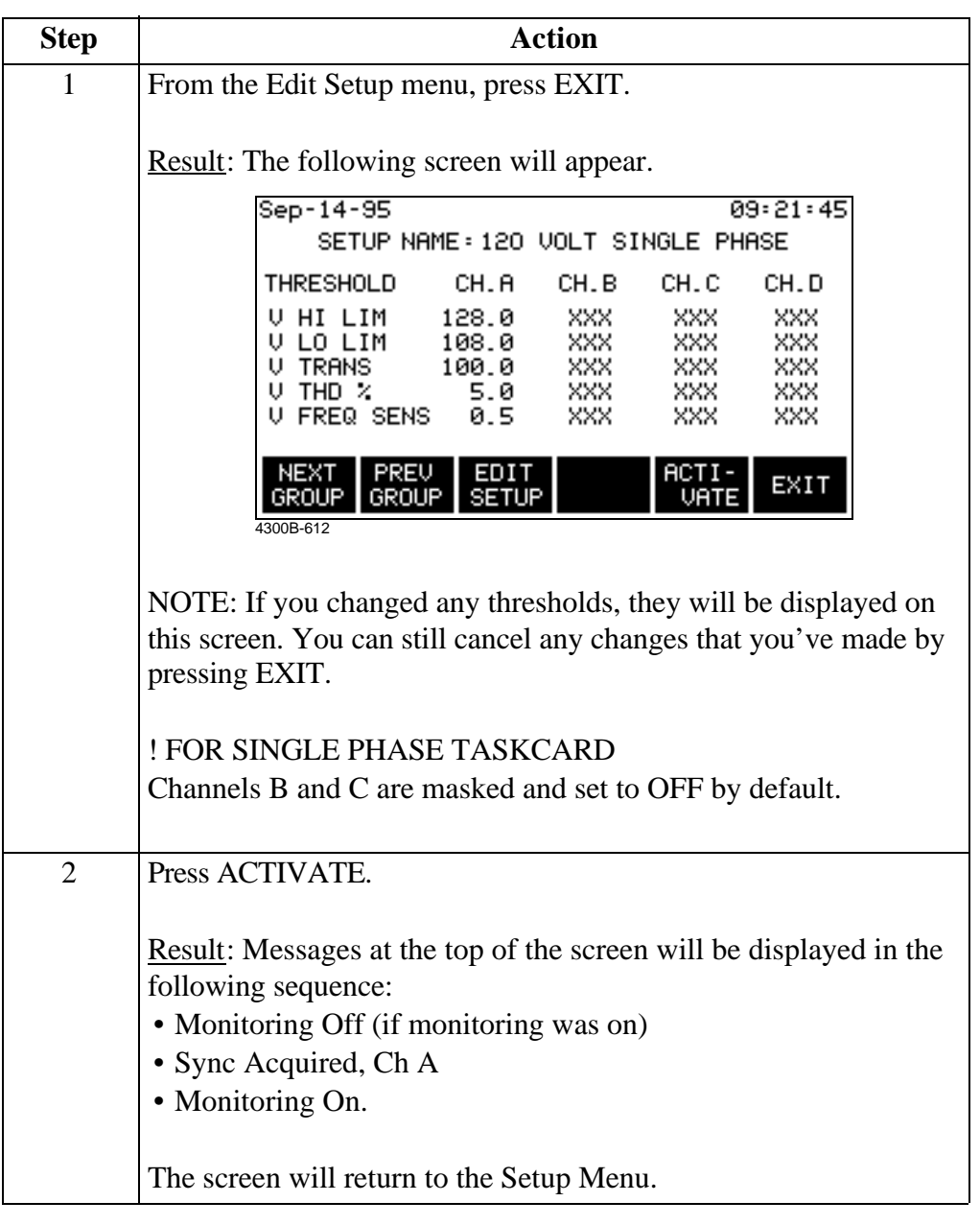

## **Turning Monitoring On**

**Before you turn monitoring on** No data is acquired (stored) when monitoring is turned off. Before turning monitoring on, connect the 4300 to the circuit. Refer to Appendix F for the correct connection diagram. After connecting to the circuit, clear memory to eliminate extraneous data. Refer to page 5-7.

**Procedure** Follow these steps to turn on monitoring.

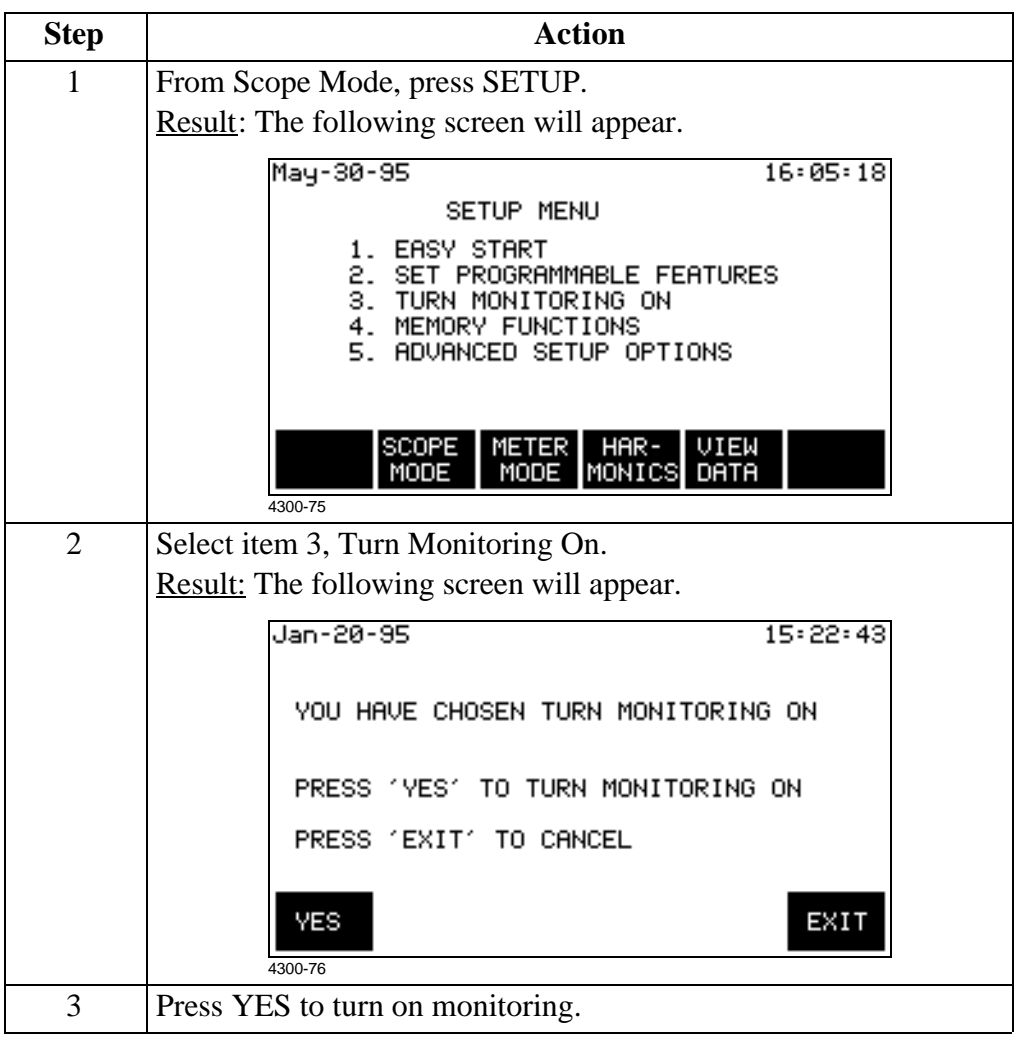

**After you turn monitoring on** After turning monitoring on, do not leave the unit in Scope Mode. Scope Mode uses up a huge amount of processor time and is not designed to monitor events. To ensure proper energy monitoring while there is no user key activity, the Scope Mode screen will automatically time out after 15 minutes to return to the main menu. See page 4-3 for details on Scope Mode timeout.
# **Chapter 7 Saving Data**

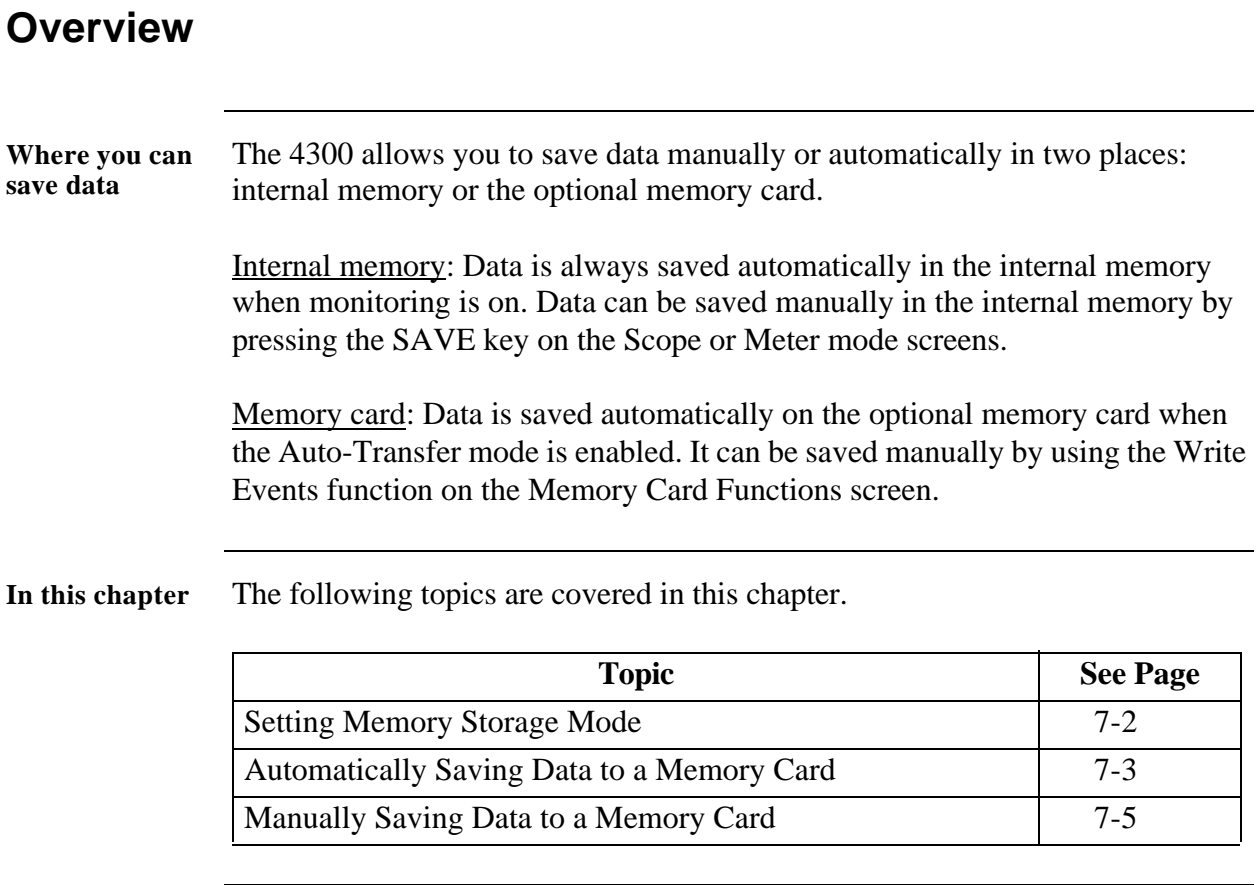

# **Setting Memory Storage Mode**

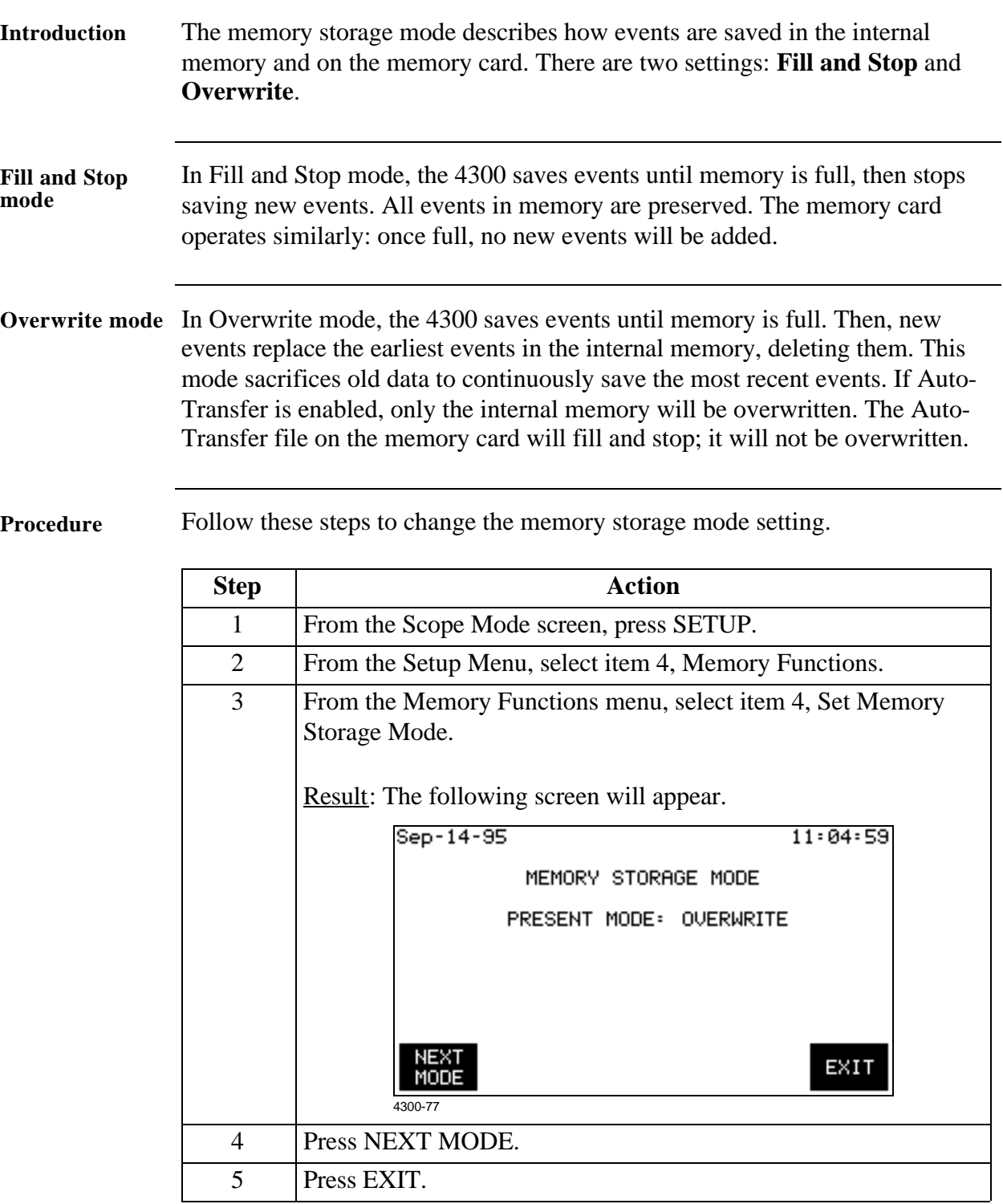

# **Automatically Saving Data to a Memory Card**

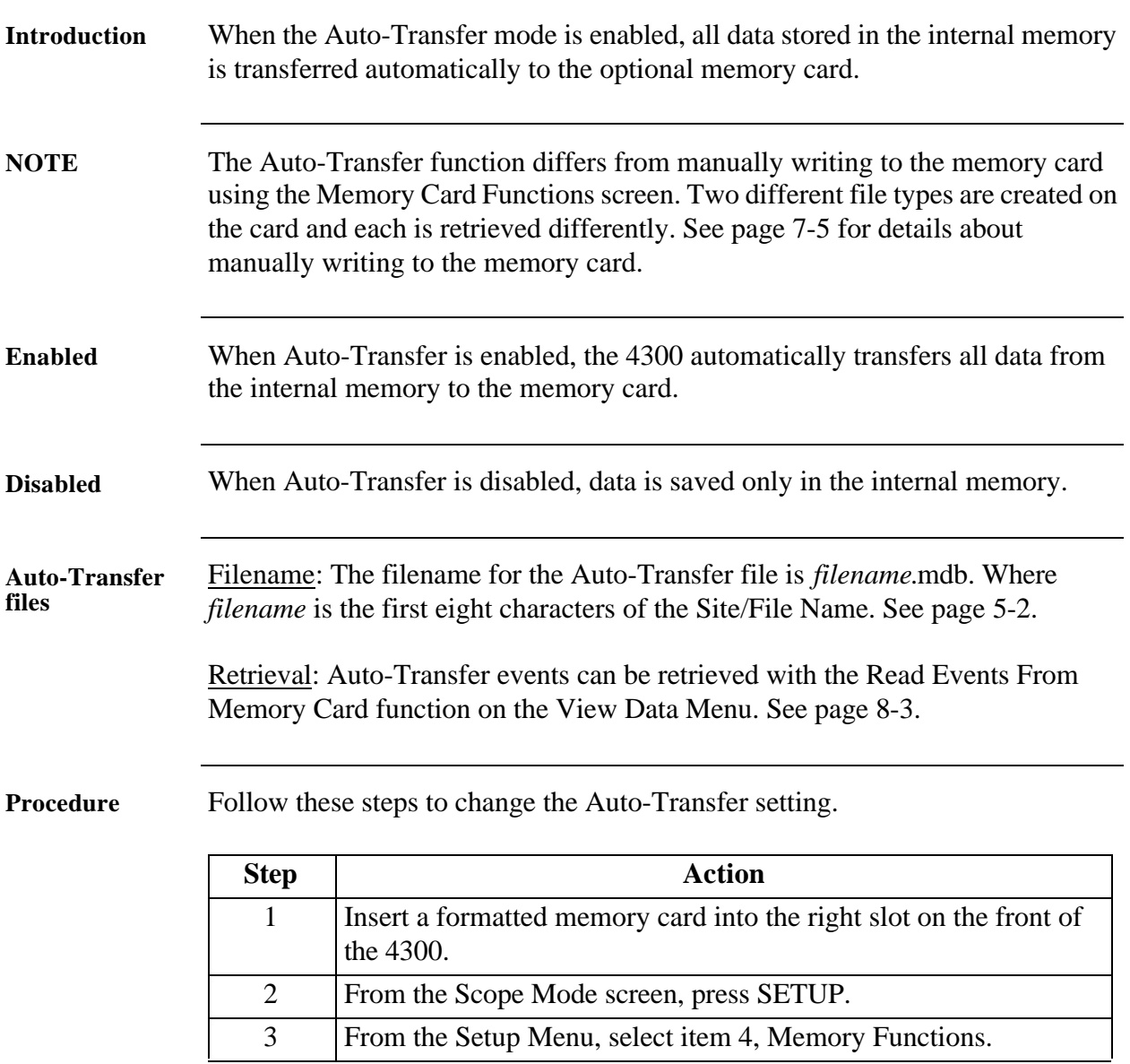

# **Automatically Saving Data to a Memory Card,** Continued

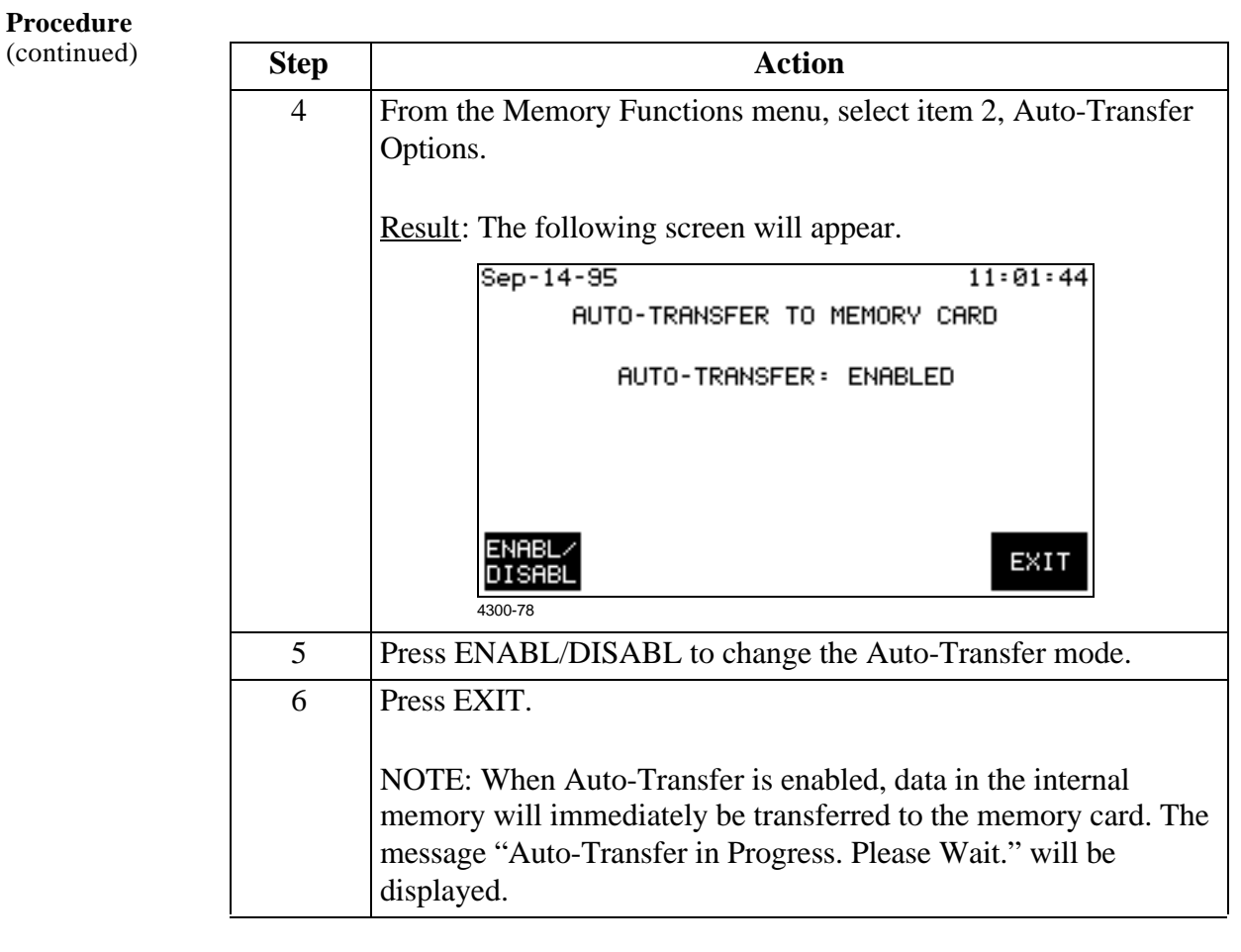

### **Manually Saving Data to a Memory Card**

Follow these steps to format a card.

**Introduction** Events and setups can be written to a memory card. The card must be formatted before it can be written to.

**Displaying the screen**

Follow these steps to display the Memory Card Function screen.

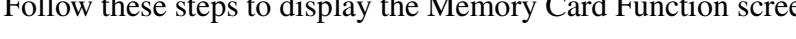

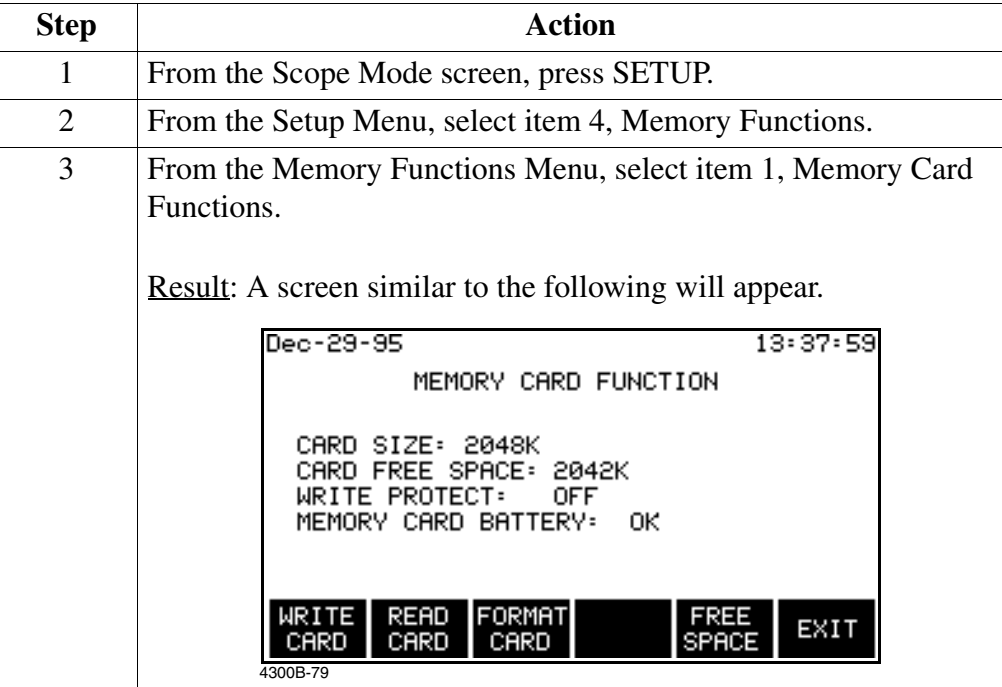

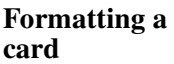

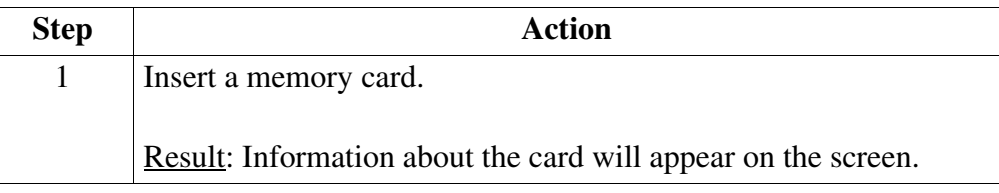

#### **Manually Saving Data to a Memory Card, Continued**

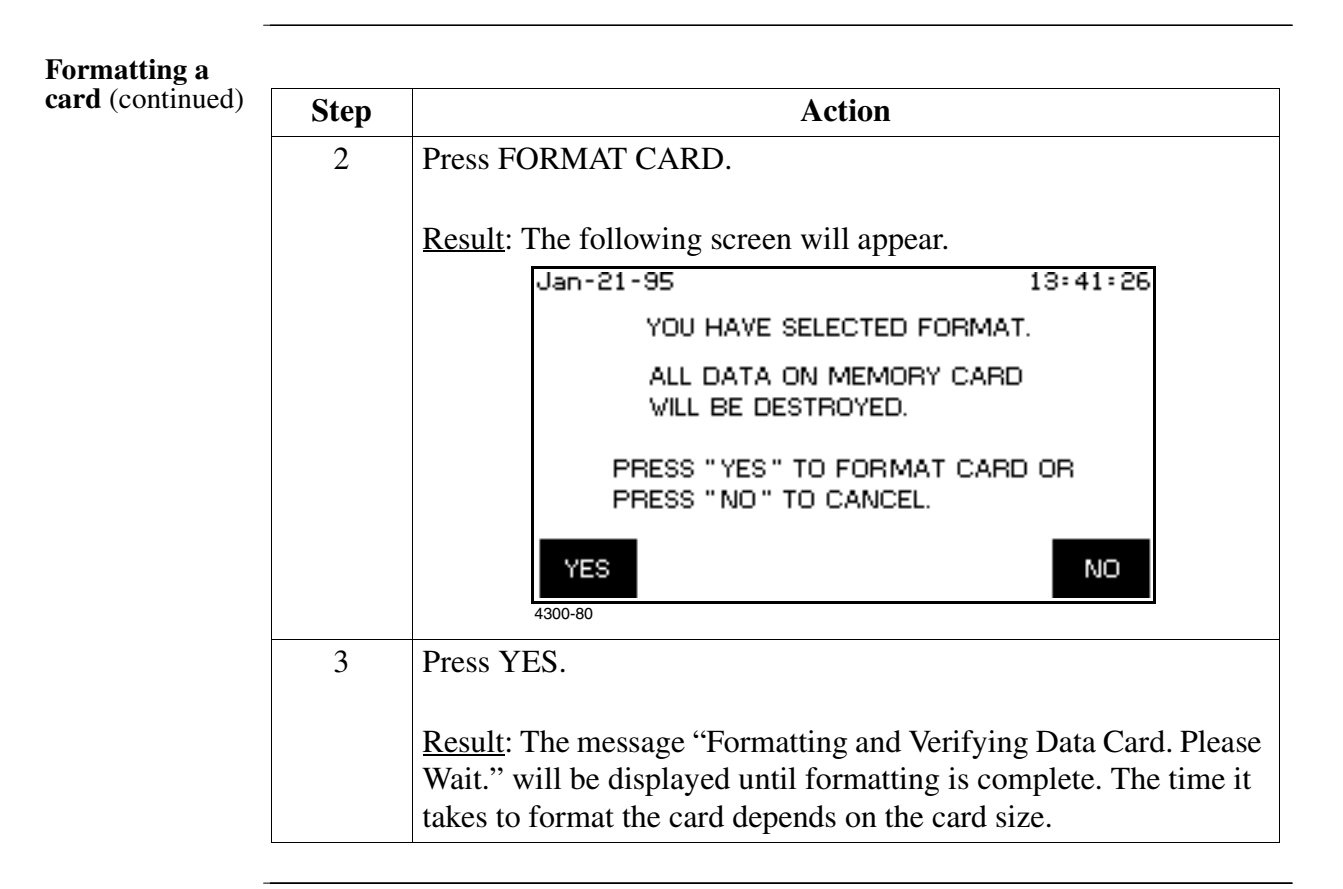

**Writing to a card** Follow these steps to write events or setups to a memory card.

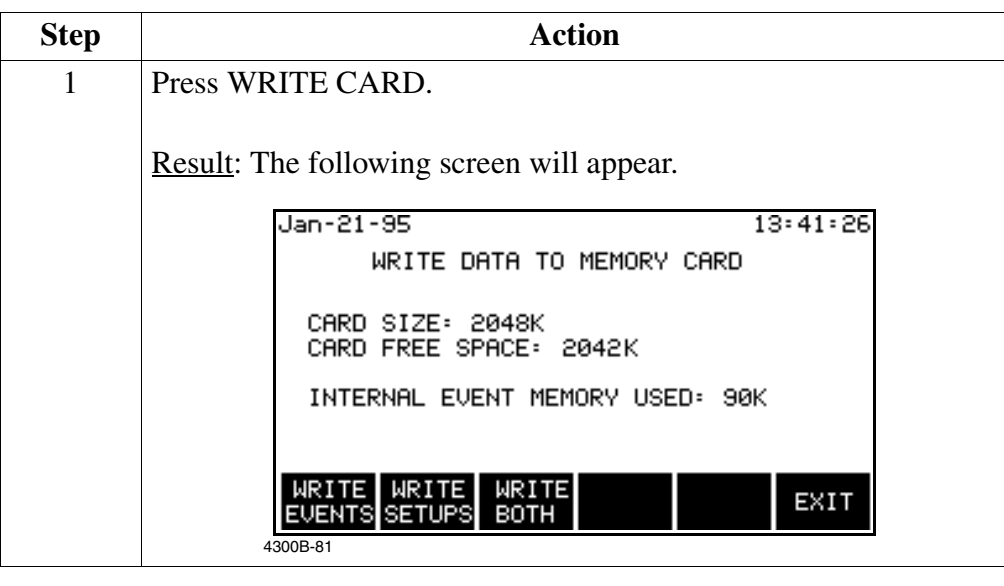

# **Manually Saving Data to a Memory Card, Continued**

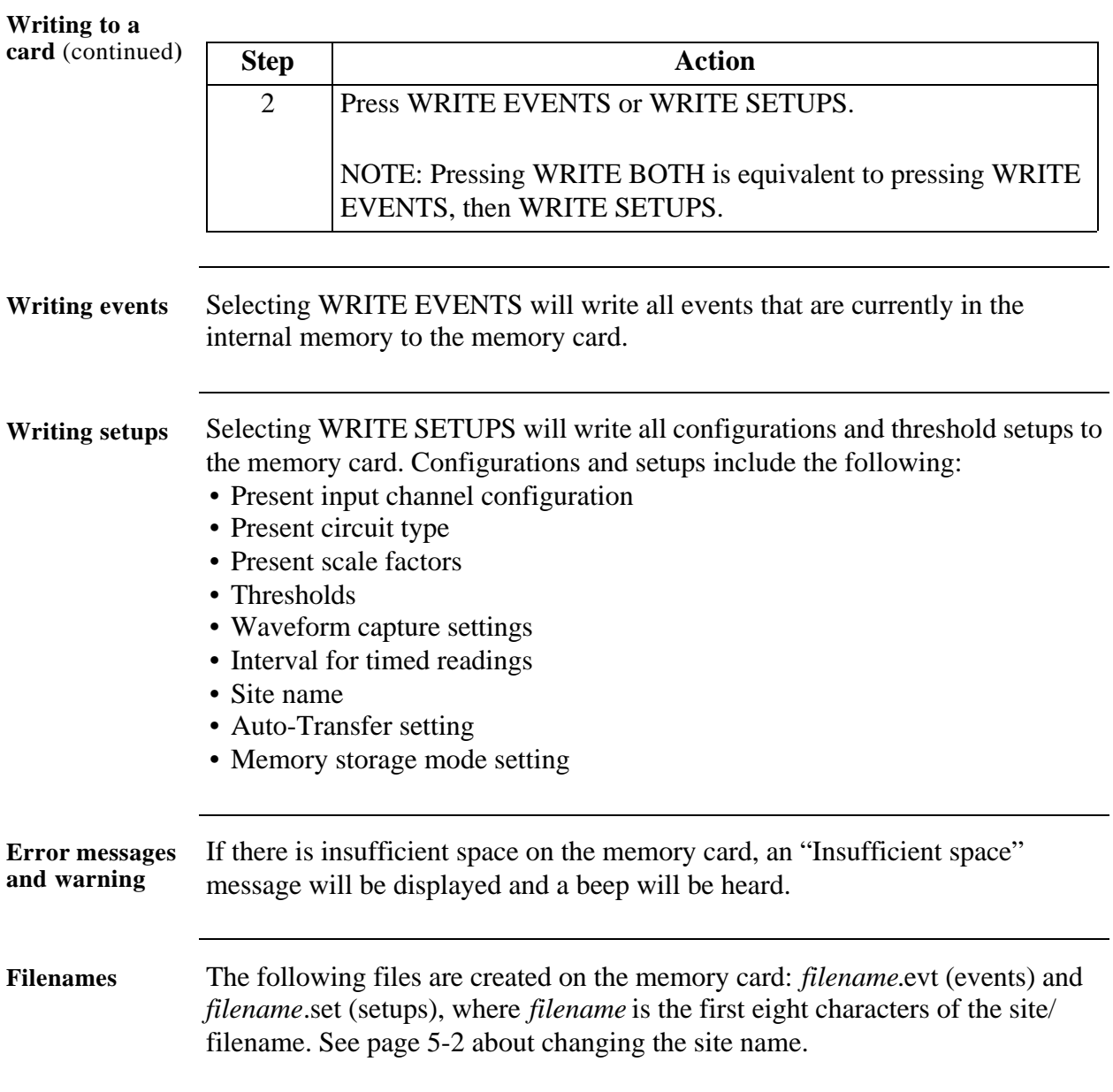

# **Chapter 8**

# **Viewing Data**

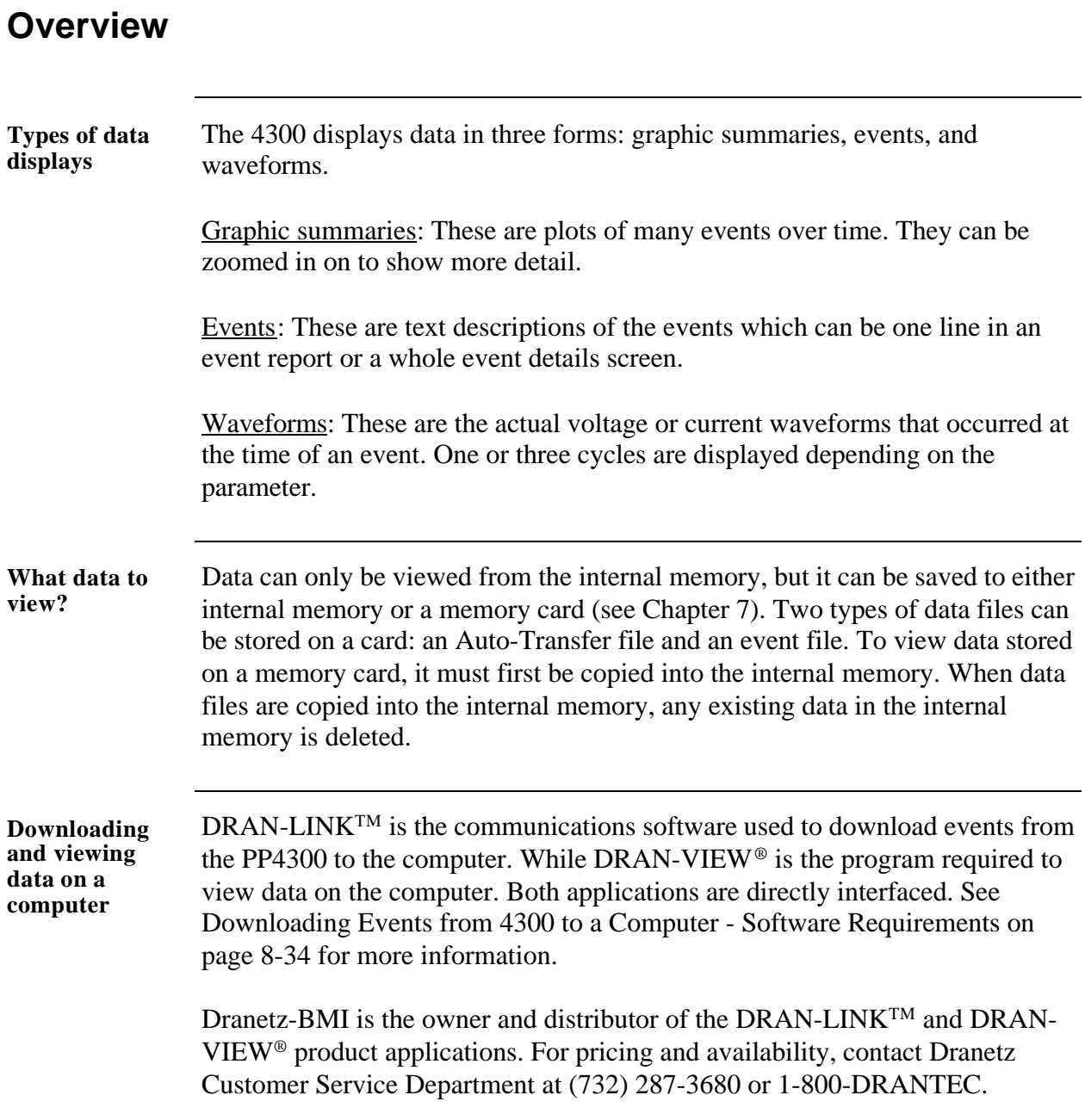

### **Overview,** continued

**In this chapter** This chapter is divided into four sections.

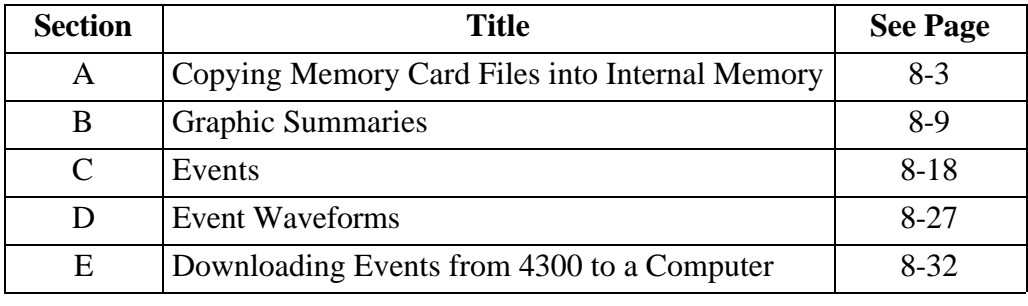

### **Section A**

# **Copying Memory Card Files into Internal Memory**

### **Overview**

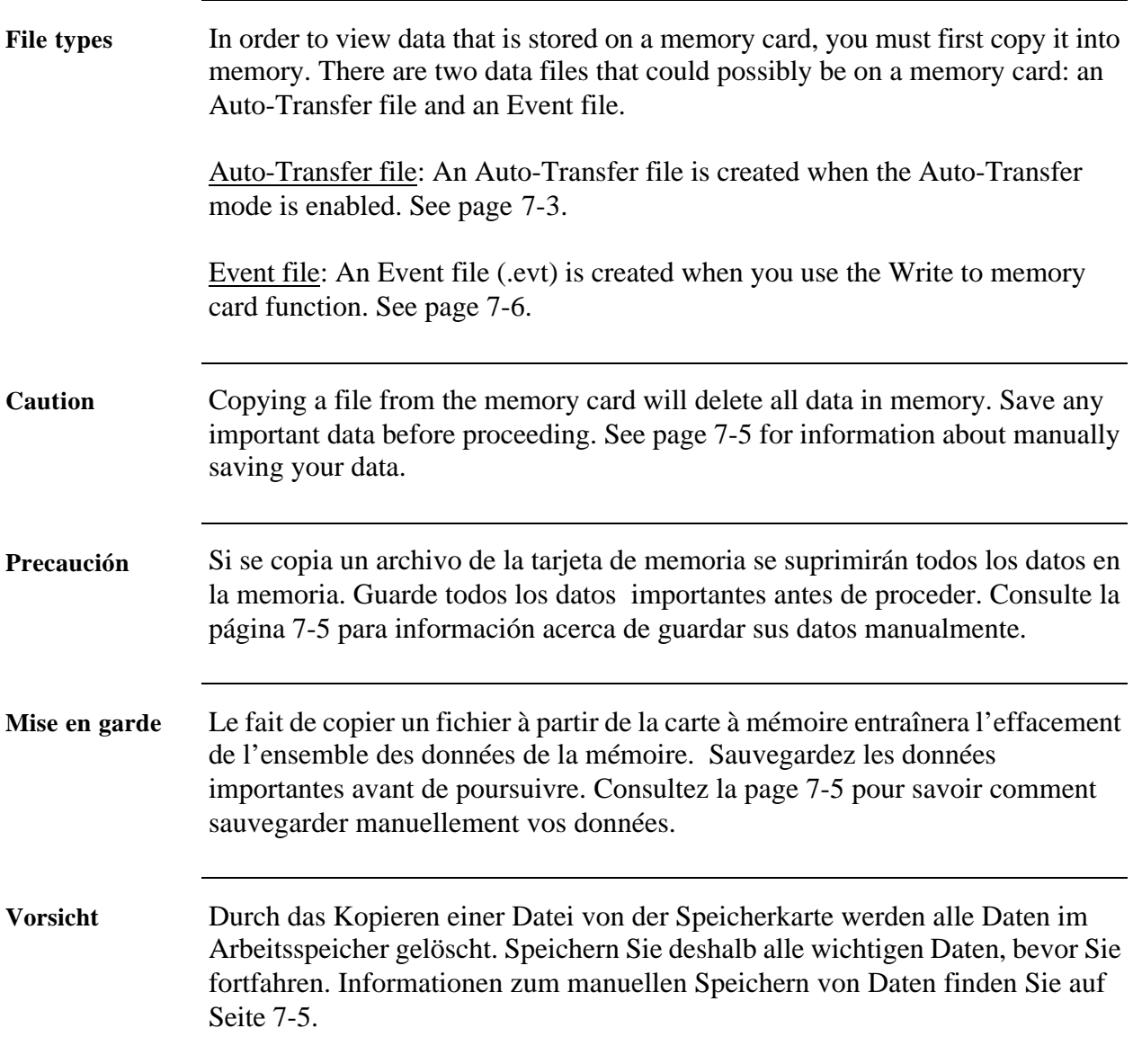

### **Copying Memory Card Files into Internal Memory,** Continued

**In this section** The following topics are covered in this section.

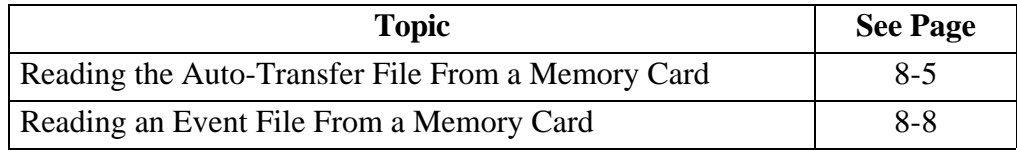

# **Reading the Auto-Transfer File From a Memory Card**

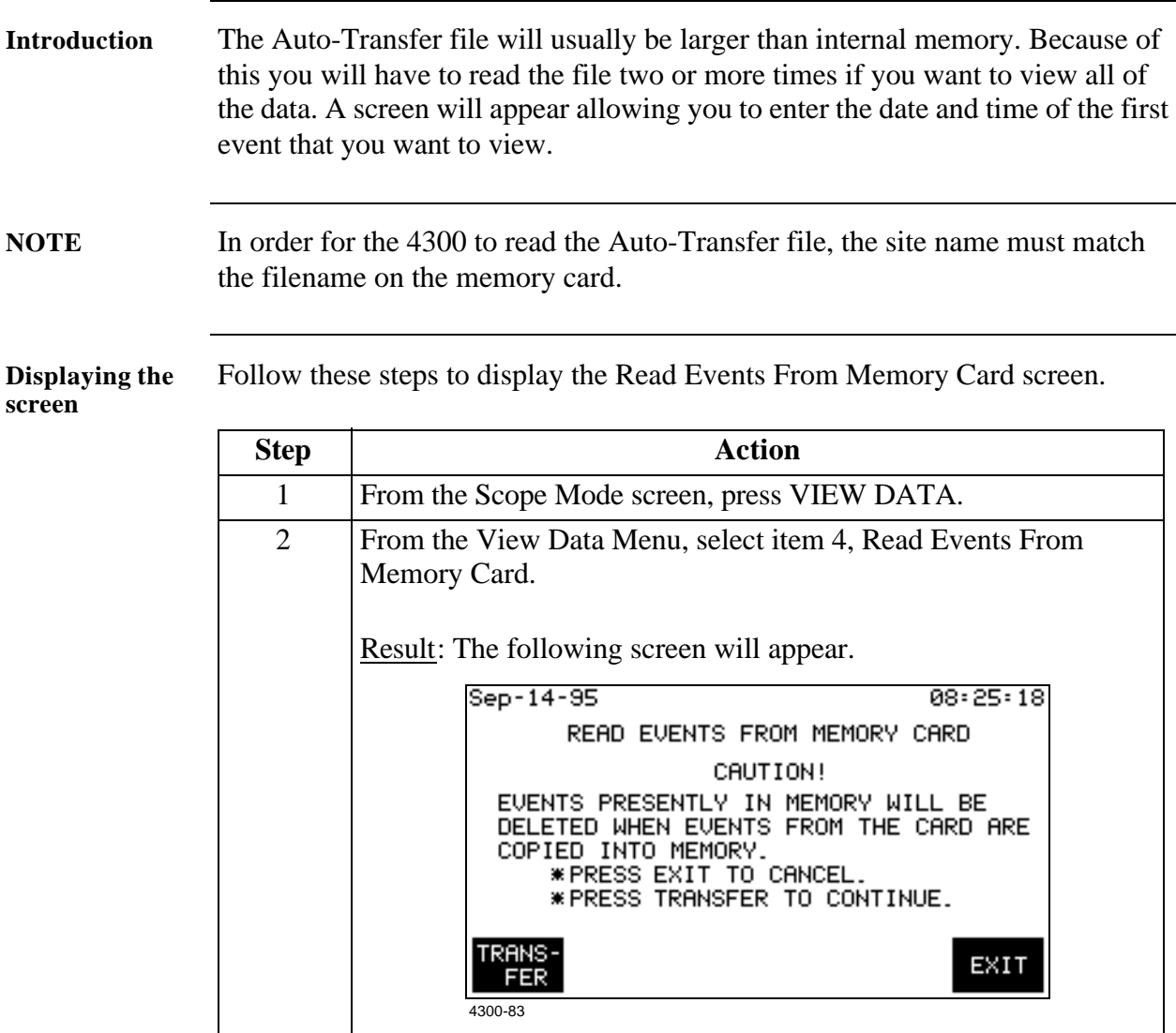

### **Reading the Auto-Transfer File From a Memory Card, Continued**

**Procedure** Follow these steps to read the Auto-Transfer file on the memory card.

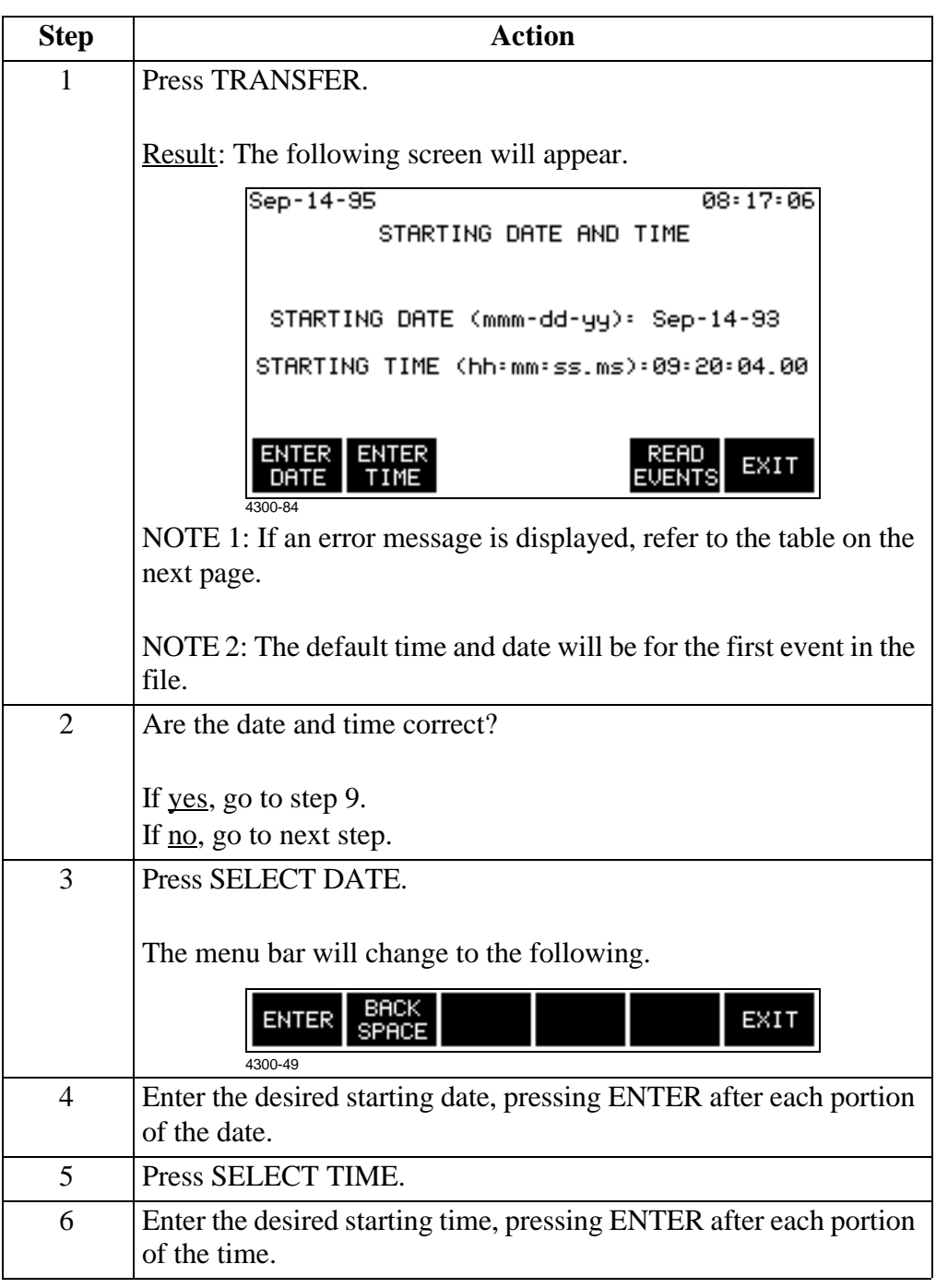

### **Reading the Auto-Transfer File From a Memory Card, Continued**

**Procedure** 

(continued)

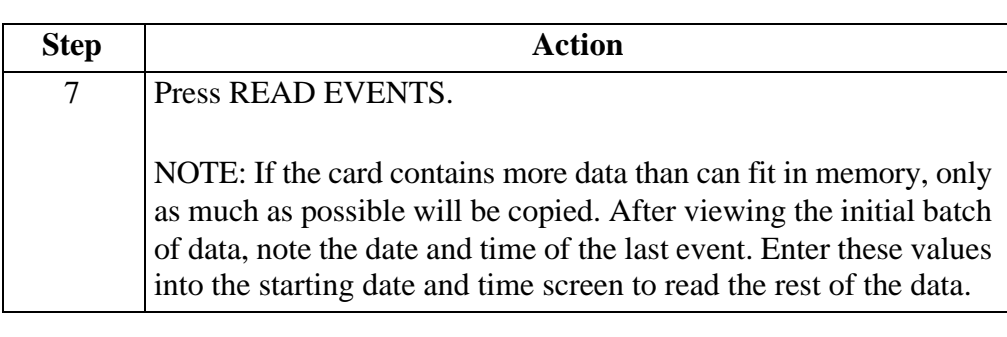

**Error messages** The following error messages may be displayed when the TRANSFER key is pressed.

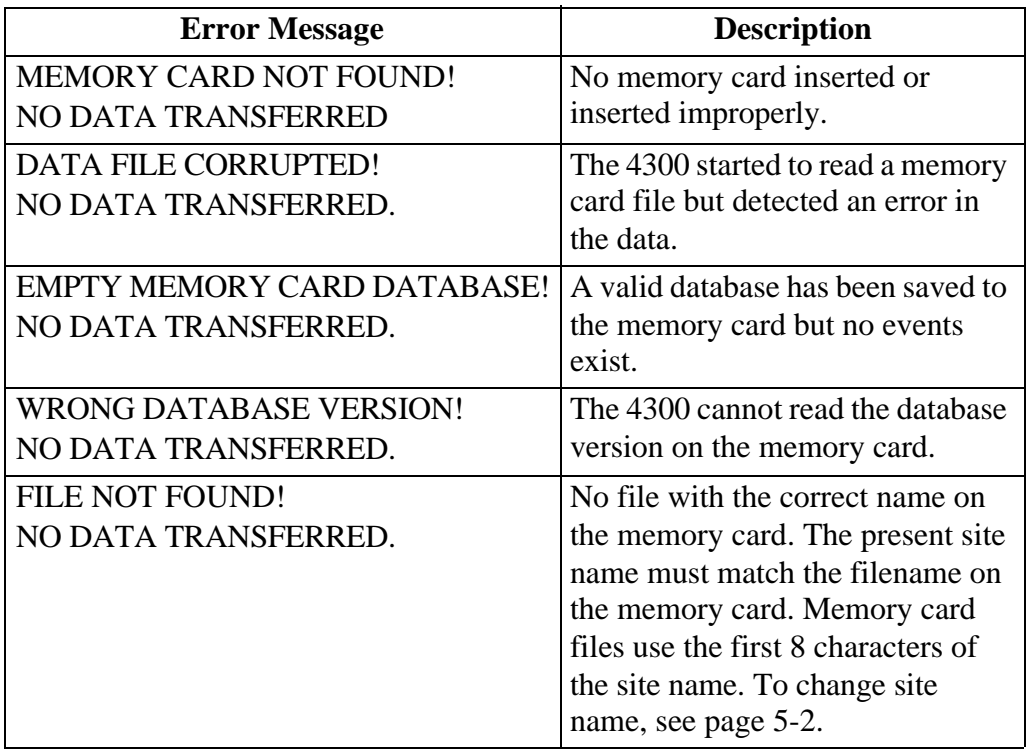

### **Reading an Event File From a Memory Card**

**Introduction** An event (.evt) file is created on a memory card by pressing the WRITE EVENTS key on the Write Data to Memory Card screen (see page 7-6). This file consists of event data that was manually saved to the memory card from the internal memory.

**Reading events** Follow these steps to read event files stored on a memory card.

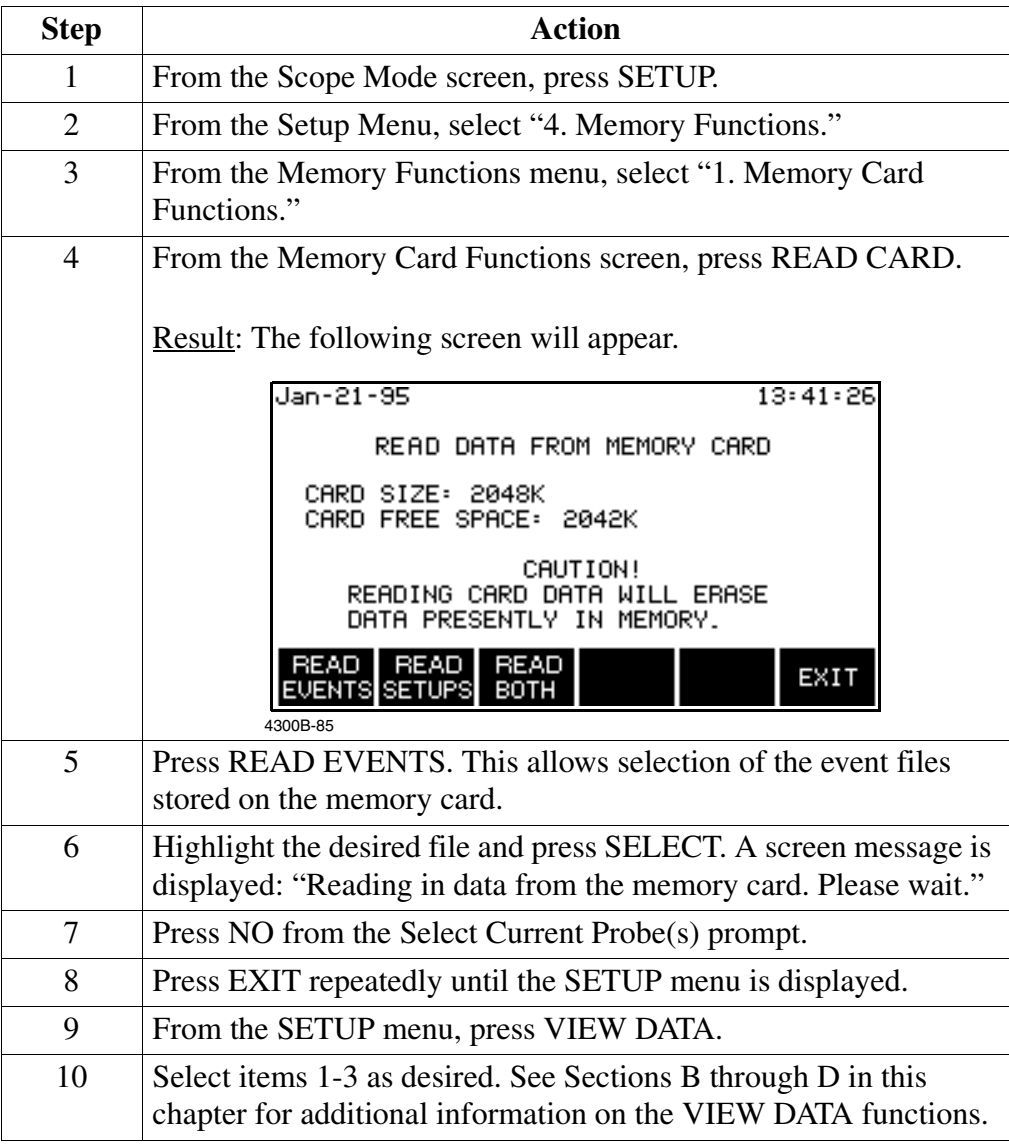

**Error messages** If an error message is displayed, refer to the table on the previous page.

### **Section B**

# **Graphic Summaries**

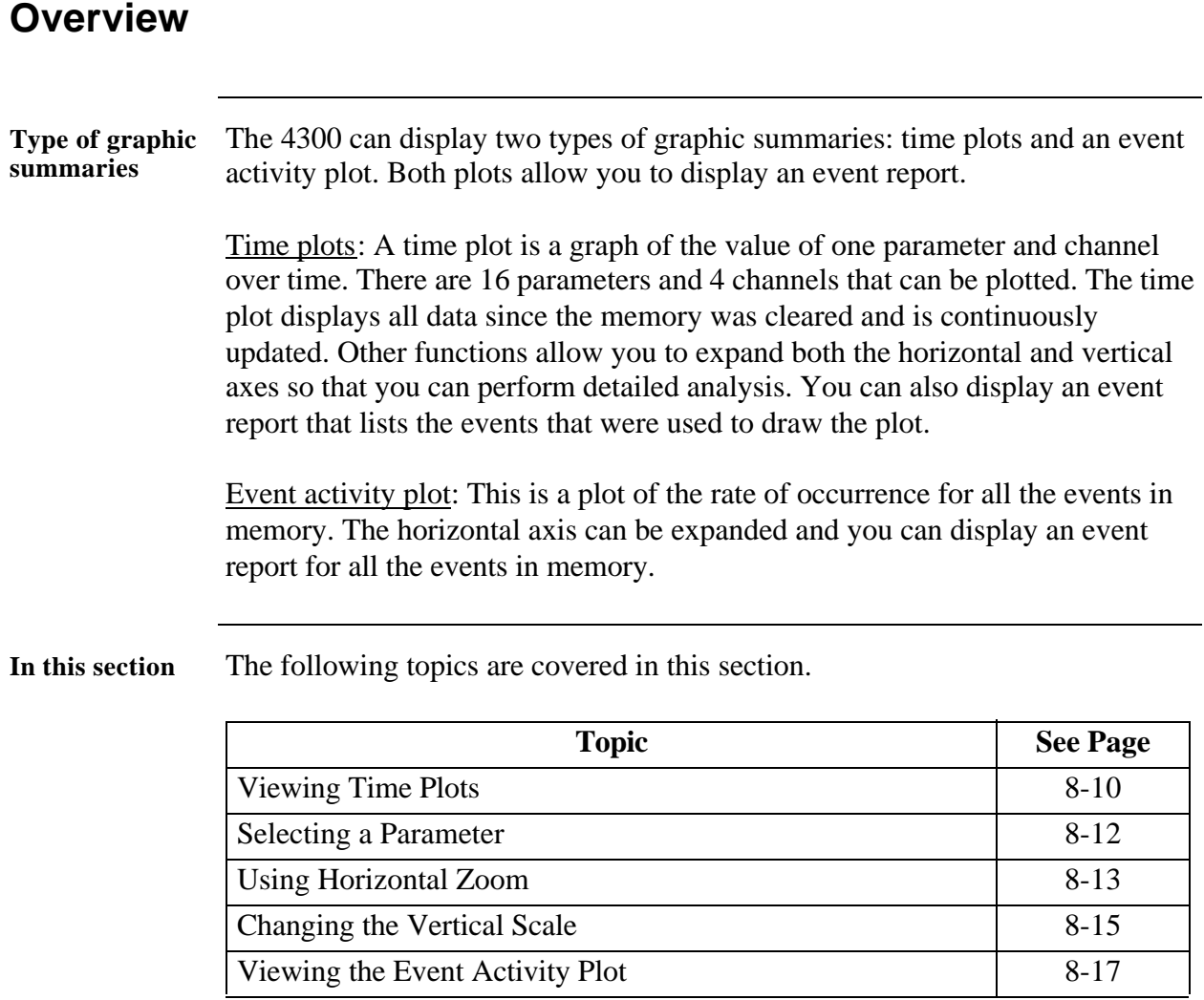

# **Viewing Time Plots**

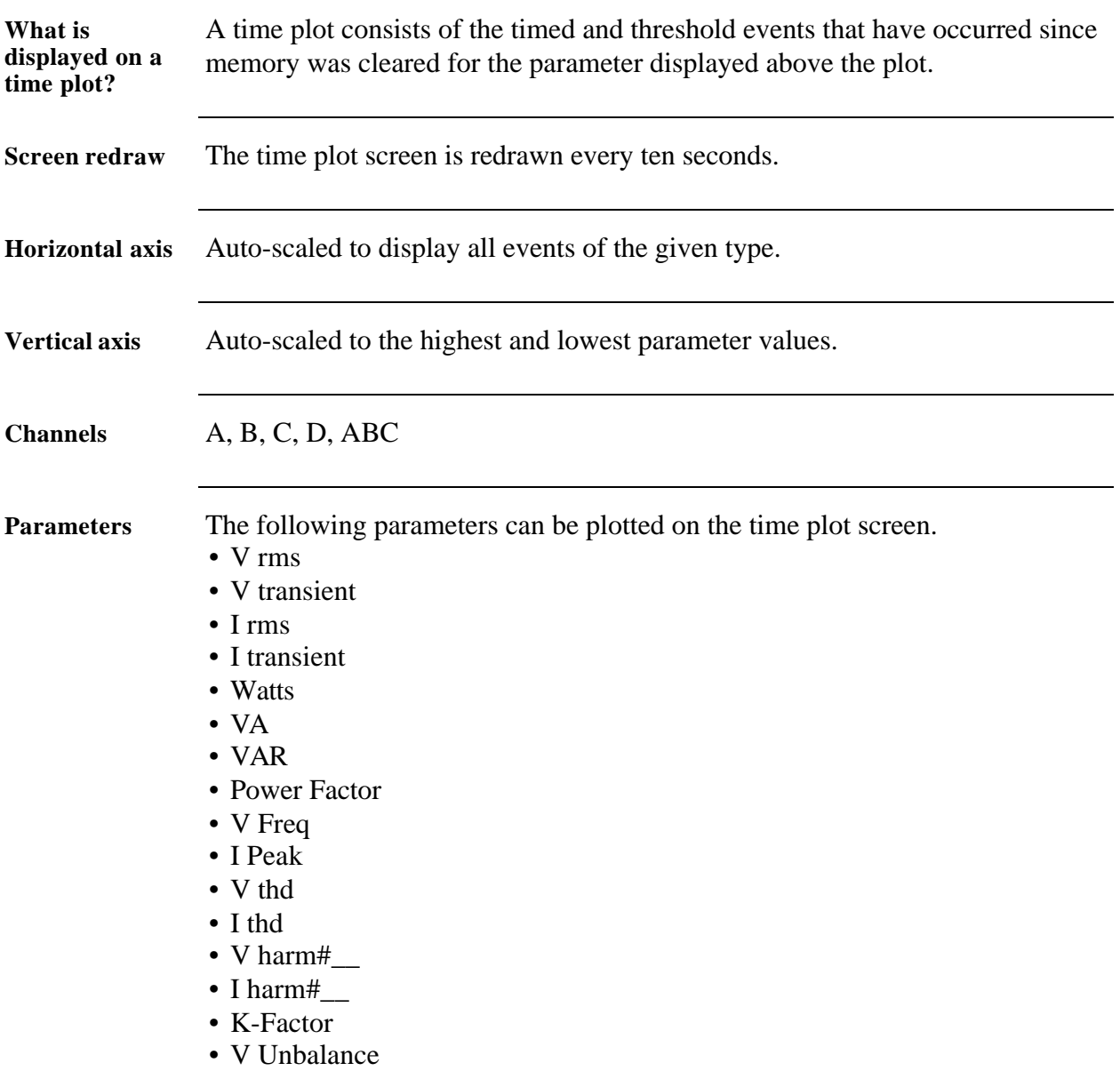

#### **Viewing Time Plots, Continued**

**Displaying the screen**

Follow these steps to display the Time Plot screen.

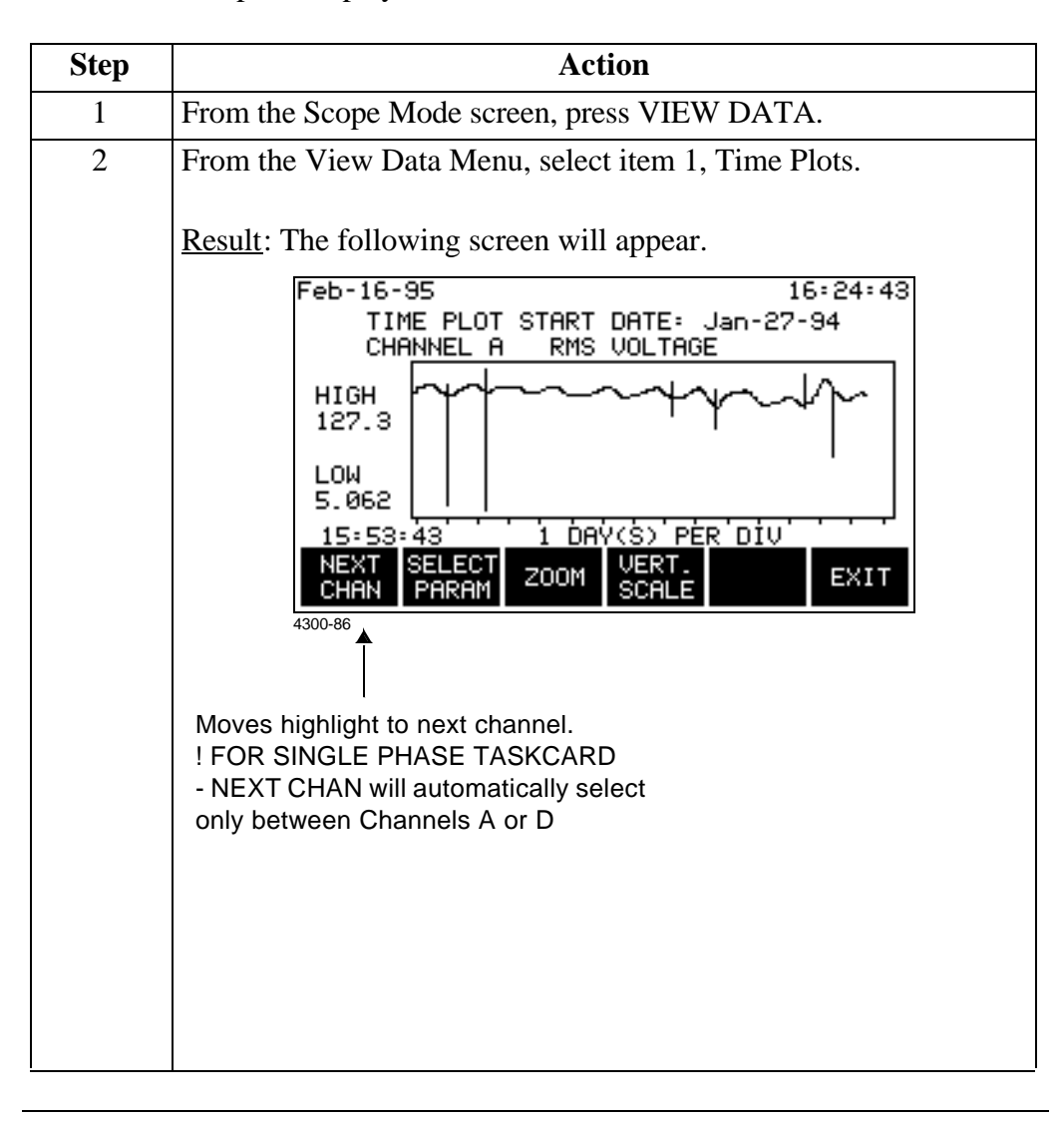

# **Selecting a Parameter**

**Procedure** Follow these steps to select a parameter for the analog time plot.

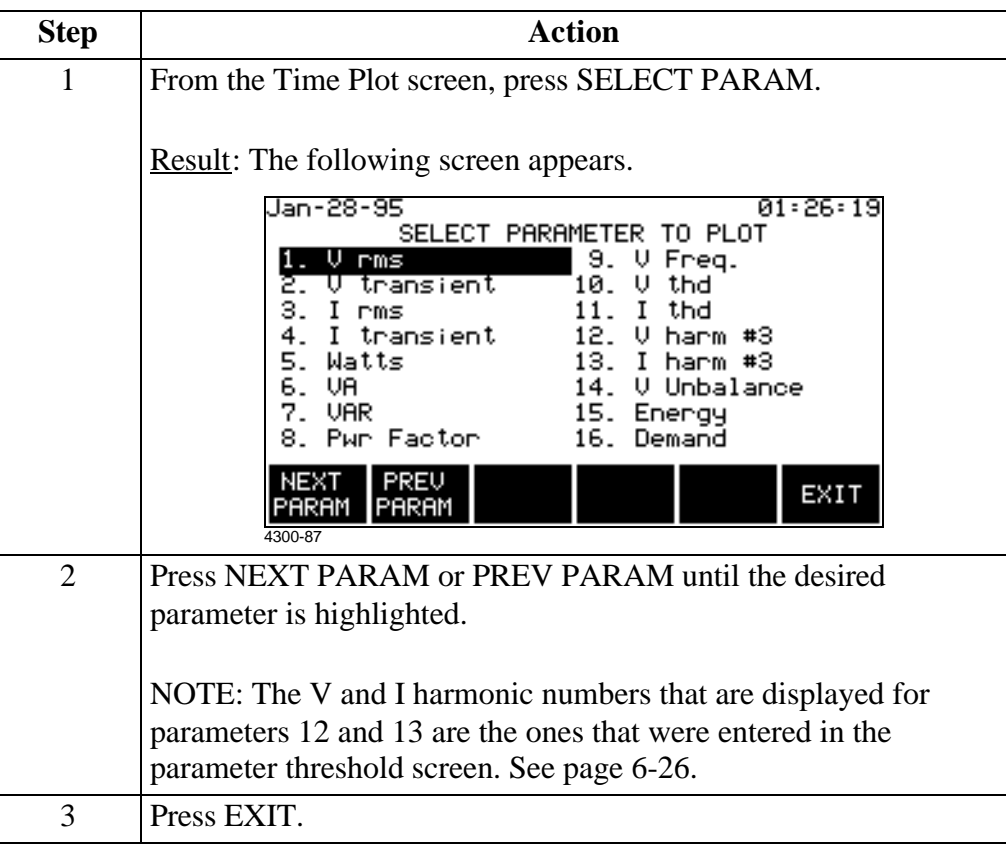

# **Using Horizontal Zoom**

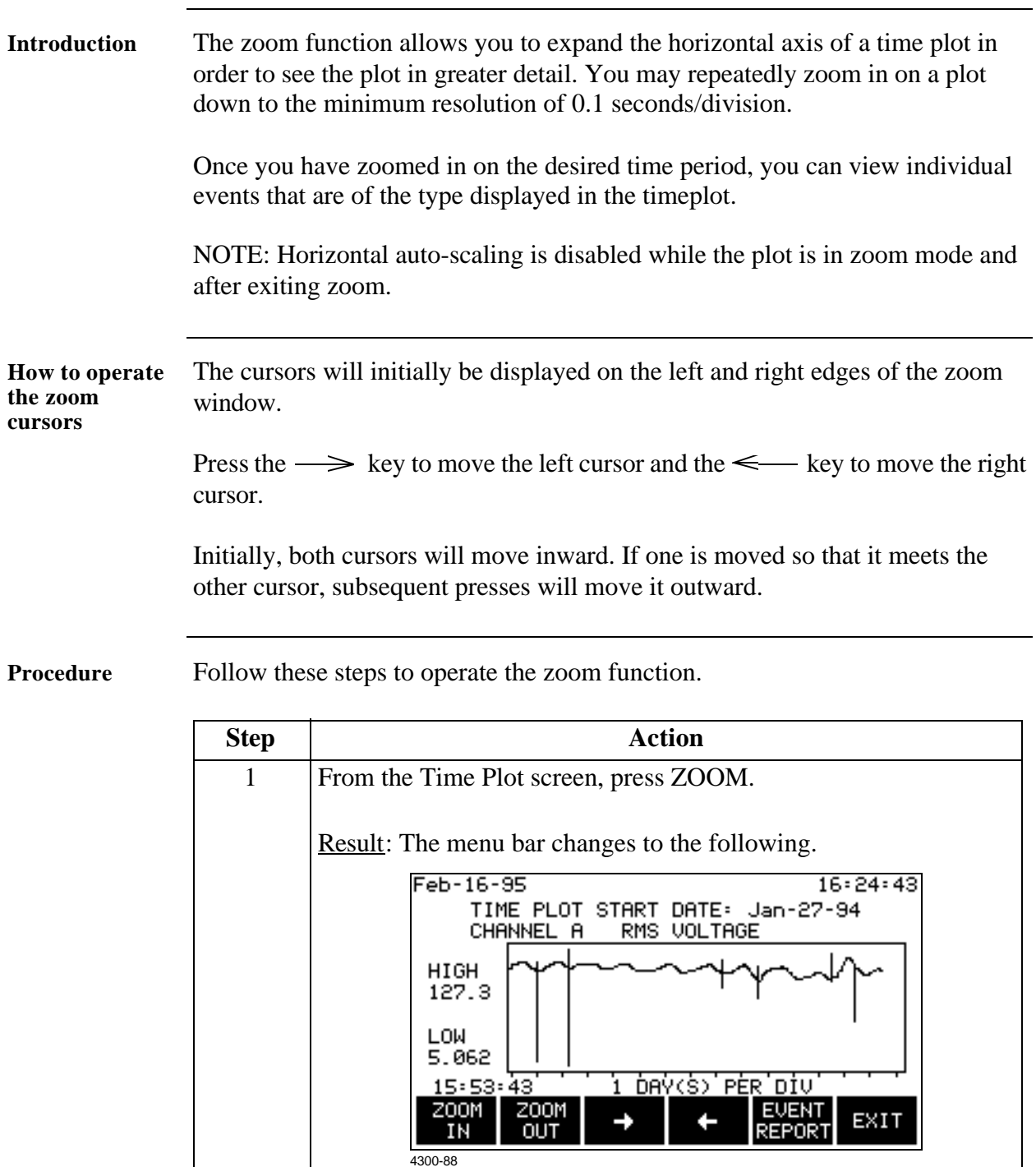

#### **Using Horizontal Zoom, Continued**

**Procedure** 

(continued)

| <b>Step</b>            | Action                                                                                           |
|------------------------|--------------------------------------------------------------------------------------------------|
| 2                      | Select a time period using the zoom cursors.                                                     |
| 3                      | Press ZOOM IN.<br>Result: The portion of the plot between the zoom cursors will now              |
|                        | fill the entire screen.                                                                          |
| $\boldsymbol{\Lambda}$ | Repeat steps 2 and 3 for finer resolution.                                                       |
| 5                      | Press EVENT REPORT to display the first event to the right of the<br>left cursor. See page 8-19. |
| 6                      | ZOOM OUT re-draws the plot to the previous zoom level.                                           |

**Exiting** Pressing the EXIT key returns you to the previous screen. The zoom resolution is maintained and auto-scaling is disabled until ZOOM OUT is pressed or you exit the timeplot screen and return. You can view zoomed plots of other channels and parameters.

### **Changing the Vertical Scale**

**Introduction** The Set Vertical Scale screen allows you to enter your own values for the high and low limits on the time plot. This stops the vertical axis of the plot from auto scaling. Vertical axis auto scaling will resume when another parameter is selected, or the time plot screen is exited.

> The scale values that you set will be retained for plots of other channels of the same parameter.

**Procedure** Follow these steps to change the vertical scale of a time plot.

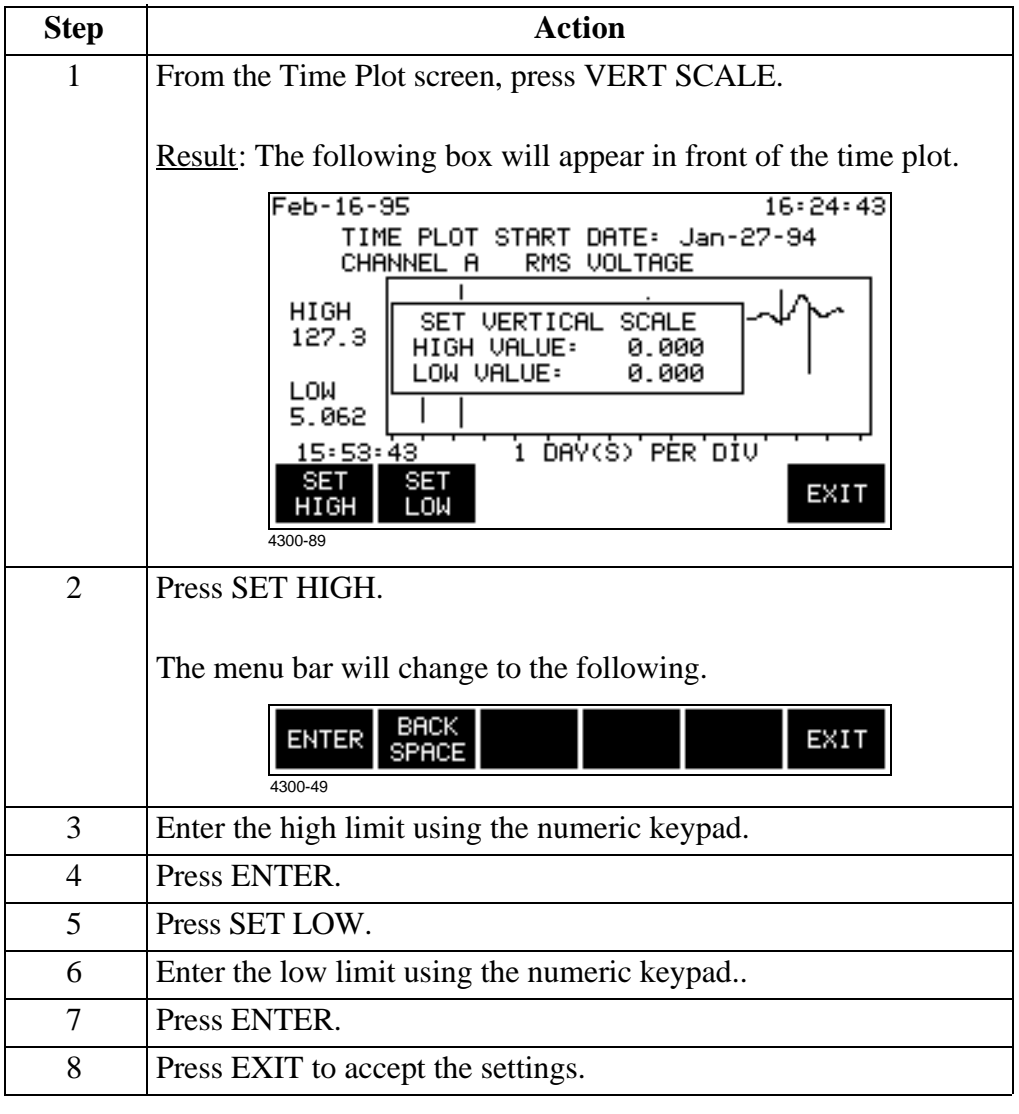

### **Changing the Vertical Scale,** Continued

**Ranges** The ranges for the high and low values on the vertical scale are:

High: 0 to 9.999.000 but not lower than the low limit.

Low: 0 to 9,999,000 but not higher than the high limit.

# **Viewing the Event Activity Plot**

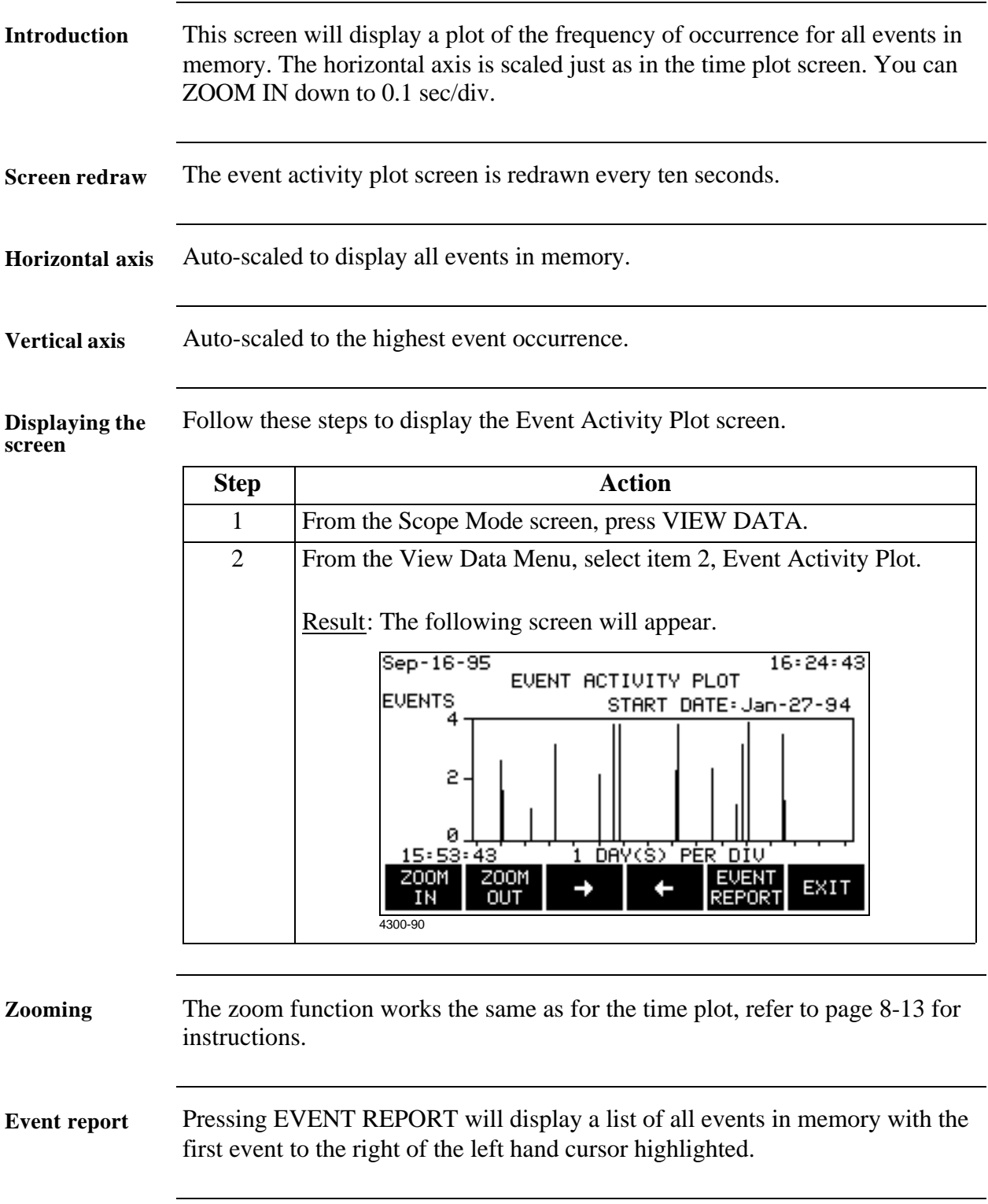

# **Section C Events**

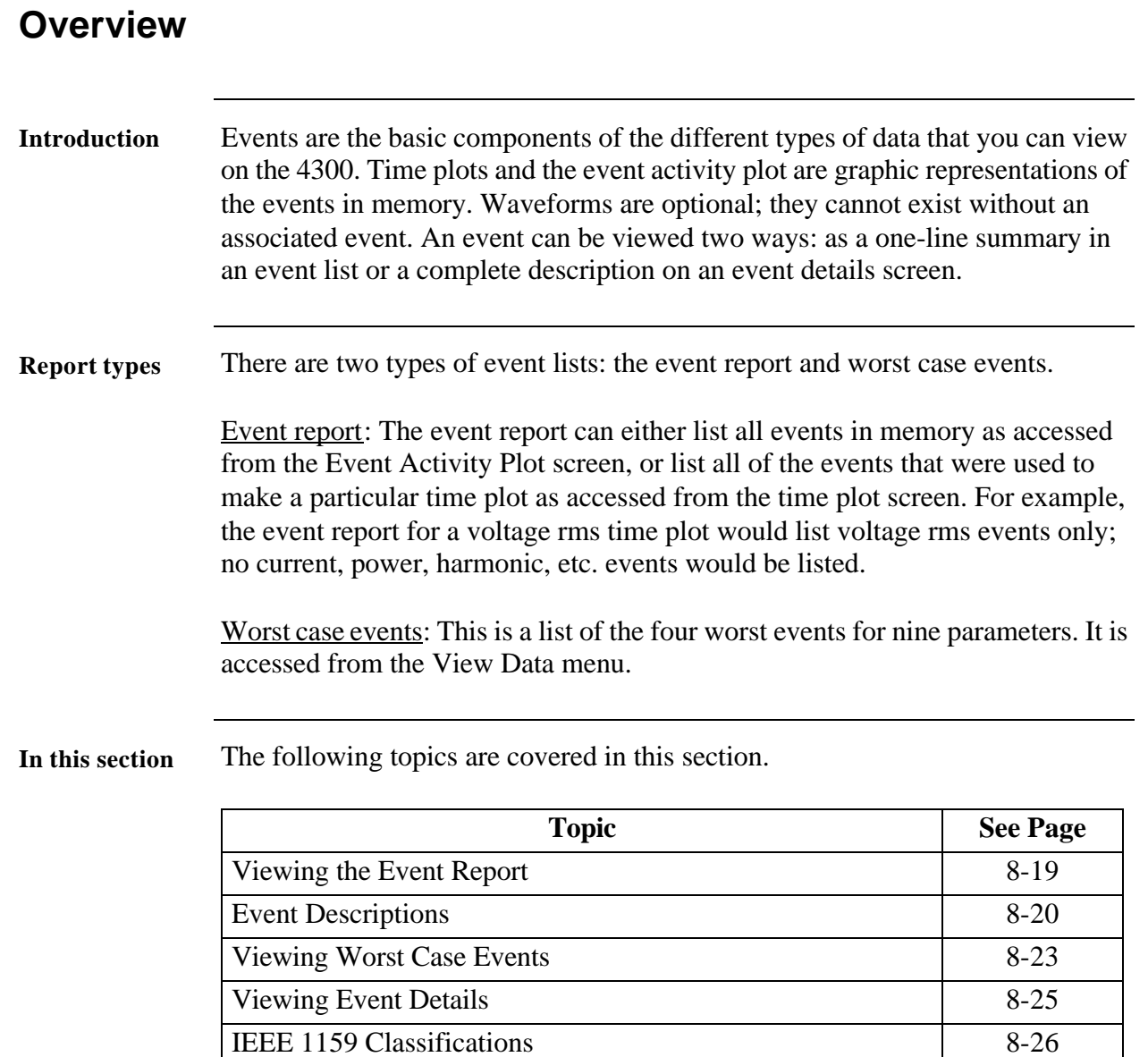

# **Viewing the Event Report**

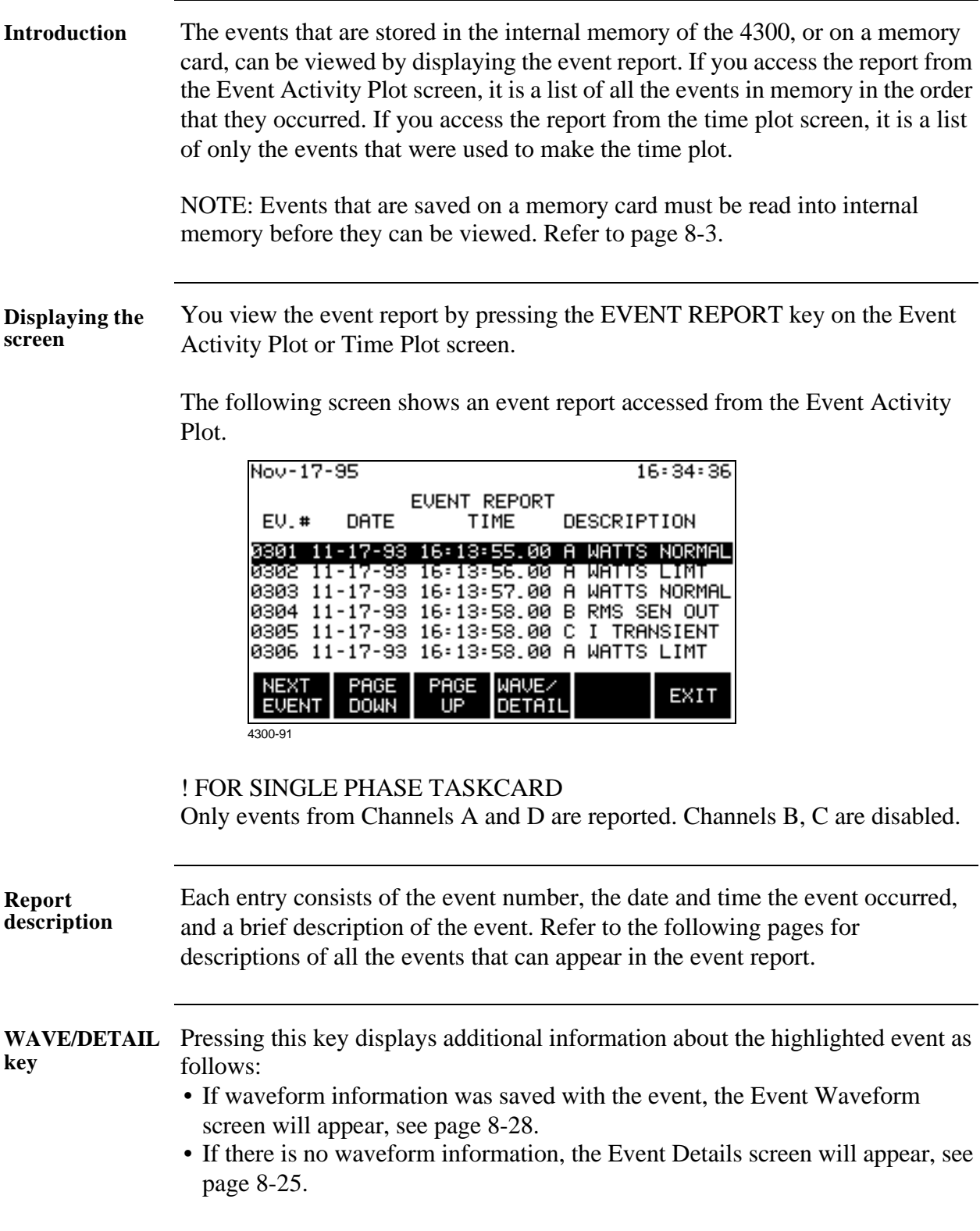

### **Event Descriptions**

#### **Threshold events**

The following events occur when a parameter exceeds a specified limit. The description column contains the name of the threshold that is affected.

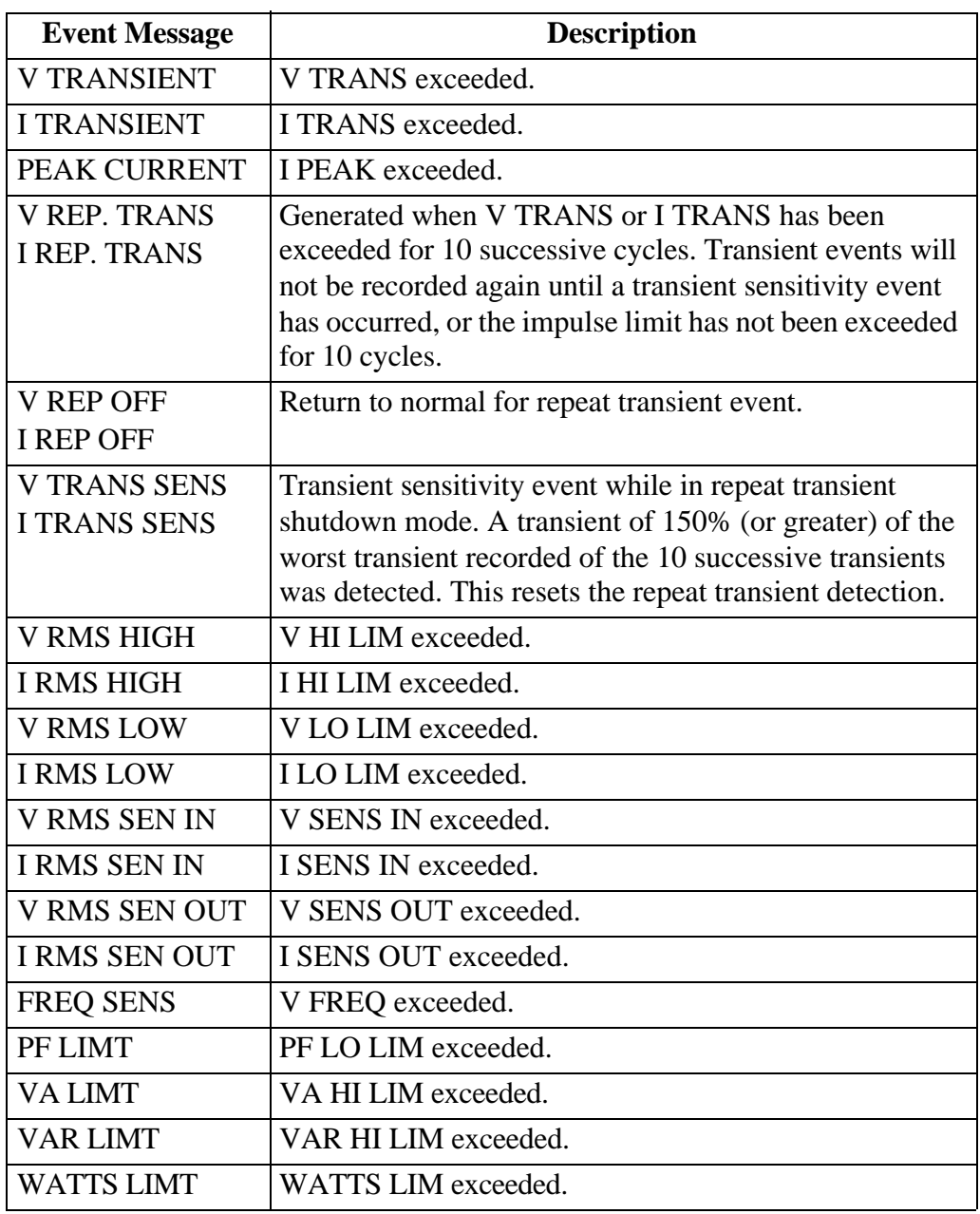

# **Event Descriptions,** Continued

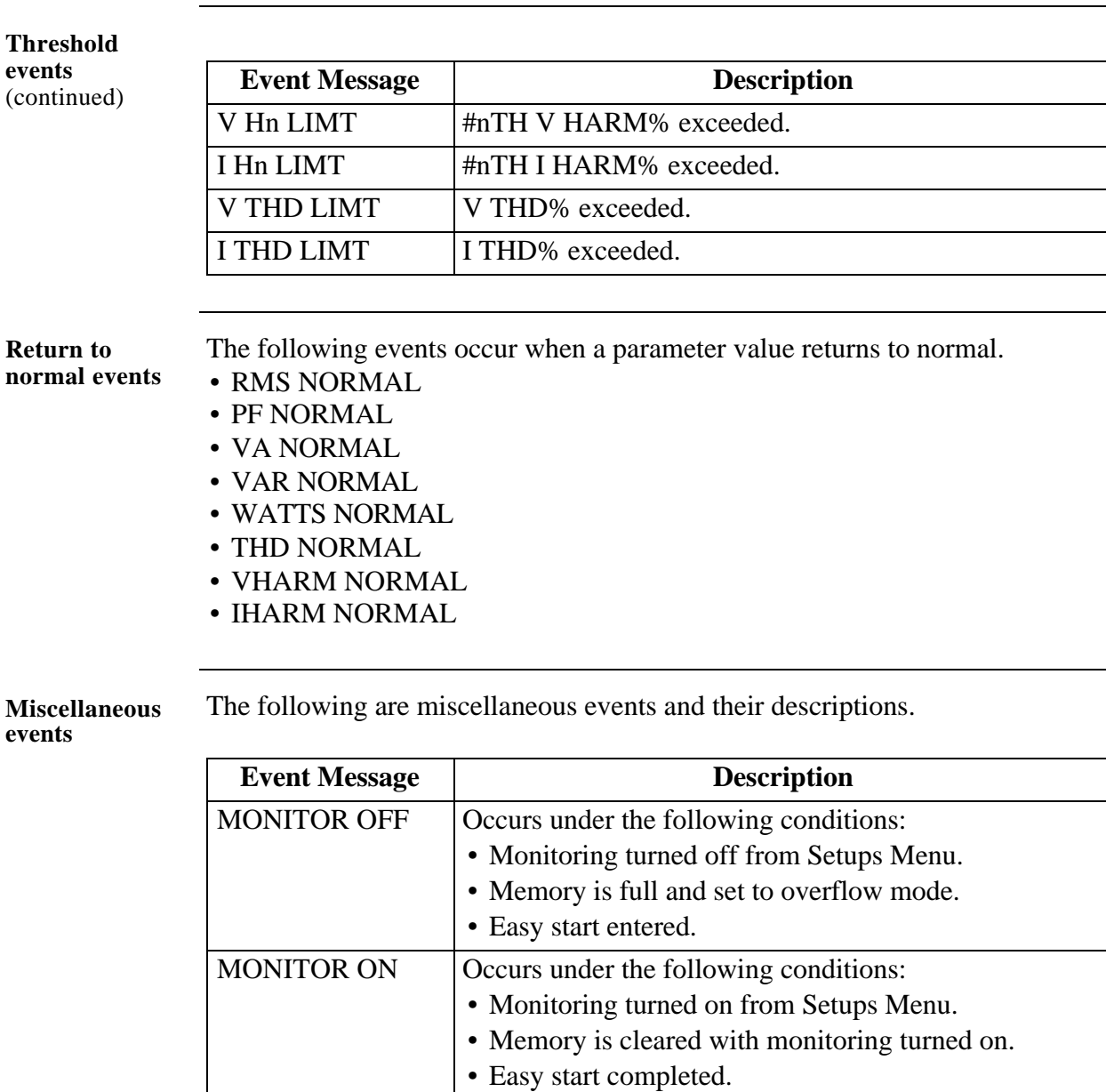

POWER ON Occurs after unit completes power-up diagnostics.

POWER OFF Occurs when unit is turned off.

DATABASE FULL Occurs when internal memory fills.

# **Event Descriptions, Continued**

**Miscellaneous events** 

 $(continued)$ 

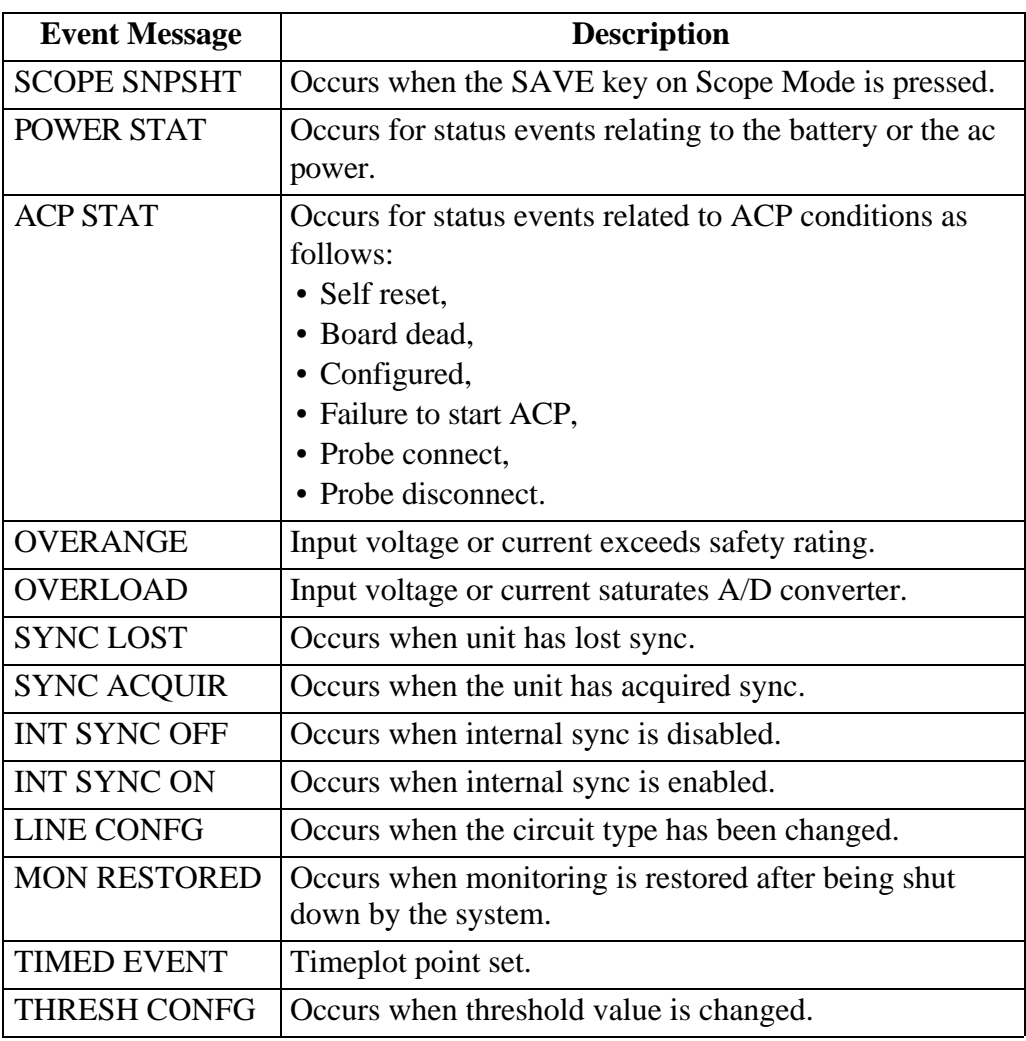

#### **Viewing Worst Case Events**

#### **Introduction** The Worst Case Events screen displays the four worst values recorded for the parameters listed below while they were out of limits.

- Voltage Transient
- Current Transient
- Under/Over Voltages
- Under/Over Currents
- Voltage Harmonics
- Current Harmonics
- Frequency
- Watts
- Power Factor

**Displaying the**  Follow these steps to view the Worst Case Events screen.

#### **screen**

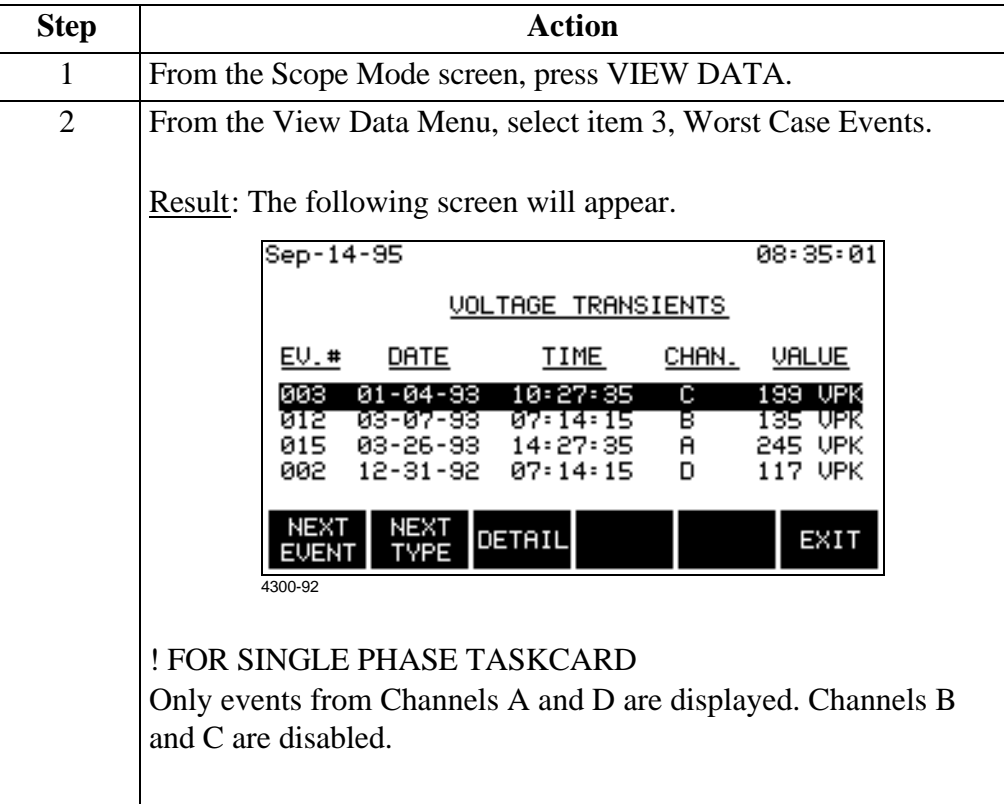

### **Viewing Worst Case Events, Continued**

**Function keys** The following table provides a description of the functions keys for the Worst Case Events screen.

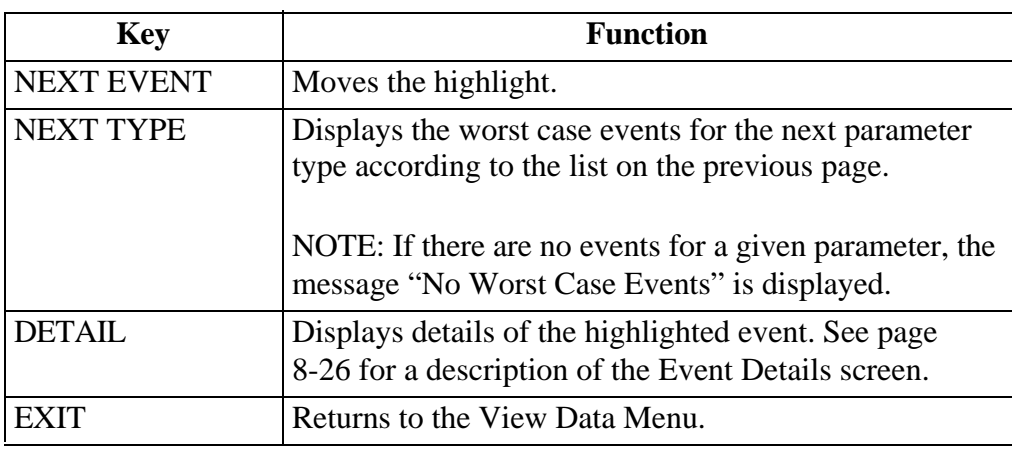

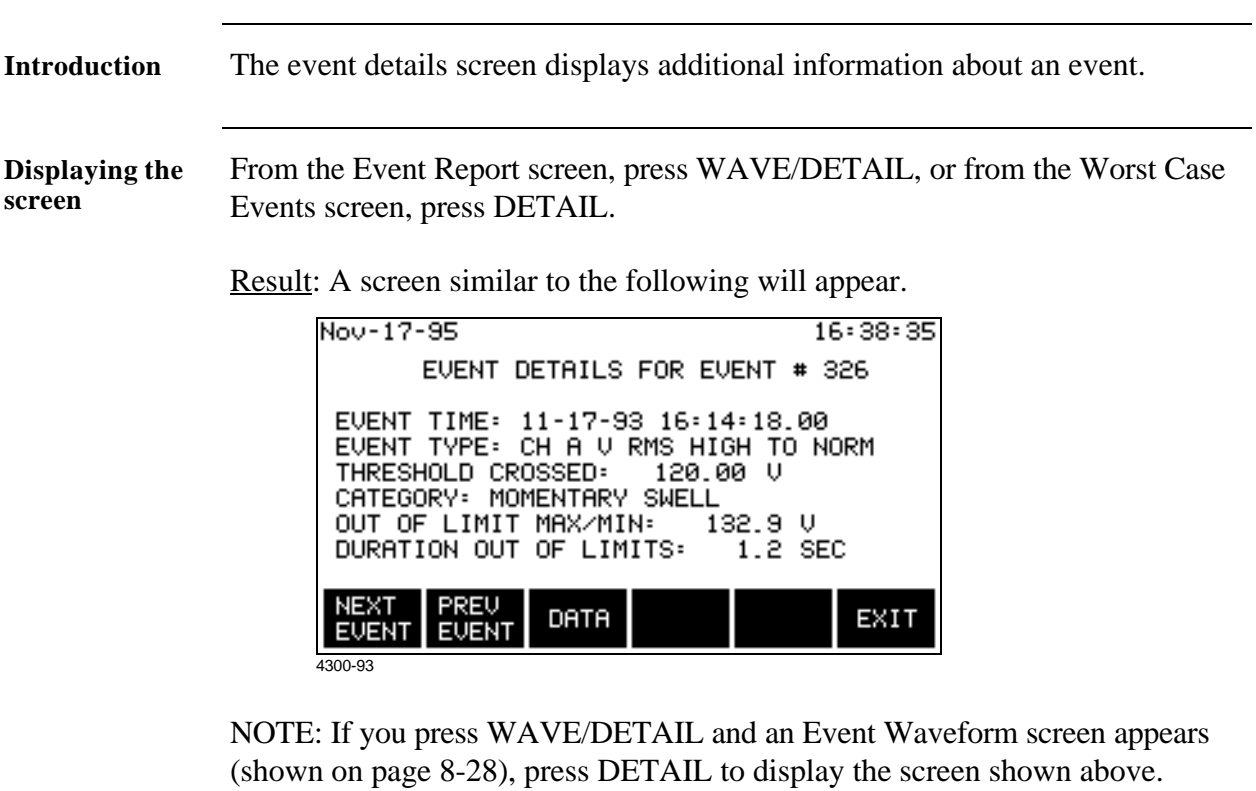

### **Viewing Event Details**

**Function keys** The following table provides a description of the functions keys for the Event Details screen.

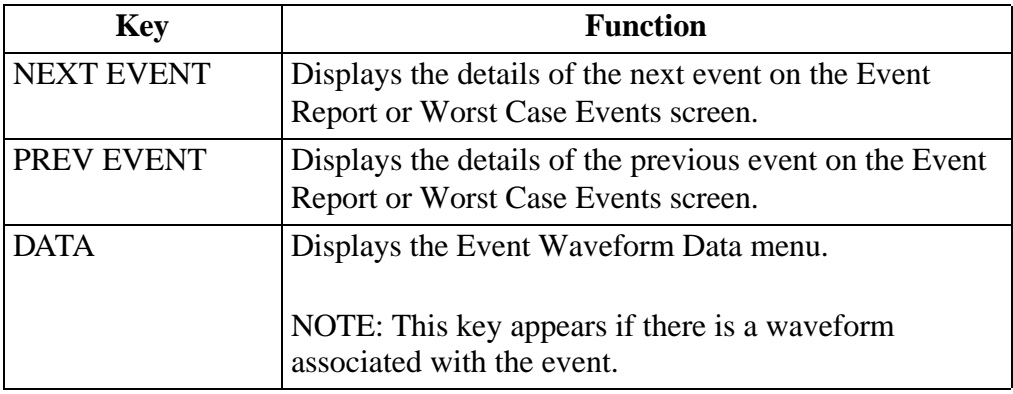

NOTE: The Category field is shown for voltage rms return to normal events only and is based on specification IEEE 1159 for voltage disturbances. See table next page.

#### **IEEE 1159 Classifications**

**IEEE reference** The classifications listed below are taken from IEEE Standard 1159, Recommended Practice on Monitoring Electric Power Quality.

Table The table below lists the IEEE 1159 classifications that the 4300 will display for voltage variations.

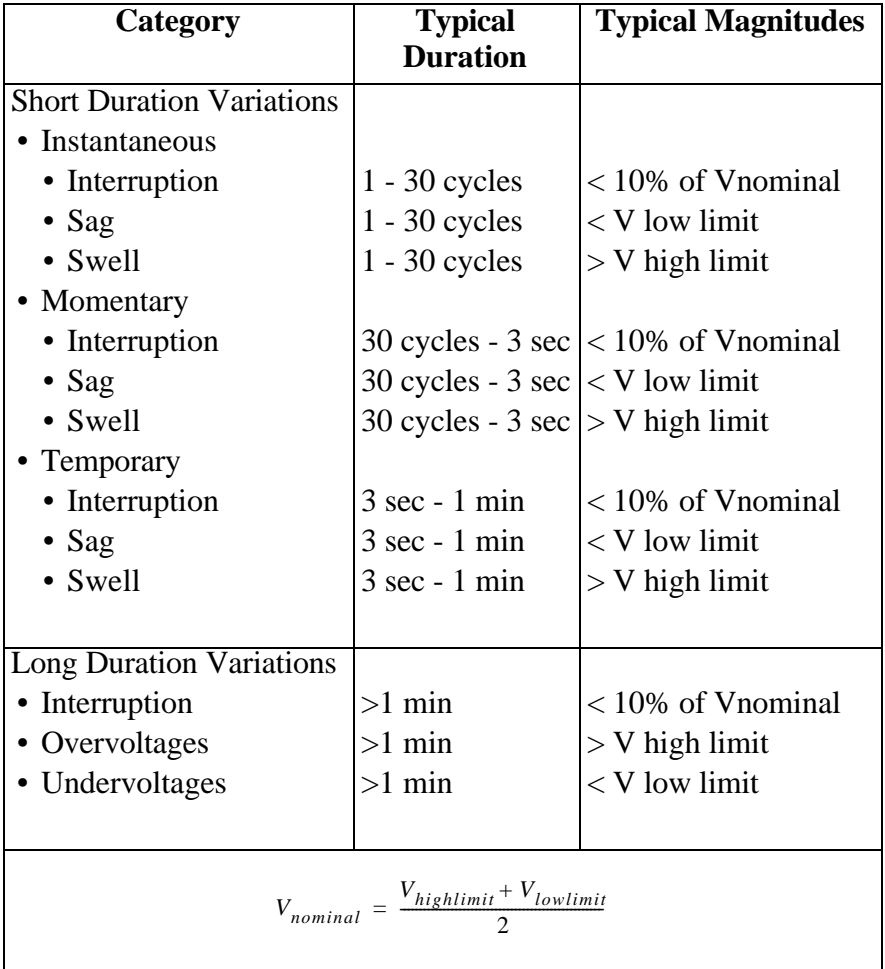

NOTE: Short duration variations will not be saved as events themselves, but will be recorded and categorized in the return to normal event for the associated channel. Long duration events will cause a TIMEOUT event for the channel that went out of limits.

### **Section D**

### **Event Waveforms**

### **Overview**

**In this section** The following topics are covered in this section.

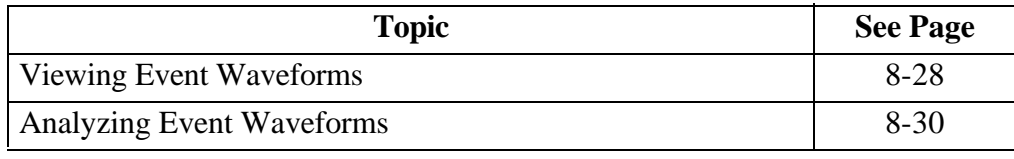

# **Viewing Event Waveforms**

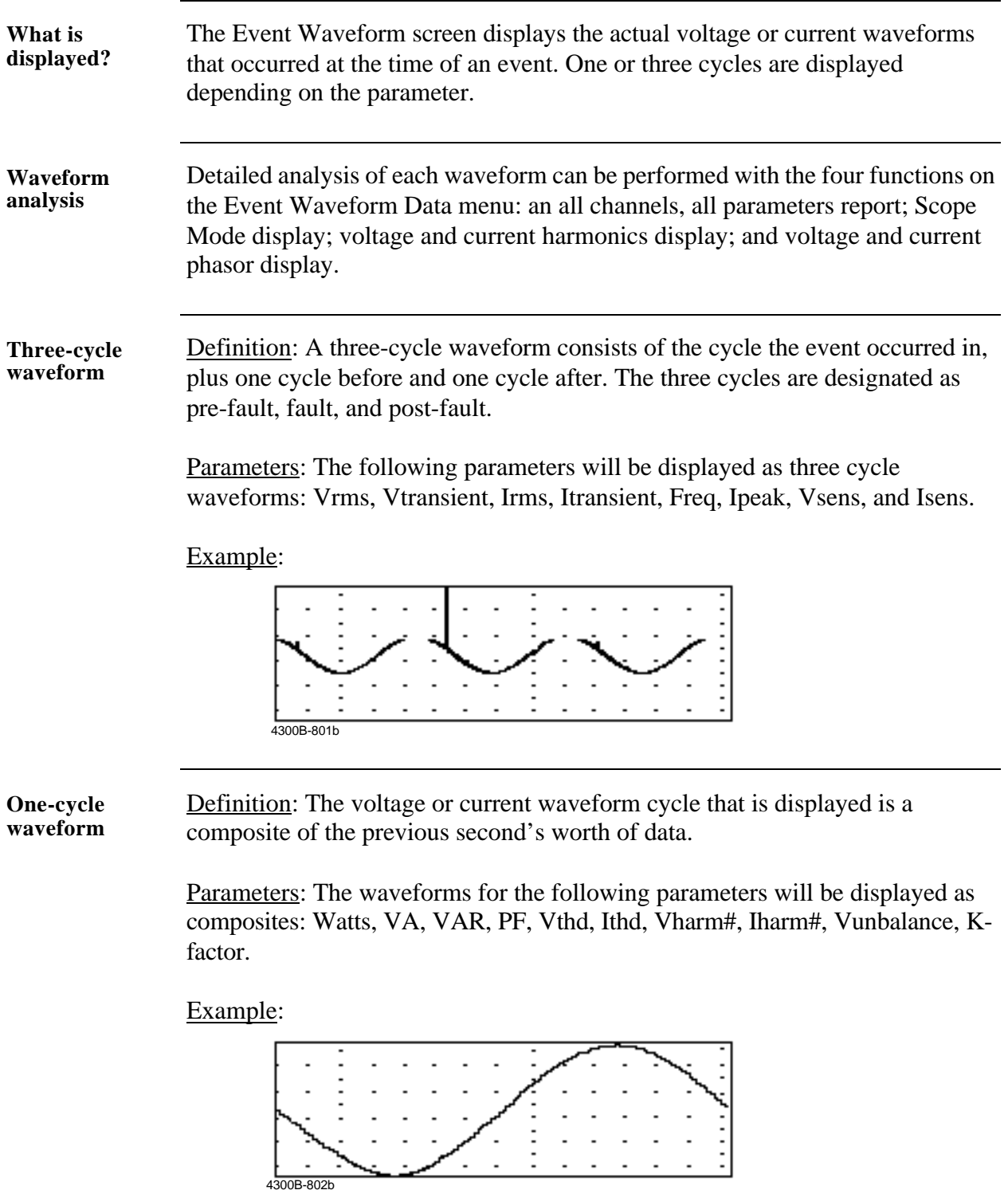
#### **Viewing Event Waveforms, Continued**

**Displaying the screen** Press the WAVE/DETAIL key on the Event Report screen to display the following screen. A composite waveform is displayed.

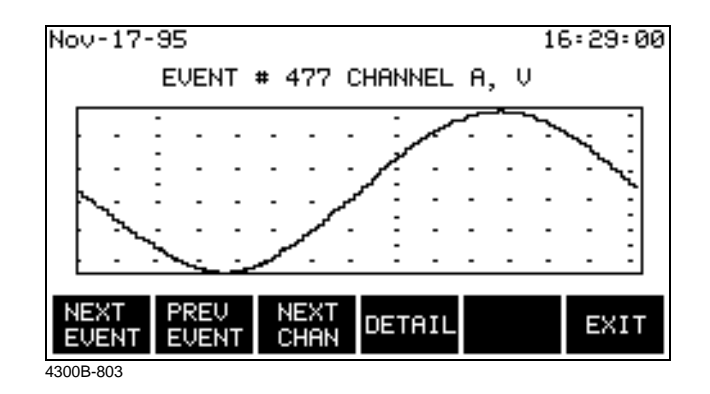

NOTE: If the Event Details screen is displayed instead of this one, there is no waveform saved with the event.

**Function keys** The following table provides a description of the functions keys for the Event Waveform screen.

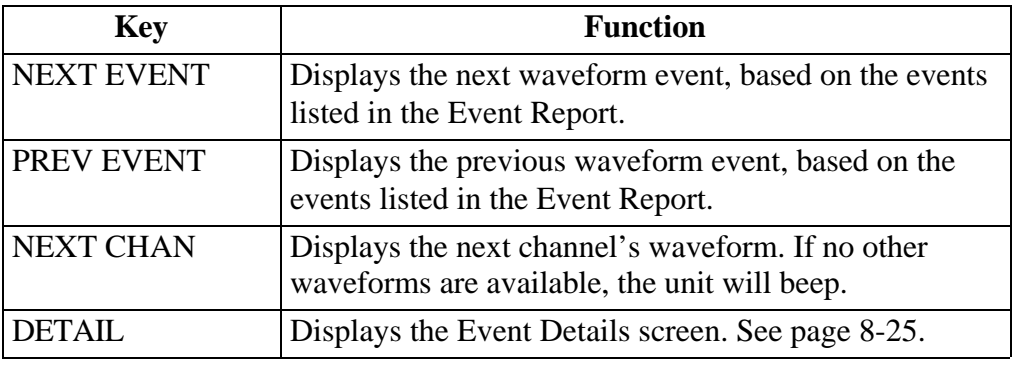

### **Analyzing Event Waveforms**

**Introduction** Event waveforms can be analyzed with the four selections on the Event Waveform Data menu.

**Procedure** Follow these steps to view waveform data.

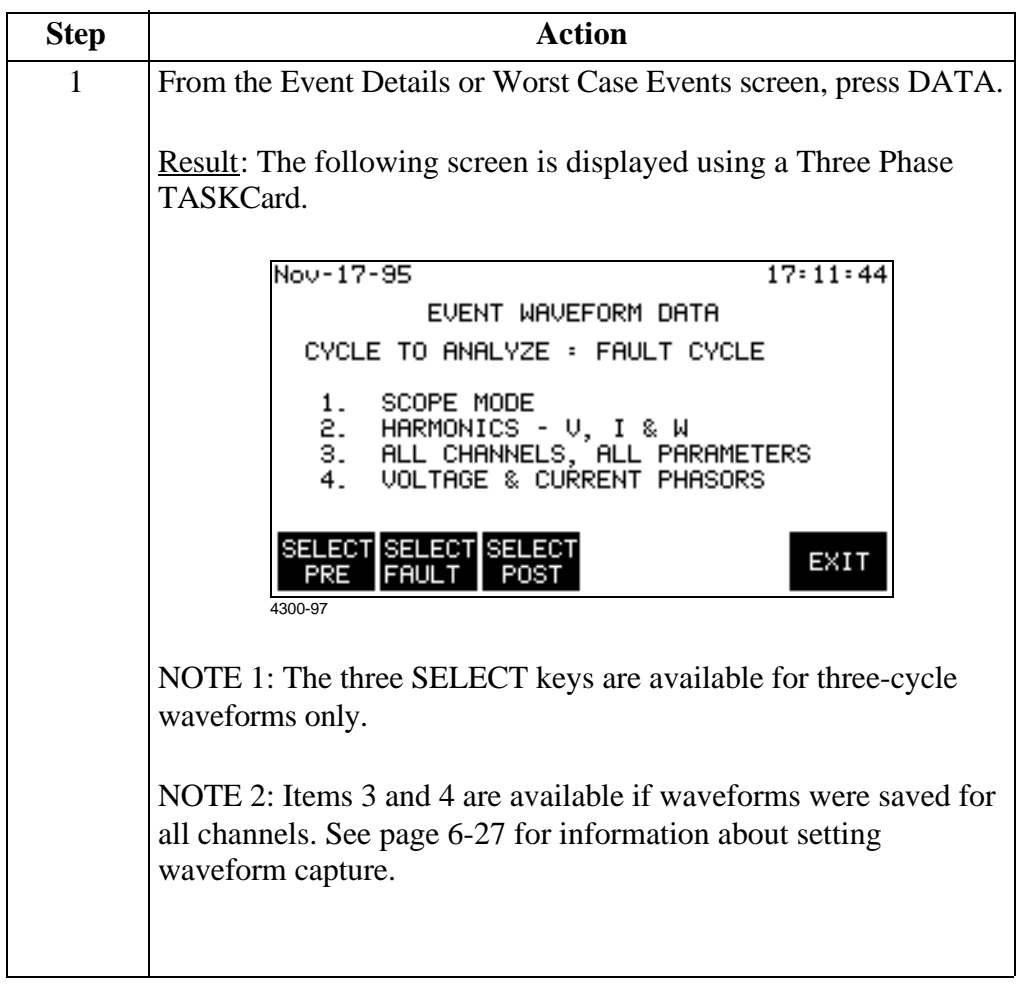

*Continued on next page*

### **Analyzing Event Waveforms, Continued**

**Procedure (continued)** Follow these steps to view waveform data.

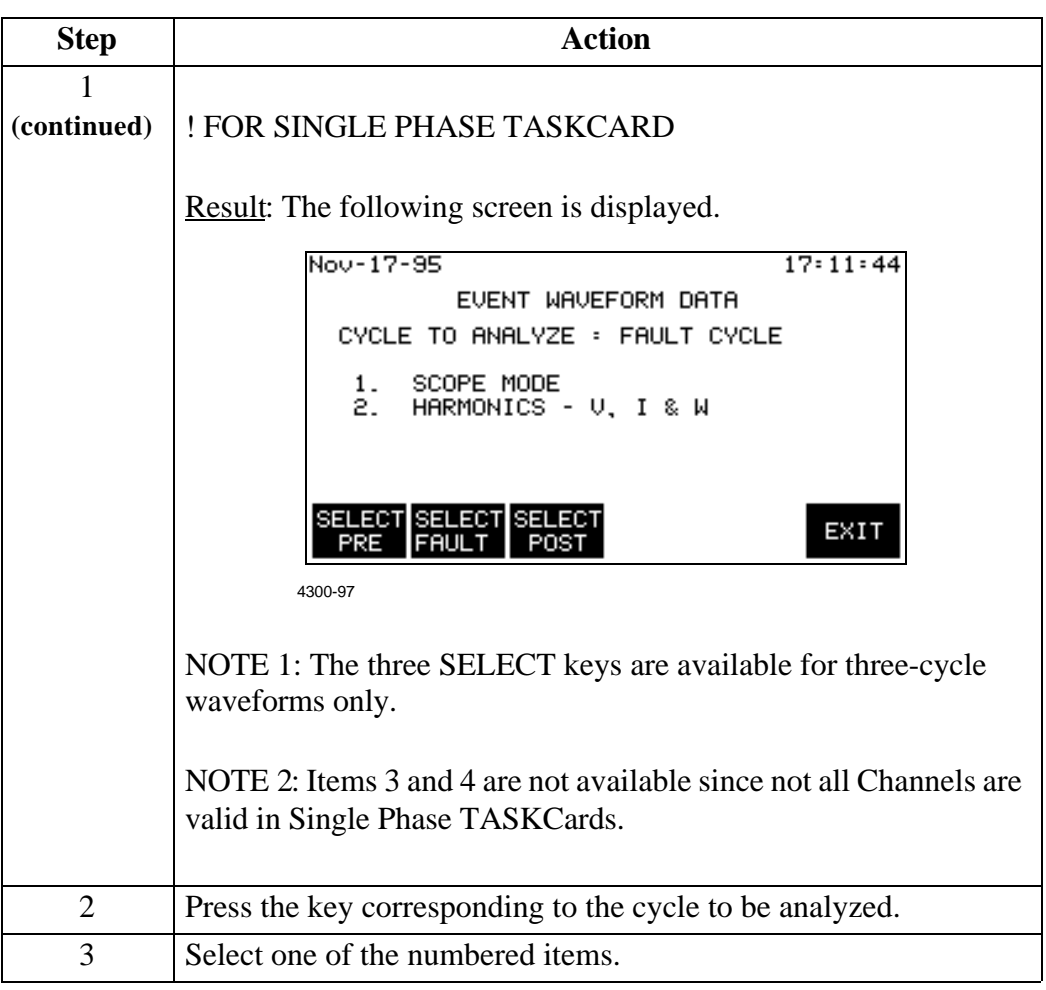

**Menu items** The four menu items operate identically to the scope and meter mode screens. Refer to the following pages for detailed descriptions of their functionality.

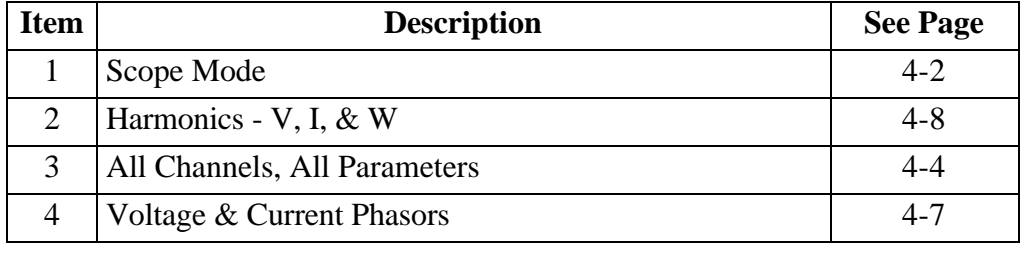

### **Section E**

### **Downloading Events from 4300 to a Computer**

#### **Overview**

**In this section** The following topics are covered in this section.

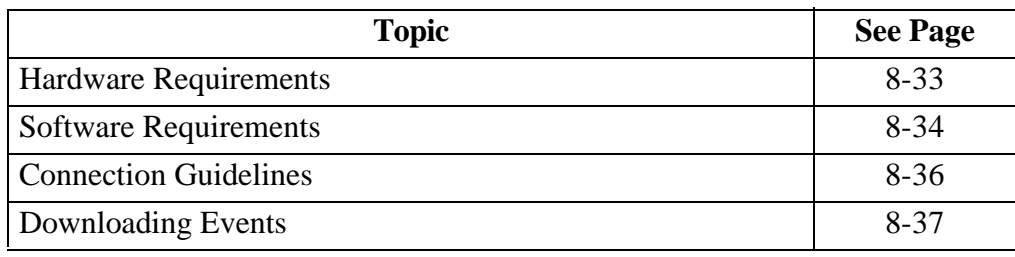

#### **Hardware Requirements**

**Equipment required** To download events from the PP4300 through the optical port, you must have the following equipment available:

- Personal computer or laptop computer with Windows operating system and a serial communications port.
- Isolated Communications Module (P/N PP4300-RS232)

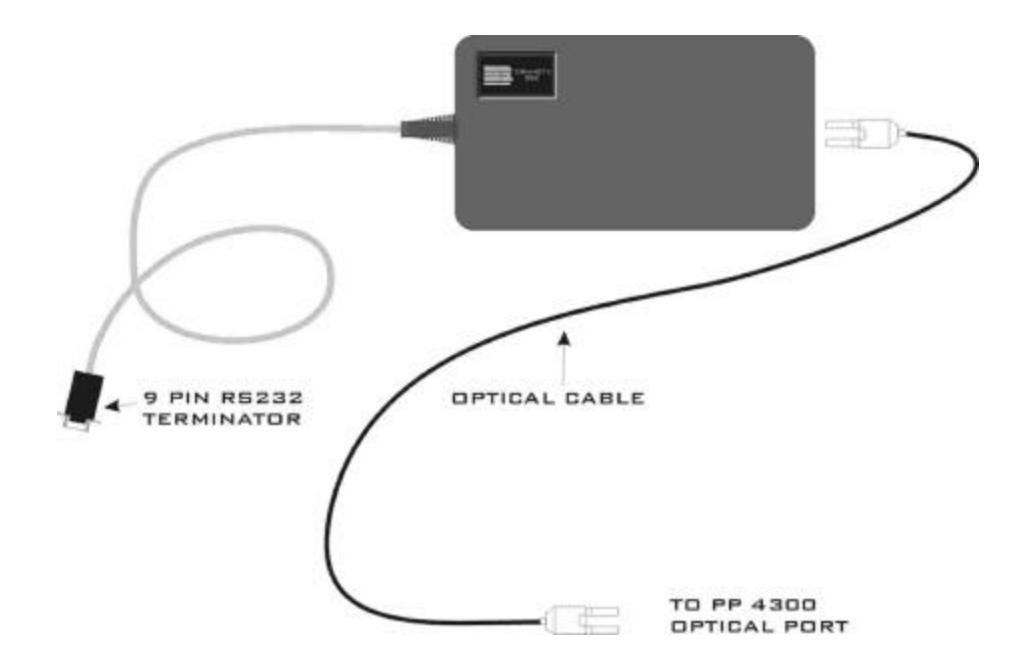

The ISOLATED COMMUNICATIONS MODULE is a communications media that is used to transfer data (EVENTS) from the 4300 to a personal computer or a laptop. It consists of two parts, the fiber optic cable that goes into the optical port of the 4300, and the 4300RS232 adapter that is terminated by a 9-pin RS232 connector. The RS232 interface is supported using the PC standard serial ports COM1 to COM4.

# **Software Requirements**

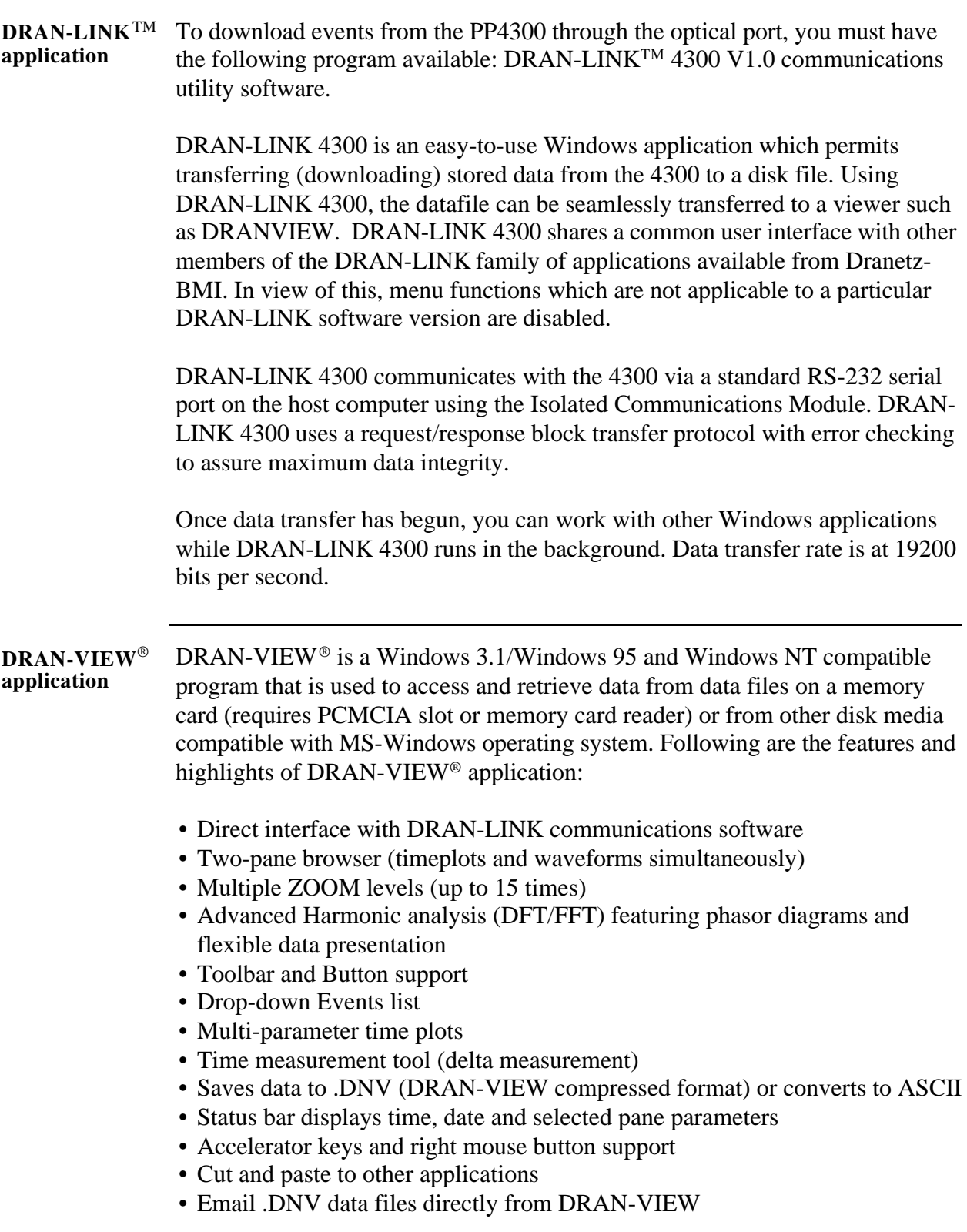

# **Software Requirements, Continued**

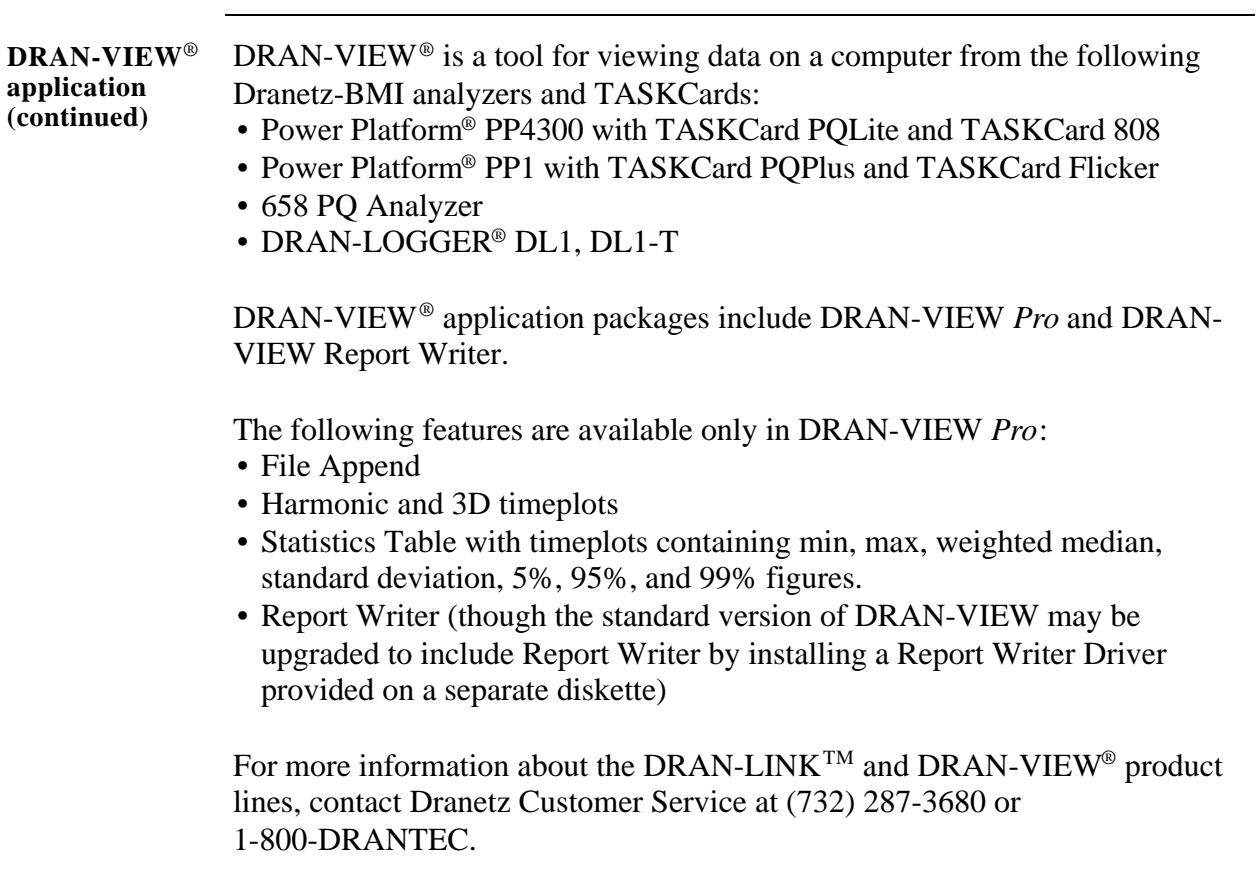

# **Connection Guidelines**

**Procedure** Follow these steps to connect the 4300 to the computer.

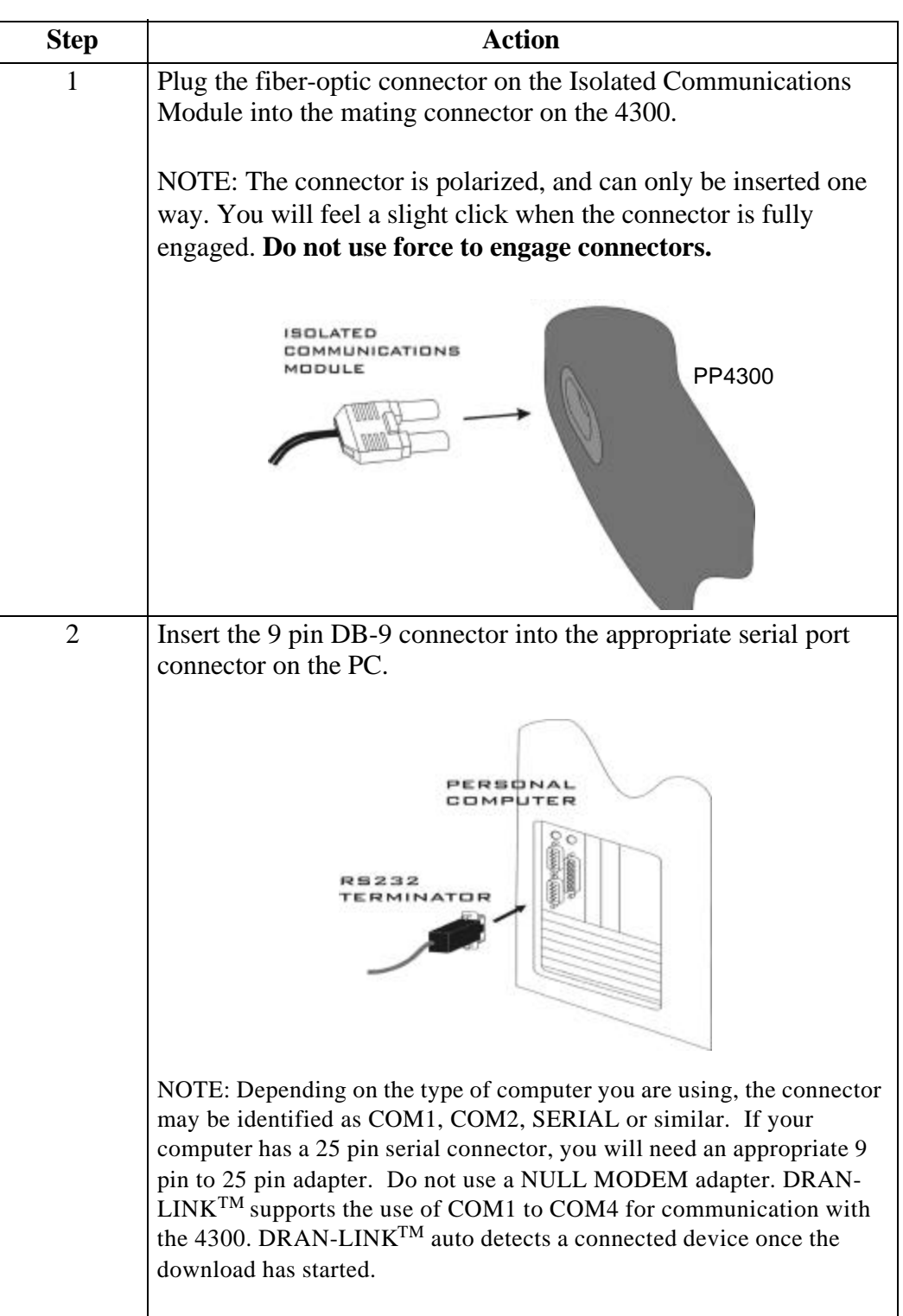

# **Downloading Events**

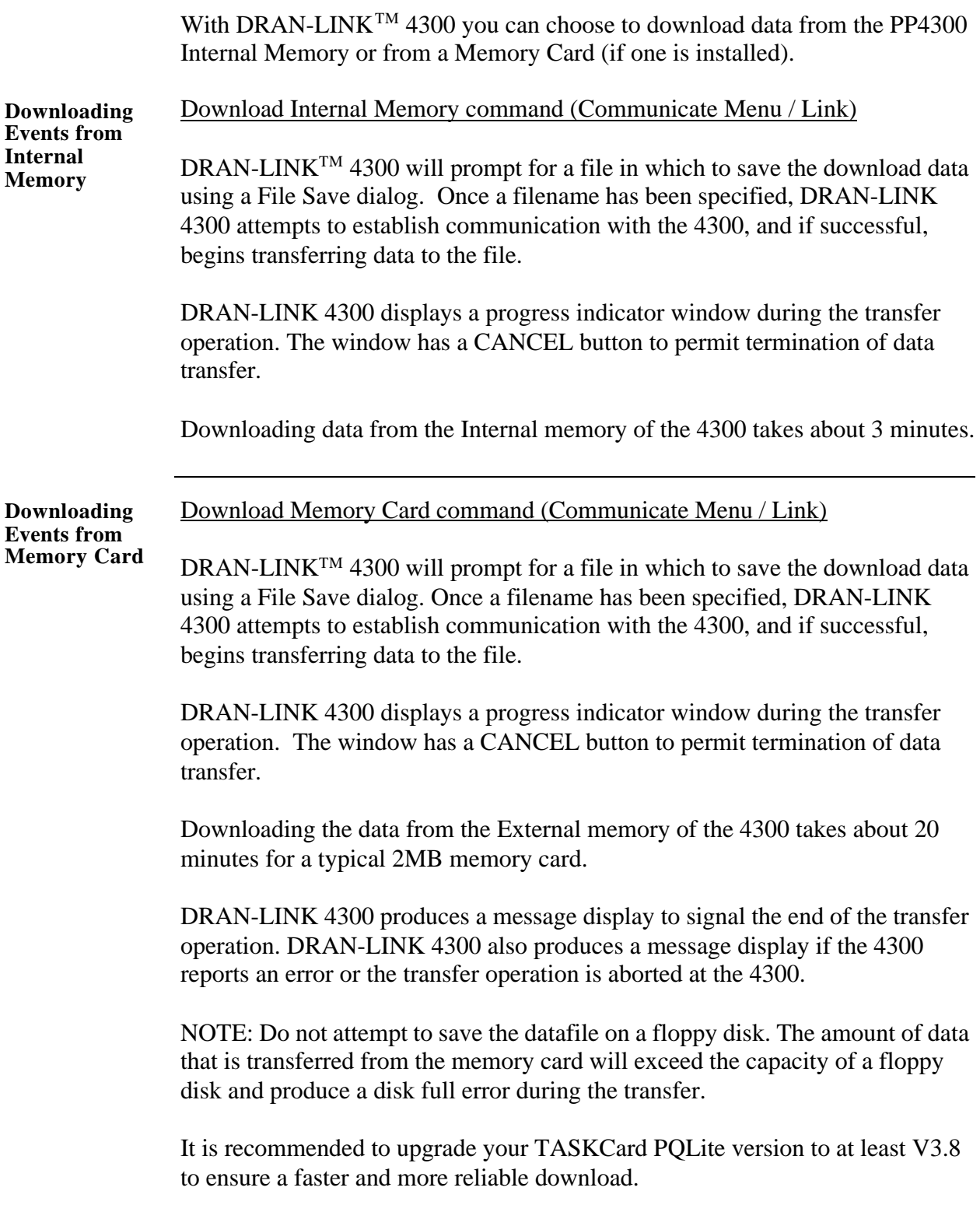

# **Appendix A Optional Accessories**

#### **Overview**

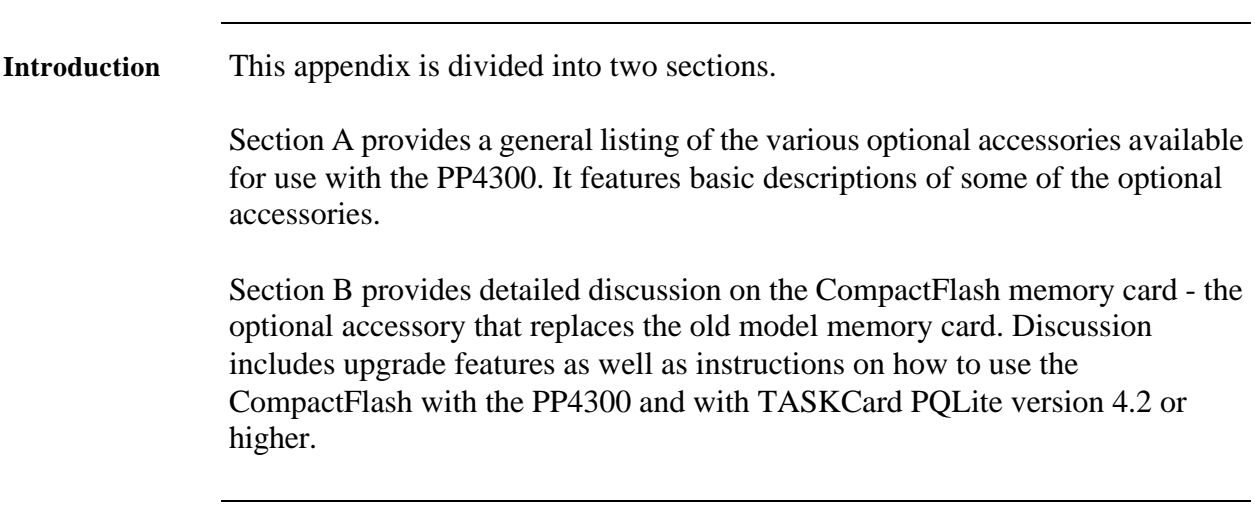

**In this appendix** This Appendix is divided into two Sections.

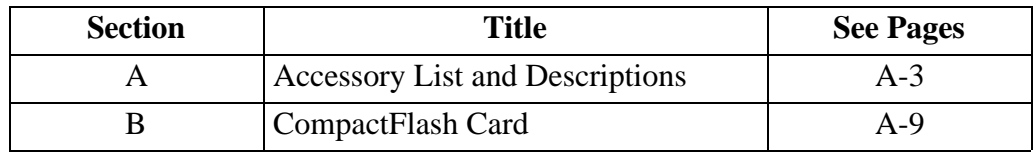

# **Section A**

# **Accessory List and Descriptions**

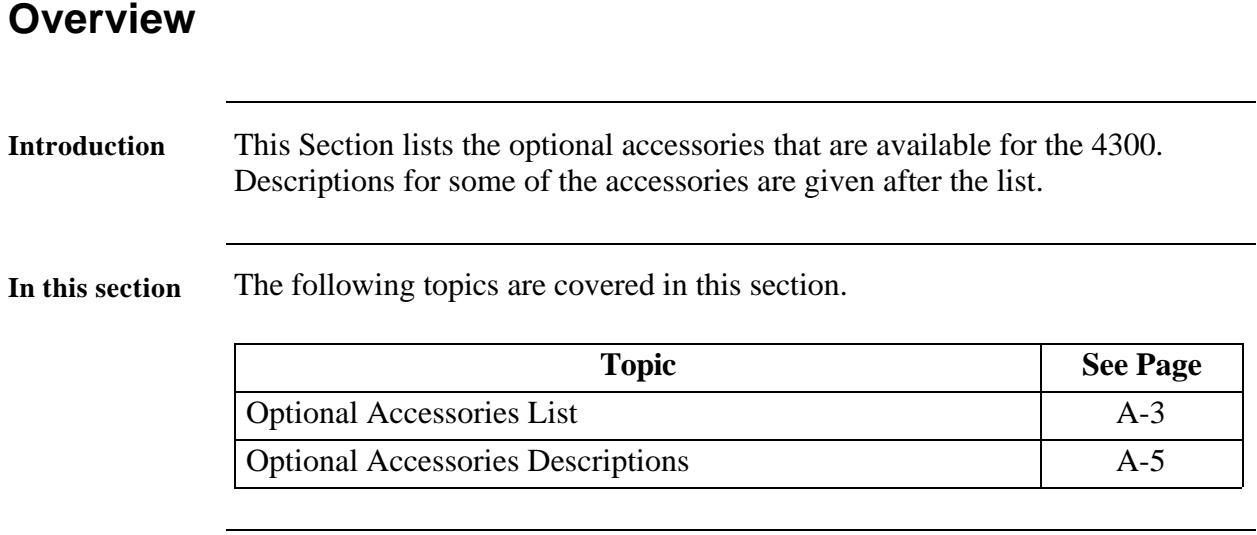

# **Optional Accessories List**

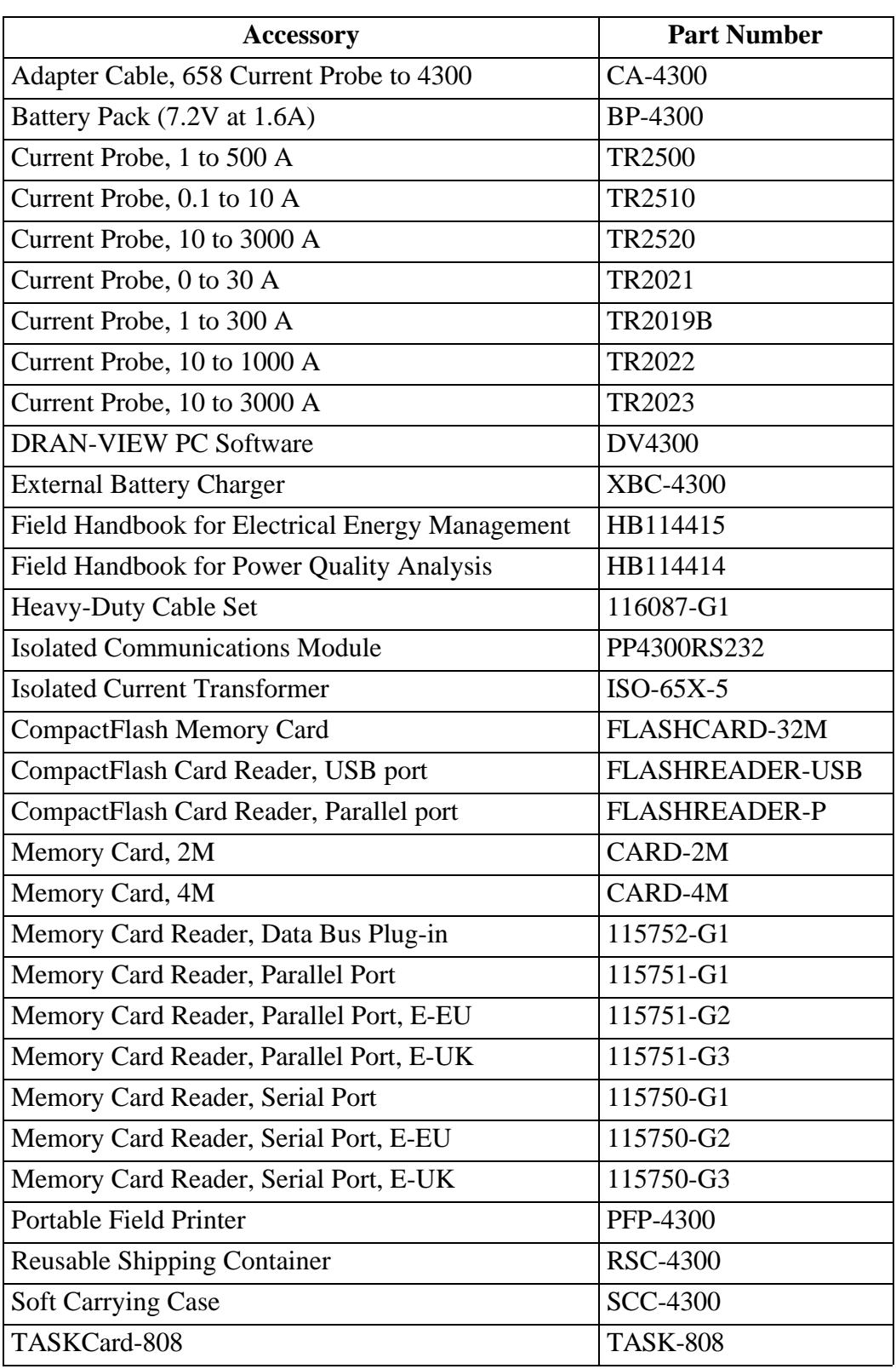

# **Optional Accessories List, Continued**

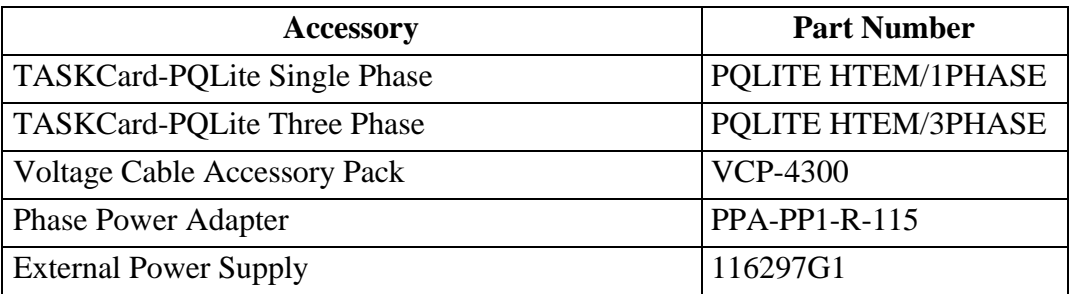

# **Optional Accessories Descriptions**

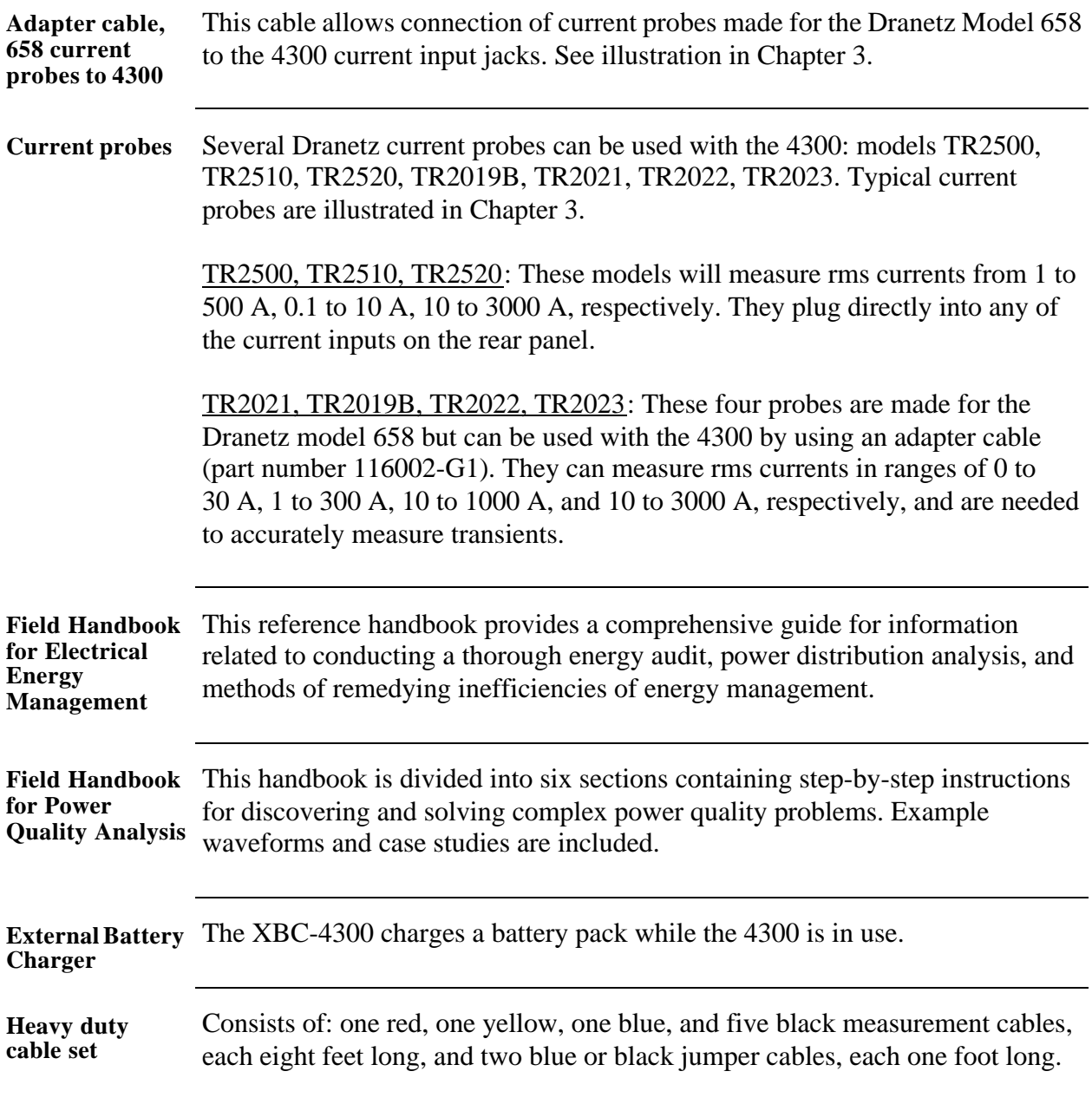

# **Optional Accessories Descriptions, Continued**

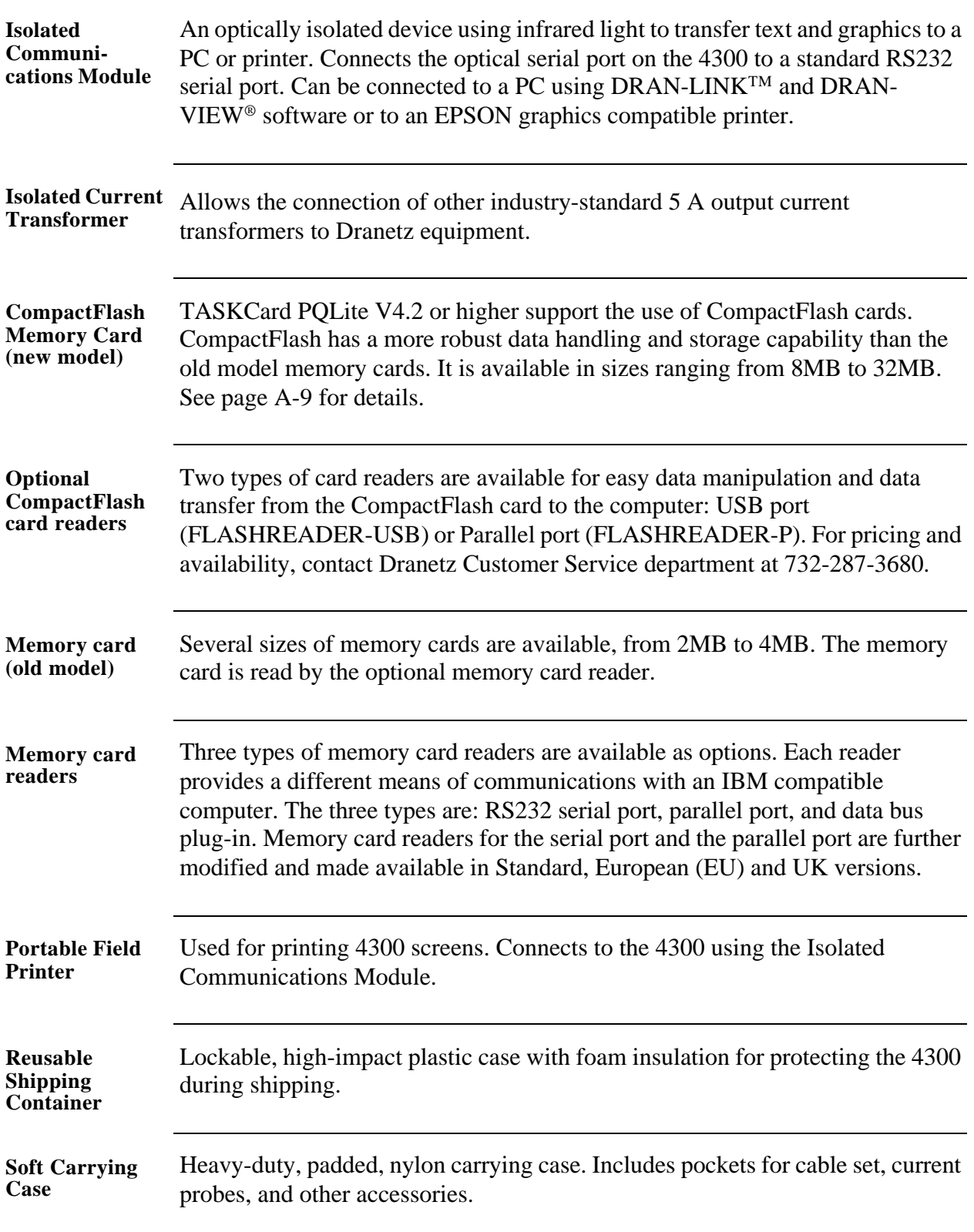

# **Optional Accessories Descriptions, Continued**

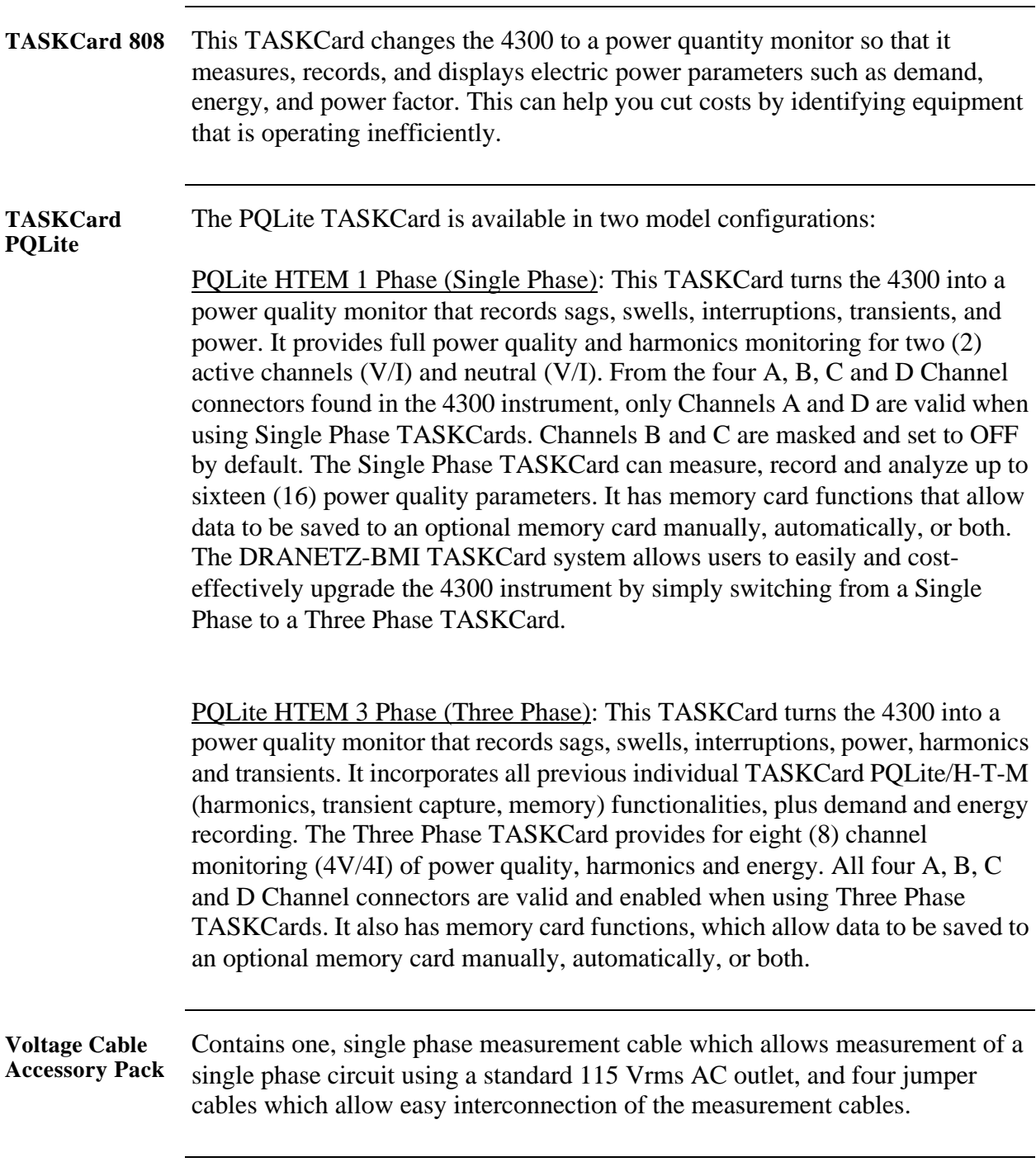

# **Optional Accessories Descriptions, Continued**

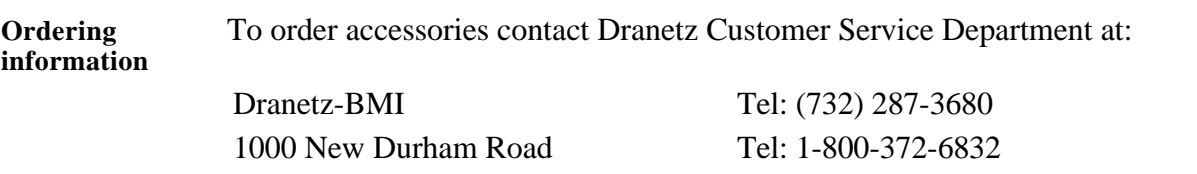

Edison, NJ 08818-4019 USA FAX: (732) 248-1834 Attention: Customer Service www.dranetz-bmi.com

# **Section B**

# **CompactFlash Card**

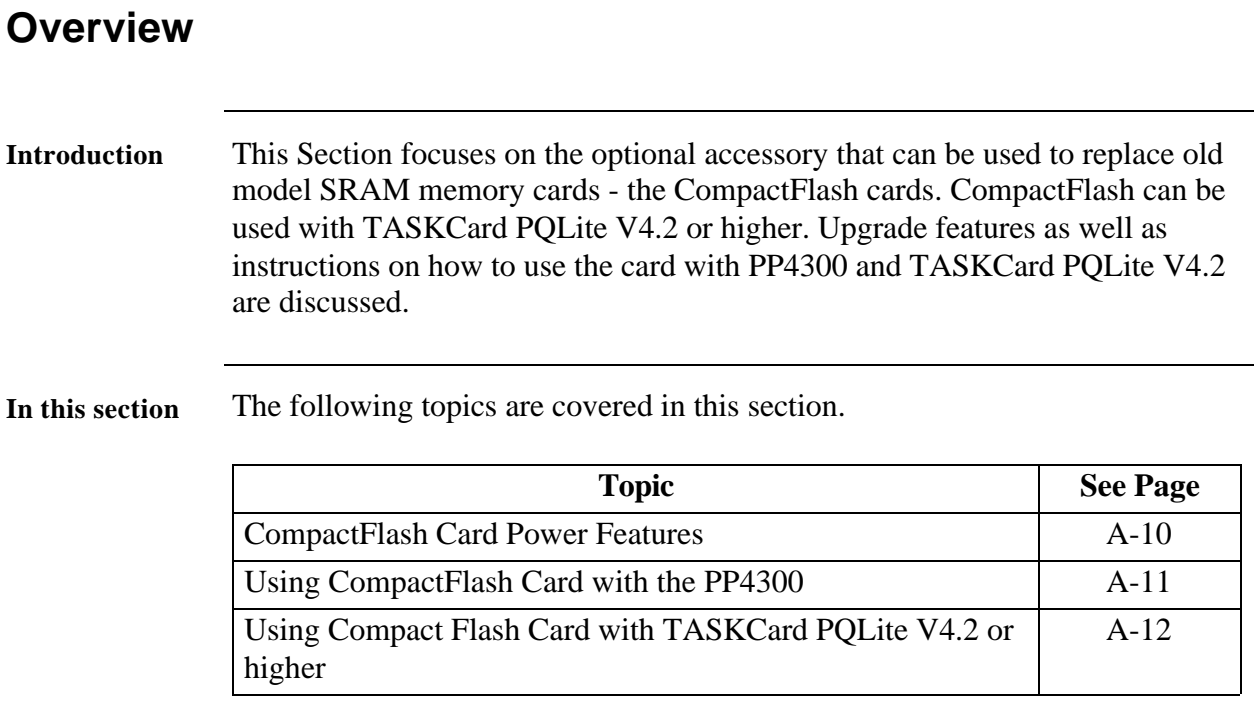

#### **CompactFlash Card Power Features**

**Key Features** The sleek, versatile CompactFlash Card replaces the optional SRAM memory data card and is now available for use with the PP4300. TASKCard PQLite V4.2 or higher support the use of CompactFlash cards. This new model memory card has a more robust data handling and storage capability and has the following key features:

- Increased data storage size from 8MB to 32 MB
- Allows auto transfer files of up to 8MB
- Allows storage of multiple data files
- Improved speed performance during formatting and file creation
- Reduced cost

### **Using CompactFlash Card with the PP4300**

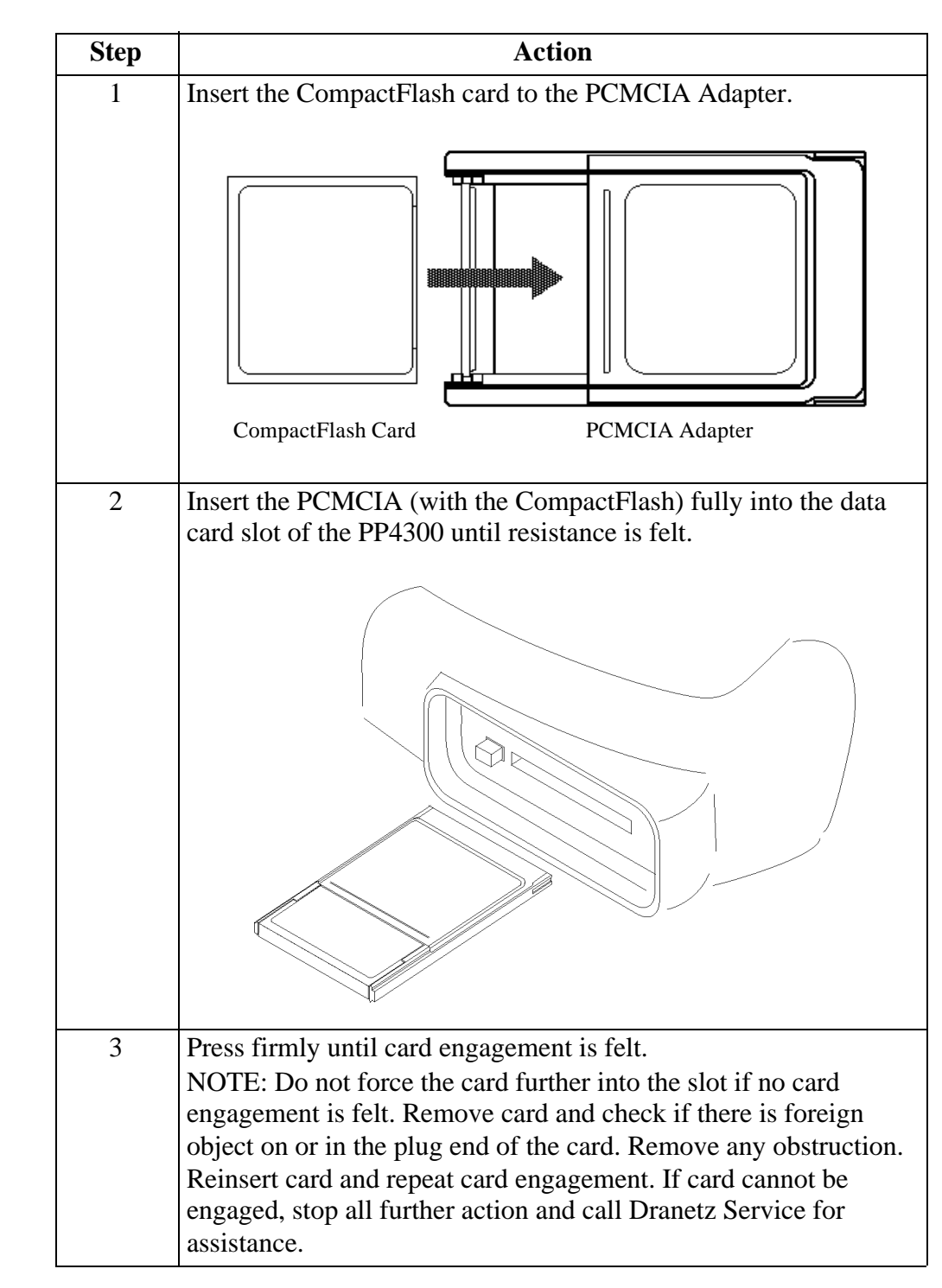

**Procedures** Follow these steps to use the CompactFlash card with the 4300 unit.

### **Using CompactFlash Card with TASKCard PQLite V4.2 or higher**

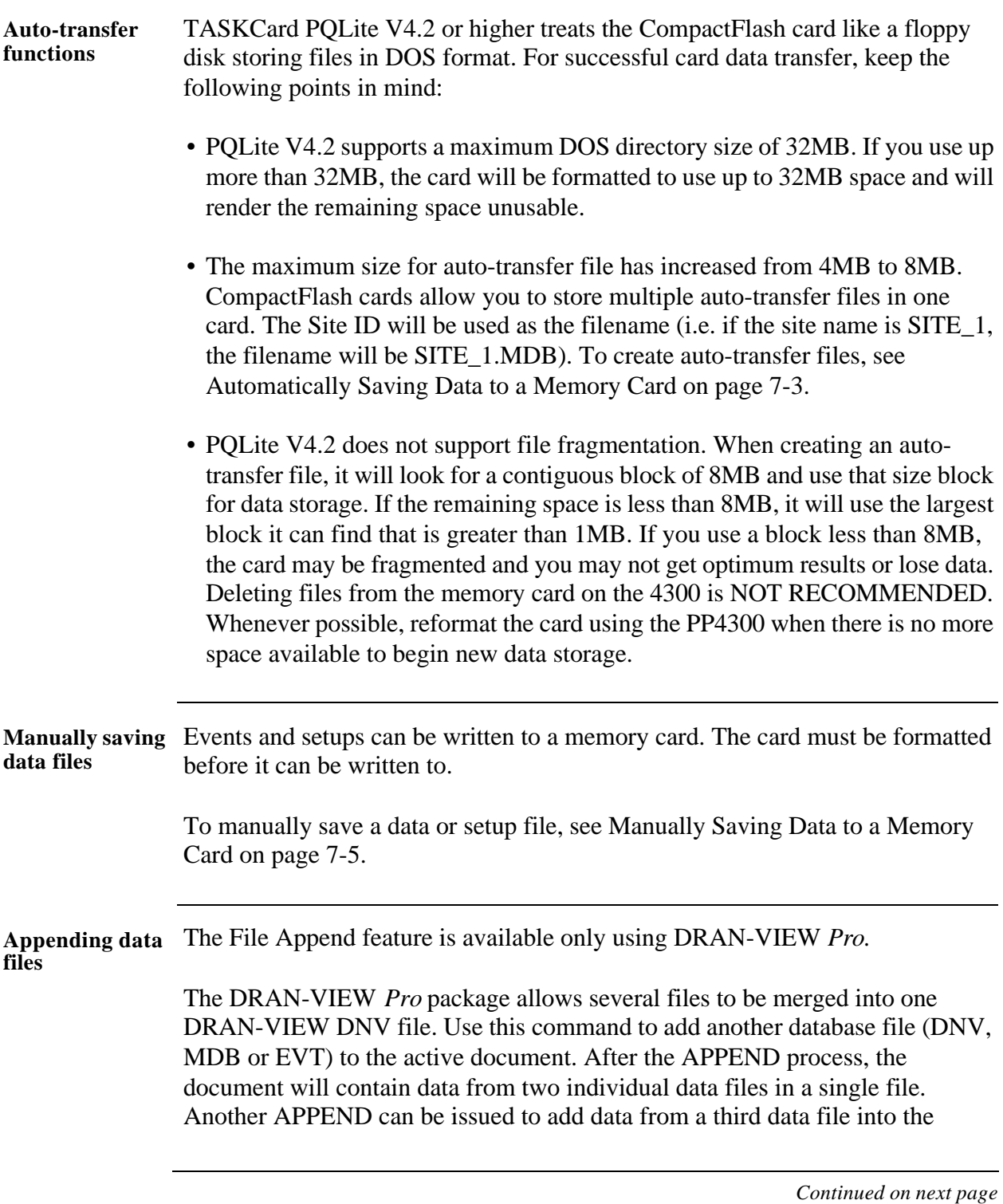

### **Using CompactFlash Card with TASKCard PQLite V4.2 or**

**higher,** Continued

**Appending data**  document and so on. The data from the individual files will be inserted **files (continued)** according to their timestamps. If two data sources overlap (in time), then the file with the most recent starting time will have priority and therefore overwrites existing data.

> NOTE: Dranview Version 4.0 cannot append files that do not contain waveforms.

#### **Procedure**

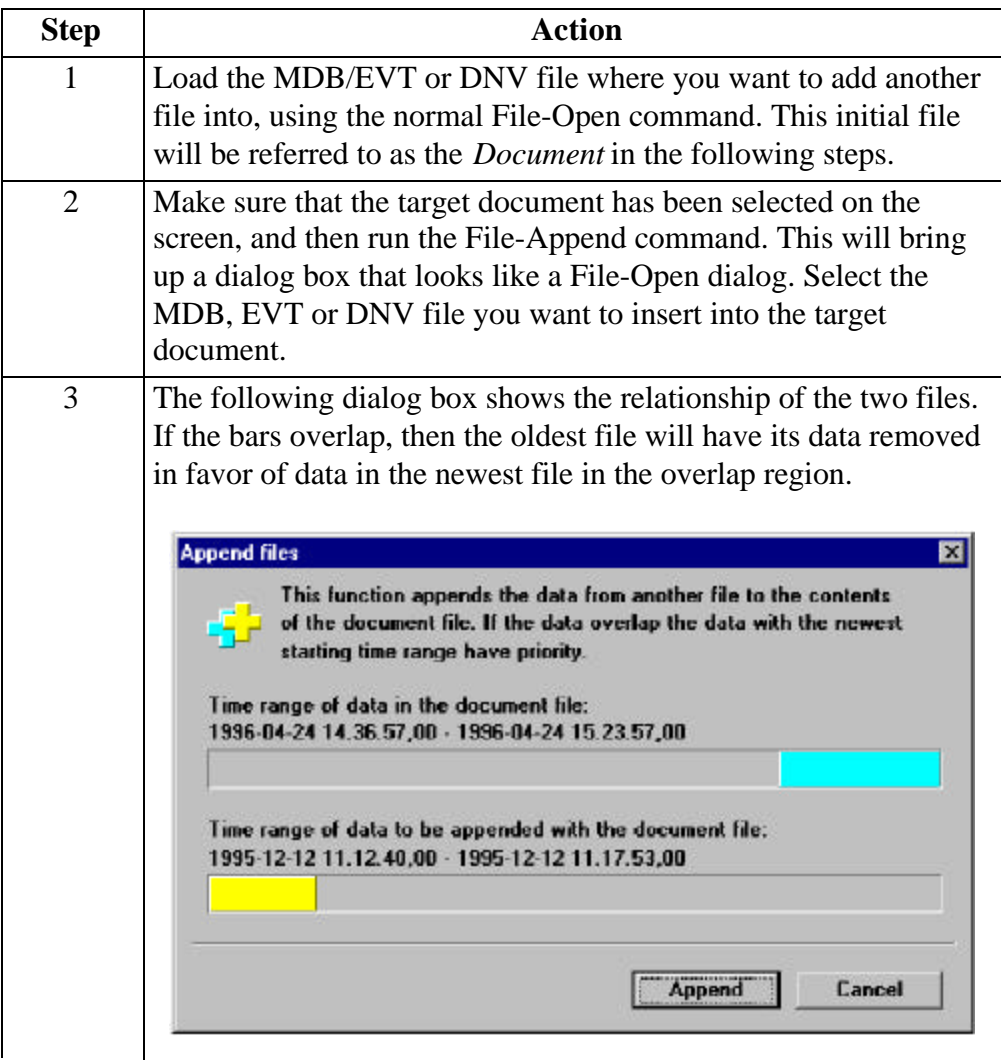

*Continued on next page*

# **Using CompactFlash Card with TASKCard PQLite V4.2 or**

**higher,** Continued

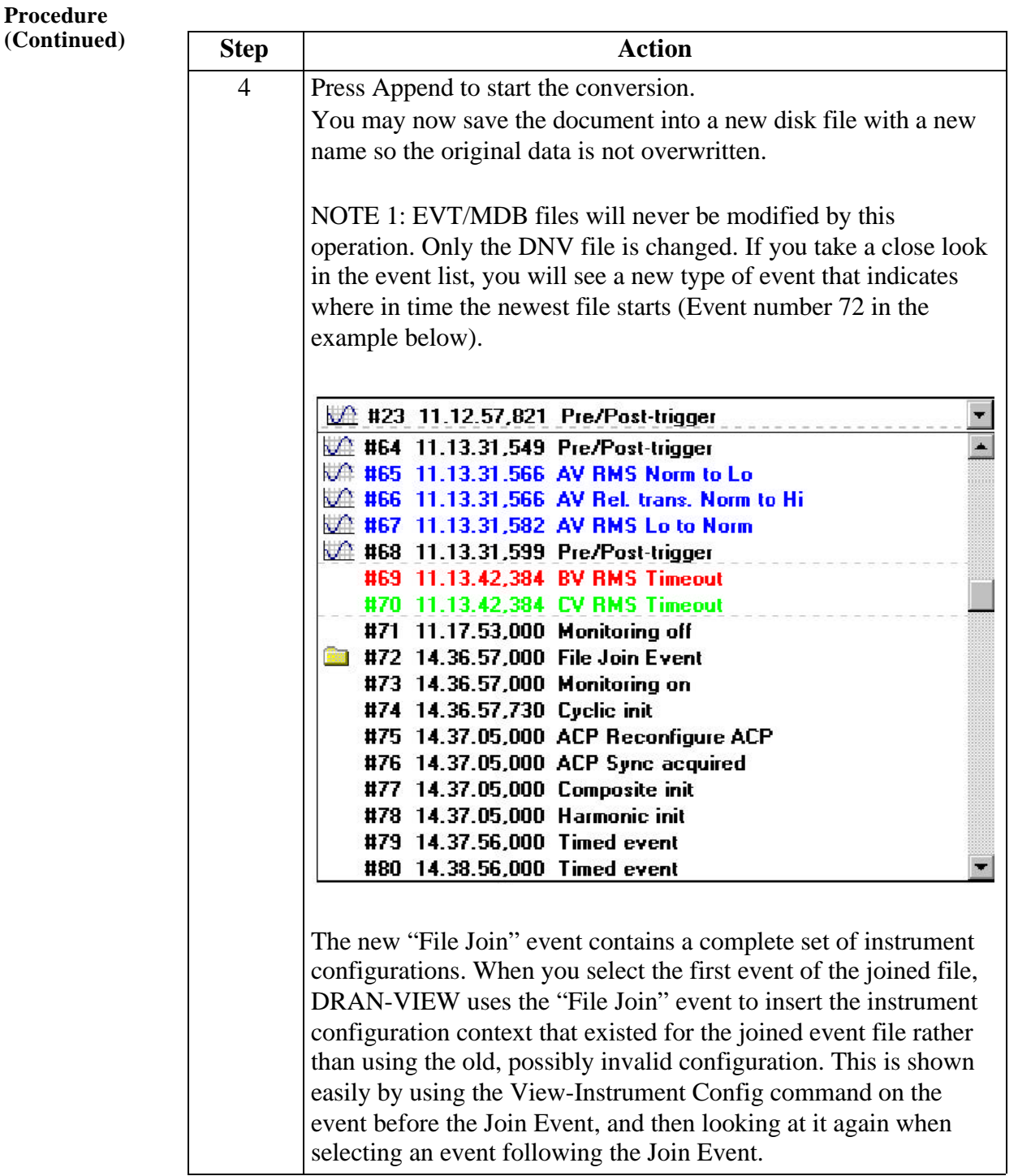

*Continued on next page*

# **Using CompactFlash Card with TASKCard PQLite V4.2 or**

**higher,** Continued

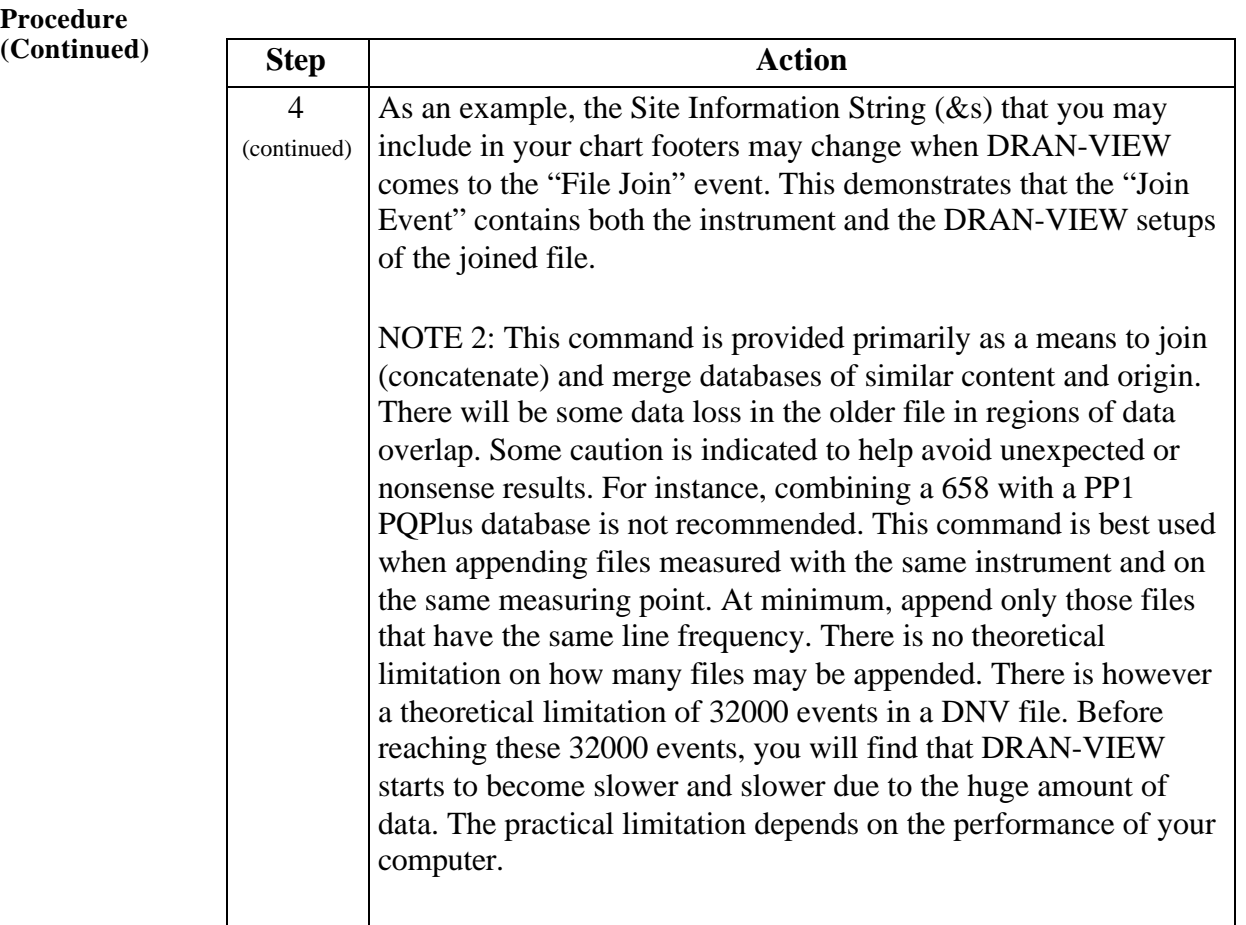

For information on the DRAN-VIEW® and DRAN-VIEW *Pro* software package, see Chapter 8 Viewing Data: Downloading Events from 4300 to a Computer - Software Requirements on page 8-34.

# **Appendix B**

# **Technical Specifications**

#### **Overview**

**In this appendix** The following specifications are covered in this appendix.

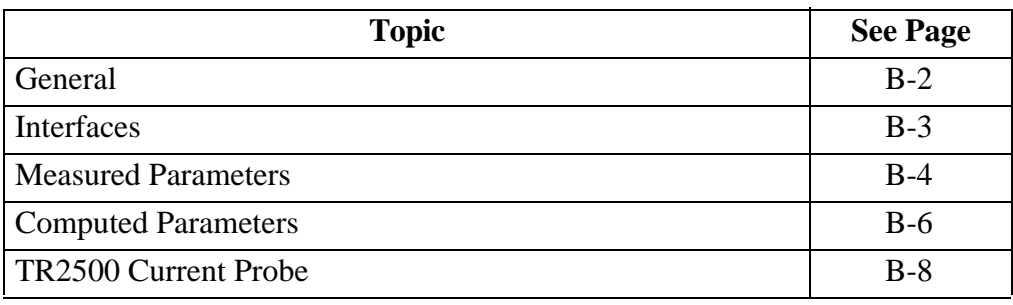

### **General**

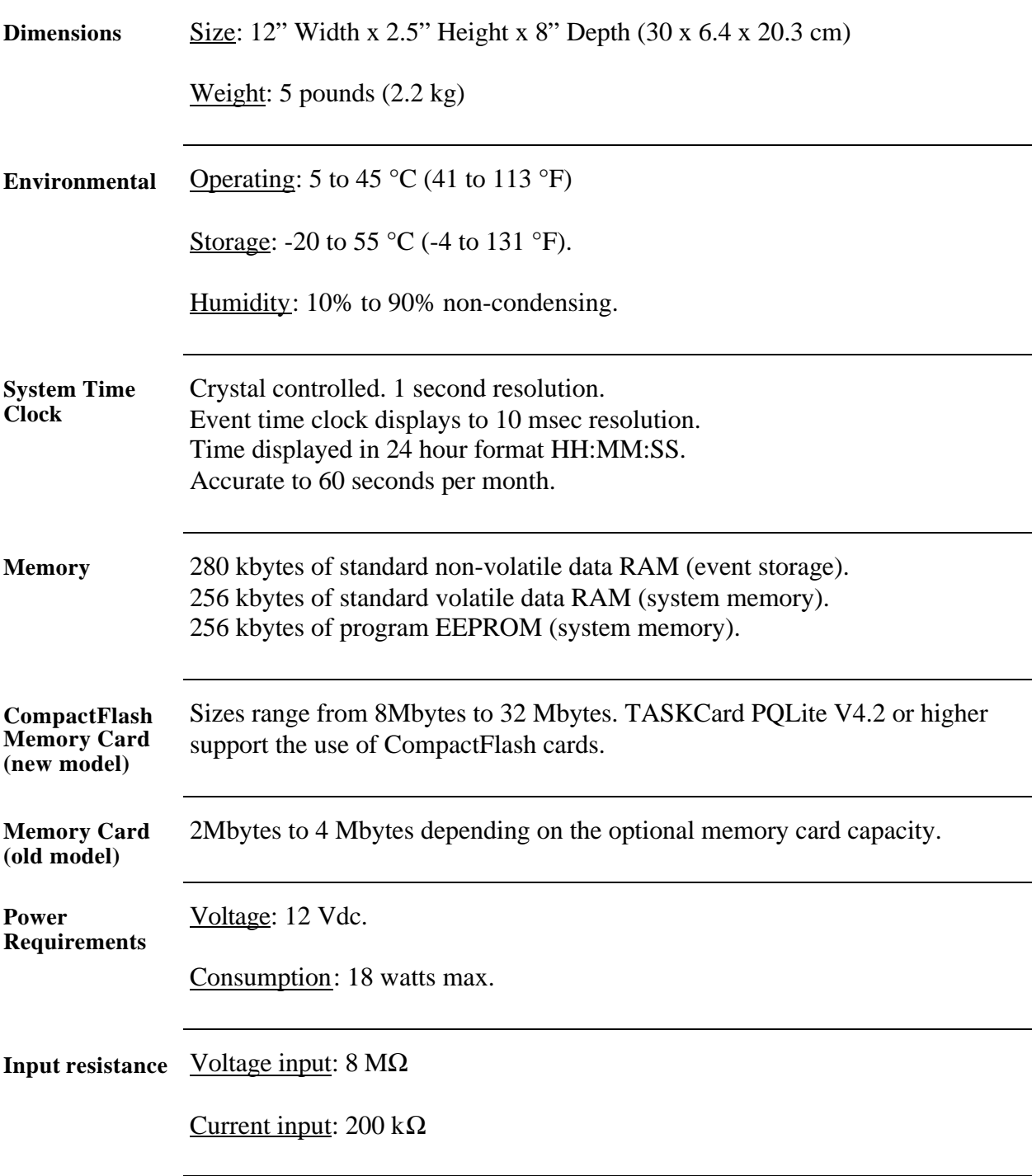

# **Interfaces**

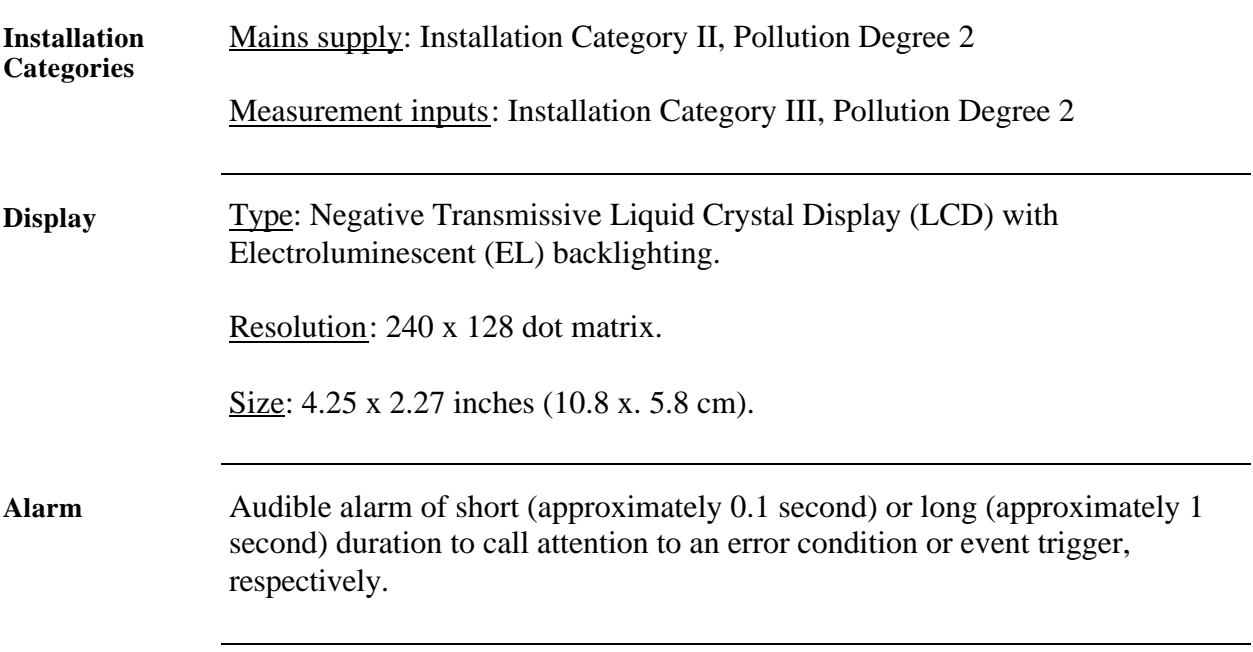

# **Measured Parameters**

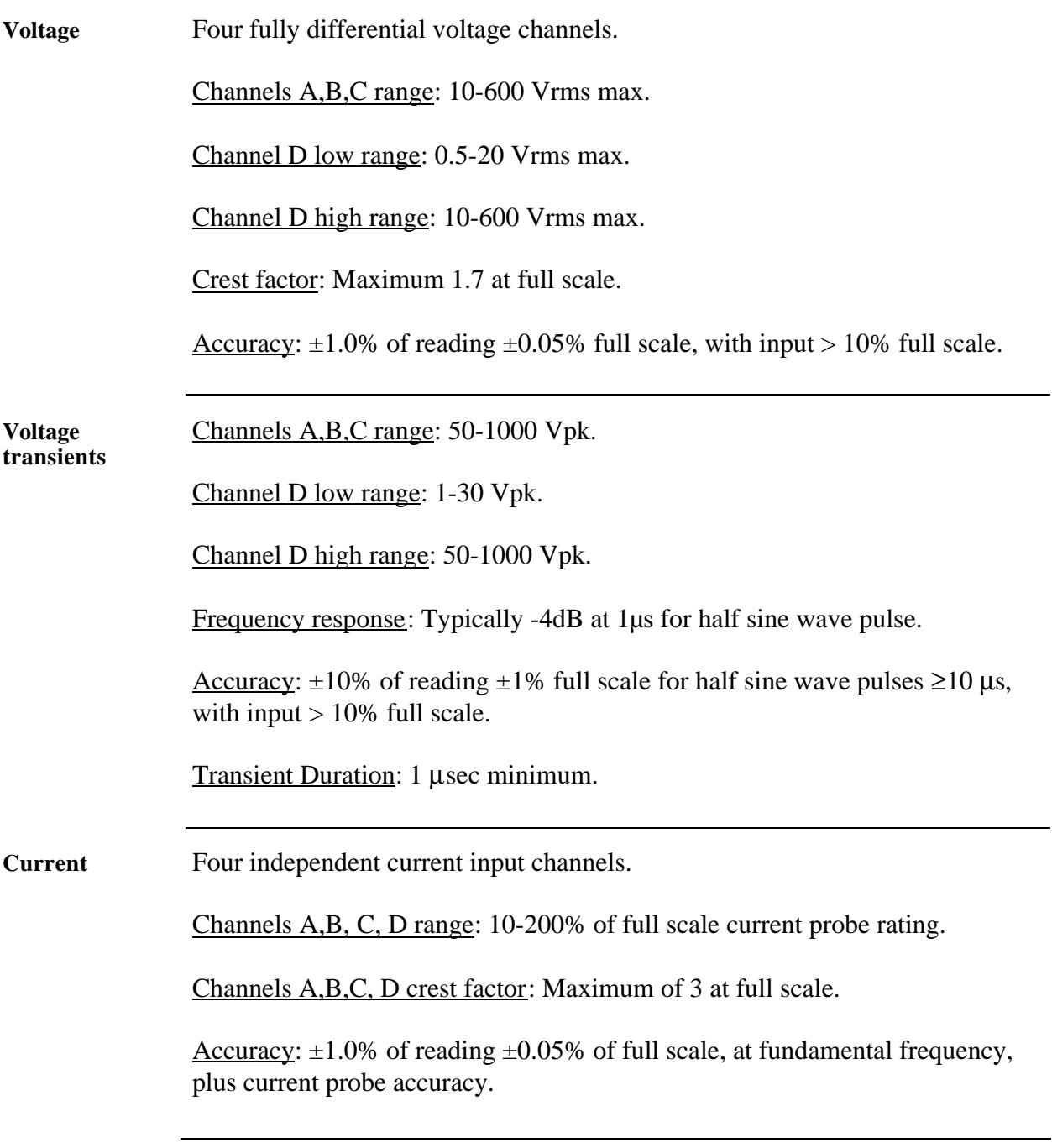

*Continued on next page*

# **Measured Parameters,** Continued

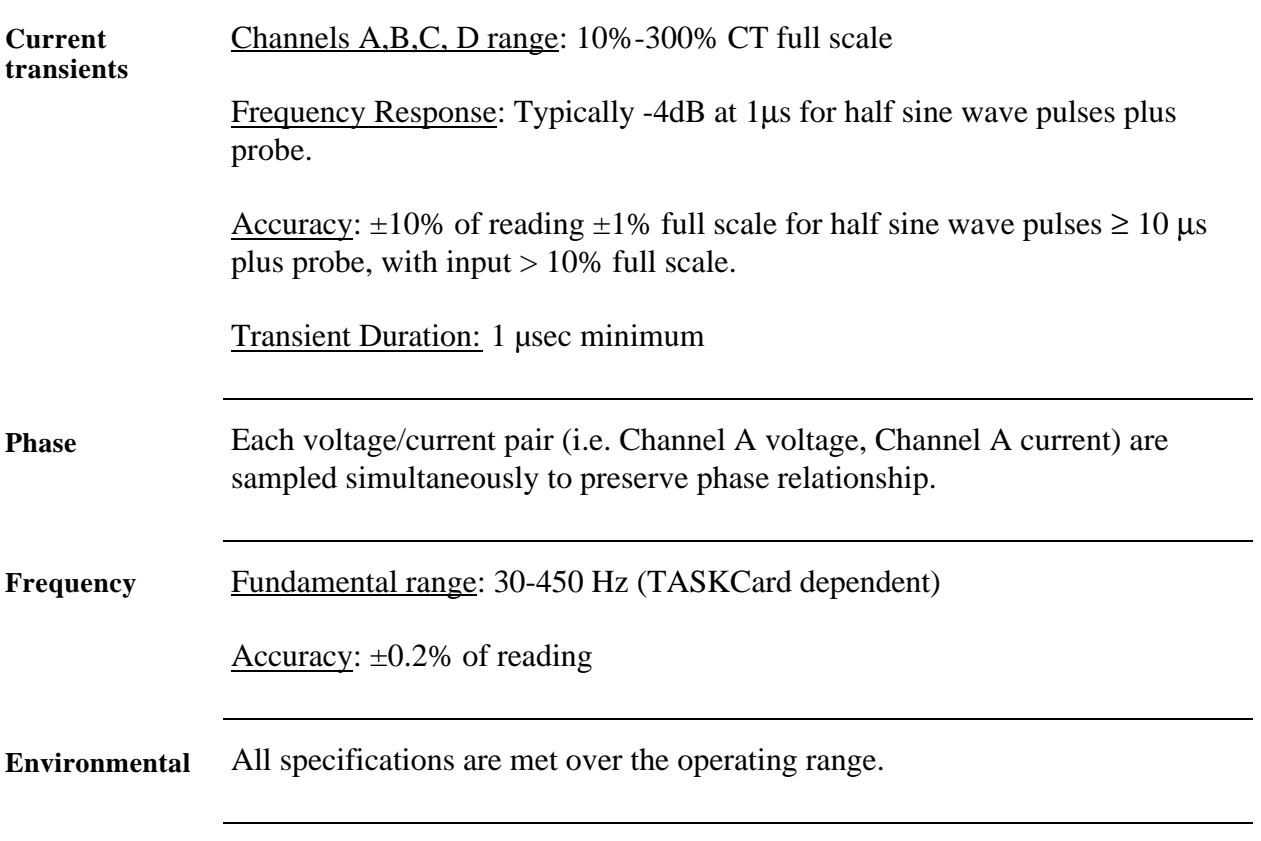

### **Computed Parameters**

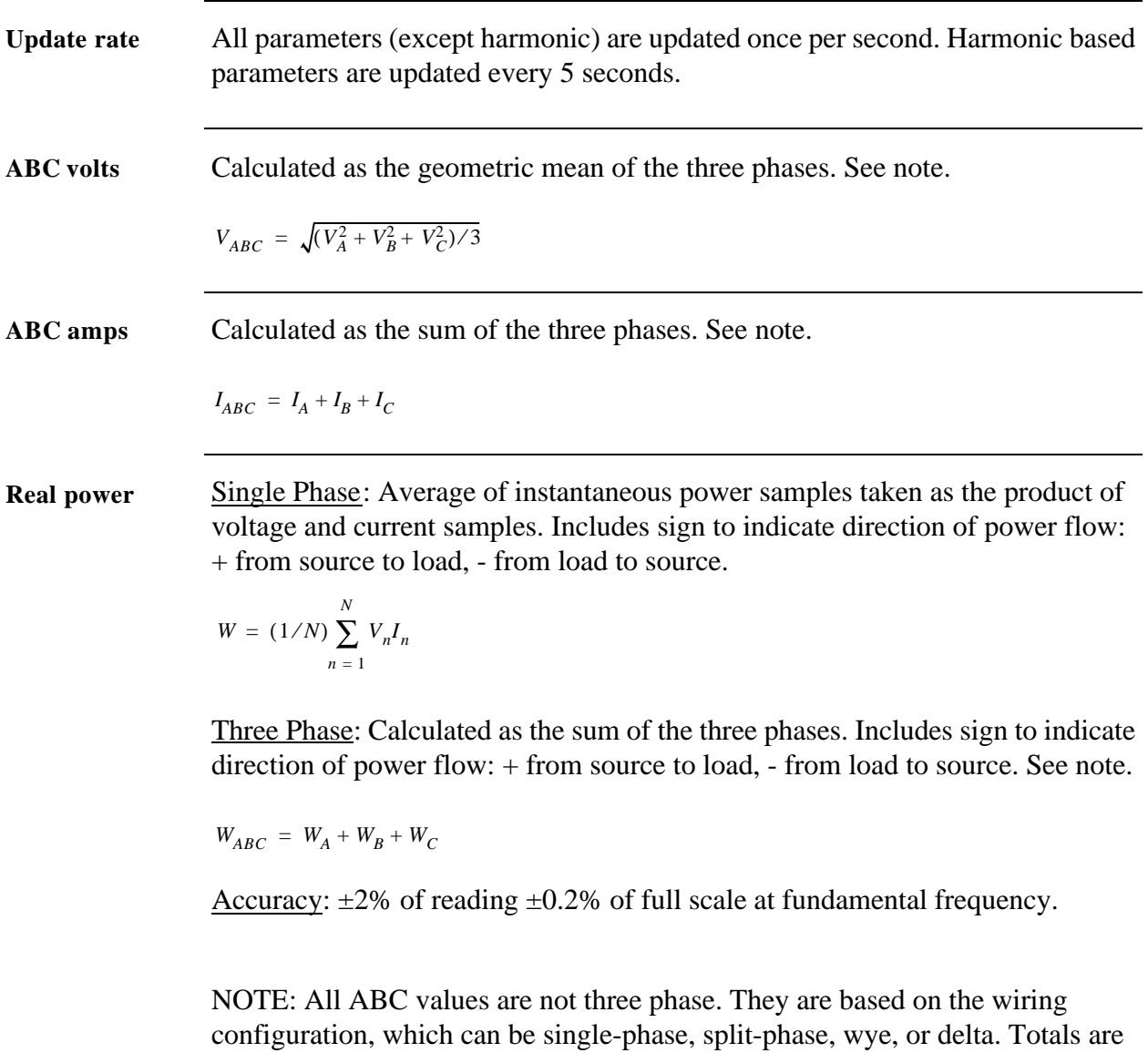

based on the number of phases for calculations.

*Continued on next page*

# **Computed Parameters,** Continued

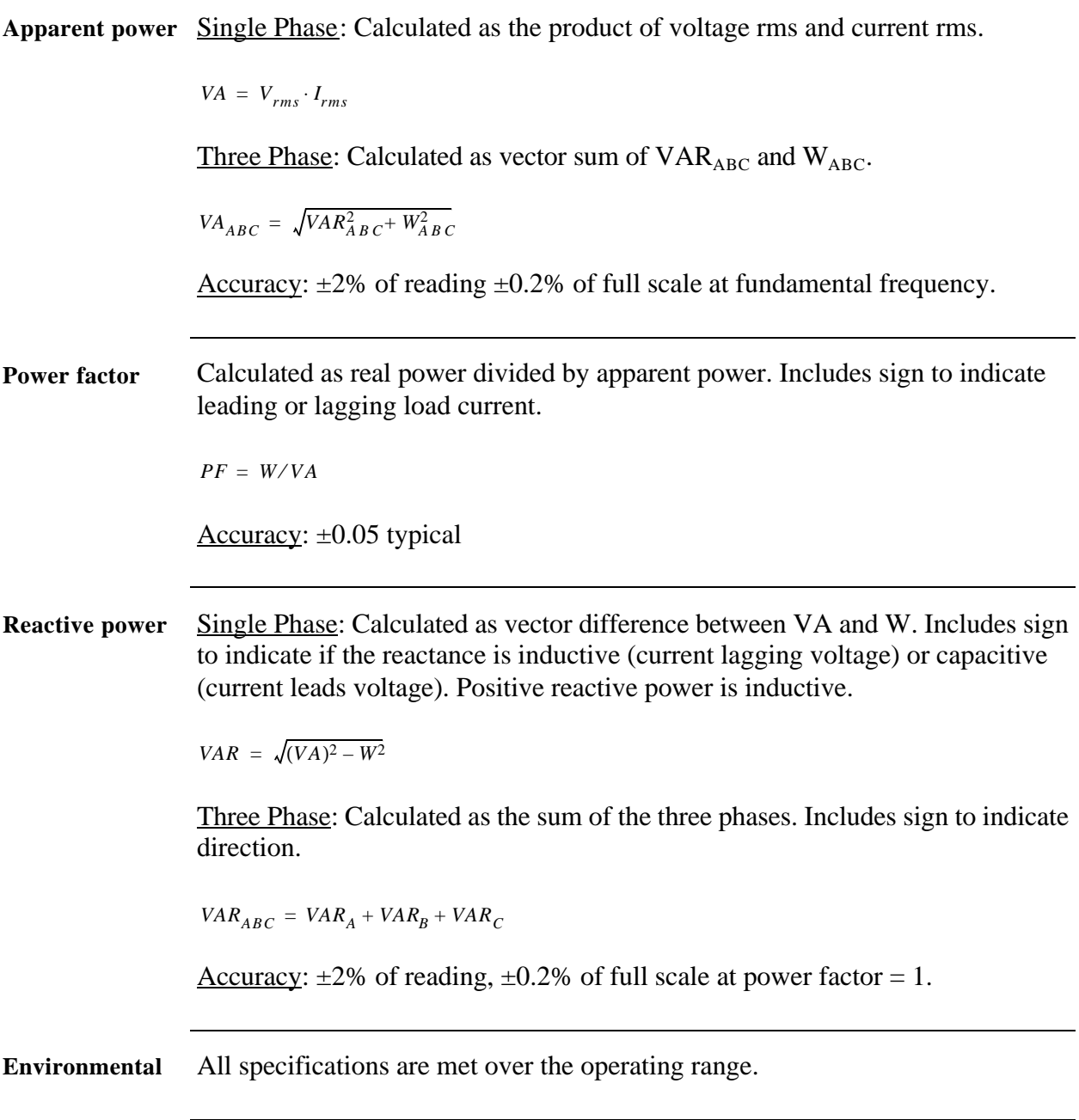

# **TR2500 Current Probe**

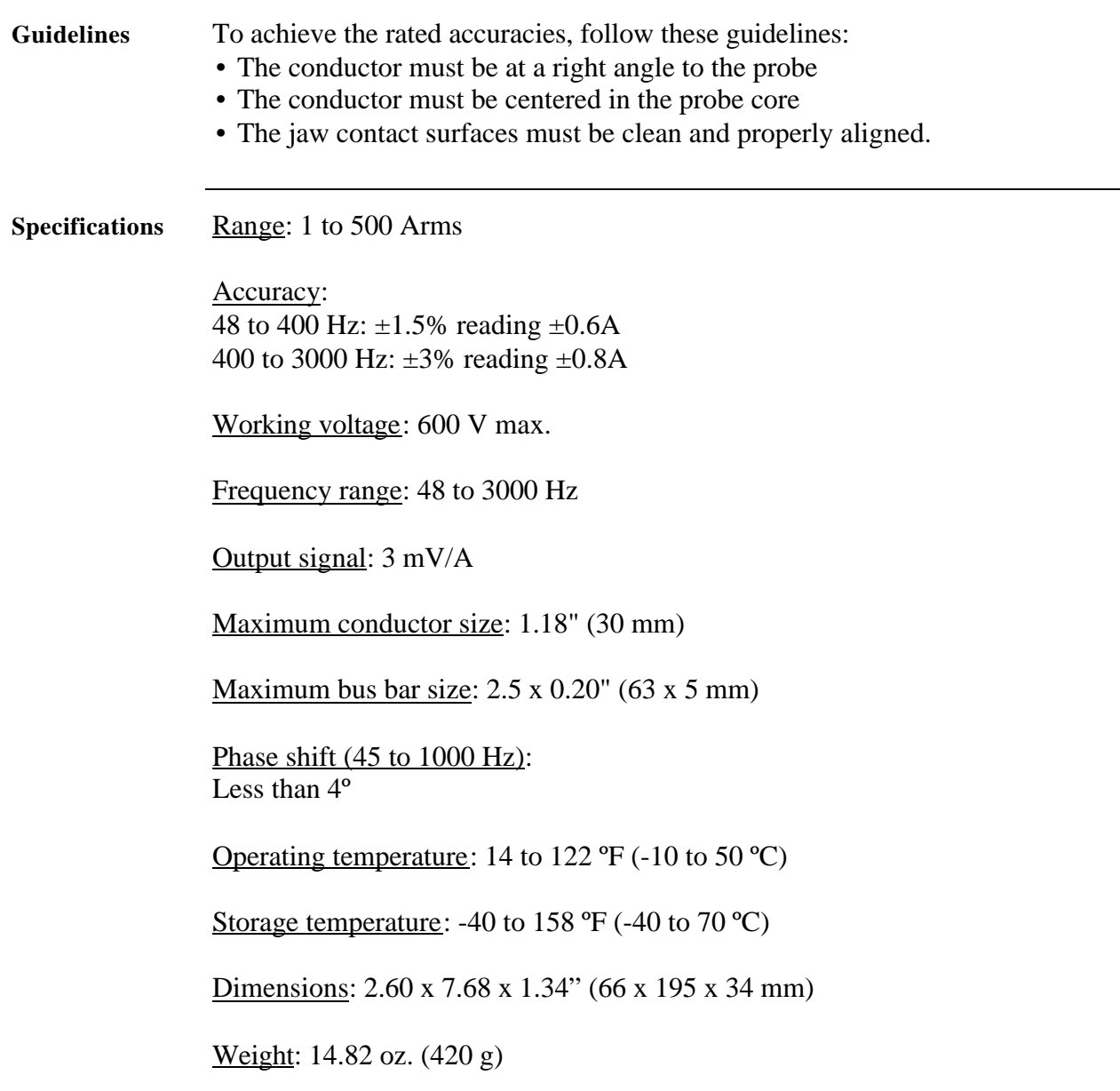

# **Appendix C**

# **Battery Specifications and Replacement Procedure Overview**

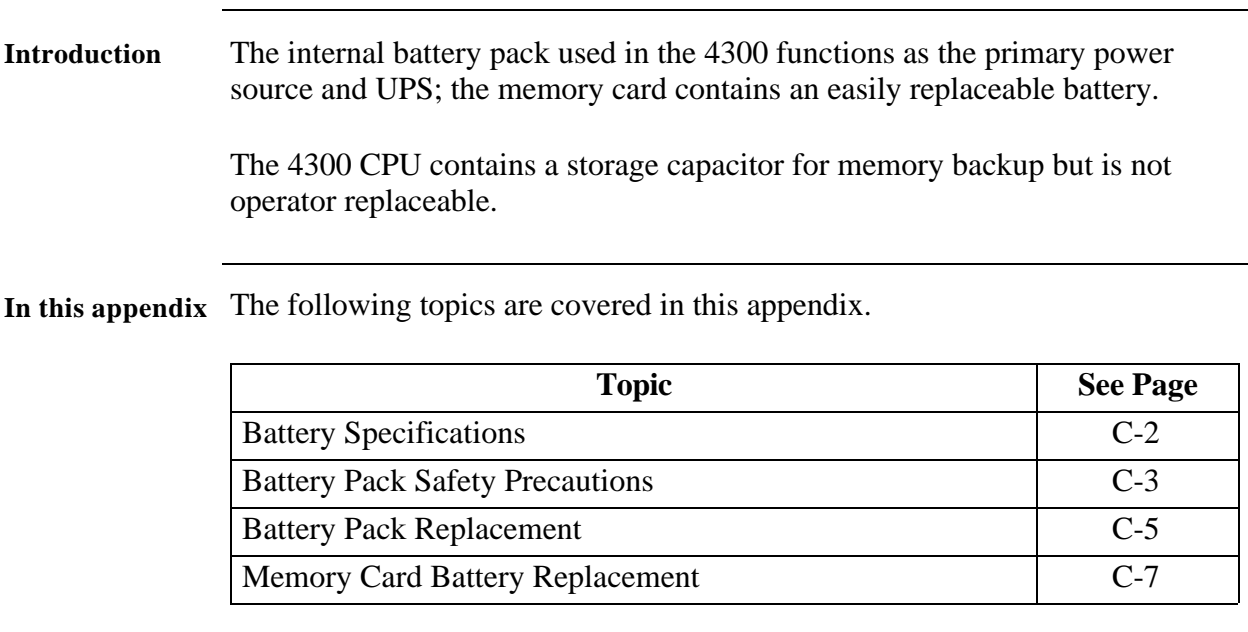

#### **Battery Specifications**

**Battery pack** Location: Battery compartment on the bottom of the unit. Number of batteries in pack: 6 Type: Sealed, rechargeable NiCad cells Voltage: 7.2 V dc Capacity: 1.6 Ah Length of operation: More than two hours when fully charged. Suggested replacement interval: Two years. Part Number: BP4300 NOTE: The length of time that the 4300 can operate on the battery pack degrades over the life of the batteries and the number of charge/discharge cycles. **Memory backup** A storage capacitor on the CPU board is used for backup of the 4300's data, configurations, and setup when the battery pack is removed. The capacitor's charge will maintain memory for two hours. The capacitor is not operator replaceable.
# **Battery Pack Safety Precautions**

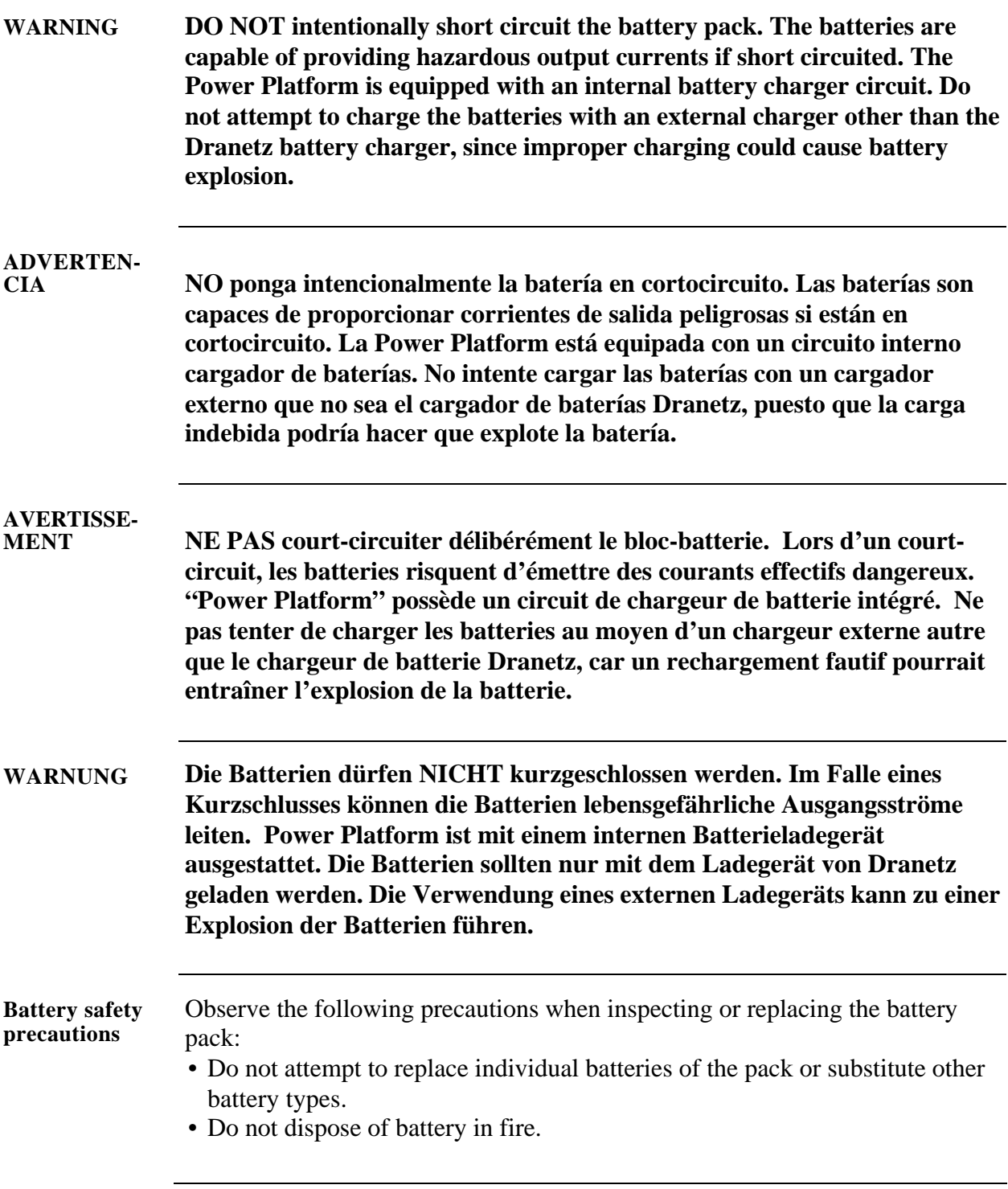

## **Battery Pack Safety Precautions, Continued**

- Dispose of a used battery promptly in accordance with local Environmental Protection Agency (EPA) regulations.
- Visually inspect the battery pack for corrosion:

The batteries have a safety pressure vent to prevent excessive gas build-up and corrosion indicates that venting has occurred. Possible causes of venting are: a defective charger, excessive temperature, excessive discharge rate, or a defective cell.

If corrosion is excessive, the battery pack may require replacement (contact Dranetz Customer Service Department).

# **Battery Pack Replacement**

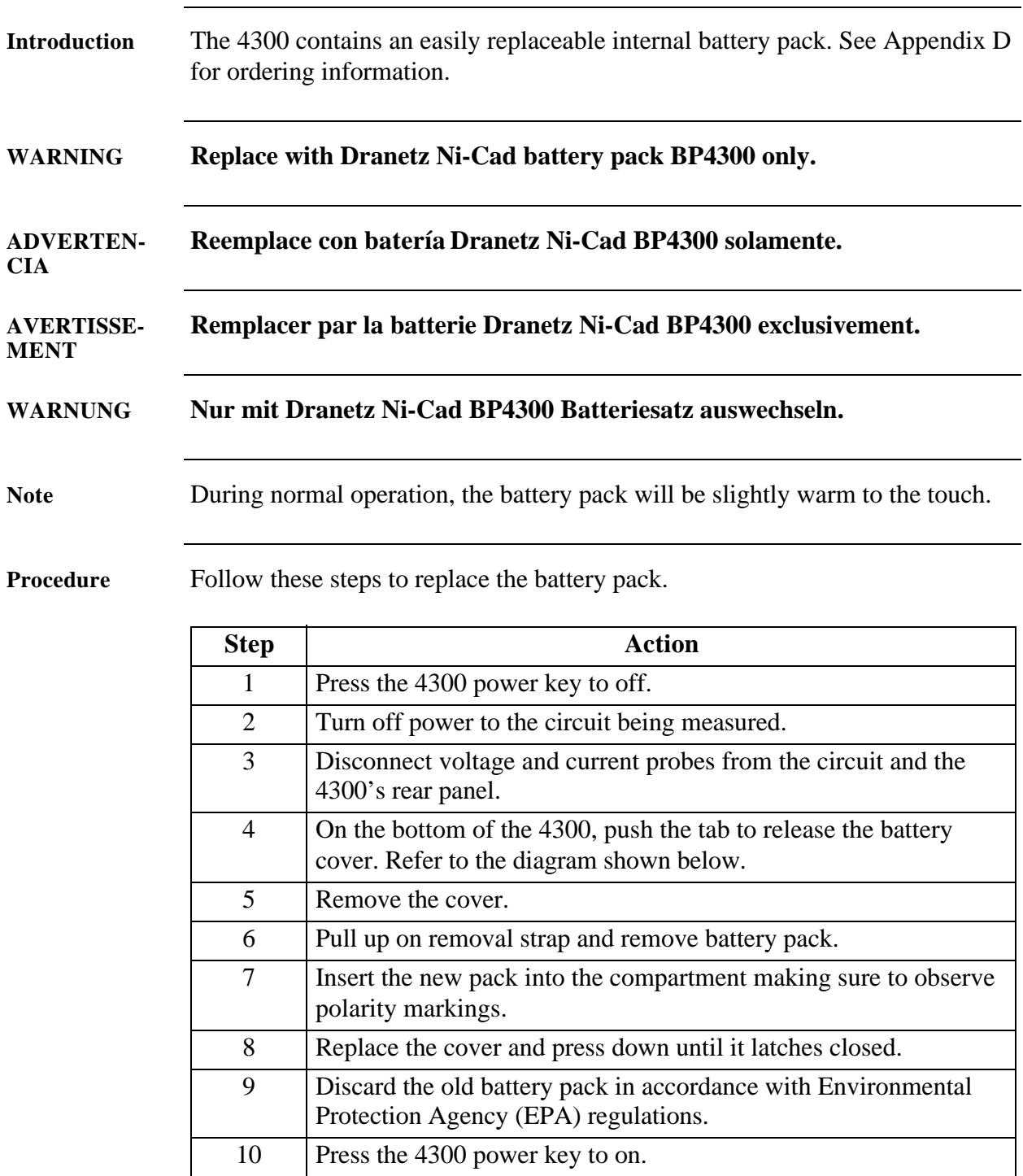

# **Battery Pack Replacement, Continued**

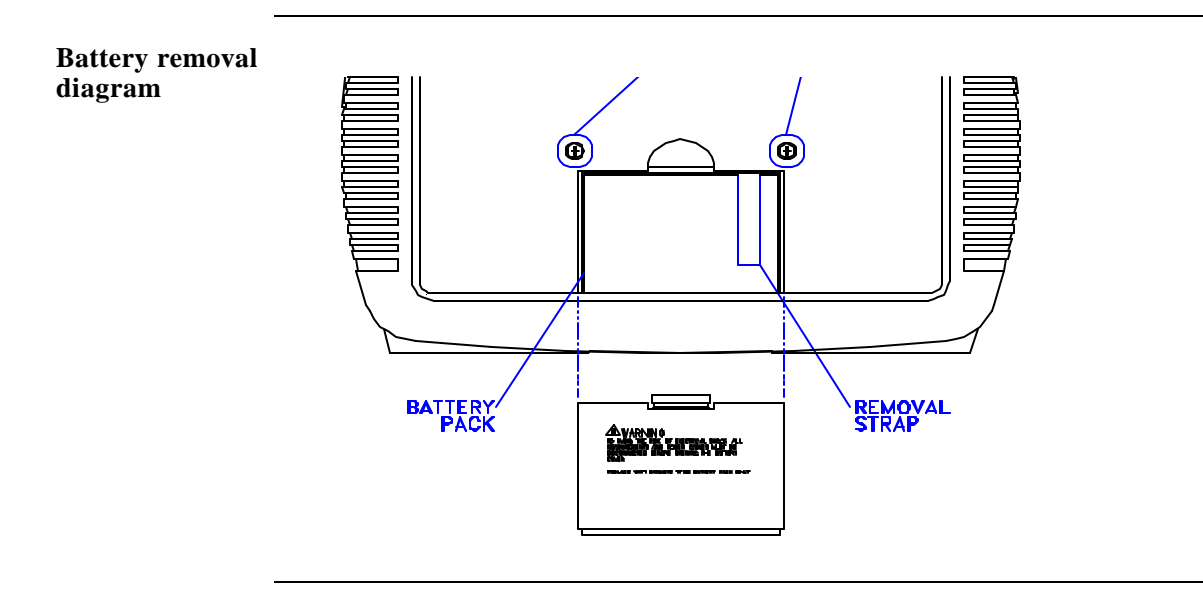

# **Memory Card Battery Replacement**

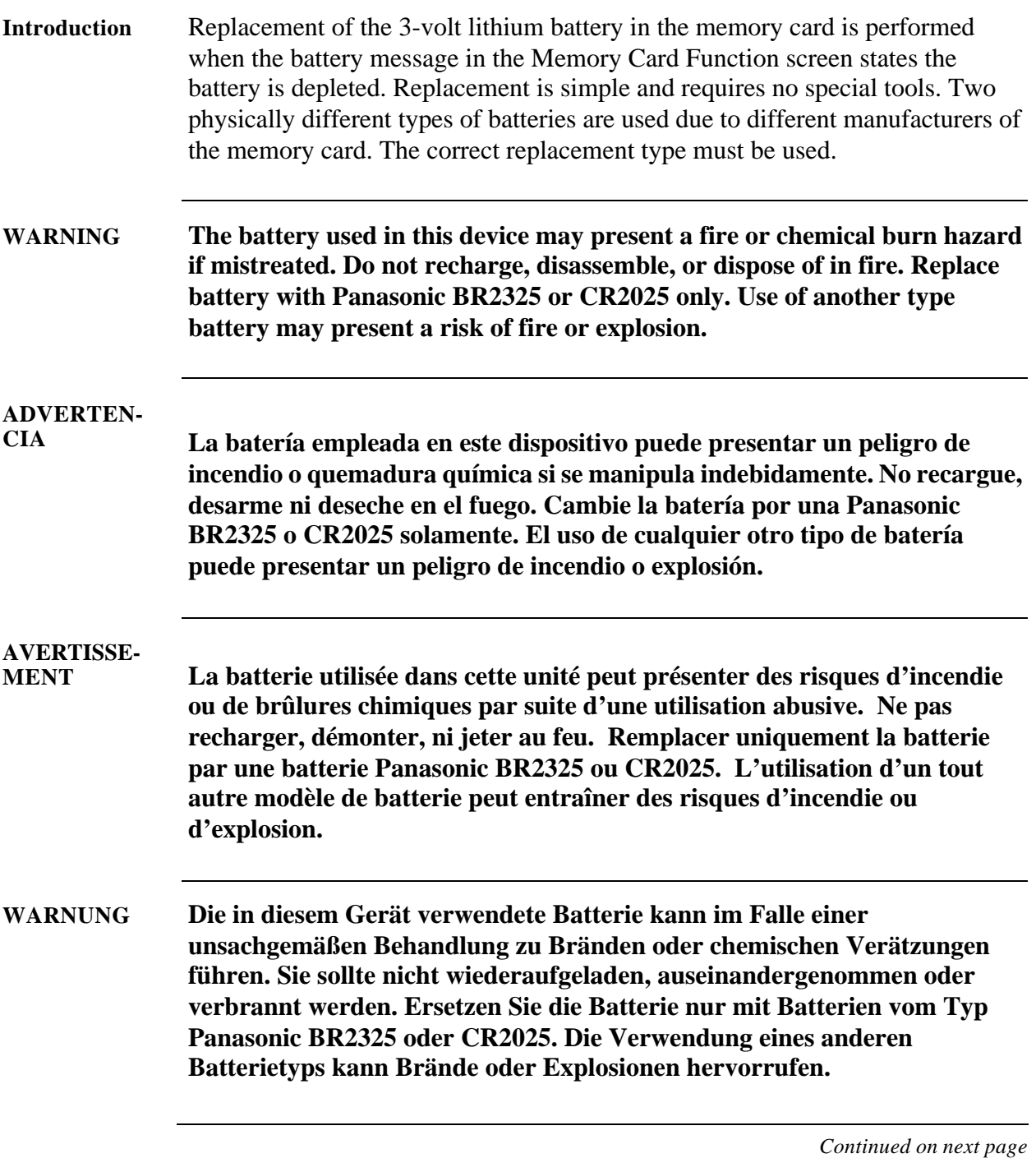

#### **Memory Card Battery Replacement, continued**

**Battery check** To check the condition of the memory card battery, perform the following steps.

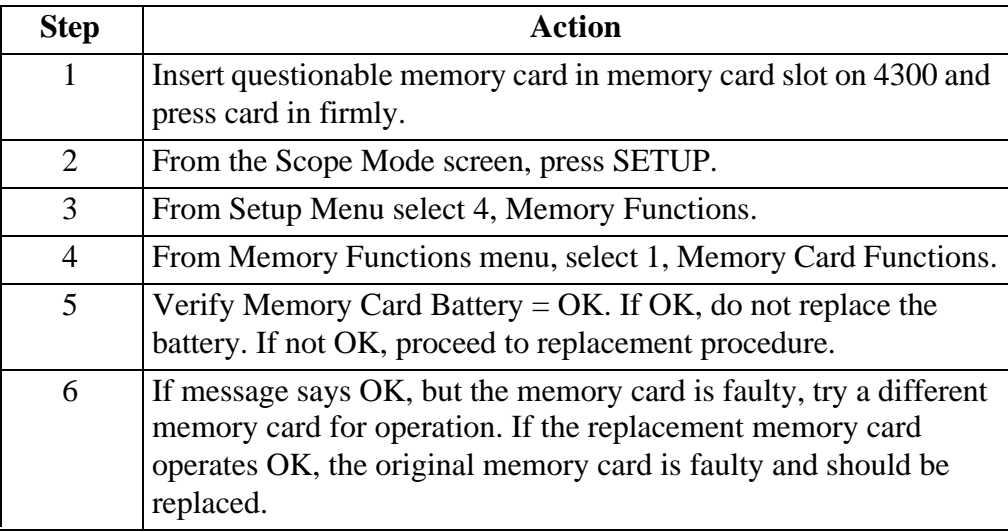

#### **Battery types** There are two types of physically different memory card batteries. Both batteries are 3-Volt, lithium, wafer type.

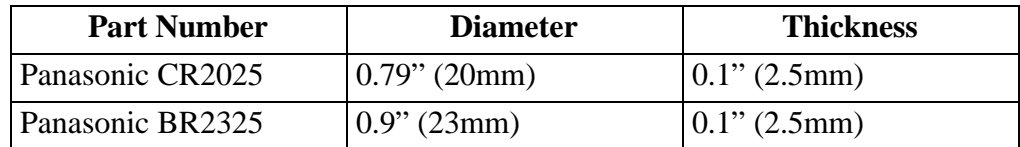

**Battery safety** 

The following safety precautions must be adhered to.

**precautions**

• Keep batteries away from children. Never permit a child to play with a battery as an ornament or toy.

- Do not disassemble battery.
- Do not dispose of battery in fire.
- Dispose of a used battery promptly in accordance with local Environmental Protection Agency (EPA) regulations.

## **Memory Card Battery Replacement, Continued**

**Replacement procedure**

To remove and replace a memory card battery, proceed with the following steps.

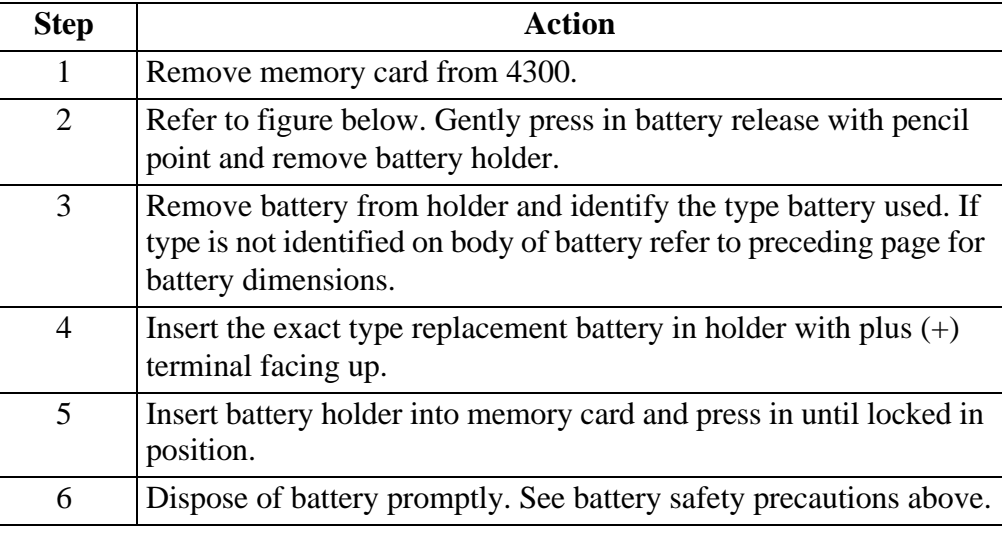

**Battery replacement diagram**

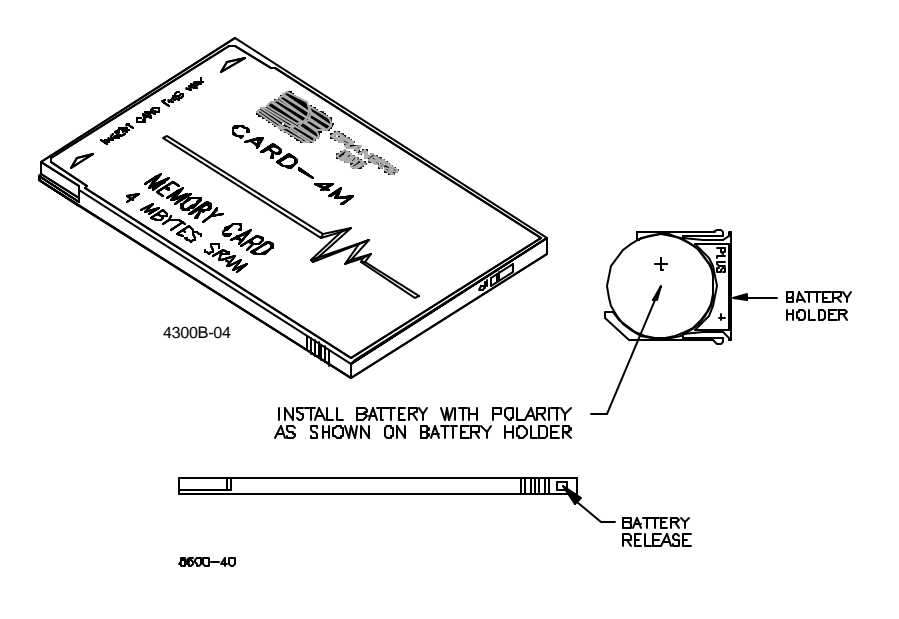

# **Appendix D**

# **Operator Replaceable Parts List**

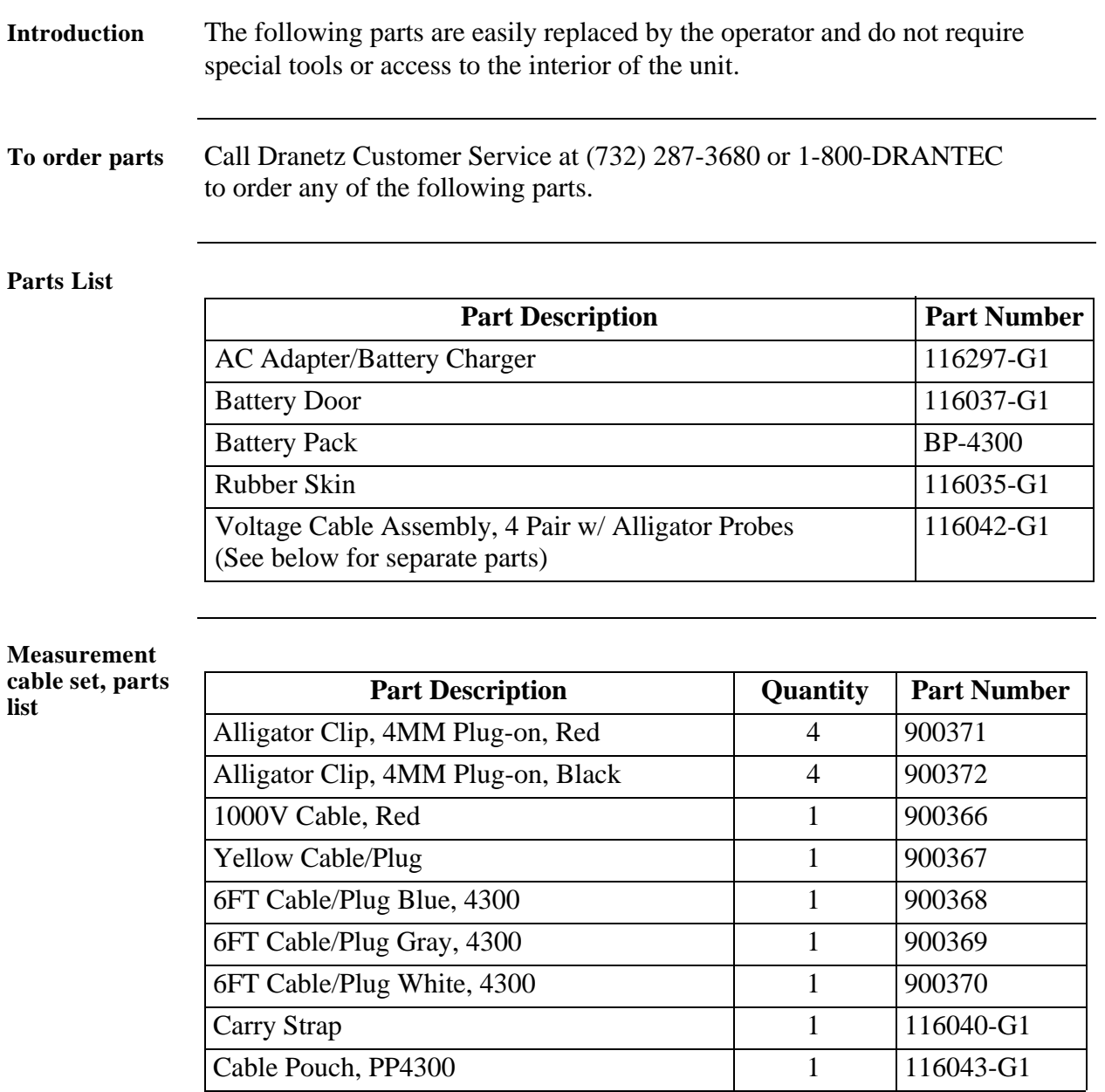

# **Appendix E**

# **System Messages**

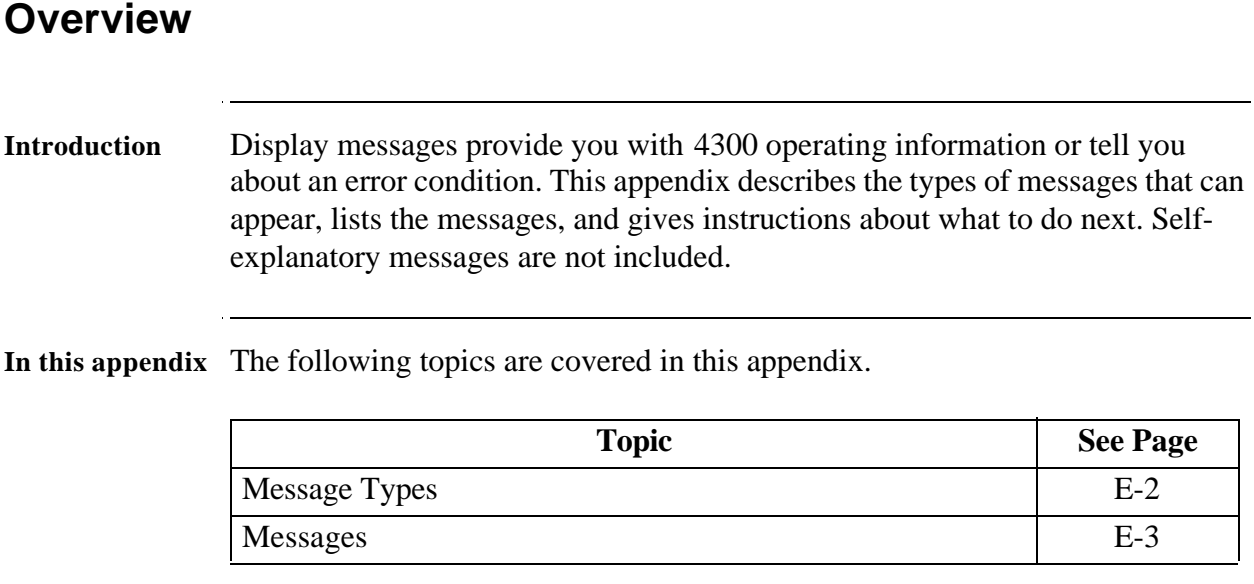

# **Message Types**

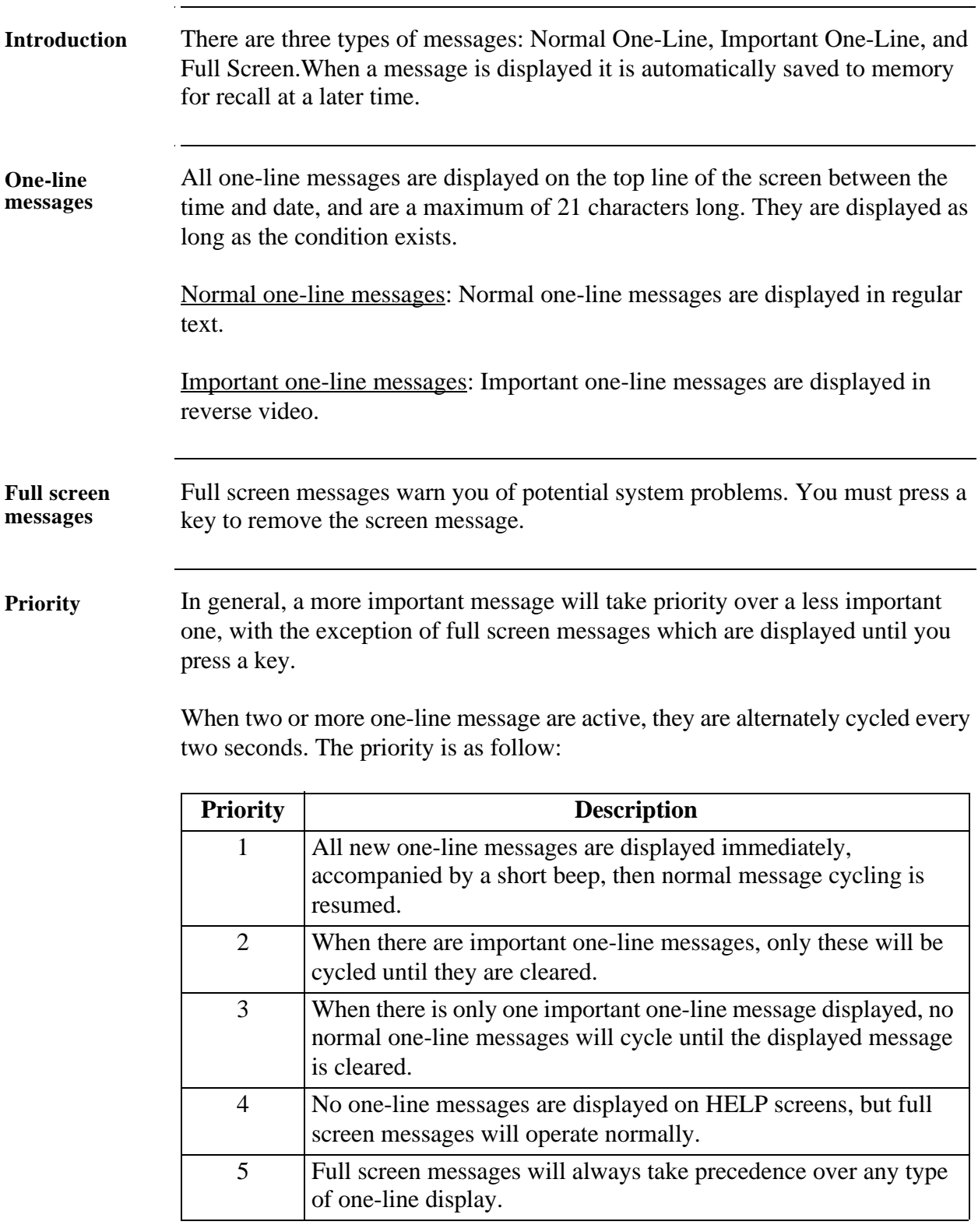

# **Messages**

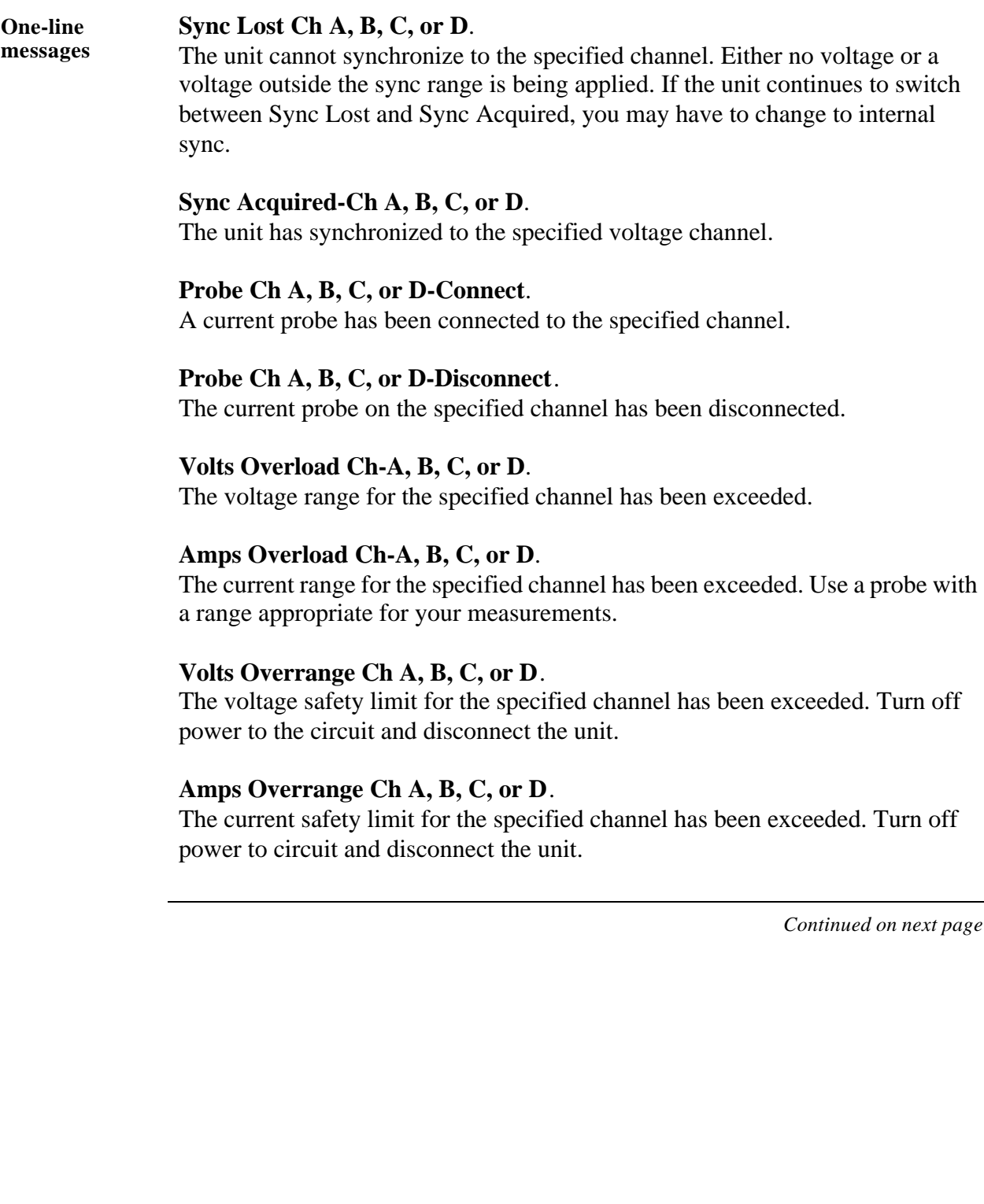

## **Messages,** Continued

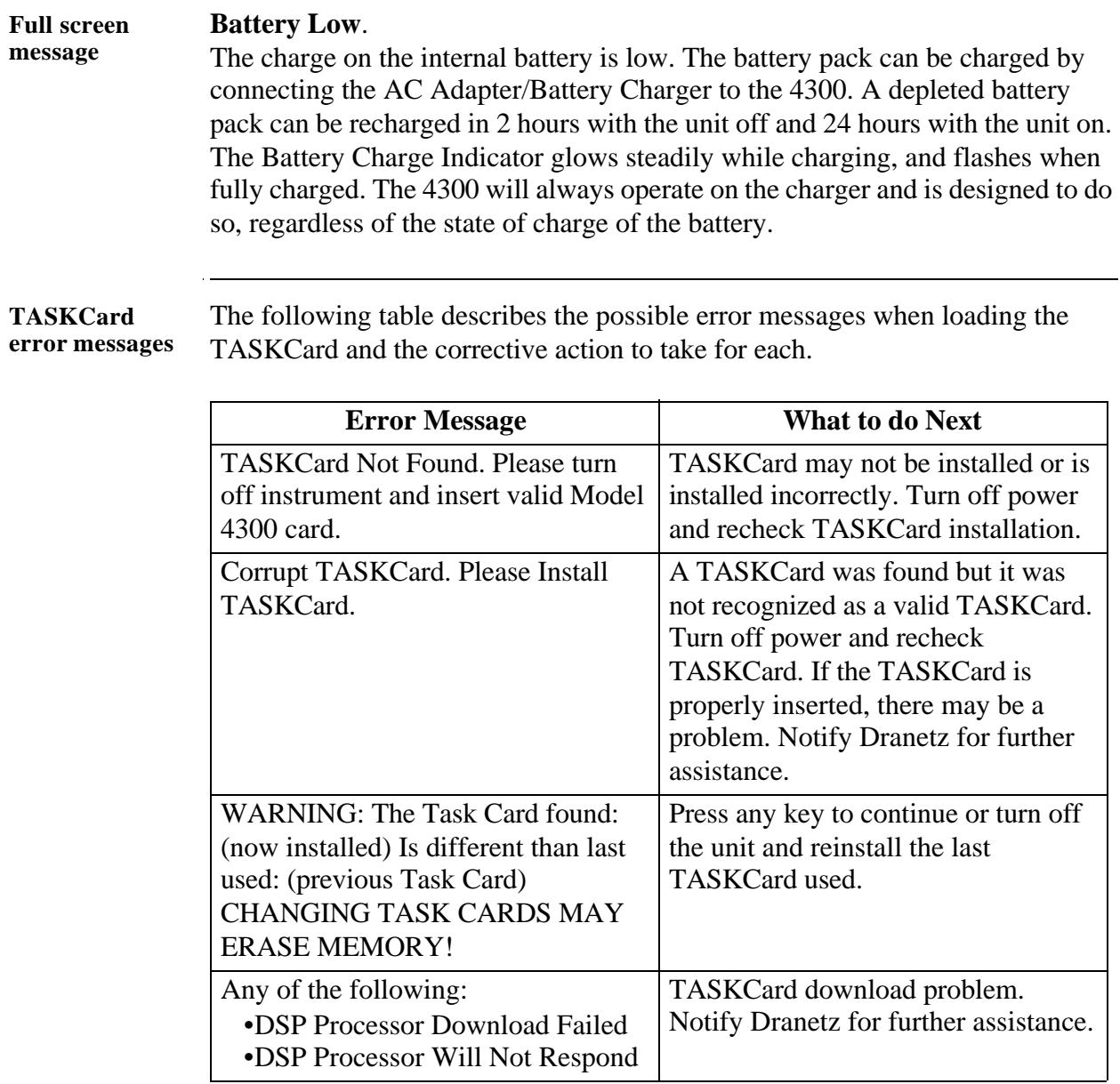

# **Appendix F**

# **Common Circuit Connections**

## **Overview**

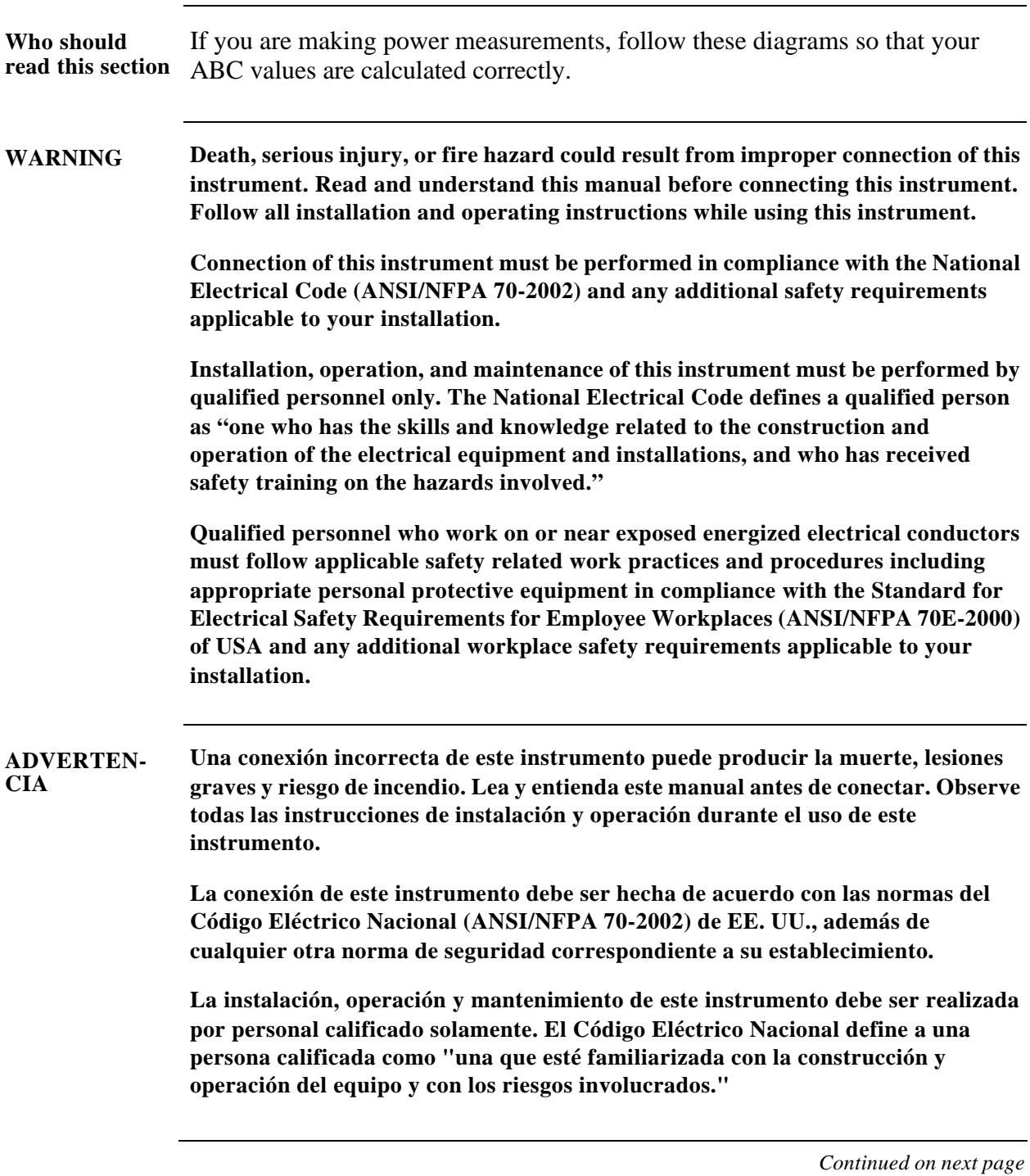

# **Overview, Continued**

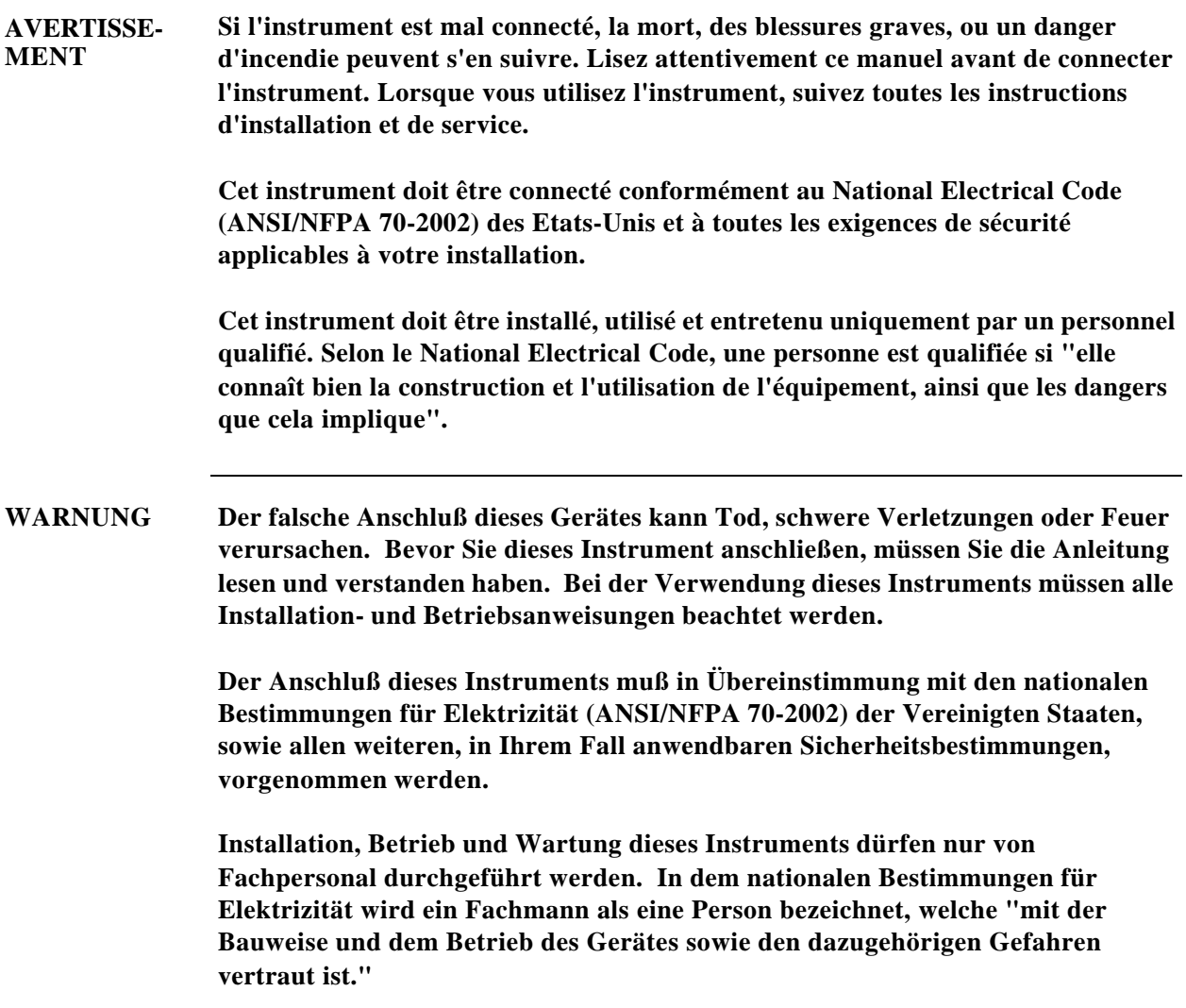

# **Overview, Continued**

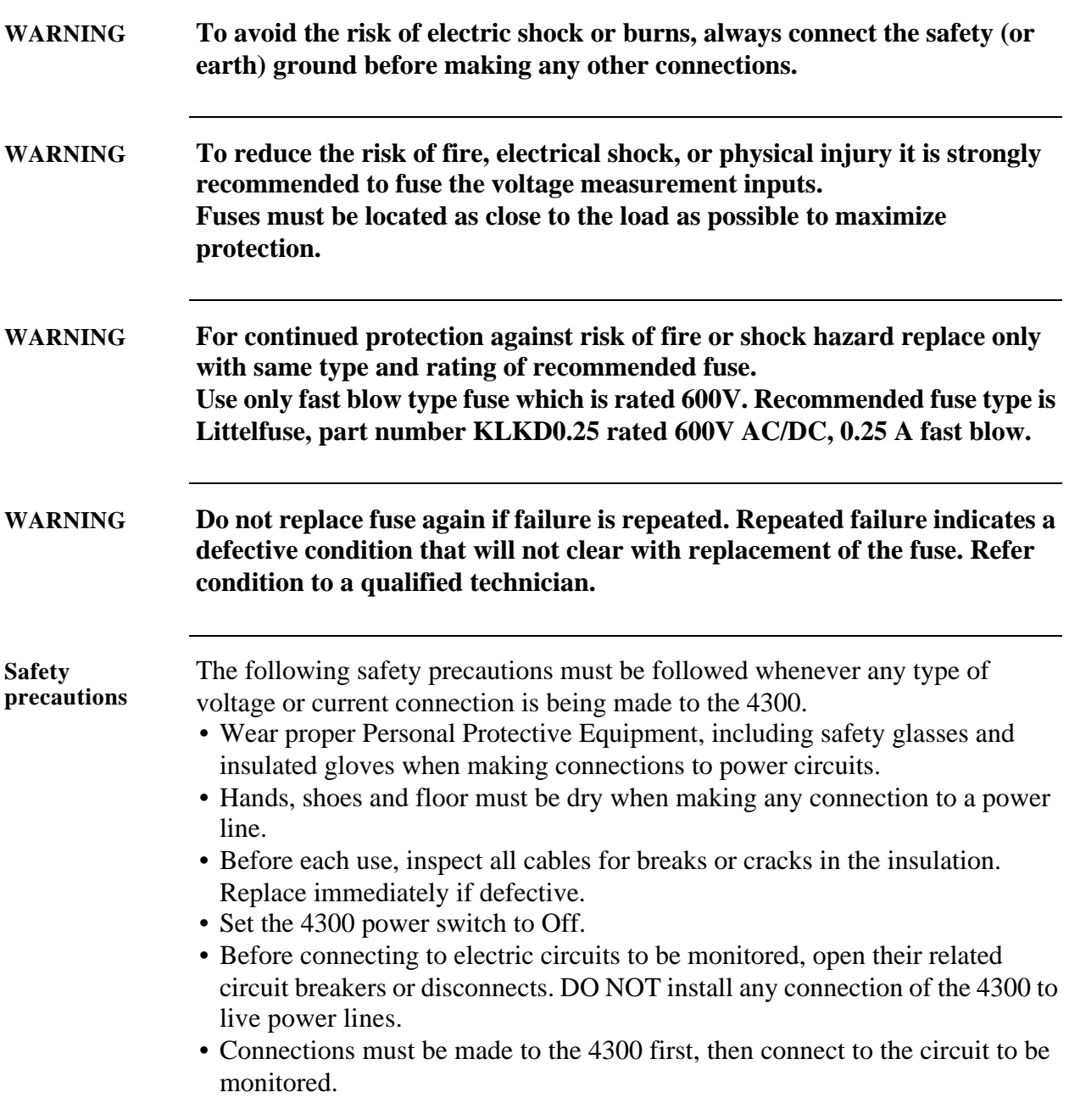

# **Overview, Continued**

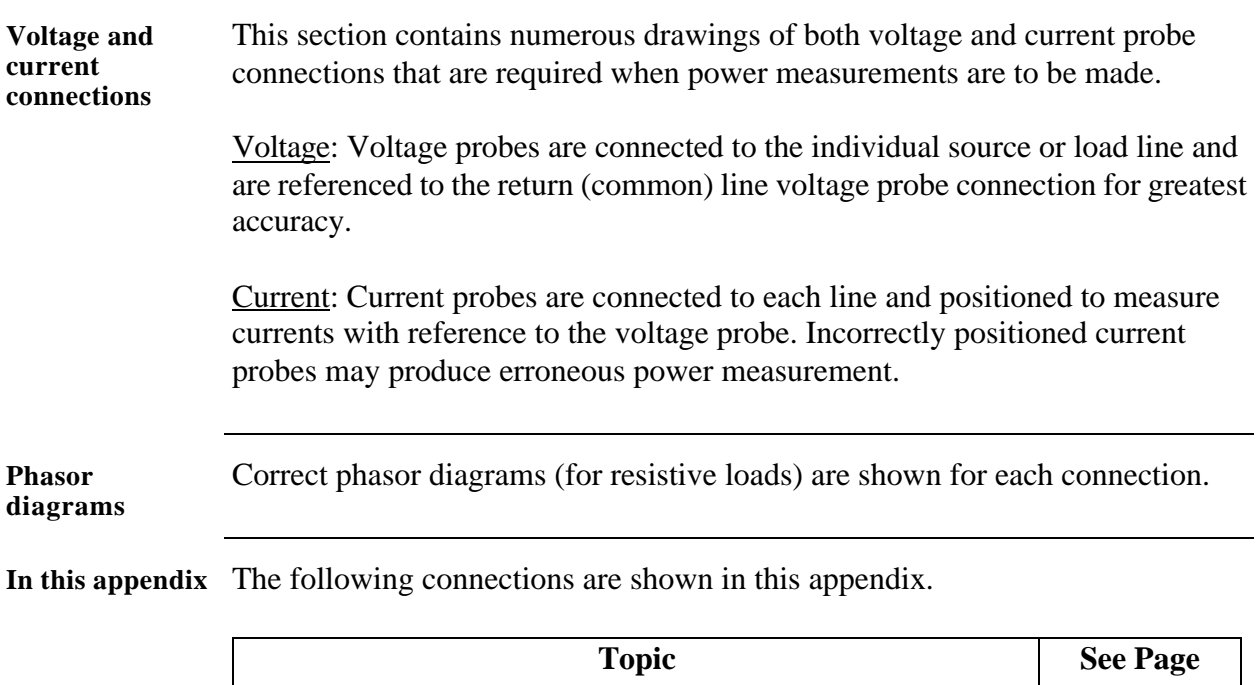

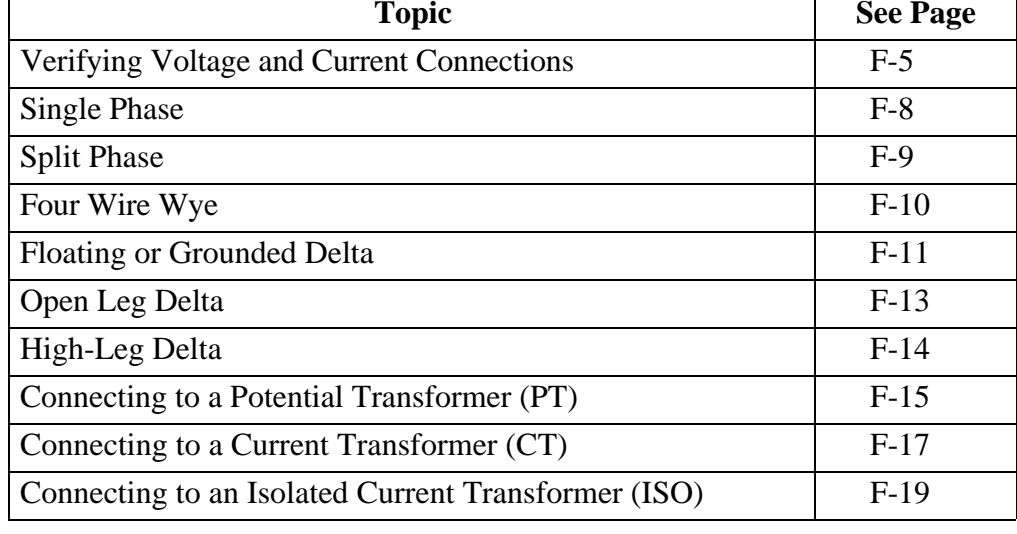

## **Verifying Voltage and Current Connections**

**Introduction** Correct voltage and current connection of single phase, split phase, or polyphase connections can be verified using phasor diagrams. Phasors diagrams are graphic representations that show the magnitude and angular relationship of each phase of a monitored connection. Each connection diagram on the following pages shows the correct voltage and current phasor diagrams (for resistive loads) for that circuit.

**Displaying the screen** Follow these steps to display the Voltage and Current Phasor screen.

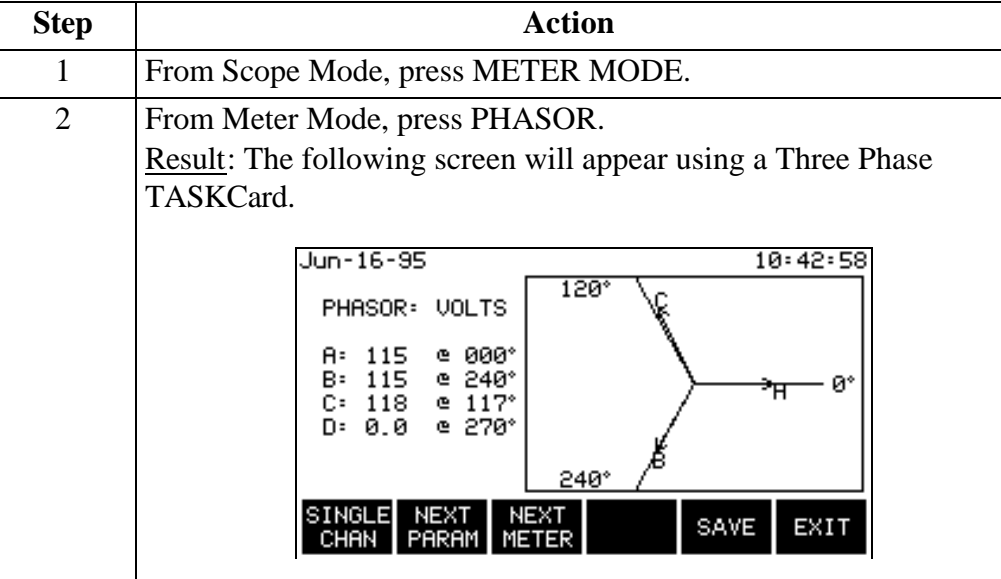

**Single phase** A single phase voltage or current phasor is displayed as a single line showing a channel reference at 0 degrees and a magnitude relative to its measured value. An arrowhead on the line indicates direction.

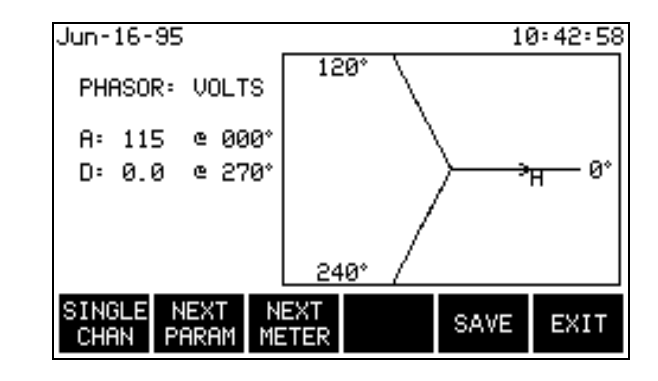

#### **Verifying Voltage and Current Connections,** Continued

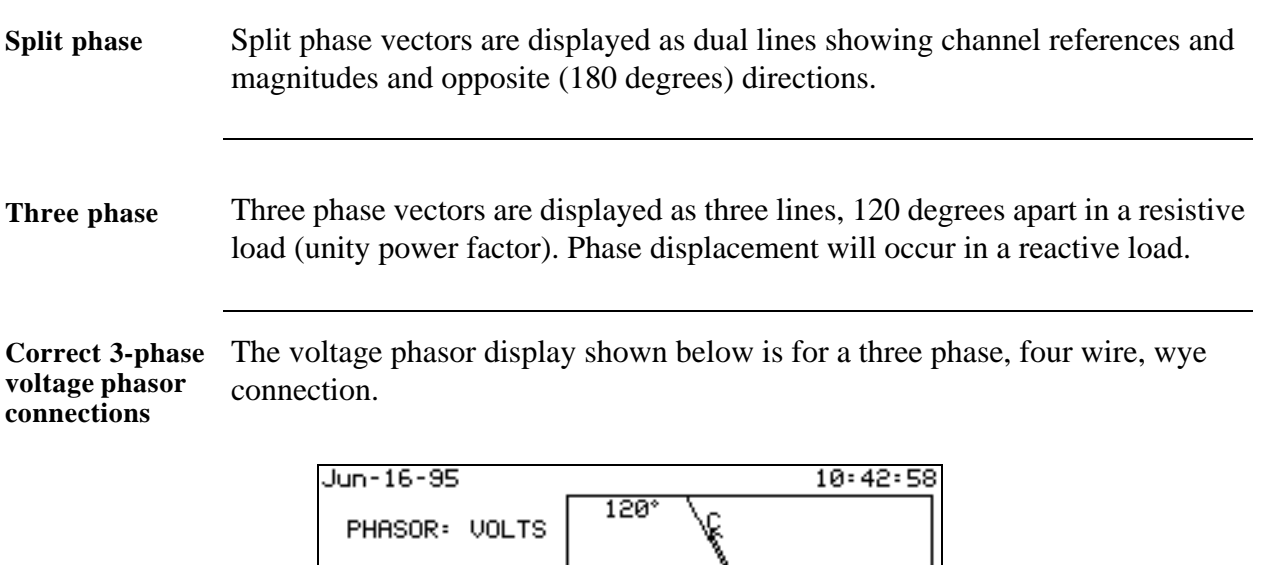

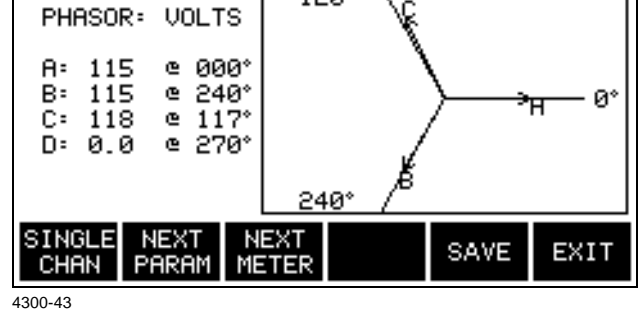

**Correct 3-phase current phasor connections** The current phasor display shown below is for a three phase, 4 wire wye connection.

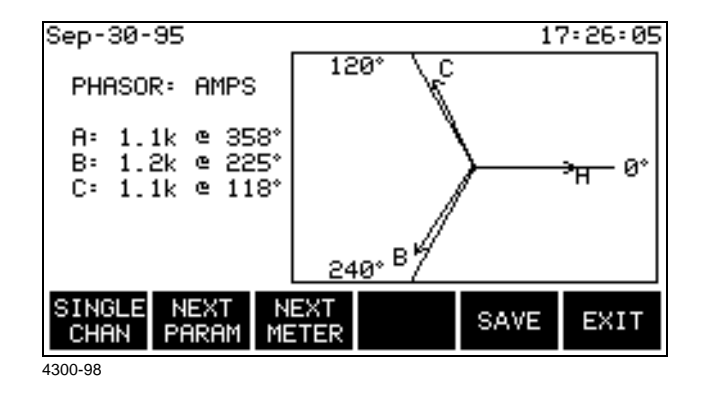

#### **Verifying Voltage and Current Connections,** Continued

**Incorrect current phasor diagram**

The following phasor display shows an incorrect current probe connection. The phasor for channel C is 180°out of phase. This can be corrected by reconnecting the probe so that the arrow on the probe handle points toward the load.

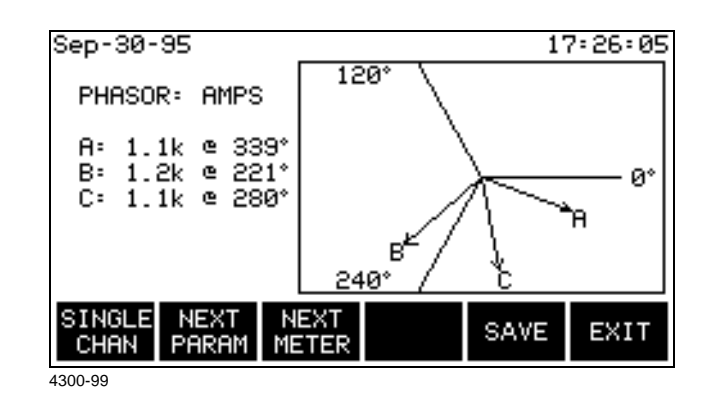

**Single channel phasor diagram** The following display shows the voltage and current phasors for channel A.

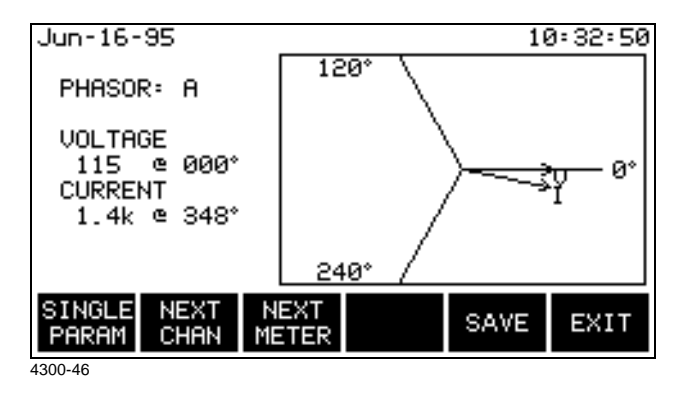

#### **Single Phase**

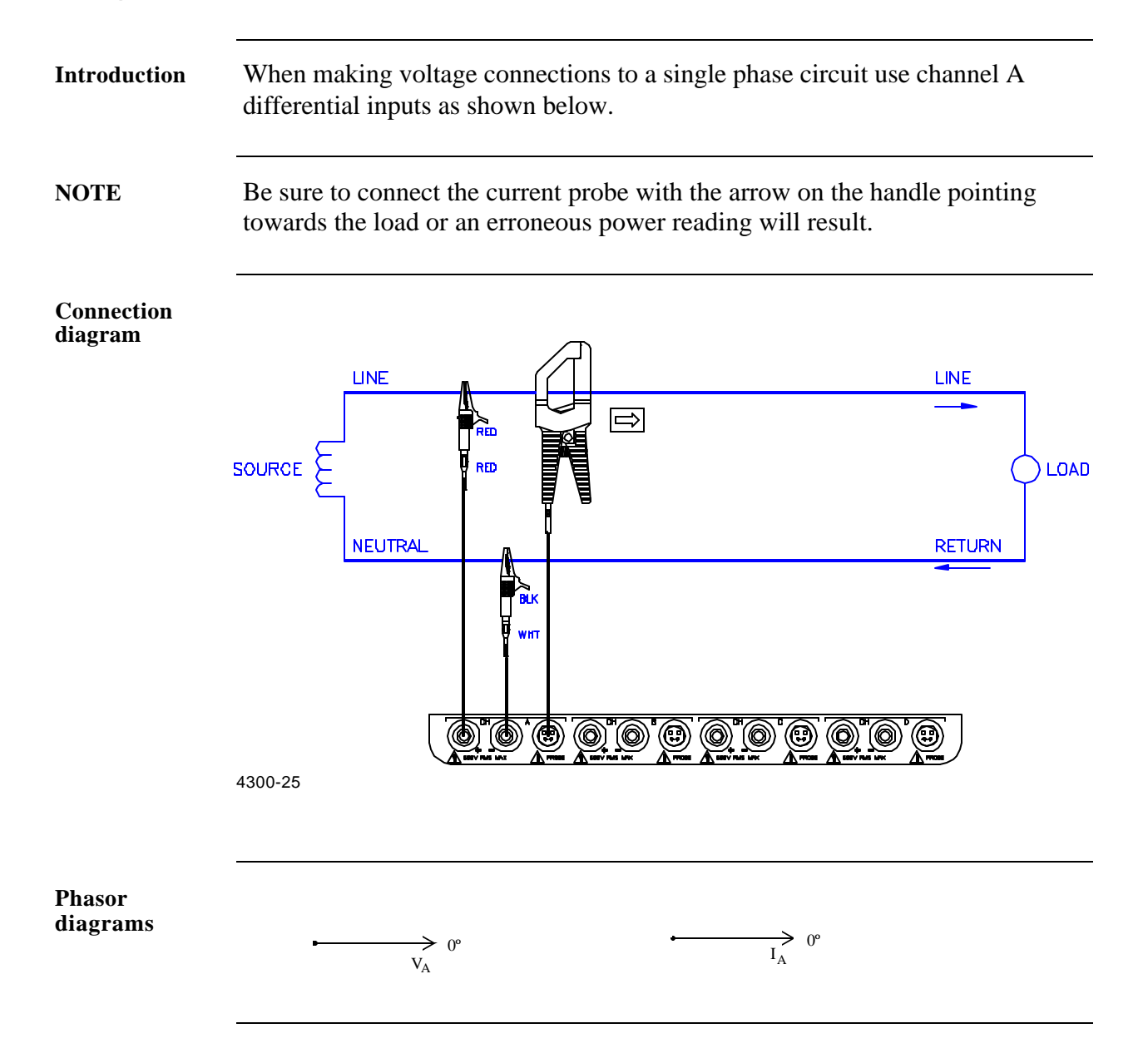

## **Split Phase**

**Introduction** When making split phase measurements use both channels A and B for voltage and current connections. The neutral is chosen as the reference for measurement purposes.

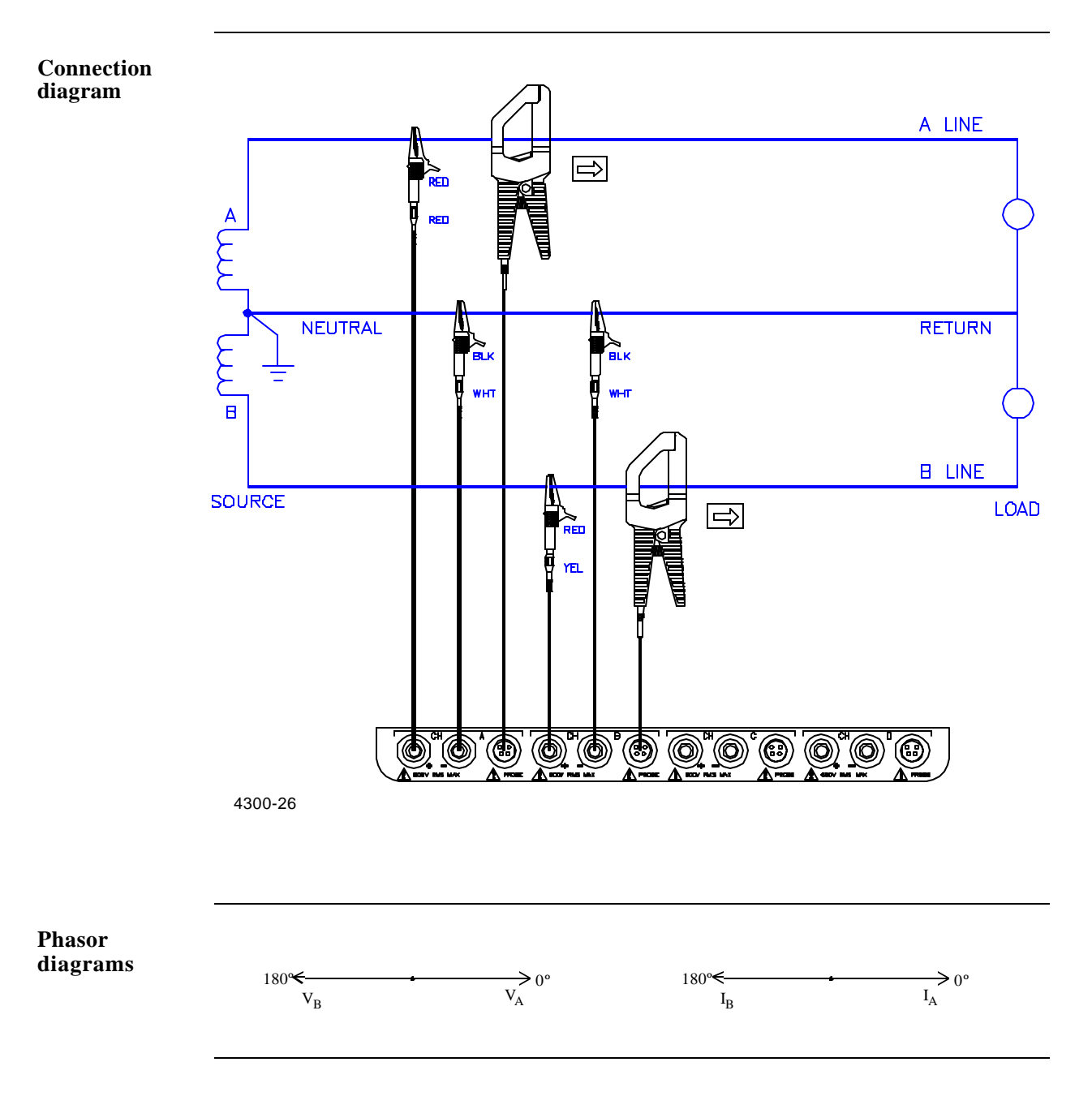

## **Four Wire Wye**

**Introduction** Channels A, B, and C are connected to voltage and current probes. The neutral is connected to common and is the reference for the three channels.

**Connection diagram**

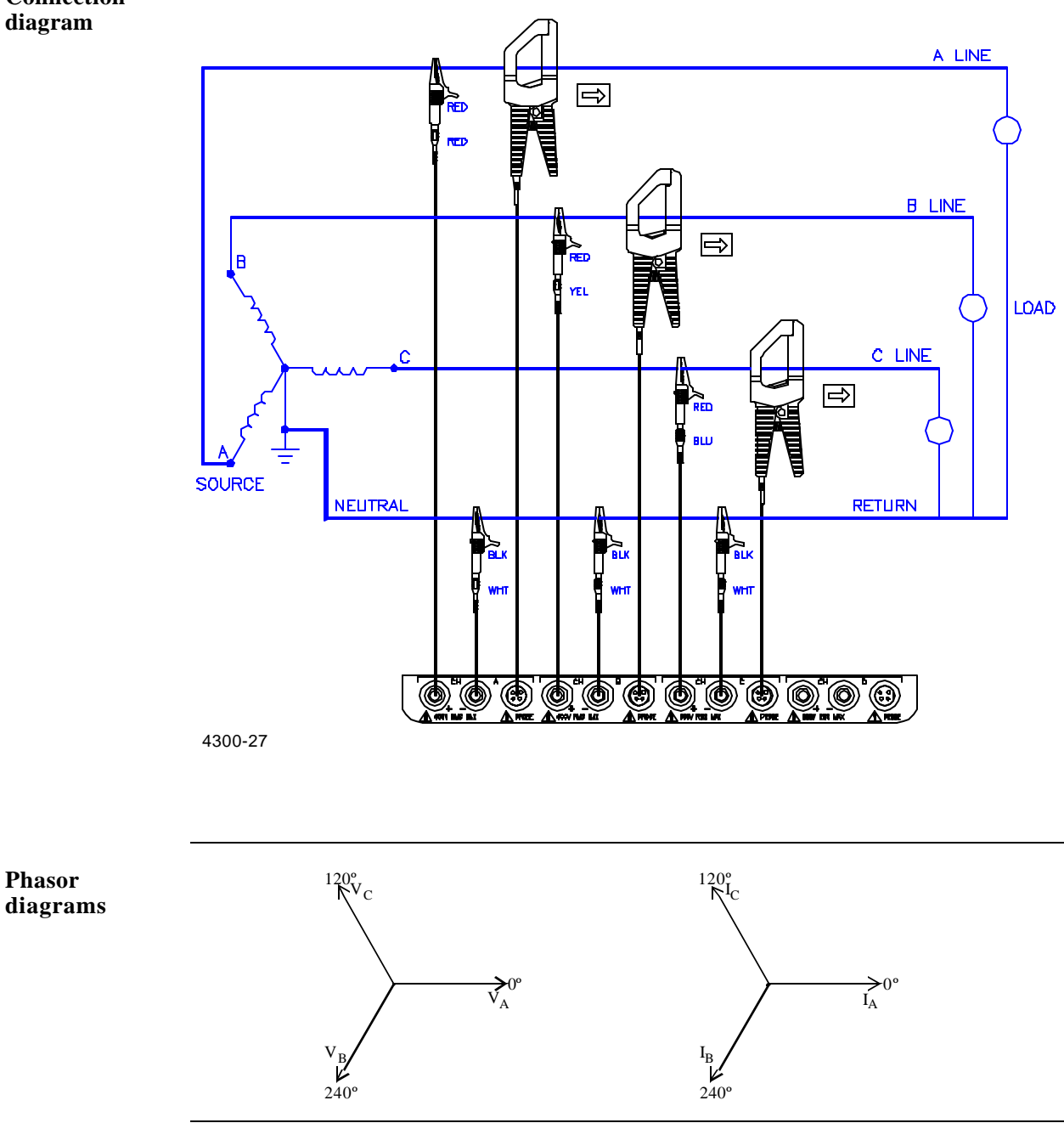

#### **Floating or Grounded Delta**

**Introduction** In this power connection, the 4300 uses voltage channels A, B, and C as differential inputs with channel A using source voltage A-B, channel B using B-C, and channel C using C-A as the reference. Current probes are connected to channels A, B, and C.

**Connection diagram**

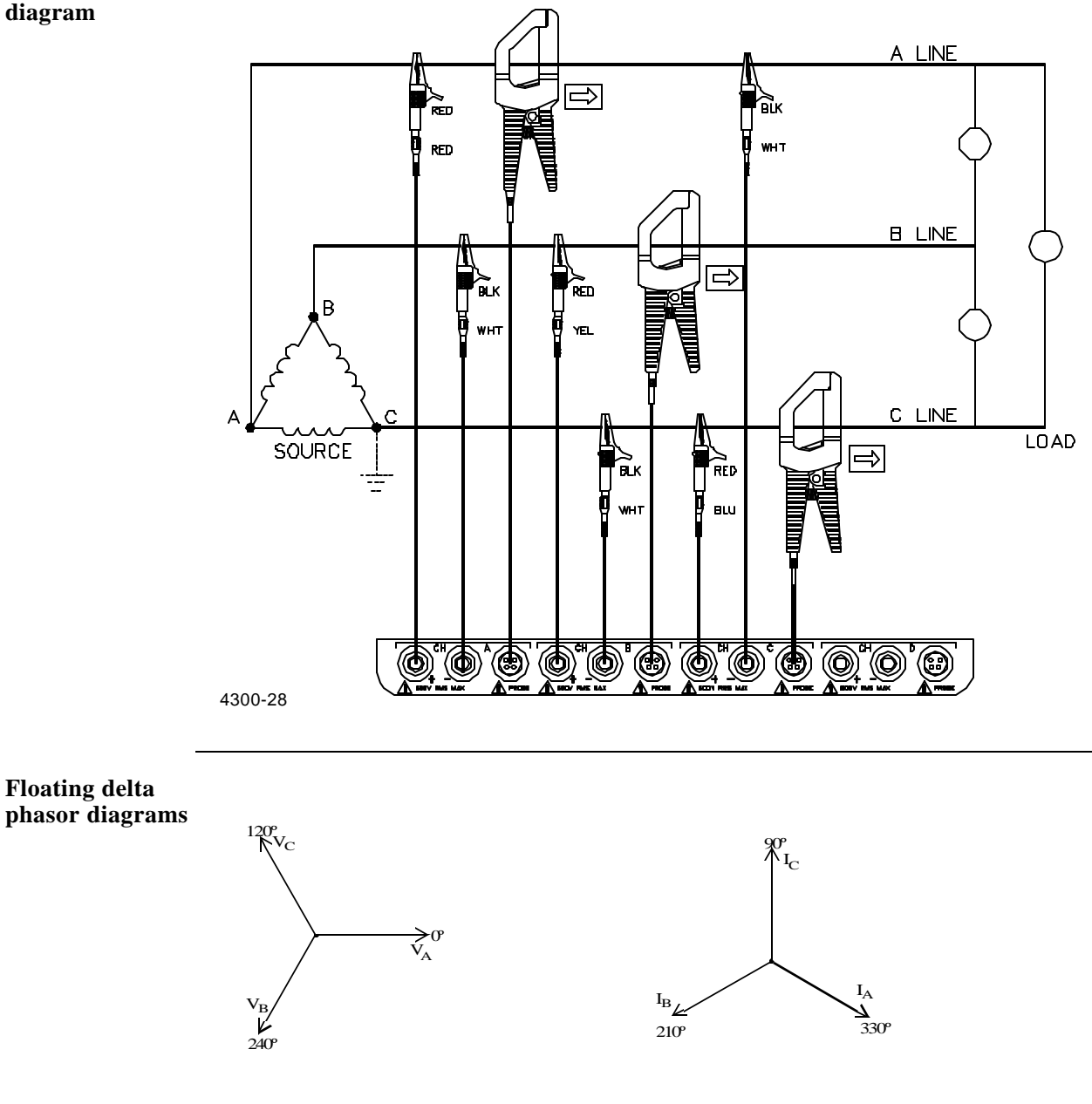

#### **Floating or Grounded Delta, Continued**

#### **Grounded delta phasor diagrams**

**Setup Procedure** 

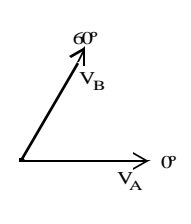

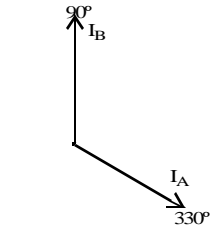

#### **for 4300 Delta Configuration**<br> **Configuration**<br> **Configuration**<br> **Step**<br> **Configuration**<br> **Configuration**<br> **Configuration**<br> **Configuration**<br> **Configuration**<br> **Configuration** Turn OFF all power to the unit and measurement channel inputs. 2 Connect the 4300 voltage and current connections as shown on page F-10. 3 Power ON the 4300 and then turn power ON to the measurement circuits. Select the appropriate current probes (ex. TR2510). Select the circuit type to "Three Phase Delta". Select the appropriate scale factors (PT and CT ratios). 4 Go to the "Meter Mode" screen (keep pressing "Next Meter" until the phasor screen appears) and verify that the phase sequence of the phasor diagrams for the voltage and current parameters are as shown. If the phase sequence does not match, turn power OFF to the measurement circuits and interchange the voltage and/or current connections. Then turn power ON to the measurement circuits. Verify if the phase sequence appears as shown for a typical A-B-C phase rotation. **4300\_Phase\_Sequence** 100.000 150.000 200.000 **C**

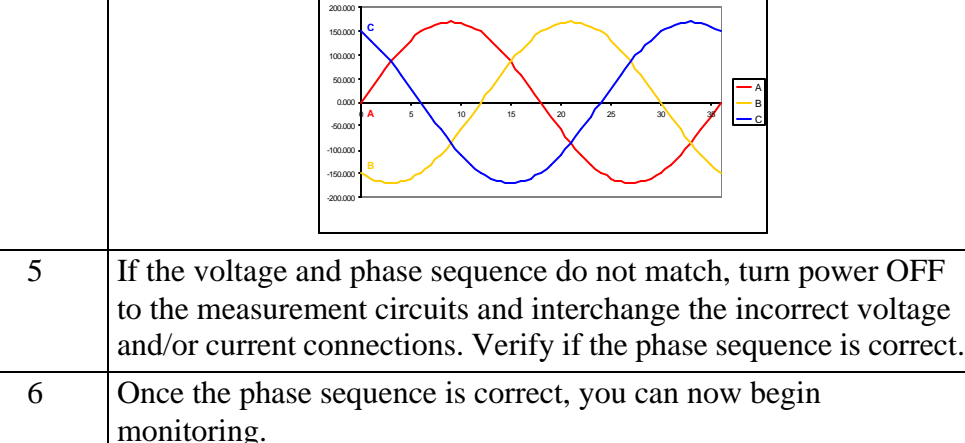

#### **Open Leg Delta**

**Introduction** The figure below shows the open leg delta with phase A-C connected to channel A and phase B-C connected to channel B. Current probes are connected to channels A and B.

#### **Connection diagram**

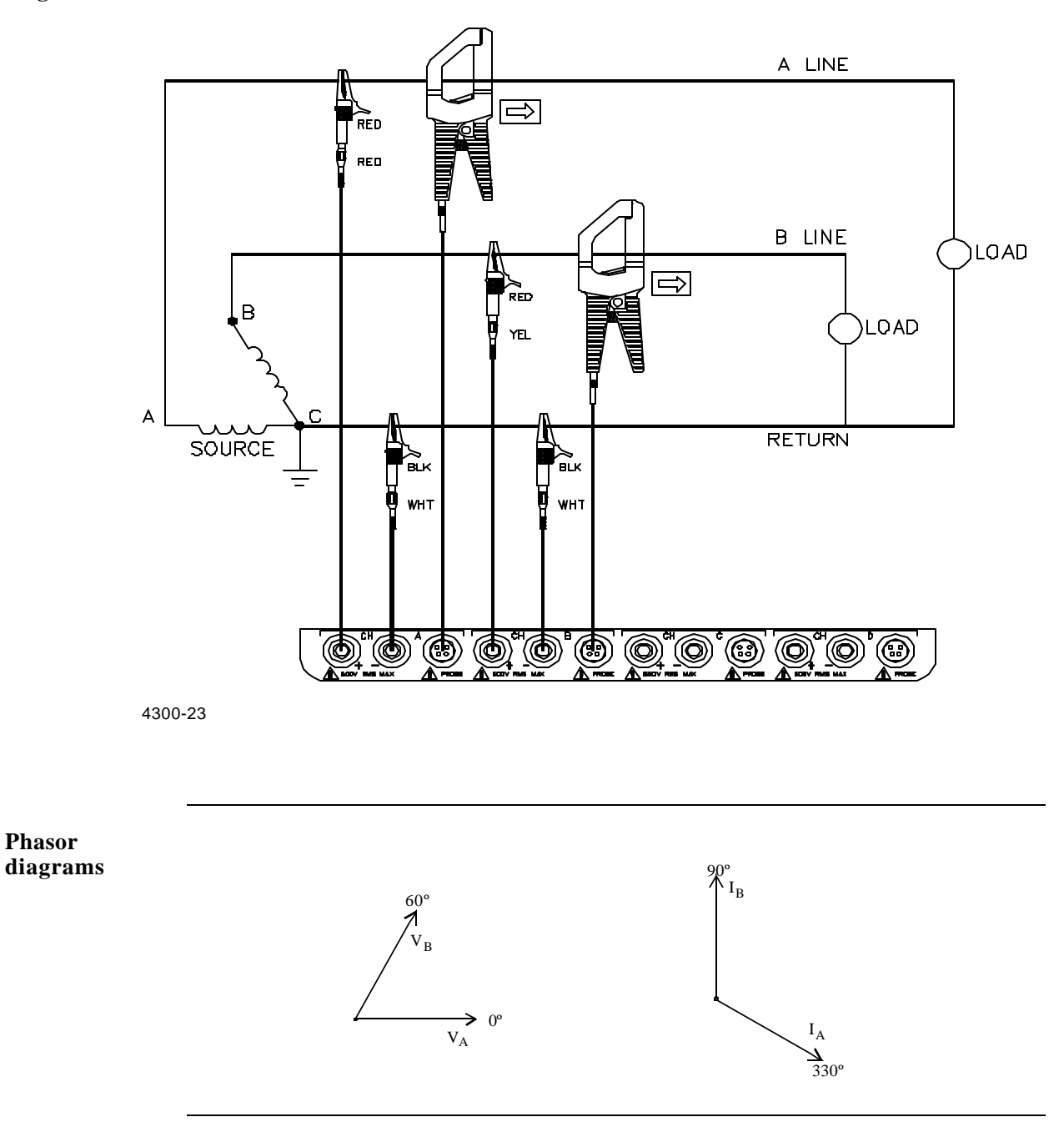

#### **High-Leg Delta**

**Introduction** The 4-wire delta connected 120/240V source is connected with one phase connected to ground at mid-point. This phase provides 120V at phases A and C to ground. Phase B is designated as the high-leg connection and is measured at  $208V$  (120V x 1.73 = 208V) to ground. The National Electrical Code (1996) NEC 215-8) identifies the high-leg phase as the orange colored line.

#### **Connection diagram**

**Phasor** 

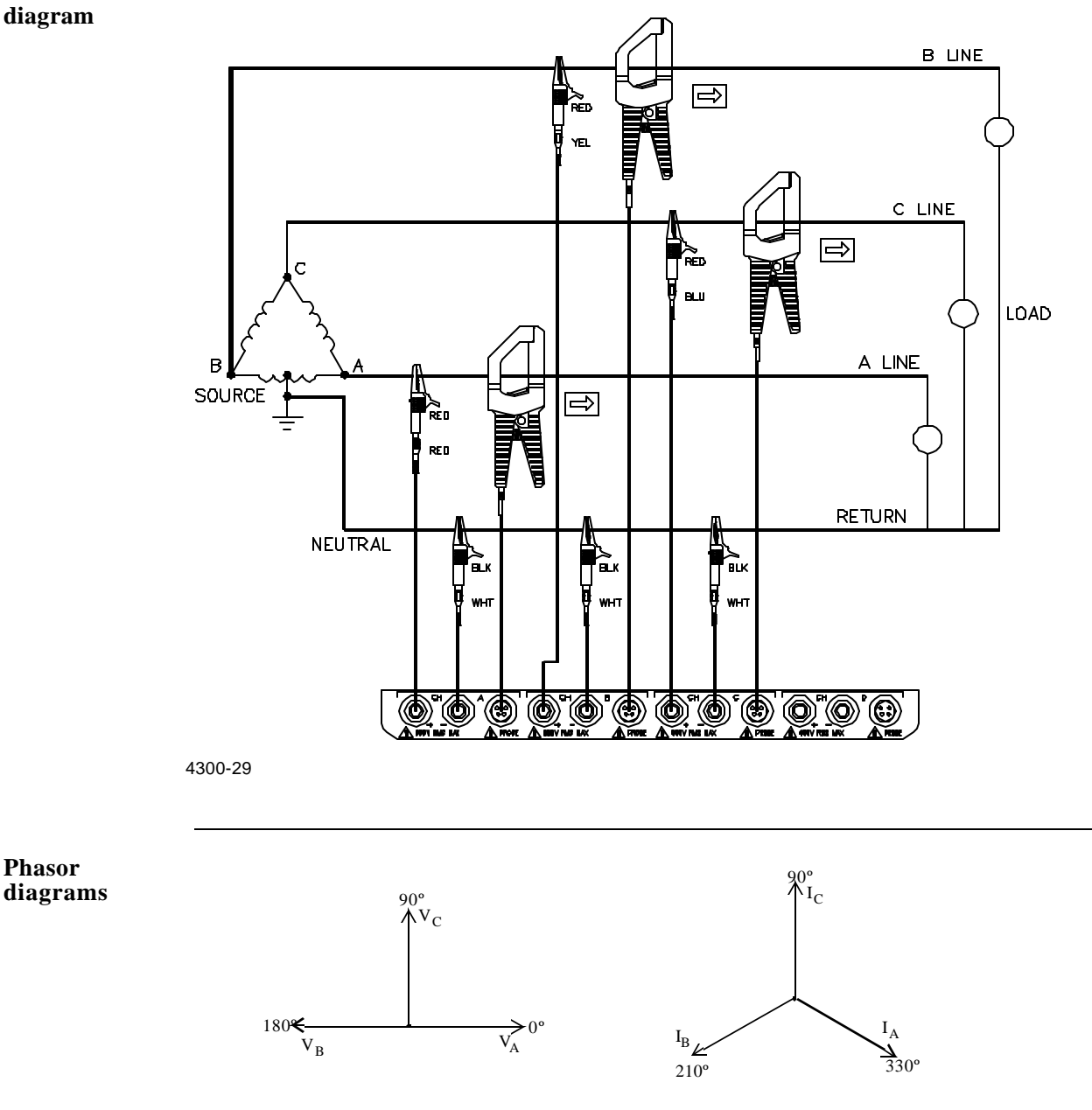

# **Connecting to a Potential Transformer (PT)**

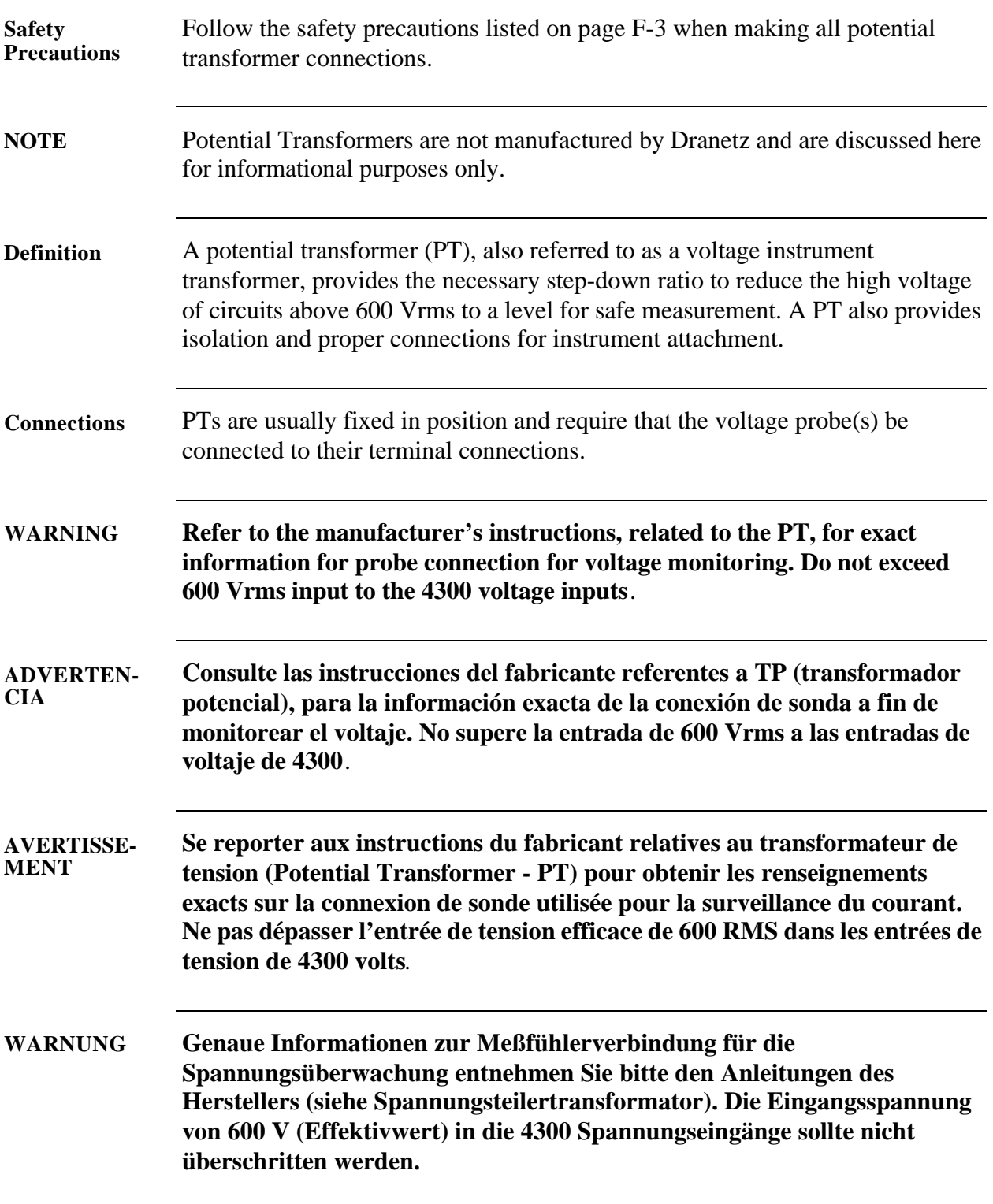

#### **Connecting to a Potential Transformer (PT),** Continued

**Procedure** Follow these steps to connect voltage probes to a potential transformer.

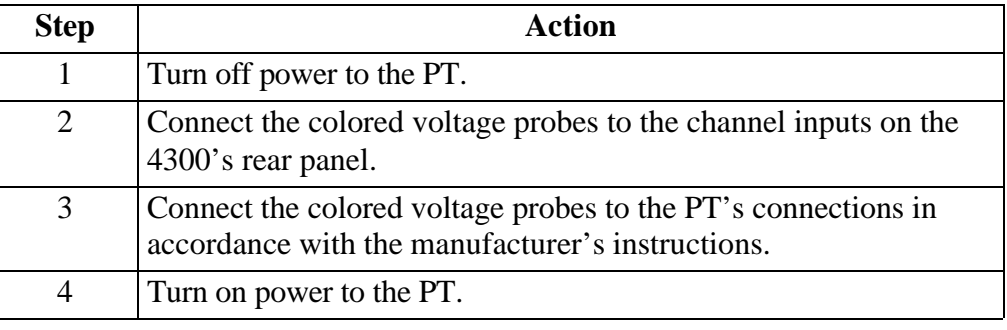

**Scale factor** The scale factor of the PT must be accounted for in making accurate voltage measurements. Because the monitored output voltage of the PT is stepped-down (divided) from the original voltage, this ratio must be stepped-up (multiplied) by the 4300 when voltage computations are performed. The PT scale factor is usually mounted on the PT assembly and is entered into the 4300 on the scale factors screen (refer to page 6-11). Refer to the PT manufacturer's literature for the scale factor for the device you are using.

# **Connecting to a Current Transformer (CT)**

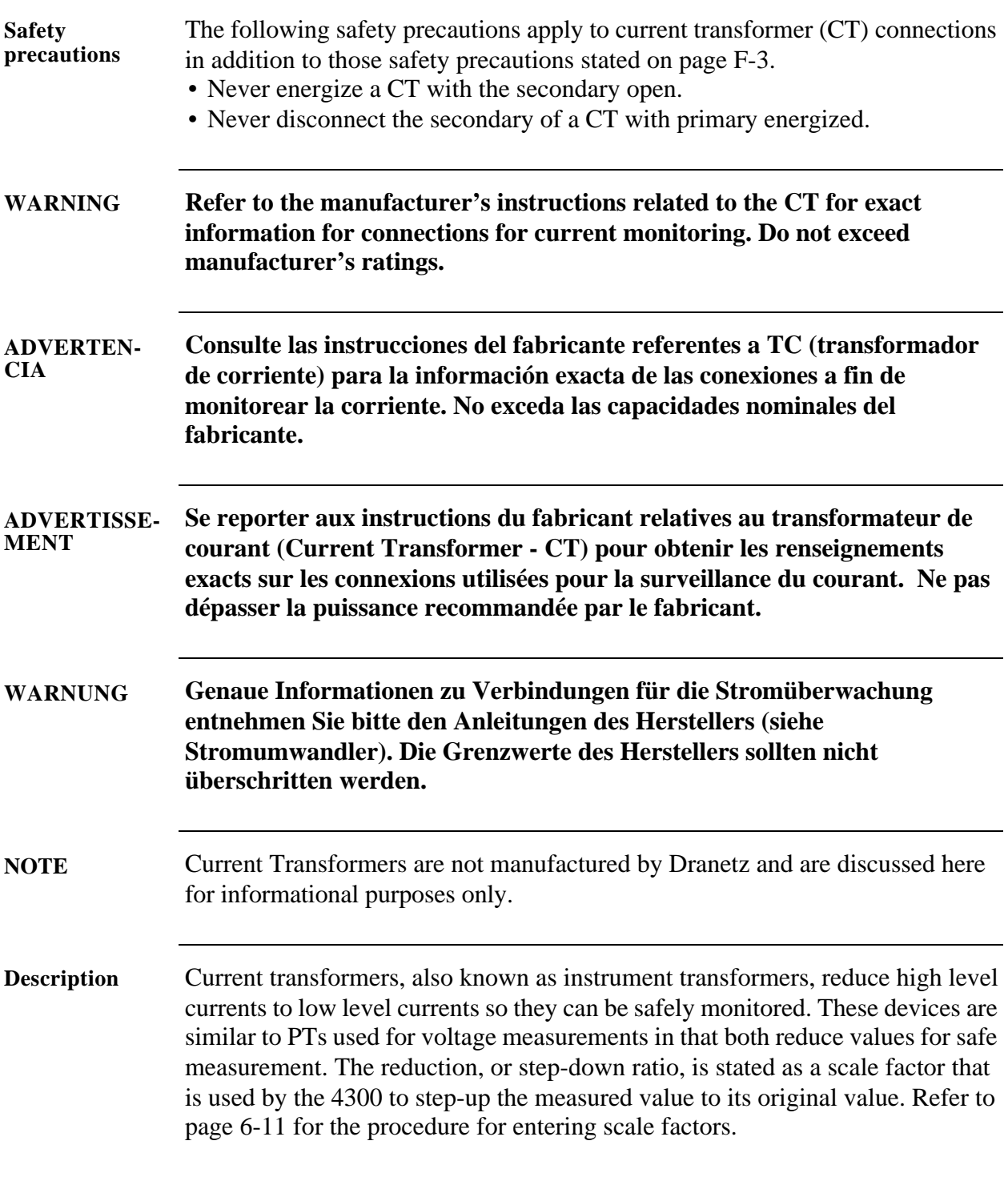

## **Connecting to a Current Transformer (CT), Continued**

**Types of CTs** There are single-phase CTs and polyphase CTs dependent on the source transformer used. Current reduction ratios vary widely and are also dependent on the source transformer used. Rating plates attached to the CT provide information as to the ratio and current limitations.

# **Connecting to an Isolated Current Transformer (ISO)**

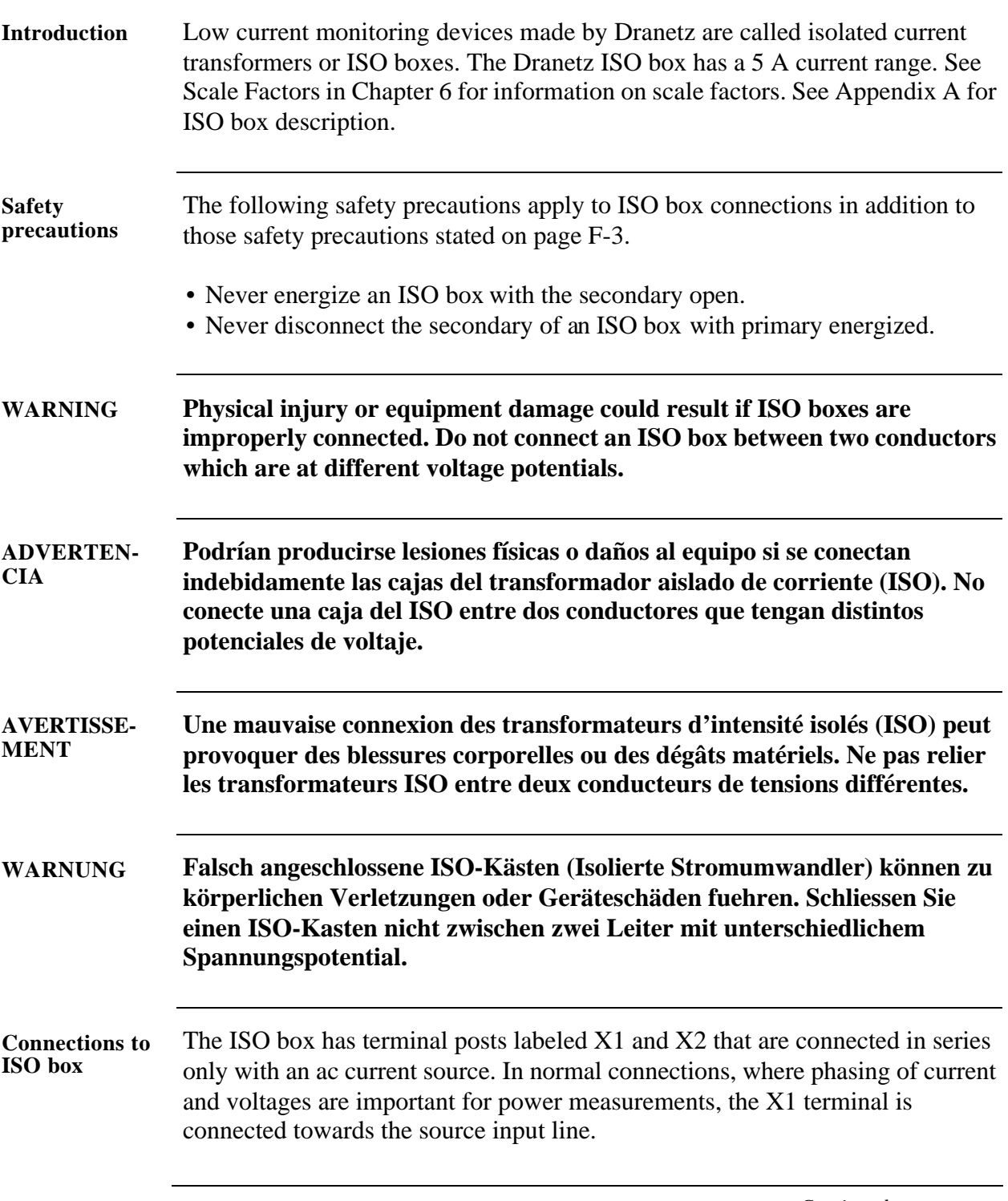

# **Connecting to an Isolated Current Transformer (ISO),** Continued

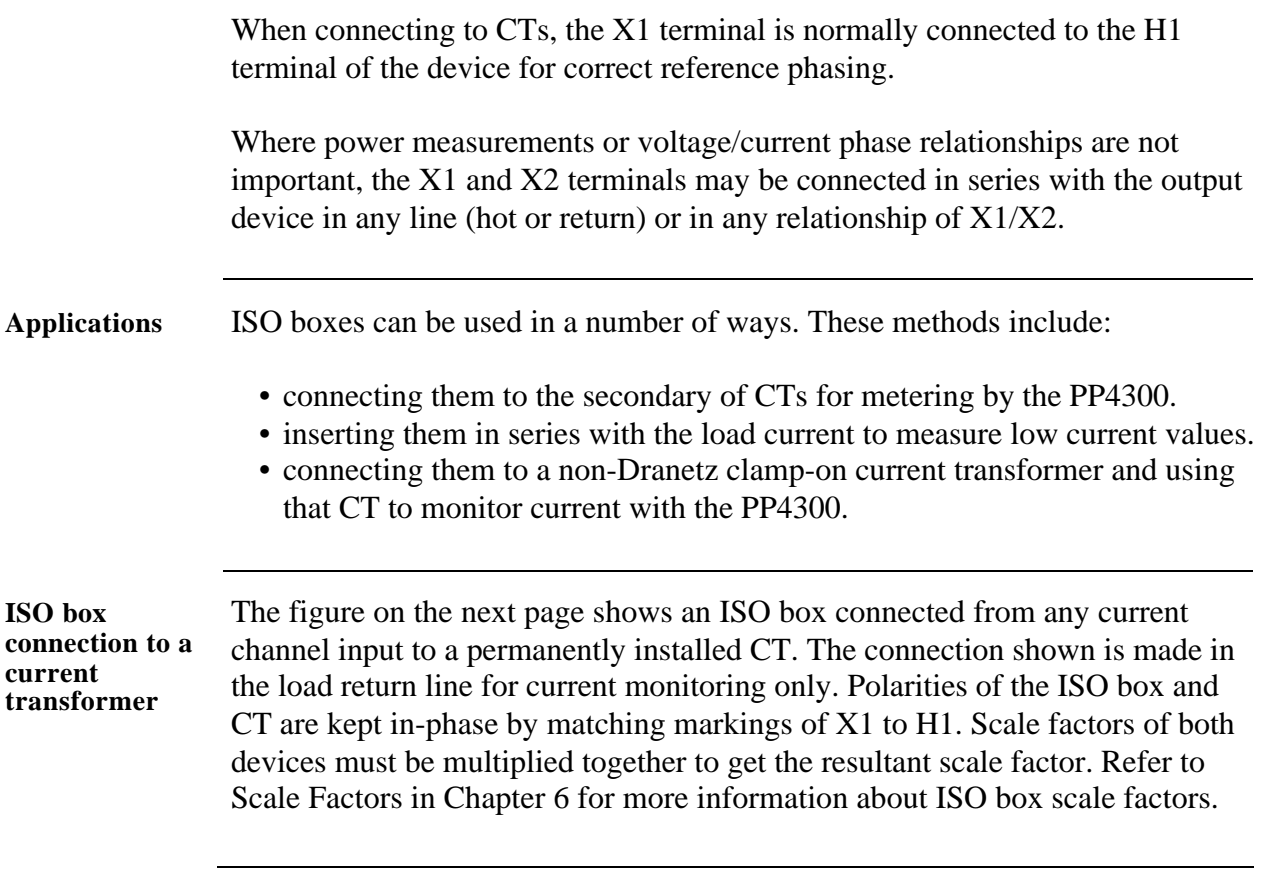

# **Connecting to an Isolated Current Transformer (ISO),** Continued

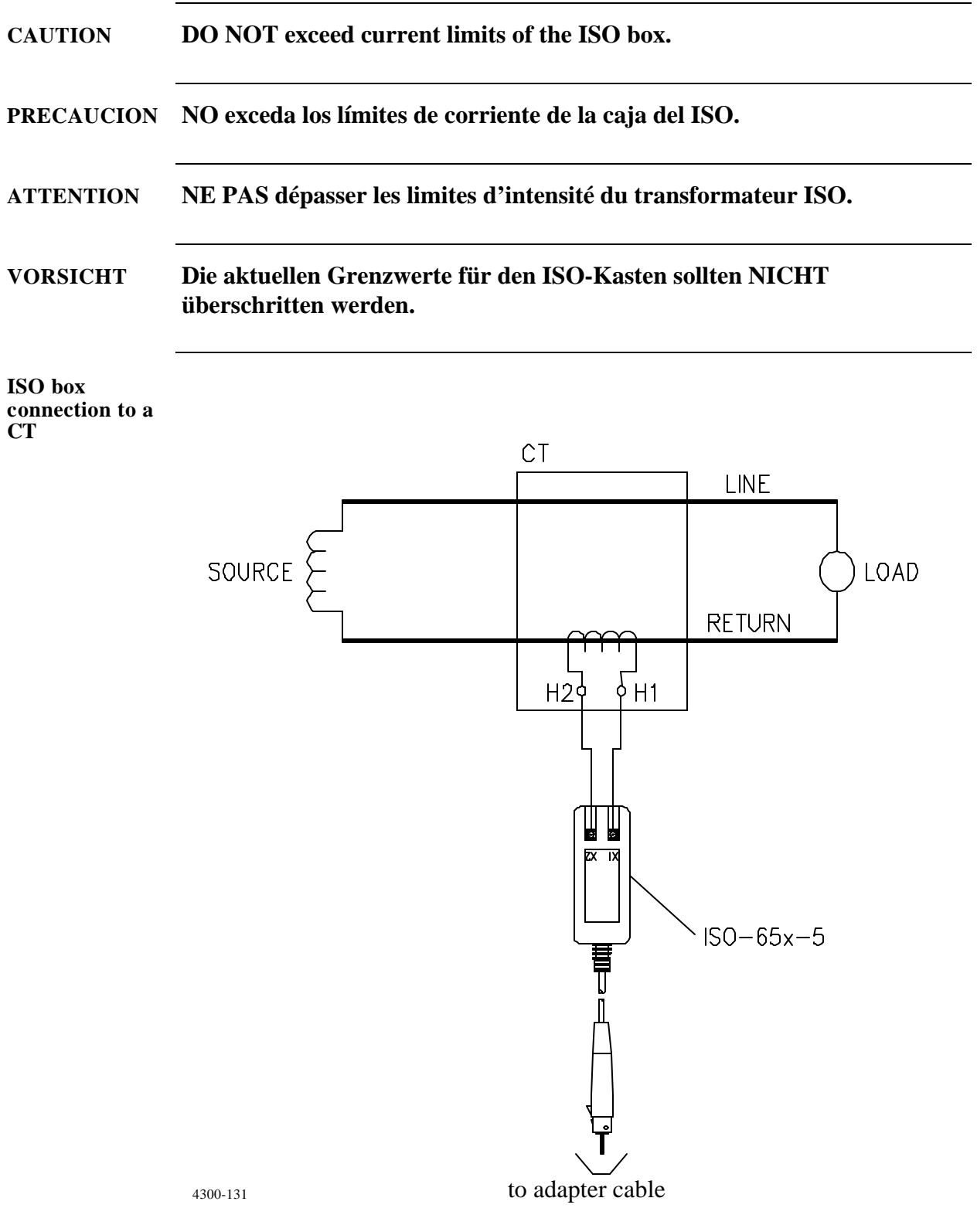
# **Appendix G**

# **PQLite Menu Structure**

# **Overview**

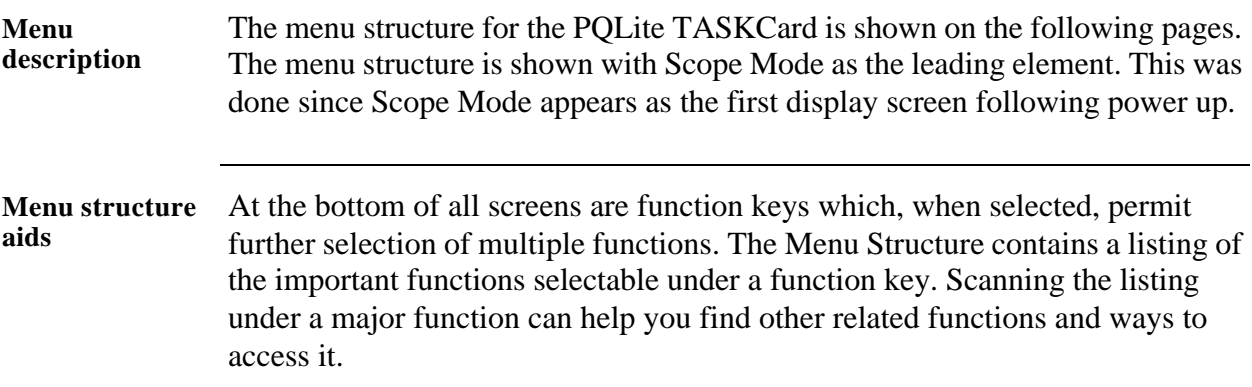

**In this appendix** The following menus are shown in this appendix.

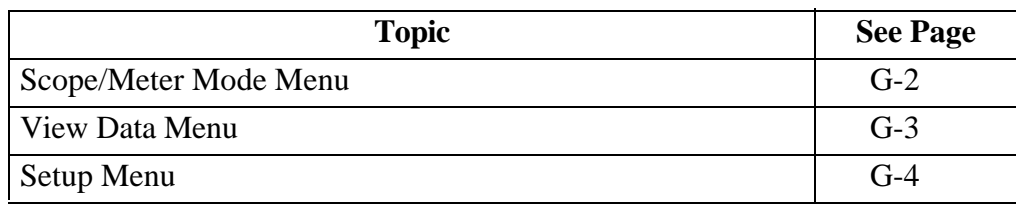

# **Scope/Meter Mode Menu**

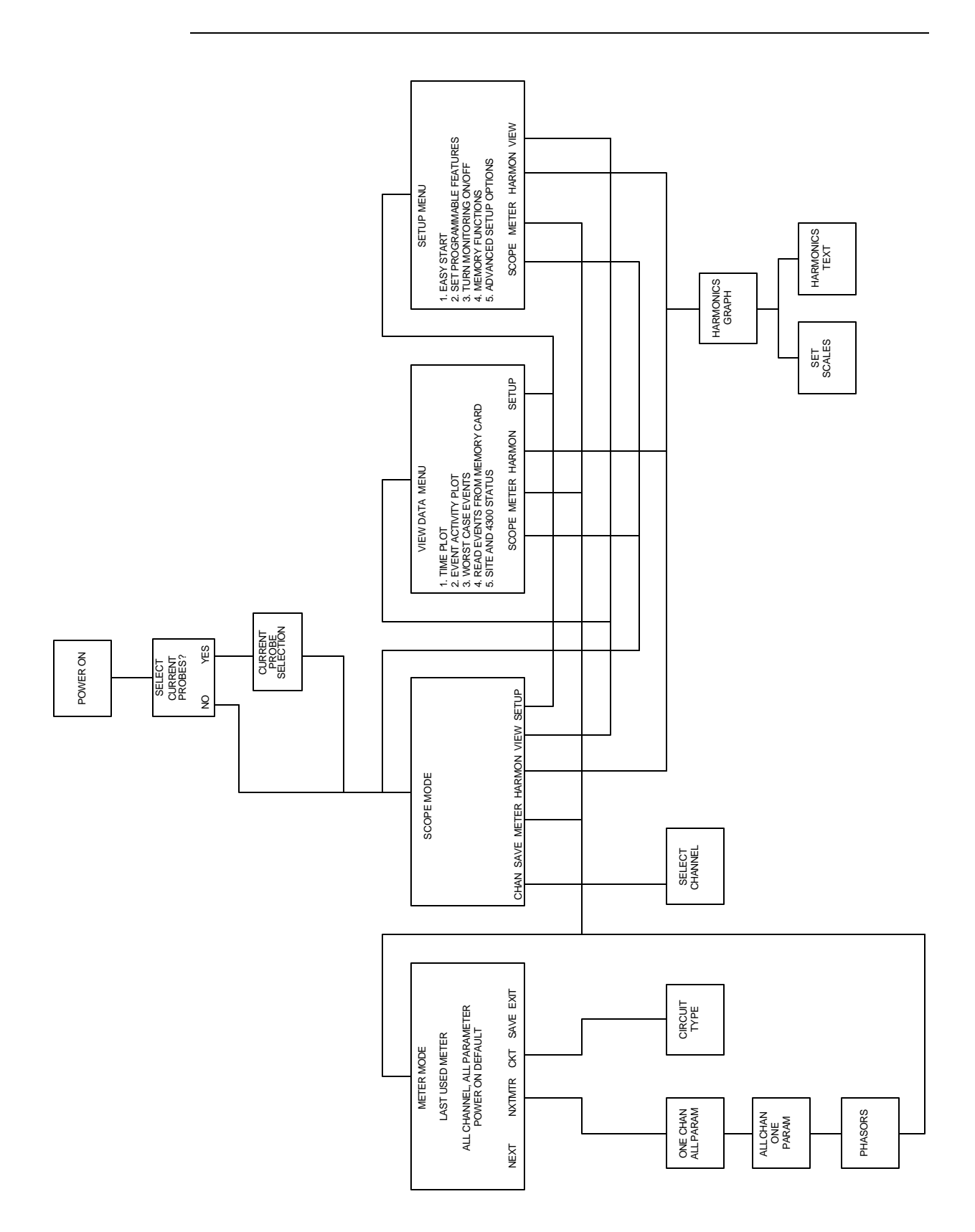

# **View Data Menu**

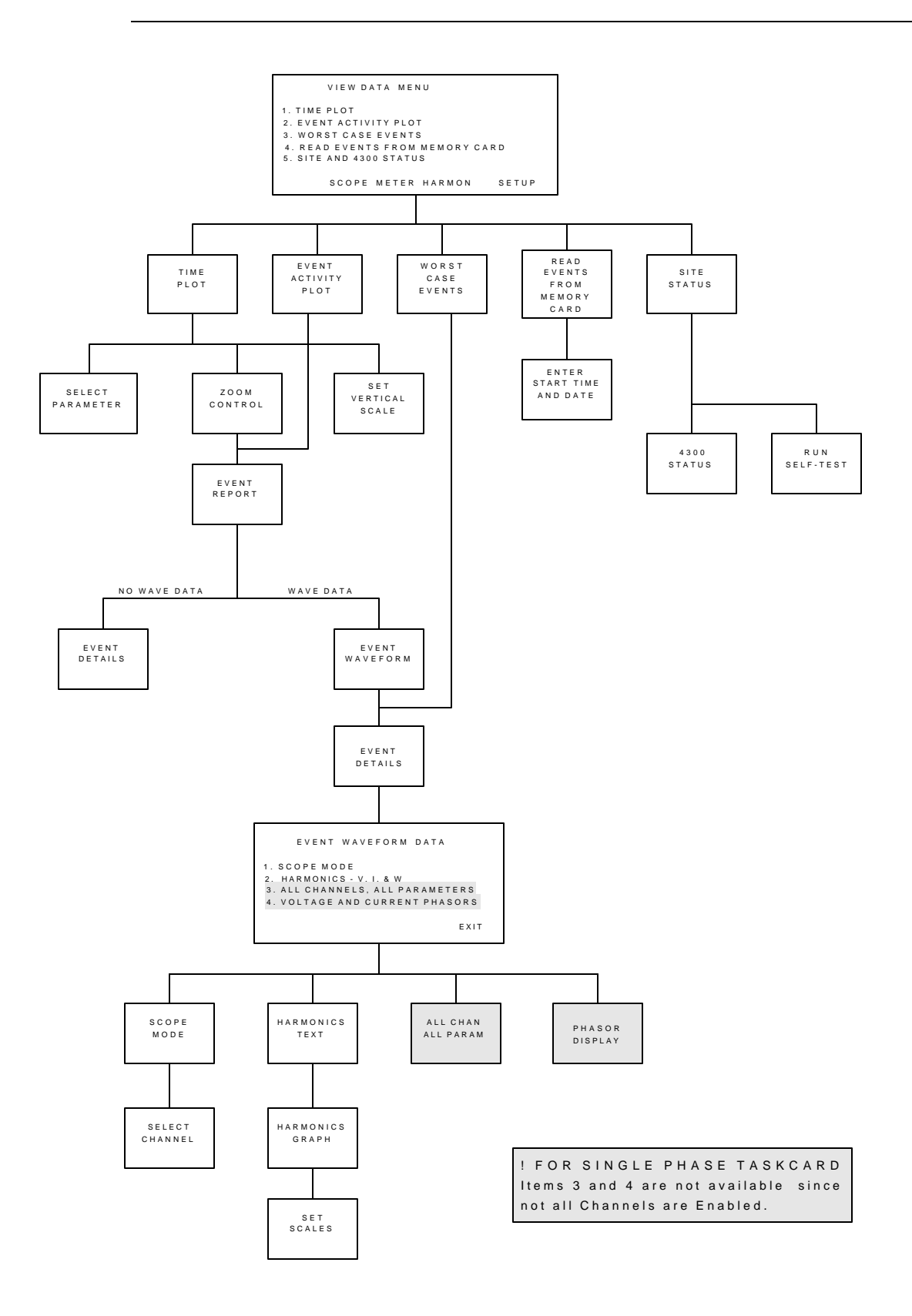

# **Setup Menu**

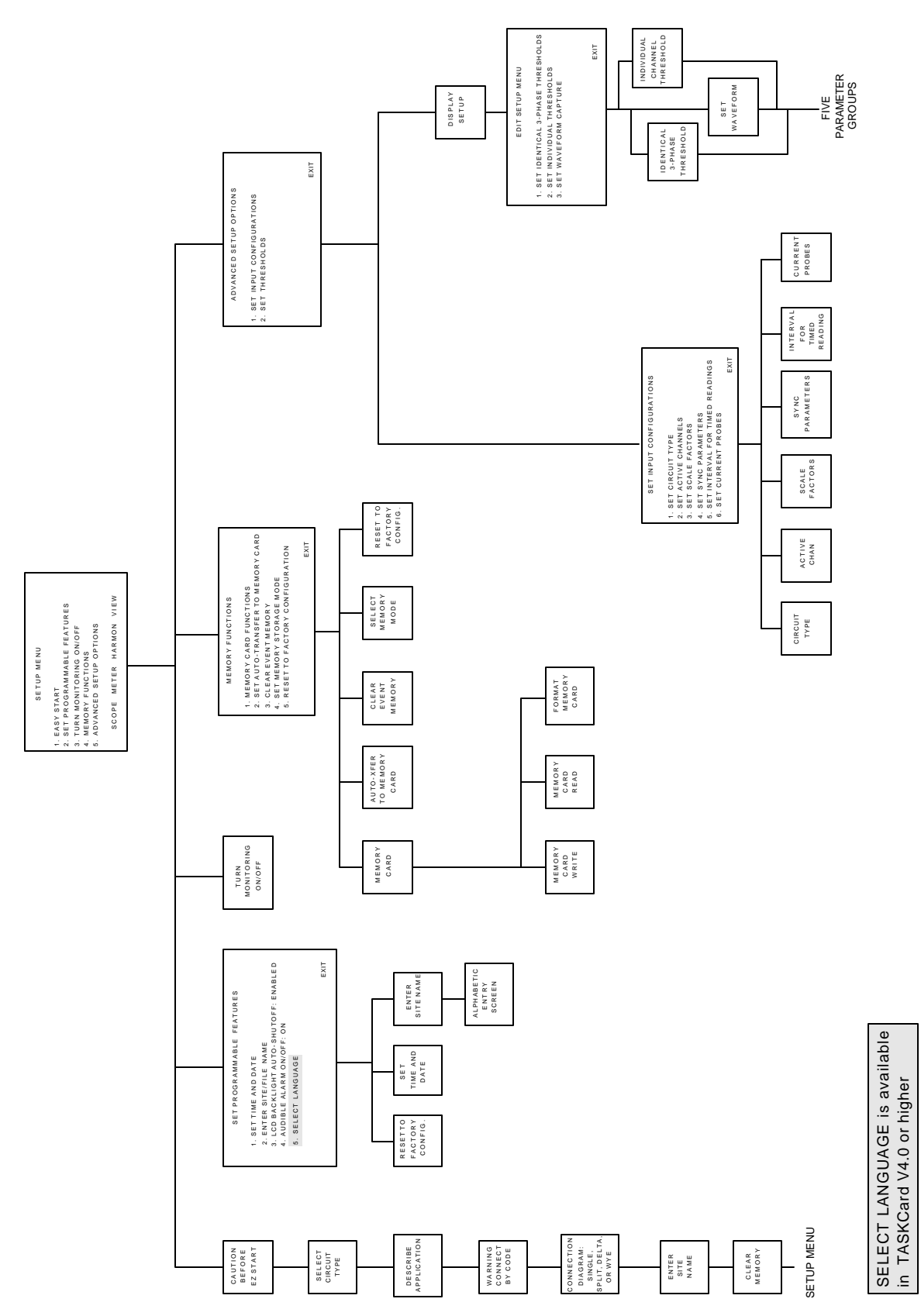

# **Index**

#### **Numerics**

#### 4300

connecting to an ac power source 3-2 installing TASKCard 3-3 operational description 1-8 optional accessories A-3 physical description 1-6 rear, right, and left panels 2-4 resetting to factory configuration 5-8 standard accessories 1-6 top and front panels 2-2 turning on monitoring 6-30 4300 Status Screen 5-12 658/4300 Current Probe Adapter Cable A-3

# **A**

AC Power Source 3-2 Active Channels Screen 6-6 Alarm turning on and off 5-6 Alphabetic Entry Screen 5-3, 6-25 Apparent Power formula B-7 viewing 4-4 Auto-Transfer to Memory Card Screen 7-4

#### **B**

Battery Pack replacement C-5 safety precautions C-3 specifications C-2

#### **C**

Calibration 1-7 Channel Selection Screen 4-2 Circuit Type selecting 6-8 Circuit Type Screen 4-4, 6-8

Clear Event Memory Screen 5-7 CompactFlash Card, see Memory Card Current ABC totals formula B-6 viewing 4-4 Current Channels specifications B-4 turning on and off  $6-6$ Current Connections current probe 3-14 current transformer (CT) F-16 guidelines 3-17 isolated current transformer (ISO) F-18 safety precautions 3-14 verifying F-4 Current Phasors 4-7 Current Probes connecting 3-14 selecting 3-17 specifications for TR2500 B-8 Current Probes Screen 3-17 Current Transformers connecting F-16 safety precautions F-16 types of F-17

## **D**

Date setting 5-5 Default Settings, see factory configuration Delta floating, connection diagram F-10 high-leg, connection diagram F-13 one leg grounded connection diagram F-10 open leg, connection diagram F-12 Describe Application Screen 6-4 Display, see LCD DRAN-LINKTM Application, see Events DRAN-VIEW® Application, see Events

#### **E**

Easy Start description 1-8, 6-3 monitoring combinations 6-4 parameter thresholds 6-5 using 6-3 Easy Start Screen 6-4 Edit Setup Menu 6-21, 6-22 Enter Site/File Name Screen 5-2 Error Messages descriptions E-4 priority E-2 Event Activity Plot Screen 8-17 Event Descriptions miscellaneous events 8-21 return to normal events 8-21 threshold events 8-20 Event Details IEEE classifications 8-26 Event Details Screen 8-25 Event Report Screen 8-19 Event Waveform Data Screen 8-30 Event Waveform Screen 8-29 Event Waveforms 3-cycle waveform definition 8-28 analysis of 8-30 viewing 8-28, 8-34, 8-35 Events description 1-9 downloading from 4300 to a computer 8-32 downloading from internal memory 8-37 downloading from memory card 8-37 using DRAN-LINK<sup>TM</sup> to download data 1-1, 8-1, 8-34 using DRAN-VIEW<sup>®</sup> to view data  $8-1, 8-34, 8-35$ viewing complete event report 8-19 viewing worst case 8-23

#### **F**

Factory Configuration definition 5-8 list of settings 5-8 resetting unit to 5-10 Format Memory Card Screen 7-6 Frequency viewing 4-4 Frequency Synchronization definition 6-13 entering internal frequency 6-15 External CH<sub>D</sub> 6-13 loss of 6-13 stable signal 6-14

#### **H**

Handbook for Electrical Energy Management A-5 Handbook for Power Quality Analysis A-5 **Harmonics** viewing 4-8 Heavy Duty Cable Set A-5

## **I**

IEEE Classifications 8-26 Input Channels definition 6-6 Interval for Timed Readings Screen 6-17 Isolated Current Transformers (ISO boxes) F-18 applications F-19 connecting F-18 safety precautions F-18

## **L**

```
Language
   select 1-1, 5-6
   selection screen 1-2, 5-6
LCD
   backlight auto-shutoff 5-6
   specifications B-3
```
#### **M**

Measurement Cable Set 3-10 Memory clearing 5-7 Memory Card automatically saving data to 7-3 CompactFlash Card 1-10, A-9 description 1-9, 1-10, A-3, A-6 manually saving data to 7-5 SRAM Card 1-9, A-6 Memory Card Function Screen 7-5 Memory Card Readers CompactFlash Card Reader A-3, A-6 SRAM Card Reader A-3, A-6 Memory Storage Mode Screen 7-2 Menu Structure G-2 Messages descriptions E-3 priority E-2 Meter Mode available parameters 4-6 description 1-8 viewing 4-4, 4-5 Monitoring turning on 6-30 Monitoring Setup changing setup name 6-25 definition 6-1 description 1-8

#### **O**

Optional Accessories A-3

#### **P**

Parameter Thresholds enabling/disabling a parameter 6-24 editing 6-19, 6-20, 6-21, 6-22, 6-23, 6-24 entering a harmonic number 6-26 ranges 6-19

saving 6-26 Phasor Screen 4-7, F-5, F-6 Potential Transformers connecting F-14 definition F-14 scale factor F-15 Power Factor formula B-7 viewing 4-4 Power Measurements delta, one leg grounded F-10 delta, open leg F-12 floating delta F-10 high-leg delta F-13 open leg delta F-12 single phase F-7 split phase F-8

# **R**

Reactive Power formula B-7 viewing 4-4 Read Data From Memory Card Screen 8-8 Read Events From Memory Card Screen 8-5 Replaceable Parts List D-1 Reset to Factory Configuration Screen 5-10 Reusable Shipping Container A-6 Run Self-Test Screen 5-13

# **S**

Scale Factors definition 6-10 entering 6-11 examples 6-10 for Dranetz equipment 6-10 range 6-11 when to use  $6-10$ Scale Factors Screen 6-11 Scope Mode description 1-8 timeout 4-3

viewing 4-2 Select Parameter to Plot Screen 8-12 Self-Test running 5-13 Set Identical 3-Phase Thresholds Screen 6-22 Set Individual Channel Thresholds Screen 6-23 Set Programmable Features Menu 5-6 Set Time and Date Screen 5-4 Set Vertical Scale Screen 8-15 Setup Menu Screen 6-29 Setup Name changing 6-25 Single Phase connection diagram F-7 TASKCard description 1-3, A-7 Site Name entering 5-2 Site Status Screen 5-11 Soft Carrying Case A-6 Spare Parts D-1 Specifications computed parameters B-6 general B-2 interfaces B-3 measured parameters B-4 TR2500 current probe B-8 Split Phase connection diagram F-8 Standard Accessories 1-6 measurement cable set 3-10 Starting Date and Time Screen 8-6 Sync Parameters Screen 6-16

## **T**

TASKCard error messages when loading 3-6, E-4 installation 3-3 optional A-7 Single Phase description 1-3, A-7 Three Phase description 1-3, A-7 Three Phase TASKCard description 1-3, A-7

Threshold Screen 6-21 Time setting 5-4 Time Plot Screen 8-11 changing vertical scale 8-15 selecting parameter to plot 8-12 using horizontal zoom 8-13 Turn Monitoring On/Off Screen 6-30

#### **V**

Voltage ABC totals formula B-6 viewing 4-4 Voltage and Current Harmonics Graph Screen 4-8 Voltage and Current Harmonics Text Screen 4-9 Voltage Channels specifications B-4 turning on and off  $6-6$ Voltage Connections neutral to ground example 3-13 potential transformers F-14 single phase example 3-12 verifying F-4 voltage measurement cables 3-11 Voltage Phasors 4-6 Volt-Amps formula B-7 viewing 4-4 Volt-Amps Reactive formula B-7 viewing 4-4

#### **W**

**Watts** formula B-6 viewing 4-4 Waveform Capture changing a setting 6-28 combinations 6-27 definition 6-27 Select Wave key 6-17

Waveform Capture Screen 6-27, 6-28 Waveforms, see event waveforms Worst Case Events Screen 8-23 Write Data to Memory Card Screen 7-6

# **Z**

Zoom Screen 8-13